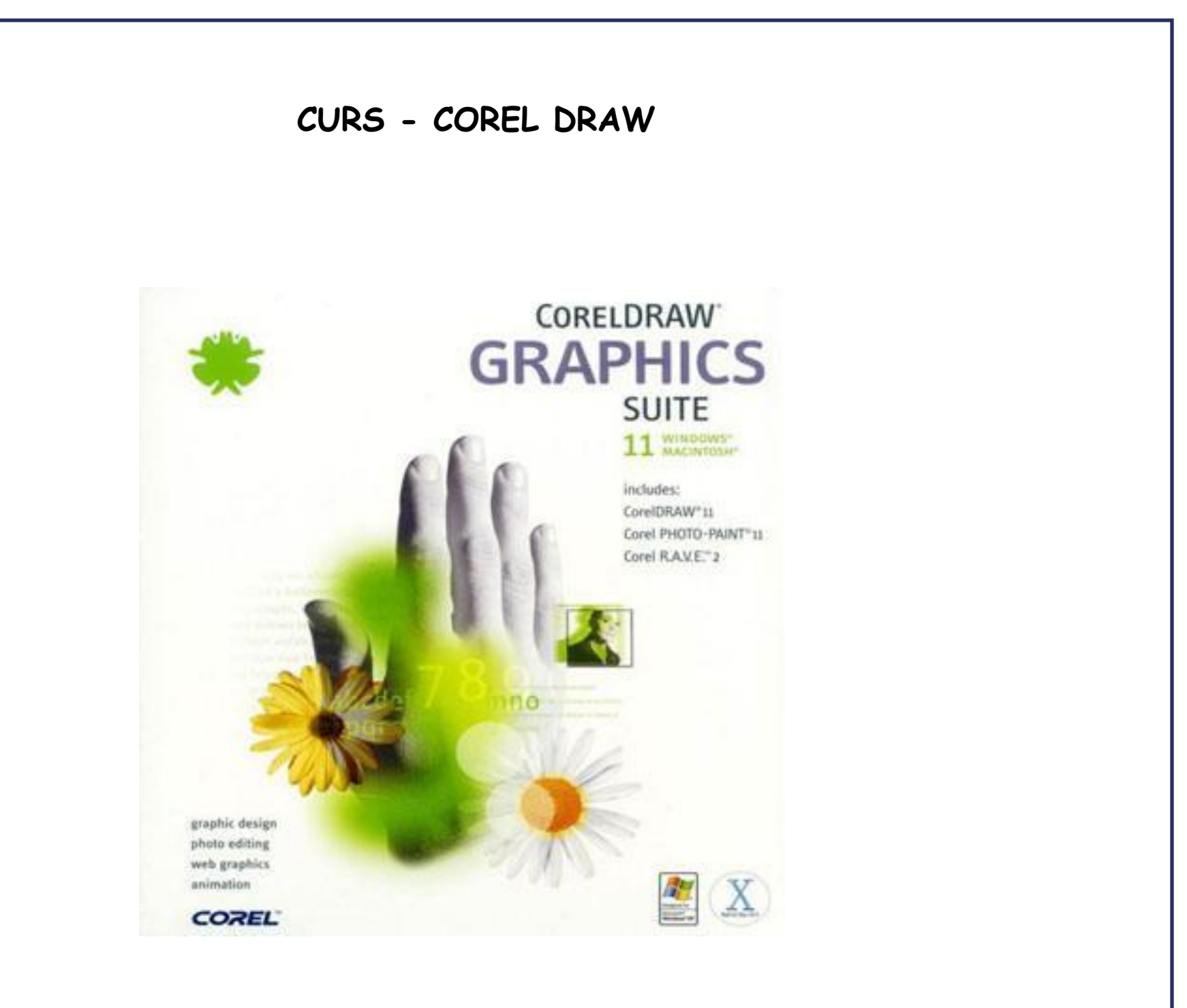

#### **CAPITOLUL I: Ce Înseamnă Prelucrarea Imaginii?**

#### **1. Care este diferenţa dintre imaginea vectorială şi harta de biţi (bitmap)?**

Imaginea vectorială (fig.1) este definită matematic ca o serie de puncte unite de linii. Într-o imagine vectorială, elementele grafice sunt numite obiecte. Fiecare obiect este o entitate de sine stătătoare, cu proprietăţi bine definite: culoare, formă, contur (outline), dimensiuni (lăţime, lungime) şi poziţie faţă de centrul paginii în care se lucrează.

Cel mai mare avantaj al imaginii vectoriale este că permite modificarea proprietăților oricărui obiect din compoziție, fără ca acesta să-și piardă calitatea şi fără a afecta celelalte obiecte din pagină. Acest lucru este posibil tocmai datorită faptului că fiecare obiect, ca imagine vectorială, este o entitate de sine stătătoare.

Imaginile vectoriale sunt independente față de rezoluție. Asta înseamnă că ele sunt afișate la rezoluția maximă a perifericelor de ieșire folo site (exemplu: monitor, imprimantă).Ca rezultat, înseamnă că imaginea va avea o rezolu tie cu atât mai imprimantă). Ca rezultat, înseamnă că imaginea va avea o rezolu bună cu cât rezoluția, de exemplu a imprimantei, este mai mare.

Harta de biti (bitmap, fig. 2) este alcătuită din puncte individuale numite pixeli (picture elements), care sunt aranjate şi colorate diferit pentru a forma imaginea. Mărind dimensiunile bitmap-ului, automat se măresc şi pixelii. Astfel calitatea imaginii se deteriorează, deoarece acelaşi număr de pixeli vor fi distribuiţi pe o suprafaţă mai mare, deci o rezoluţie mai scăzută (*dots per inch*, dpi). Astfel apar formele zimtate și imaginile neclare. Într-o hartă de biti pot fi făcute mici retuşuri, culorile pot fi modificate, aplicate efecte speciale, dar nu independent fată de rezolutie. Bitmap-urile pot fi combinate între ele, bucăti din ele pot fi desprinse şi mutate separat, dar asta numai în programe specializate, cum ar fi Adobe Photoshop, şi printr-un procedeu asemănător celui de tăiere, deci un procedeu destul de greoi în cazul unor forme neregulate.

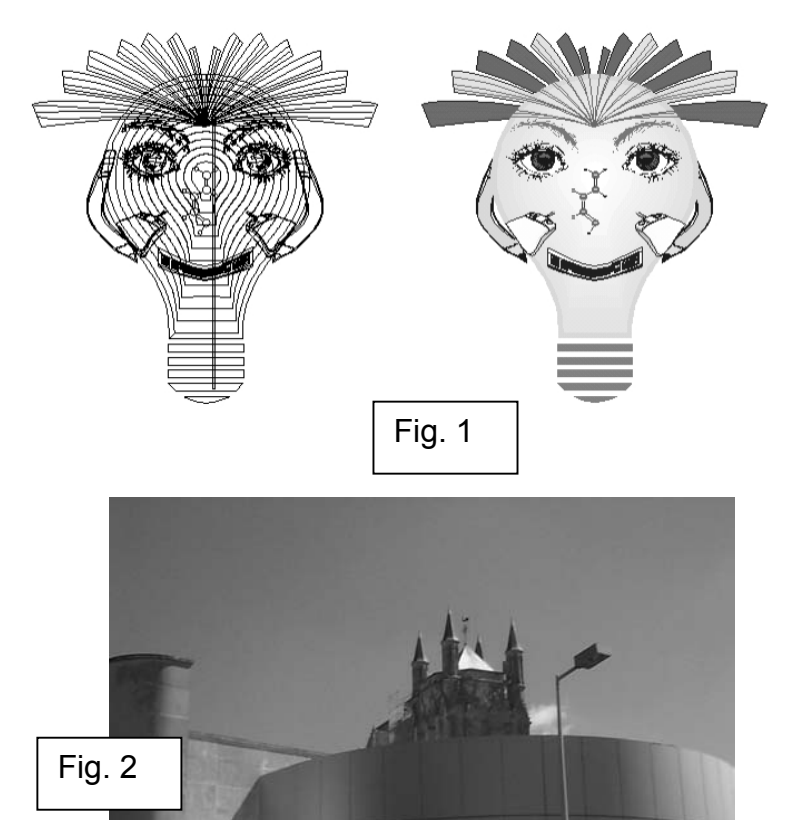

#### **CAPITOLUL II: Mediul De Lucru CorelDRAW**

#### **1. Mediul de lucru CorelDRAW**

CorelDRAW este o aplicaţie complexă de grafică vectorială care a jută la crearea unor desene profesionale, de la simple sigle la desene tehnice complexe. CorelDRAW este componentă a suitei de aplicaţii CorelDRAW din care fac parte:

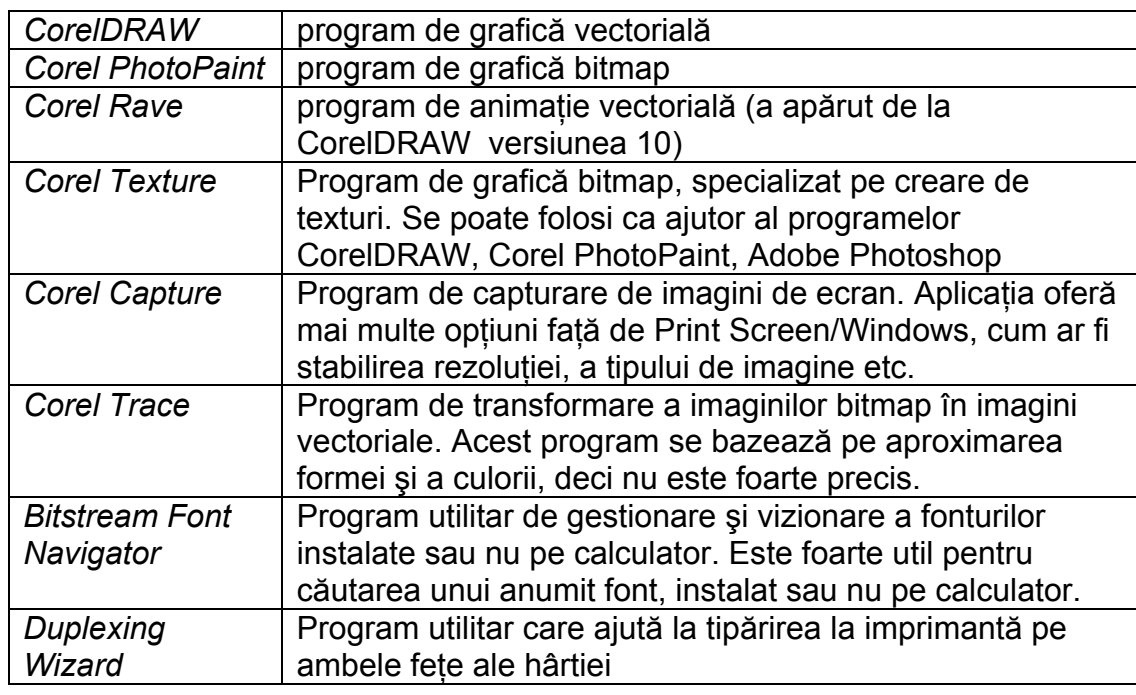

Suita de aplicații CorelDRAW este însoțită, la achiziționare, în afară de CD-ul de instalare cu programele menţionate mai sus, de alte două CD-uri, unul cu clip-art-uri în format vectorial (.cdr) şi altul cu fotografii în format bitmap (.cpt).

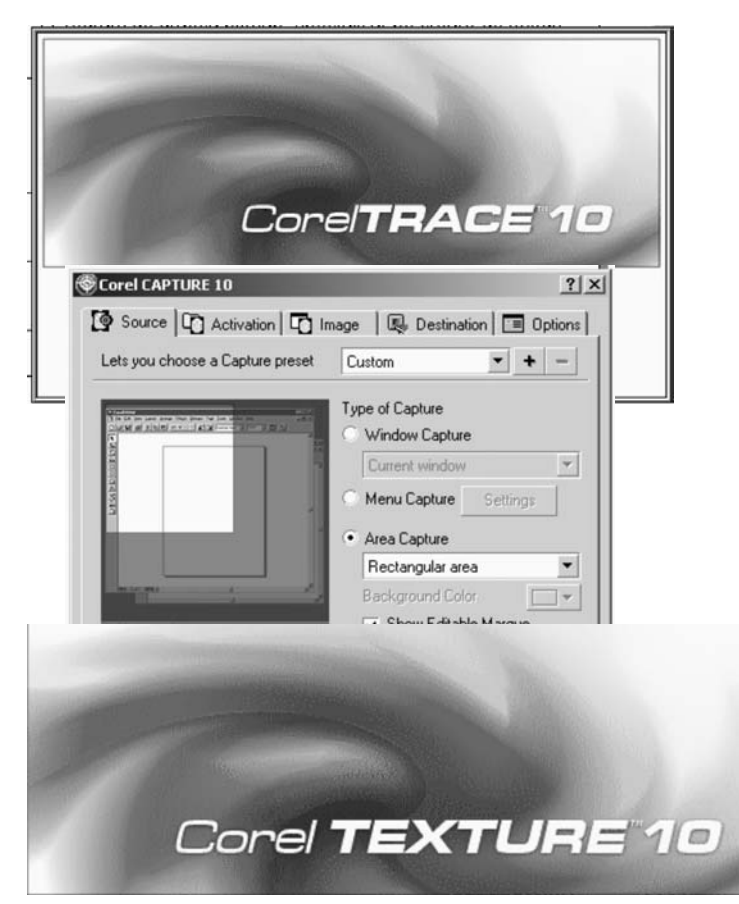

În continuare va fi prezentat mediul de lucru al programului CorelDRAW, cel mai important din suita de aplicatii CorelDRAW, făcând o enumerare rapidă a instrumentelor şi a facilităţilor acestui program, fără detalii suplimentare. Toate detaliile referitoare la aceste instrumente vor fi prezentate ulterior.

Bara de meniuri

#### **Observatie:**

Aceasta este afişarea standard a ferestrei CorelDRAW. Toate bările, în afară de cea de tiltu și cea de stare, pot fi lăsate "să plutească", astfel încât să se poată muta după bunul plac în fereastra de desen. Bara de stare poate fi şi ea mutată, dar poate avea doar două poziții, în partea de sus sau în partea de jos a ferestrei de lucru CorelDRAW .

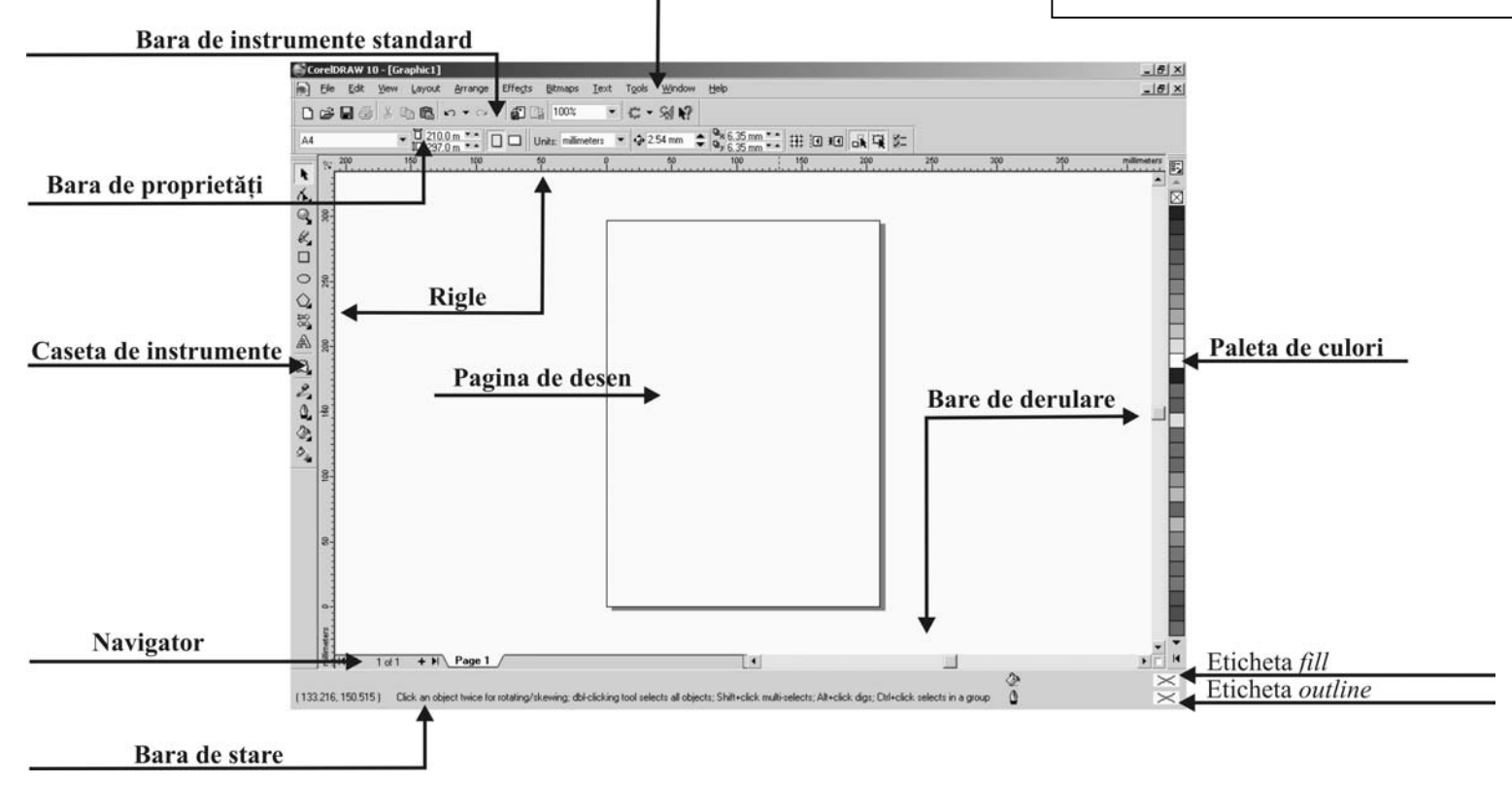

Multe dintre părtile componente ale interfetei CorelDRAW sunt împrumutate de la sistemul de operare Windows. Similar oricărui program destinat să ruleze sub Windows, toate modulele CorelDRAW cuprind:

- o bară de titlu ce afisează numele și versiunea aplicației, numele fisierului deschis în acel moment și butoanele de control ale aplicatiei (minimizare, restaurare şi închidere), (fig. 3);

- o bară de meniuri care permite accesul la majoritatea functiilor și comenzilor programului, inclusiv la butoanele de control ale documentului (minimizare, restaurare și închidere), (fig. 4);

- pictograma cu sigla CorelDRAW. Trebuie mentionat că există două pictograme cu sigla CorelDRAW, amândouă permit accesul către aceleaşi optiuni ca si butoanele de control. Pictograma de pe bara de titlu actionează asupra întregii aplicatii (fig. 5), iar pictograma de pe bara de meniuri are efect numai asupra documentului deschis în acel moment (fig. 6).

**Bara de proprietăţi** (fig. 7.) este una dintre cele mai importante zone ale interfetei CorelDRAW. Un aspect foarte important al acestei bare este că ea depinde de selectia din fereastra de desen. Dacă este selectat un text, afișează majoritatea proprietăților ce pot fi modificate la un text: font, mărime, alinieire etc. (fig. 8). În cazul în care este selectat un obiect desenat vor fi afișate coordonatele acestui obiect în fereastra de desen, mărimea obiectului, **A A Default Artistic Text** factorul de scalare, unghiul cu care acel obiect este rotit şi multe alte proprietăți specifice fiecărui obiect. Trebuie menționat că bara de stare afișează optiunile pentru fiecare tip de obiect în parte, deci pentru selectia unui cerc sau a unui pătrat, bara de stare va arăta diferit. Când va fi selectat x 183434 mm + 77.929 mm 1000 % o 900 ° pătratul, bara de stare va arăta caracteristicile pătratului (fig. 9), iar când va fi selectat cercul va afişa caracteristicile specifice acestui tip de obiect (fig. 10). În cazul în care nu este selectat nimic din fereastra de desen, bara de proprietăți va afișa formatul paginii, orientarea acesteia, unitatea de măsură folosită etc. (fig. 7).

**Caseta de instrumente** (fig. 11) CorelDRAW conţine majoritatea instrumentelor ce sunt folosite pentru desenarea, colorarea şi modificarea

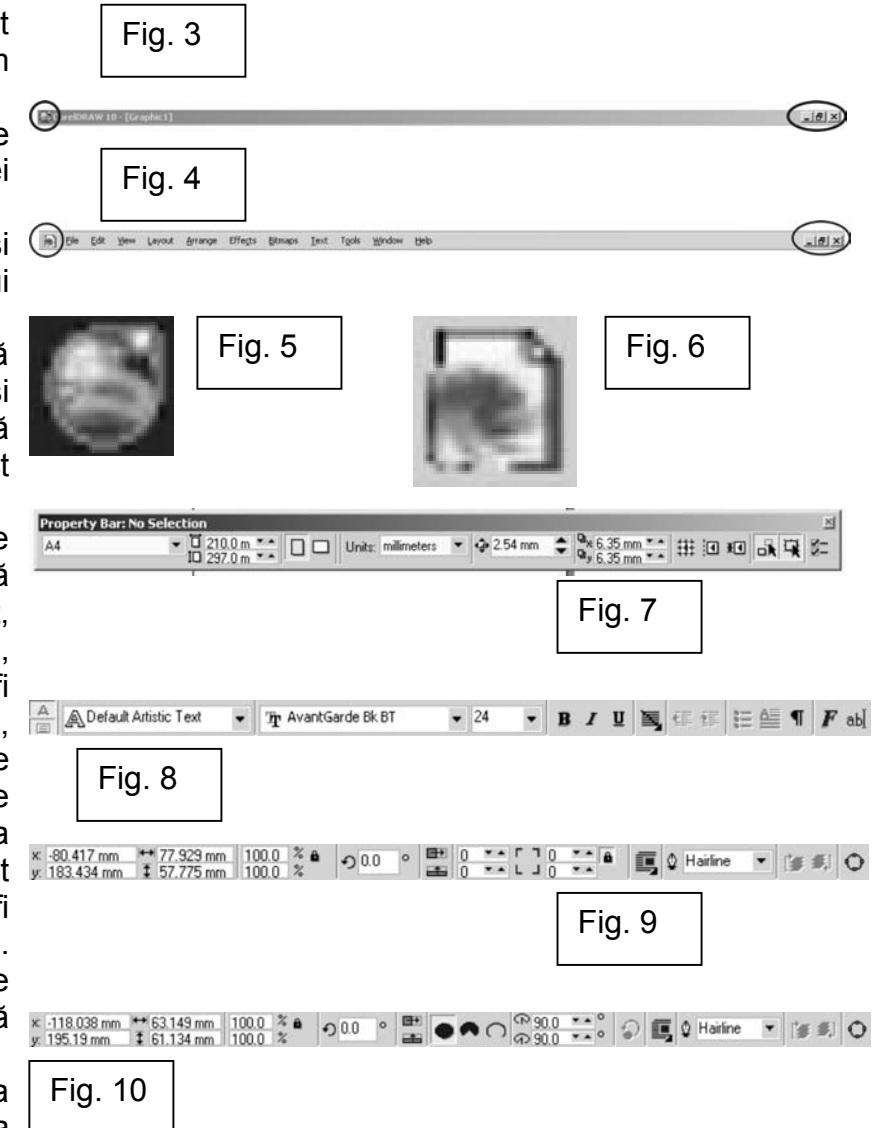

obiectelor. În tabelul ce urmează sunt prezentate toate instrumentele din această casetă.

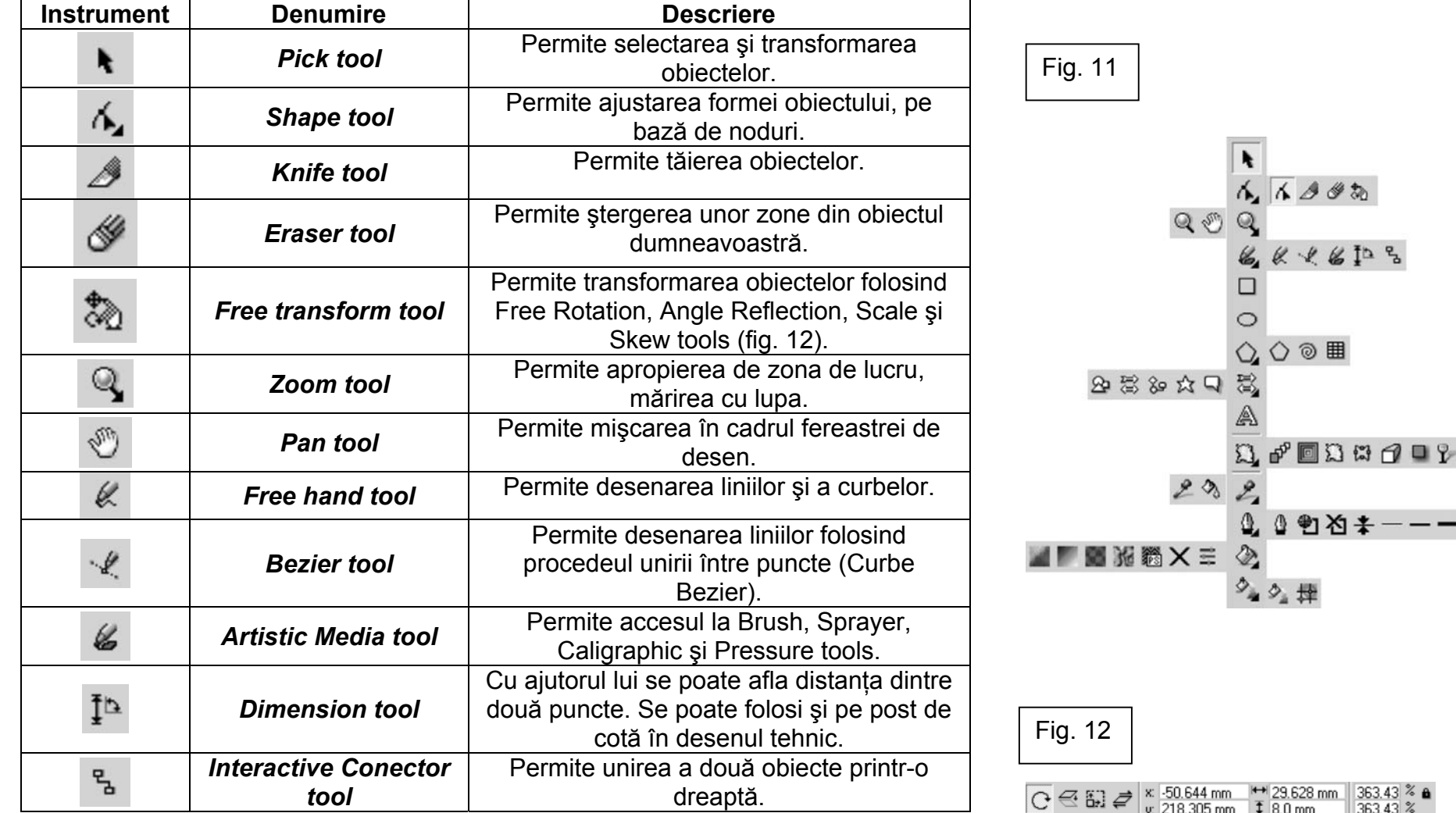

- - - 2

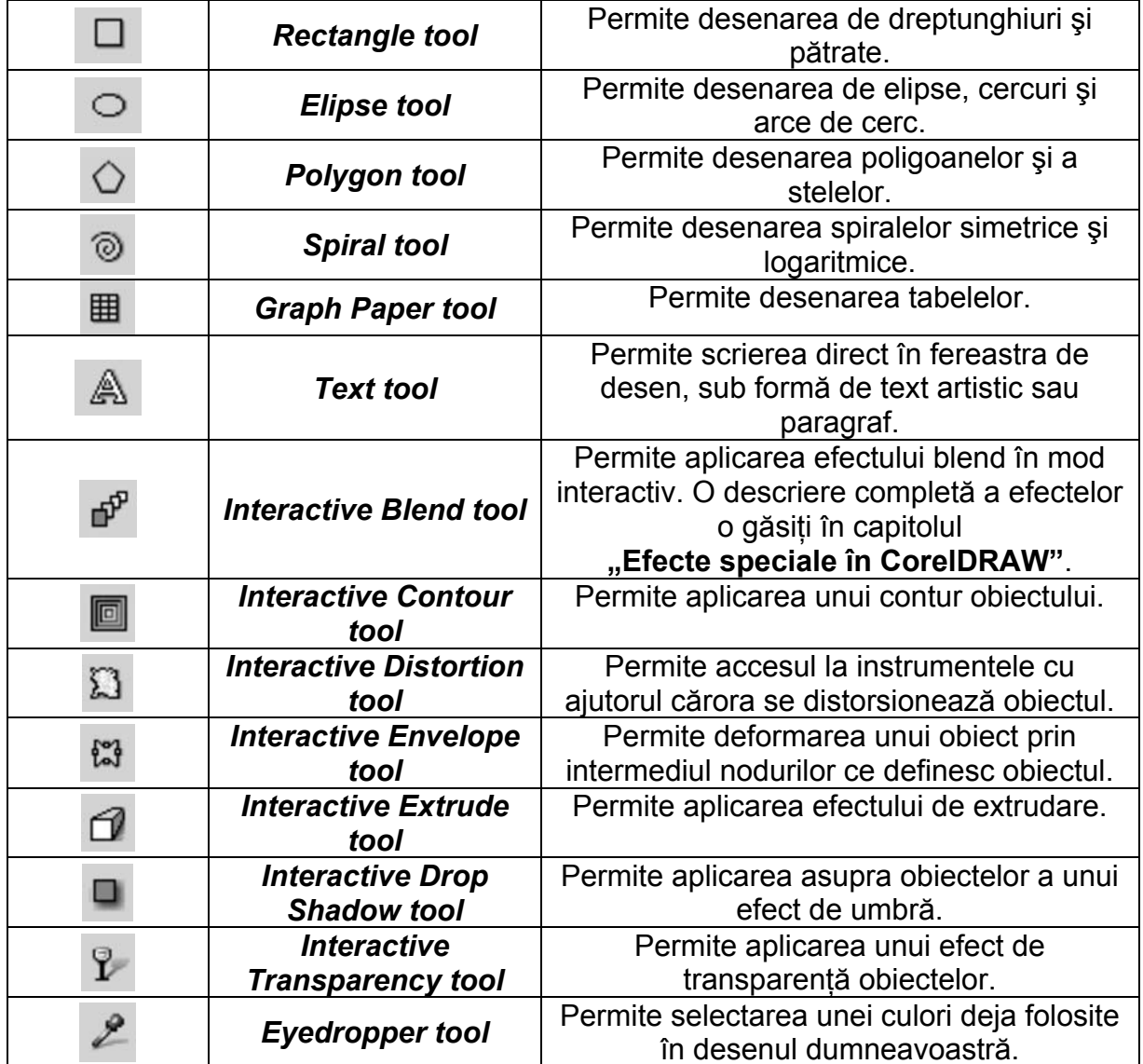

#### **Observaţie:**

Câteva dintre instrumentele enumerate nu sunt vizibile direct pe bara de instrumente. Ele sunt ascunse sub meniuri derulante (fig. 11). Dacă la baza butonului unui intrument există osăgeată neagră îndreptată în jos, sub instrumentul respectiv se află un meniu derulant. Meniurile derulante pot fi afişate ca şi bare separate, prin procedeul drag-and-drop.

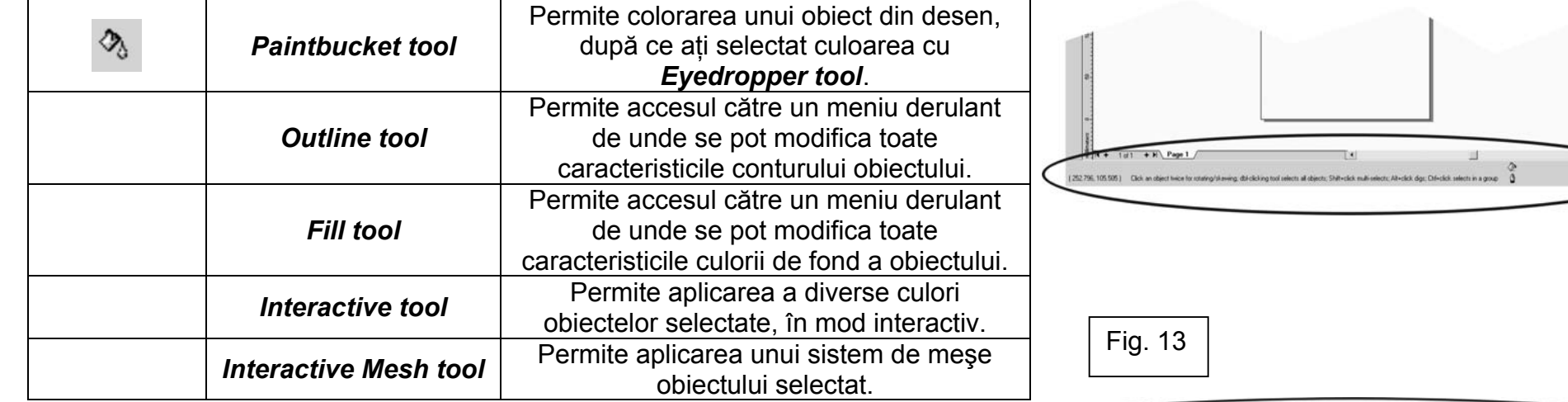

**Bara de stare** este compusă din trei zone. În cea din stânga sunt afişate coordonatele vârfului cursorului mouse-ului, iar în cazul în care este selectat un obiect sunt afișate informatii privind obiectul, cum ar fi dimensiunile lui și coordonatele centrului său. Pe mijlocul barei sunt afișate informații ajutătoare despre instrumentul folosit în acel moment. În partea dreaptă a barei este afişată culoarea de fond folosită la colorarea obiectului selectat în acel moment, cât și informații despre conturul acelui obiect (culoare, grosime).

Bara de stare poate fi afişată atât în partea de jos a ferestrei de desen (fig. 13), cât şi în partea de sus a ei, deasupra barei de meniuri (fig.14). Ea poate fi compusă din una sau două linii de afişaj. În cazul în care se optează pentru o singură linie de afișaj, vor dispărea informațiile privitoare la dimensiunile obiectului, cât şi informaţiile ajutătoare. Modificarea setărilor pentru bara de stare se face apăsând click dreapta cu mouse-ul pe bară, apoi accesând meniul derulant ce apare. Din acest meniu se poate alege formatul barei de stare, cu o linie sau două, locul afişării ei, în partea de sus sau în partea de jos, cu butoane mari sau mici etc. Bara de stare poate fi ascunsă cu totul, dacă se alege din meniul derulant *Hide Status Bar.* 

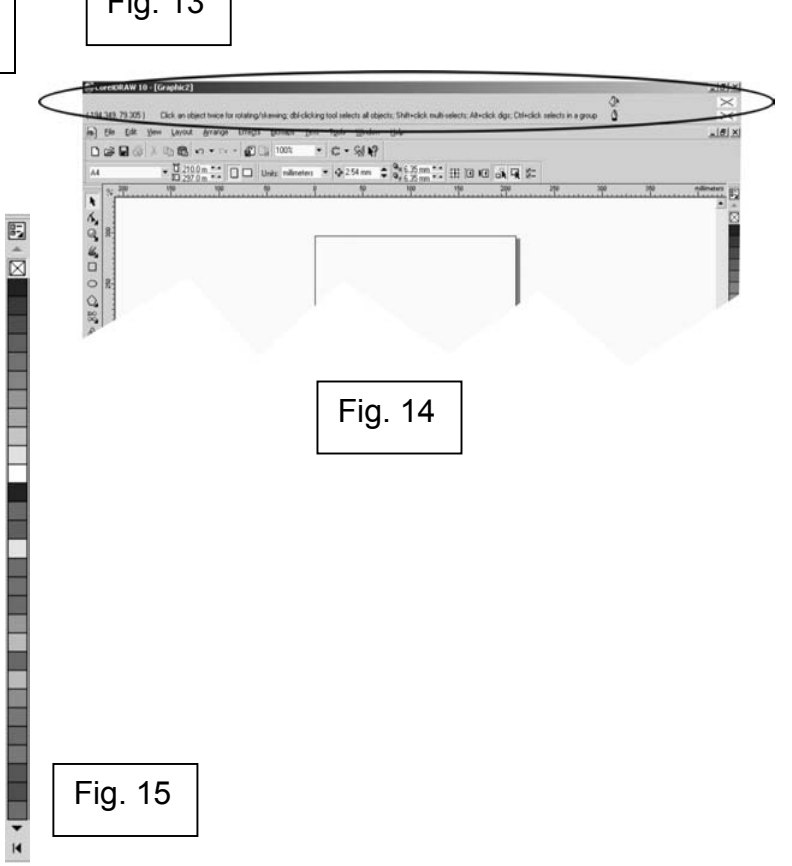

**Paleta de culori** (fig.15) oferă o modalitate foarte simplă de modificare a culorii de fond sau a culorii liniei de contur. Deoarece majoritatea paletelor de culori contin mai multe nuante de culori, paleta functionează similar unei bare de derulare, permitând astfel accesul la toate nuantele componente. Pentru a efectua derularea prin paleta de culori se efectuează click cu mouse-ul pe săgeata cu capul în jos din extremitatea de jos a paletei (fig. 16). Având în vedere numărul mare de nuante ce compun o paletă de culori, derularea până la ultima casetă s-ar putea să dureze destul de mult, însă Corel s-a gândit şi la timpul utilizatorului, astfel încât, dacă se efectuează click pe săgeata orientată spre foaia de desen (fig. 17), sunt afişate toate nuanţele componente ale acelei palete de culori. Pentru a afișa optiunile paletei de culori se efectuează click cu mouse-ul pe butonul cu săgeata în j o s d i n extremitatea superioară a paletei de culori.

Butonul X (*no color*) din partea superioară a paletei de culori (fig. 18) permite eliminarea rapidă a culorii de fond sau a liniei de contur a unui obiect, obtinând astfel un obiect transparent sau fără contur. Datorită faptului că mouse-ul unui PC are cel putin două butoane, efectuând click cu butonul din stânga pe culoarea roşie din paleta de culori, se va schimba culoarea de fond a obiectului selectat. Apăsând butonul din dreapta al mouse-ului se va modifica în roşu culoarea conturului obiectului selectat. În cazul în care nu este selectat nici un obiect, în momentul apăsării pe una dintre nuantele paletei de culori, se va schimba culoarea implicită folosită de CorelDRAW pentru desenarea obiectelor. Va apărea o fereastră de dialog (fig. 19), care oferă posibilitatea de a schimba culoarea implicită pentru desen, text tip artistic și text tip paragraf. Această optiune vă este utilă atunci când se doreşte desenarea sau scrierea numai cu o anumită culoare, alta decât cea folosită implicit de CorelDRAW, adică negru.

Barele de derulare functionează similar altor bare de derulare din majoritatea aplicaţiilor *Windows.* Există trei tipuri de derulare a ecranului: puţin câte putin, prin efectuarea de click-uri cu mouse-ul pe butoanele cu săgeată din extremitățile barei de derulare (fig. 20), masiv, prin efectuarea de click-uri cu mouse-ul pe zona de culoare gri a barei de derulare, sau se poate derula

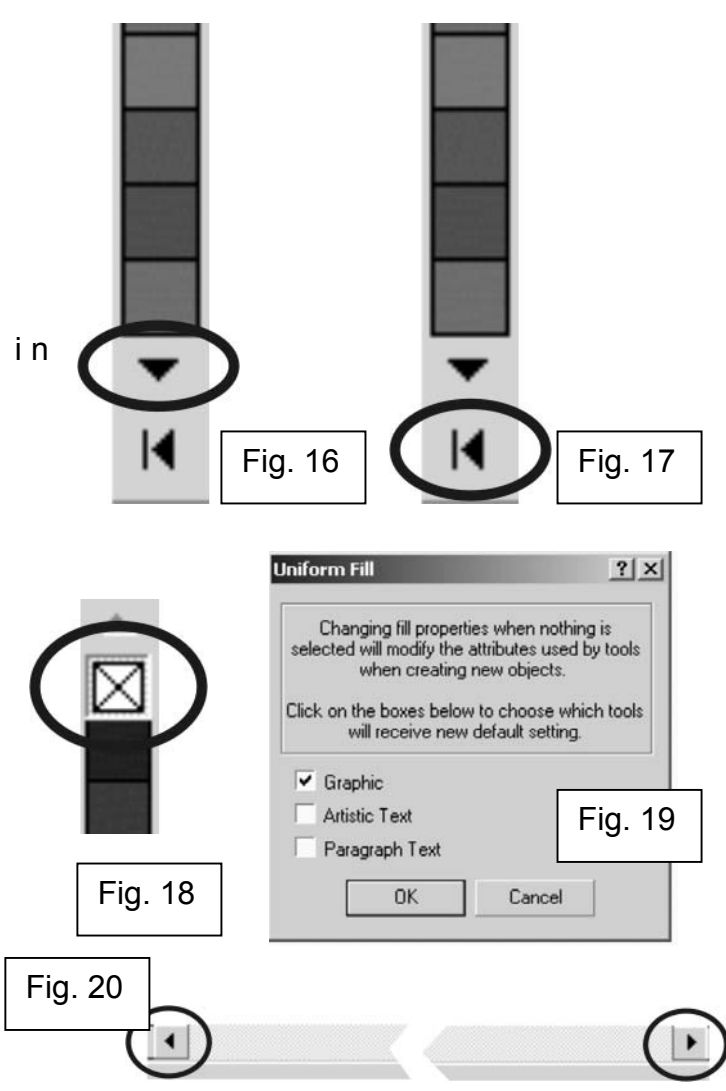

cu precizie ecranul pe distanţa dorită prin deplasarea butonului de derulare. Bara de derulare orizontală și cea de derulere verticală functionează identic.

**Navigatorul** (fig. 21) permite, aşa cum îi spune şi numele, navigarea prin documentul creat în CorelDRAW, în cazul în care acesta are m ai m ulte pagini. Comenzile care se pot executa cu ajutorul navigatorului sunt:

- adăugarea unei noi pagini, prin click pe butonul + de pe navigator. Există două butoane + pe suprafața navigatorului. Cel din stânga navigatorului va adăuga o pagină înaintea paginii curente, iar cel din dreapta va adăuga o pagină după pagina curentă.

- derularea printre paginile ce alcătuiesc documentul curent. Se poate derula pagină cu pagină, cu ajutorul săgeții simple sau se poate derula direct la capătul documentului, cu ajutorul săgeții care are în capăt o linie.

Efectuând click cu butonul din dreapta al mouse-ului pe eticheta paginii, se accesează un meniu derulant cu ajutorul căruia se pot efectua urmatoarele operațiuni: redenumirea paginii, schimbarea orientării unei pagini, de exemplu, din orizontală în verticală, inserarea unei pagini după sau înaintea paginii curente sau chiar ştergerea unei pagini din document.

**Bara de meniuri** (fig. 22) este asemănătoare oricărui program destinat să ruleze sub mediul *Windows.* În continuare sunt prezentate pe scurt elementele fiecărui meniu.

**Meniul** *File* (fig. 23) permite accesul la comenzile de deschidere, salvare, import şi export al unui fişier CorelDRAW. Tot din acest meniu se poate imprima, cu ajutorul comenzii *Print,* sau se poate previzualiza înainte de imprimare fişierul, aşa cum va arăta el tipărit la imprimantă (comanda *Print Preview*). O comandă la fel de importantă a acestui meniu este *Revert*, comandă care permite întoarcerea fişierului deschis la starea ultimei salvări, renunţându-se astfel la modificările ulterioare salvării.

**Meniul** *Edit* (fig. 24) oferă posibilitatea de a efectua, în document, operatiunile de modificare, duplicare, copiere, ştergere, clonare, revenire şi repetare. Acest meniu este punctul principal pentru toate activităţile ce provin sau au ca destinatie memoria *clipboard*.

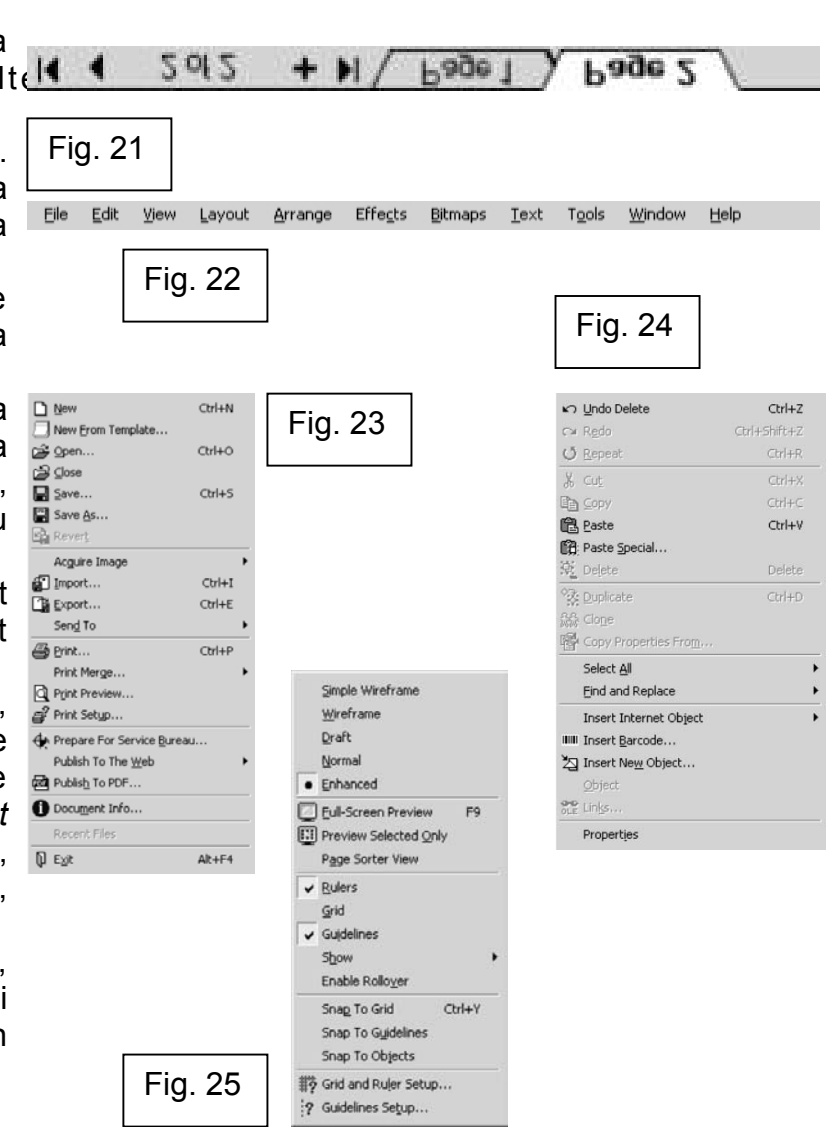

**Meniul** *View* (fig. 25) permite utilizatorului să precizeze care elemente componente ale interfetei CorelDRAW vor fi vizibile si care vor fi ascunse, precum şi alte detalii privind modul de afişare al desenului. Se poate opta, astfel, pentru vederea desenului în mod *Simple Wireframe*, *Draft*, *Normal* sau *Enhanced.*

**Meniul** *Layout* (fig. 26) oferă comenzi ce se referă la problemele fundamentale ale desenelor cum ar fi: numărul de pagini, frecventa retelei de puncte de pe ecran, setarea liniilor ajutătoare, optiunile pentru lucrul în format *HTML* sau lucrul cu *Object Manager*. Tot aici se găsesc şi opţiunile *Snap to...*, foarte utile în lucrul de mare precizie.

**Meniul** *Arrange* (fig. 27) este folositor când se doreşte ordonarea, stratificarea, alinierea, colectarea, înclinarea, alungirea, deplasarea, extragerea sau gruparea obiectelor din desen. Cu ajutorul comenzii *Group* două obiecte pot fi grupate, formând astfel un singur obiect, care se poate degrupa ulterior. Bara derulantă *Order* cuprinde comenzile de deplasare a obiectelor în partea de jos sau în cea de sus a stivei de straturi.

**Meniul** *Effects* (fig. 28) cuprinde comenzile ce permit aplicarea a diferite efecte speciale obiectelor din desen. Ele definesc personalitatea **CorelDRAW** 

**Meniul** *Bitmap* (fig. 29) introduce multe dintre functiile programului *Photo Paint* ce se pot utiliza pe imaginile de tip *bitmap* din compoziţie. Tot în acest meniu se găsesc comanda *Convert to Bitmap*, ce permite transformarea desenului de tip vectorial în imagine tip bitmap, cu toate avantajele şi dezavantajele ce decurg de aici.

**Meniul** *Text* este principalul set de comenzi pentru formatarea şi editarea textului, aici putând fi găsite o gamă largă de instrumente foarte puternice.

**Meniul** *Tools* permite setarea diferitelor opţiuni ale programului CorelDRAW, cum ar fi paleta de culori, setări pentru document, particularizarea interfetei de lucru, editarea tipului de text și grafică implicit etc.

**Meniul** *Help* (fig. 30) este, ca în majoritatea programelor, un ajutor electronic pentru înţelegerea şi exploatarea programului DRAW. Corel Tutor

11

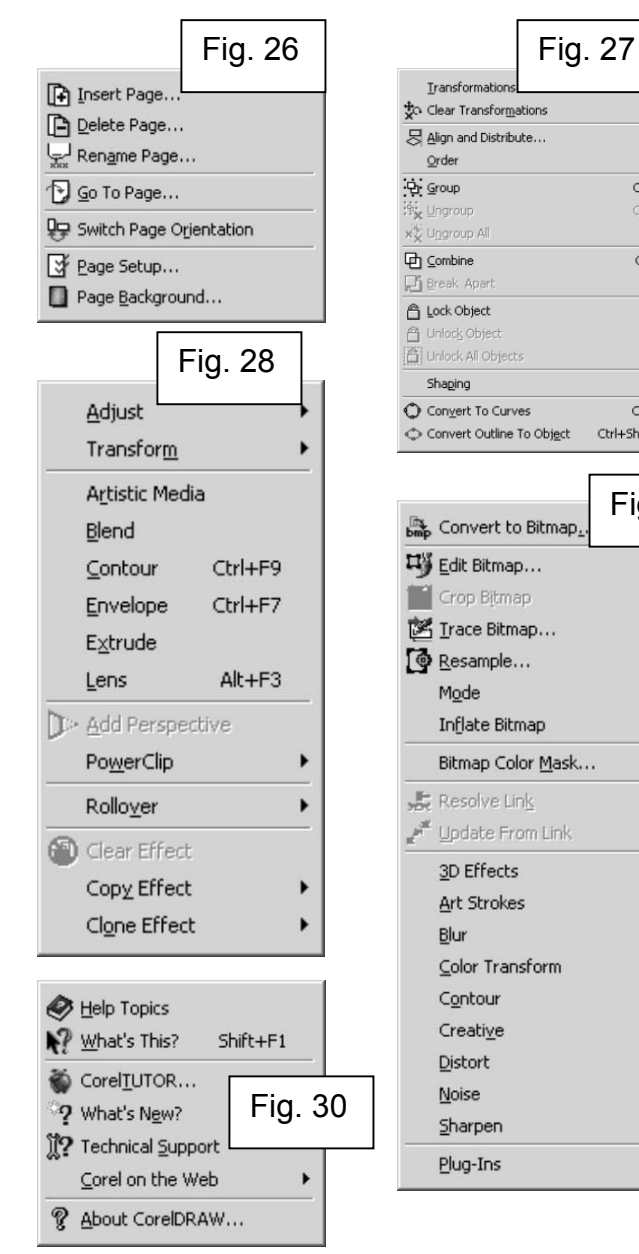

Fig. 29

 $Ctrl + Q$ 

Ctrl+Shift+Q

 $CtrI + G$ 

 $C$ r/+[1]

 $Ctrl+L$ 

oferă instructiuni pas cu pas și poate să actioneze ca o aplicatie de tip wizard, efectuând diverse sarcini. Pentru a se face trecerea de la o versiune inferioară CorelDRAW, la o versiune superioară, de exemplu de la CorelDRAW 9 l a symbols and Special Characte X CorelDRAW 10, se foloseşte Corel Tutor pentru a găsi o prezentare rapidă şi succintă a noilor optiuni oferite și pentru familiarizarea cu acestea.

#### **2. Lucrul cu ferestre ancorate**

Ferestrele Dockers (de ancorare) sunt un element ce a apărut de l <sup>a</sup> versiunea 8 a CorelDRAW, permitând păstrarea optiunilor vizibile pe tot parcursul lucrului. Ferestrele de ancorare corespund unor sarcini diferite şi se pot deschide doar acelea care au aplicabilitate la un moment dat. De exemplu, daca se lucrează cu un text în care sunt folosite frecvent simboluri speciale, care nu se găsesc pe tastatură, se poate deschide fereastra ancorată *Symbols and Special Characters* (fig. 31), care ajută la inserarea de simboluri și caractere speciale.

CorelDRAW 10 cuprinde 24 de ferestre ancorate. Pe lângă fereastra *Symbols and Special Characters* există fereastra *Graphic and Text Styles* care permite alegerea stilurilor pentru text şi desen, putându-se folosi cele predefinite sau cele create de utilizator. Aceste ferestre ancorate includ optiuni care se găsesc și în meniurile CorelDRAW, avantajul lor fiind ca sunt vizibile pe ecran pe toată durata lucrului. Se va reveni la aceste ferestre atunci când se vor discuta funcţiile ce pot folosi aceste ferestre.

#### 2.1. Deschiderea, închiderea şi redimensionarea ferestrelor ancorate

Pentru a deschide o fereastră ancorată, se selectează *Window → Dockers* şi apoi se alege, din meniul pop-up ce apare, fereastra ancorată dorită (fig. 32). Fiecare fereastră ancorată are aspectul ei, dar toate apar, predefinit, în partea dreaptă a spatiului de lucru.

Toate ferestrele de tip *Dockers* au în colţul din stânga sus o săgeată dublă orientată spre dreapta (fig. 33). La efectuarea unui clic pe acest buton,

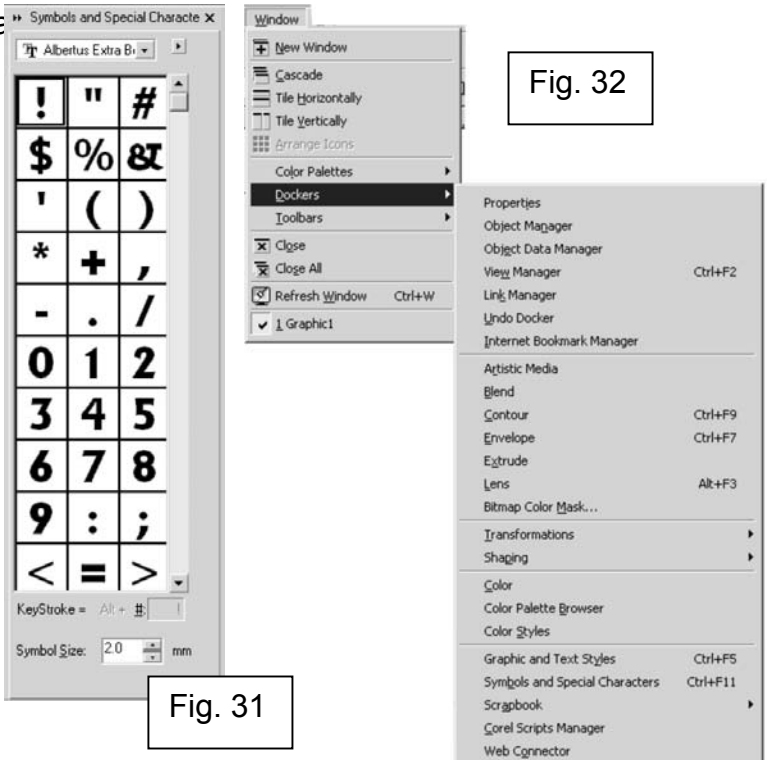

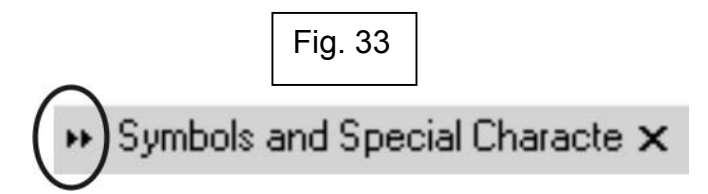

se realizează ancorarea, adică fereastra se transformă într-o bară verticală, care afişează doar numele ferestrei de ancorare (fig. 34). În acest moment, săgeata dublă este orientată spre stânga, iar prin apăsarea acelui buton se realizează reafisarea ferestrei. În coltul din dreapta sus se observă un buton X, exact ca la toate aplicatiile Windows, prin apăsarea căruia se realizeaza închiderea ferestrei ancorate (fig. 35).

#### 2.2. Utilizarea mai multor ferestre ancorate

În functie de cerintele documentului creat se pot păstra mai multe ferestre ancorate deschise simultan. Problema care poate apărea la păstrarea mai multor ferestre ancorate deschise pe ecran este că ele se pozitionează una alături de cealaltă până când se acoperă tot spaţiul de lucru. Figura 36 prezintă un spatiu de lucru cu mai multe ferestre ancorate deschise și, după cum se vede, spatiul de lucru ramâne foarte mic.

Pentru a evita reducerea spaţiului de lucru prin acoperirea cu ferestre ancorate, dimensiunile ferestrelor pot fi reduse prin apăsarea pe sageata dublă directionată spre dreapta. Astfel, în partea dreaptă apare o bară în care sunt afișate toate ferestrele deschise și minimizate, iar spatiul de lucru nu este acoperit inutil. În figura 37 se pot vedea mai multe ferestre reduse şi aşezate în partea dreaptă a ecranului. Când se doreşte afişarea uneia dintre acestea, se efectuează un clic pe respectiva fereastră, restul ferestrelor rămânând la forma redusă (fig. 38).

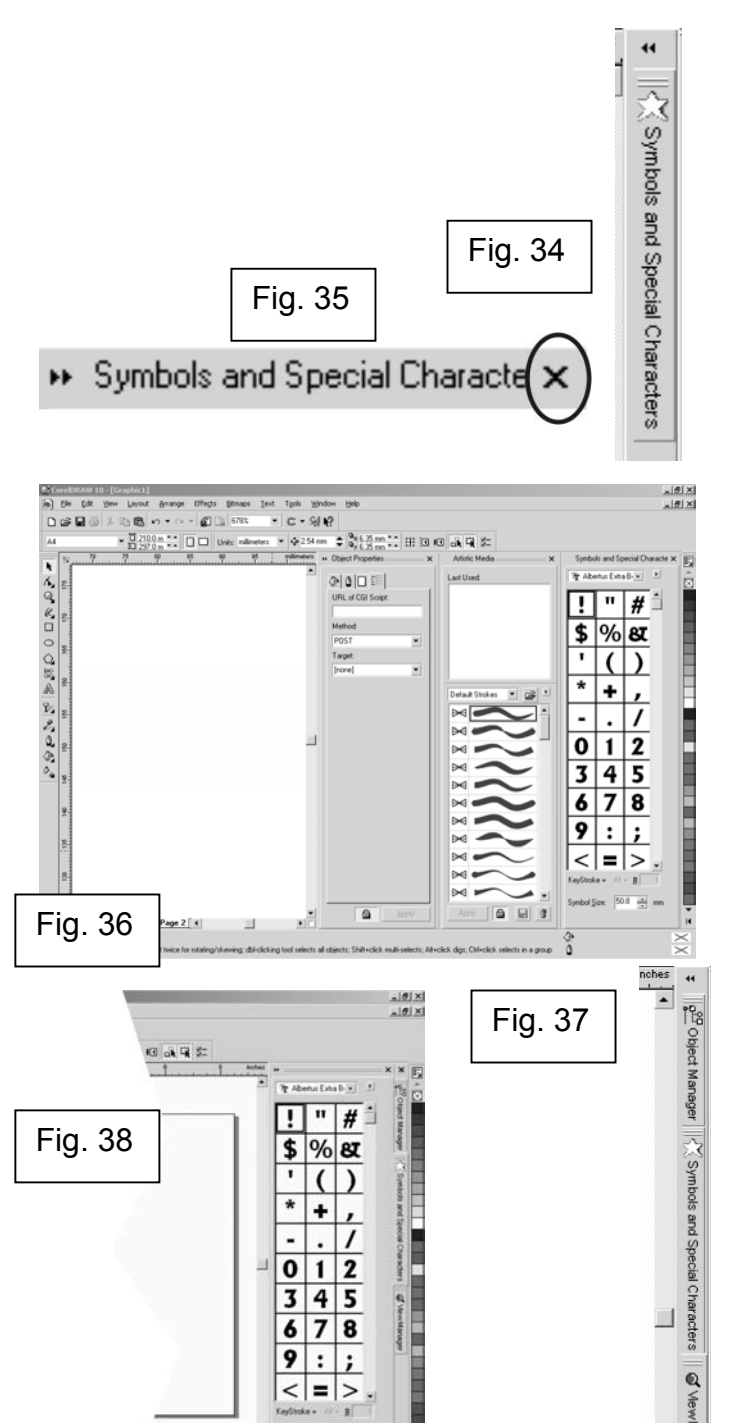

#### **CAPITOLUL III: Realizarea Unui Proiect În CorelDRAW**

#### **1. Crearea unui document nou în CorelDRAW**

Pornirea aplicaţiei CorelDRAW 10 se face din: Start *→Programs → CorelDRAW 10,* iar din meniul pop-up se alege CorelDRAW 10. Se pot crea şi scurtături ale acestui program pe *Desktop* sau în *Taskbar-ul Windows.*

La deschiderea aplicației CorelDRAW 10 apar câteva optiuni, afisate pe un ecra de întâmpinare (fig.39). Aceste optiuni permit crearea unui nou document, *New Graphic*, deschiderea ultimului document editat, dacă este cazul, *Open Last Edited,* deschiderea unui document creat anterior în CorelDRAW, indiferent dacă este creat într-o versiune inferioară celei folosite, *Open Graphic.* De asemenea, există posibilitatea să se creeze un document bazat pe un şablon, *Template,* să se folosească tutorialul CorelDRAW, *Tutor,*  pentru a descoperi cum se execută diverse proiecte şi, prin *What's New?*, să se afle ce a apărut nou în versiunea utilizată, în plus fată de cea anterioară.

Dacă se alege *New Graphic*, apare o fereastră de lucru goală. Această fereastră de lucru contine stilurile predefinite ale CorelDRAW, care se pot modifica din optiunile programului. După crearea unui document nou, se poate începe lucrul în pagina de desen.

*Open Last Edited* oferă posibilitatea deschiderii ultimului document editat în CorelDRAW şi a continuării lucrului în acel document de la ultima salvare. Când se tine mouse-ul deasupra icoanei Open Last Edited, în partea de jos a ferestrei de întâmpinare este afişat ultimul document editat, dacă este cazul şi programul nu este deschis pentru prima oară.

Cu ajutorul *Open Graphic*, care apelează fereastra de dialog *Open* (fig. 40), se deschide un document creat anterior în CorelDRAW, într-o versiune cel puţin egală cu aceea folosită. De exemplu, în CorelDRAW 10 se poate deschide un document creat în CorelDRAW 9, dar în CorelDRAW 9 nu se poate deschide un document creat în CorelDRAW 10 şi salvat în această

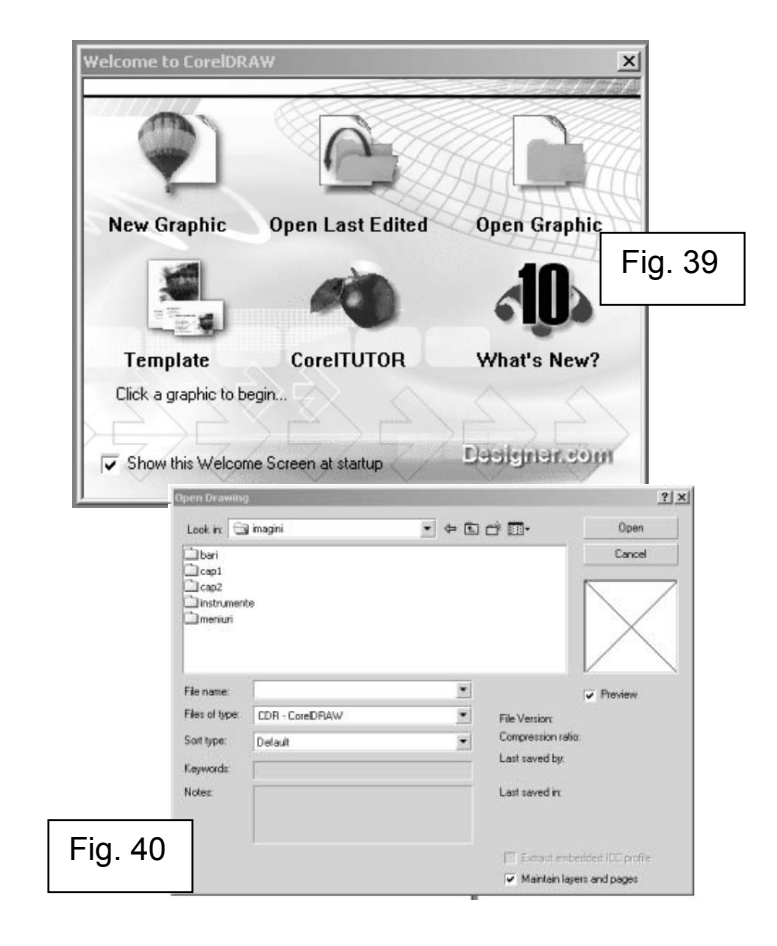

versiune. La salvarea documentului există posibilitatea salvării acestuia într-o versiune anterioară, pentru deschiderea pe un alt computer care are instalată o versiune inferioară celei în care a fost creat, dar despre asta se va discuta mai târziu, în capitolul **Finalizarea unui proiect în CorelDRAW**.

Paşii pentru deschiderea unui document existent sunt următorii:

- 1. Click pe *Open Graphic,* sau *File→Open*;
- 2. Din lista *Look In* se alege unitatea de disc (partiţia) pe care se află fişierul dorit (fig. 41);
- 3. Dublu-click pe directorul unde este stocat fişierul;
- 4. Dublu-click pe fişier.

*Template* este opţiunea cu ajutorul căreia se deschide un nou fişier bazat pe un şablon.

Paşii pentru a deschide un document nou bazat pe un şablon sunt următorii:

1. Click pe Template, sau *File→New From Template*

2. Din fereastra de dialog *New From Template*, se alege tipul de şablon dorit: *Full Page, Label, Booklet, Sidefold, Web* sau *Browse;*

3. Dacă se alege una dintre etichetele *Full Page, Label, Booklet* sau *Sidefold*, sub respectiva etichetă se găseşte o listă de şabloane existente în CorelDRAW. Se efectuează dublu-click pe şablonul ales, iar CorelDRAW va deschide un nou document bazat pe acel şablon (fig. 42);

4. Dacă se alege *Browse,* va apărea o fereastră de genul celei de la Open. Se alege mai întâi partitia, apoi directorul unde există fișierul pe baza căruia se doreşte crearea unui nou fişier;

5. Se efectuează dublu-click pe fişierul dorit. CorelDraw va deschide un nou document, identic cu cel ales.

#### **Observatie:**

Se poate renunta la aparitia ferestrei de întâmpinare la deschiderea CorelDRAW prin debifarea opţiunii *Show this Welcome Screen at Startup*. Dacă se face acest lucru, la fiecare pornire a programului, CorelDRAW va efectua ultimul tip de operatiune aleasă din acel ecran. Optiunile pentru pornirea CorelDRAW se pot schimba şi din: *Tools→Options, General,* optiunea: On CorelDRAW! Start-up, iar din lista de opțiuni se aleg acelea care urmează să fie pornite la initierea programului.

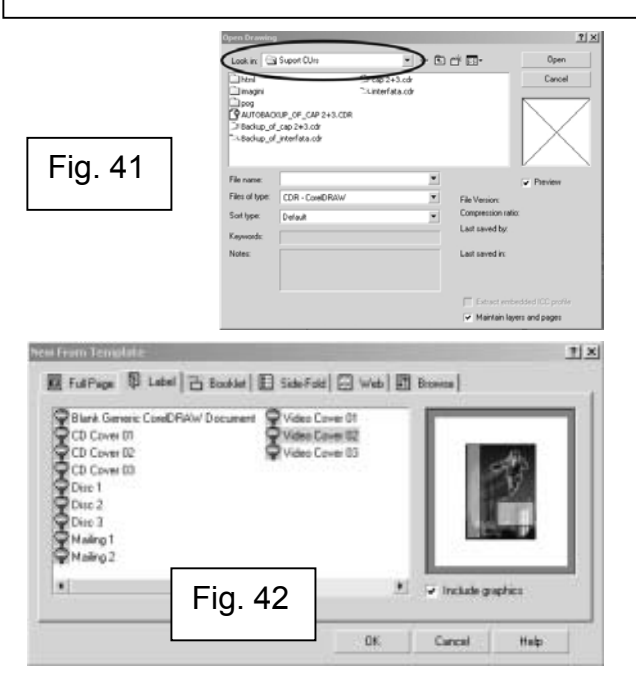

#### **2. Salvarea şi închiderea fişierelor CorelDRAW**

CorelDRAW oferă multe optiuni la salvarea unui document creat în acest program. Se pot salva doar obiectele selectate dintr-un fişier, se poate face o copie a fişierului salvându-l sub un alt nume sau se poate salva un fişier într-un format compatibil cu o versiunea anterioară a CorelDRAW.

Înainte de închiderea unui fişier, CorelDRAW întreabă dacă să salveze sau nu modificările făcute.

Pentru salvarea unui nou fişier, paşii sunt următorii :

- 1. Click *File→Save;*
- 2. Din lista *Save In*, se alege partitia unde se dorește salvarea fișierului;
- 3. Dublu-click pe directorul dorit;
- 4. Se tastează numele fişierului în câmpul *File Name* şi se apasă *Save.*

Pentru salvarea anumitor obiecte dintr-un document CorelDRAW, paşii sunt următorii:

- 1. Se selectează obiectele cu instrumentul *Pick ;*
- 2. Click *File→Save As;*
- 3. Se bifează optiunea *Selected Only* (fig. 43);
- 4. Pentru a păstra fişierul original intact, se tastează o nouă denumire de fişier în câmpul *File Name* sau se alege un alt director de salvare;
- 5. Click *Save.*

Pentru salvarea unui document într-o versiune anterioară versiunii utilizate, paşii sunt următorii:

- 1. Click *File→Save As;*
- 2. Se alege din lista *Version* versiunea de CorelDRAW cu care se doreşte să fie compatibil fişierul (fig. 44);
- 3. Pentru a păstra fişierul original intact, tastaţi o nouă denumire de fişier în câmpul *File Name*, sau se alege un alt director de salvare;
- 4. Click *Save.*

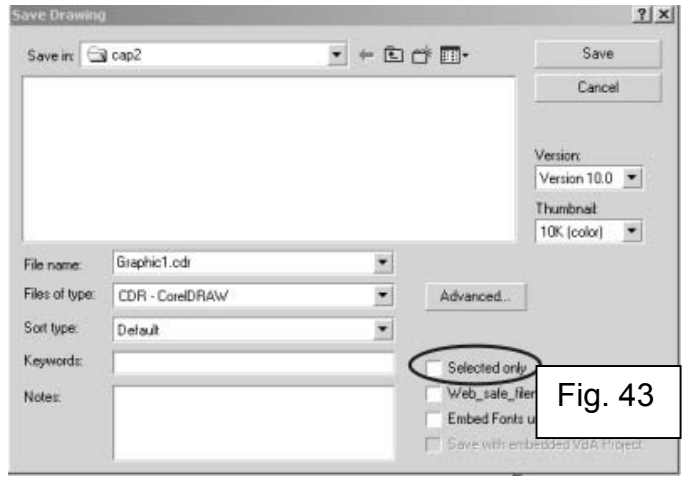

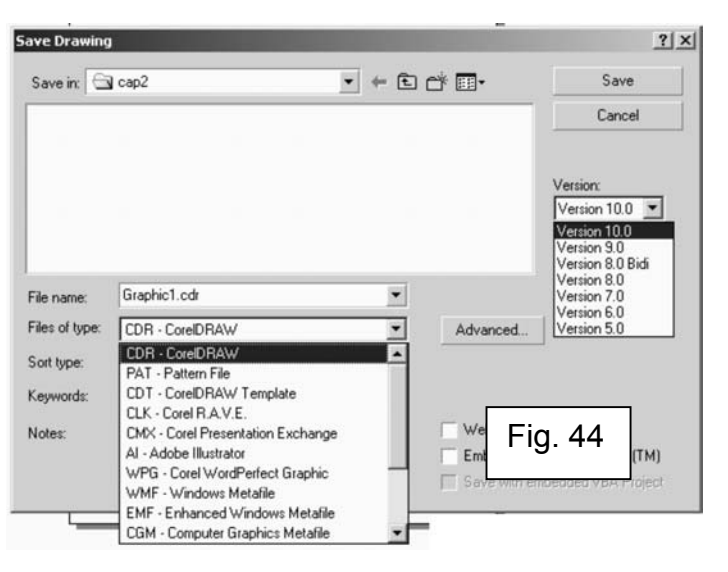

CorelDraw oferă posibilitatea salvării unui document şi în alt tip de fişier decât *.cdr*. Pentru a realiza acest lucru, la salvarea documentului, se alege din lista *Files of type* tipul de fişier dorit. CorelDRAW nu poate salva decât fişiere de tip vectorial, nu fişiere de tip bitmap. Pentru a converti un fişier creat în CorelDRAW din vectorial în bitmap, se foloseşte comanda *Export.* 

#### **3. Salvarea automată a fişierelor în CorelDRAW**

Este foarte important să se protejati munca împotriva căderilor de tensiune sau a problemelor de sistem care pot crea reale probleme, fiind posibilă pierderea muncii de câteva ore. Pentru a preîntâmpina aceste probleme, CorelDRAW pune la dispozitia utilizatorilor salvarea automată a fişierelor la intervale fixe de timp, pentru cazul în care salvarea manuală nu se efectuează, protejându-le astfel munca.

Se poate alege la ce interval de timp să se facă salvarea automată (*backup*). CorelDRAW salvează fişierul exact la intervalul de timp stabilit. Fişierul salvat automat are denumirea de forma AUTOBACKUP\_OF\_FILENAME și este salvat în același director ca și fișierul original (fig. 45).

Pentru a stabili care este intervalul de timp şi opţiunile de backup, paşii sunt următorii:

- 1. *Click Tools→Options;*
- 2. În lista categoriilor, click *Workspace→Save* (fig. 46)*;*
- 3. Se bifează optiunea Auto-Backup din sectiunea Auto-Backup;
- 4. Se introduce o valoare în casuta *Minutes*, valoare ce va reprezenta intervalul dintre două auto-salvări;
- 5. Se bifează una dintre optiunile:

*Save* - *Back-up To Same Folder as CDR file*, în cazul în care se doreşte ca backupu-ul să se facă în acelaşi director ca şi fişierul original;

Always Back-up To, în cazul în care se dorește stabilirea unui anumit director în care să se facă auto-salvarea.

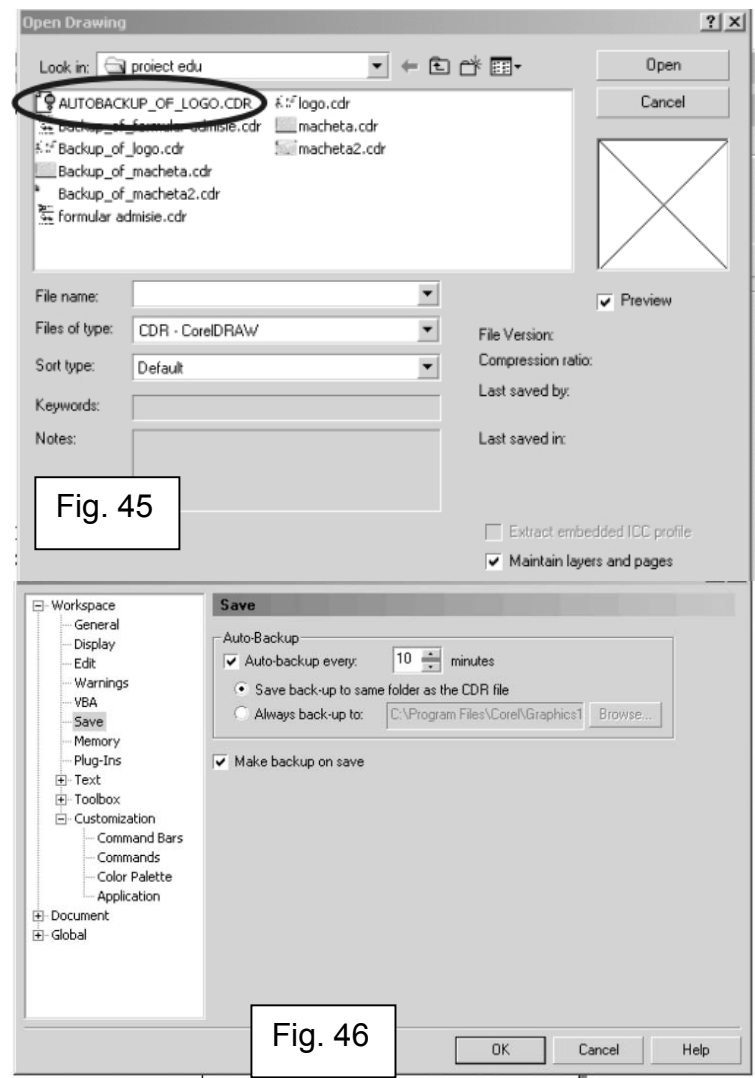

- 6. Se bifează opţiunea *Make Back-up on Save* dacă se doreşte ca la salvarea manuală să se facă și un backup pentru siguranță;
- 7. Click OK.

## **4. Setarea opţiunilor pentru pagina de desen** Înainte de a începe desenarea propriu-zisă trebuie trebuie stabilit formatul

paginii și orientarea ei, astfel încât să fie în concordanță cu cerintele lucrării ce urmează să fie efectuată. Se poate alege din peste 40 de tipuri de pagini predefinite, care includ formatele A4, etichetă, broşură etc. Dacă formatul dorit nu se găseşte în paginile predefinite, se poate crea şi salva propriul tip de pagină.

Formatul paginii de desen se schimbă din *Layout→Page Setup*. Din lista *Paper* se alege exact formatul de pagină dorit, iar prin bifarea unuia dintre butoanele *Landscape* (vedere, culcat) sau *Portrait* (afiş, în picioare) se alege orientarea paginii (fig. 47). Pentru a alege din lista de etichete (labels), se bifează optiunea *Labels* (fig. 48).

CorelDRAW are mai mult de 800 de tipuri de etichete (*labels*), apartinând a peste 40 de producători. Se poate alege un tip de etichetă, care să fie ajustat, obtinându-se, astfel, eticheta dorită de utilizator. Cu ajutorul acestor etichete, se pot crea etichete pentru plicuri, colete și chiar cărti de vizită.

Fiecare etichetă creată va apărea pe o pagină nouă de desen. Înainte de a tipări etichete, trebuie consultat manualul imprimantei pentru a verifica modalitatea de imprimare a acestora pe imprimanta utilizatorului.

Într-un document CorelDRAW se poate lucra cu una sau mai multe pagini. Pentru a insera pagini într-un document CorelDRAW paşii sunt următorii:

- 1. Click *Layout→Insert page;*
- 2. Se introduce în câmpul *Insert ... pages* numărul de pagini care urmează să fie inserate (fig. 49);
- 3. Click *Before* dacă se doreşte inserarea paginilor înaintea celei curente sau *After* dacă se doreşte inserarea paginilor după pagina curentă;

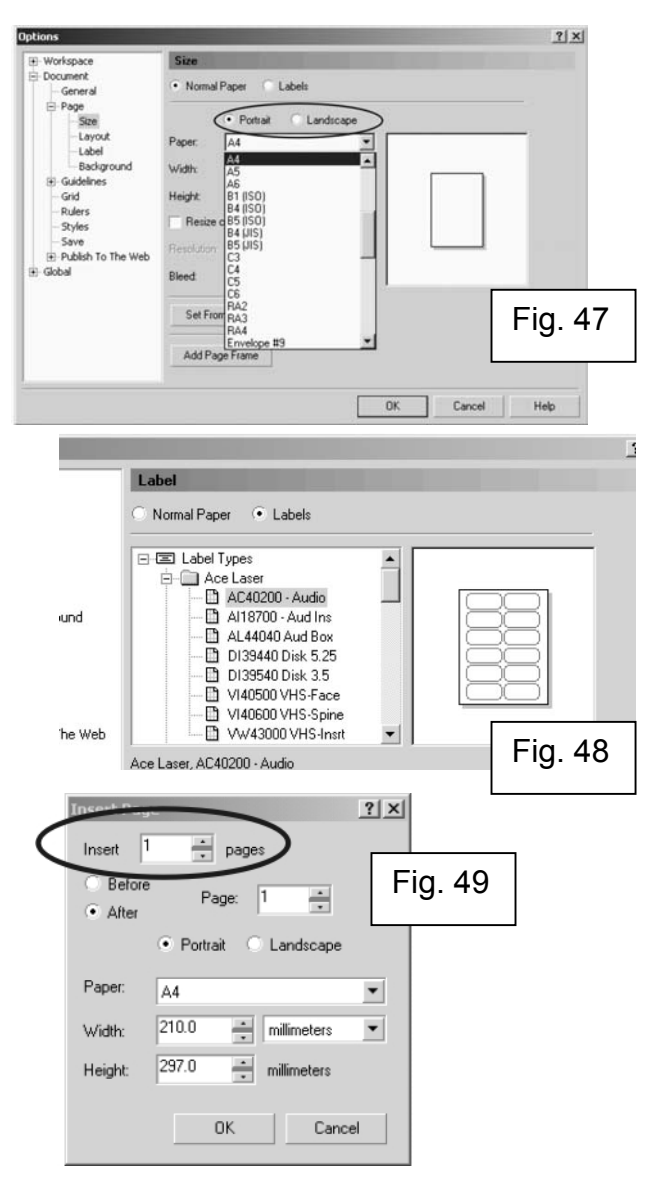

- 4. Se stabileşte formatul paginilor ce urmează să fie inserate din eticheta *Paper* sau se stabilesc dimensiunile exacte din etichetele *Width*  (lătime) și *Height* (înăltime);
- 5. Se apasă OK.

Pentru e redenumi o pagină trebuie urmati pașii:

- 1. Click *Layout→Rename Page;*
- 2. Se tastează numele paginii în câmpul *Page Name* (fig. 50);
- 3. Se apasă OK.

Ştergerea unei pagini din document se face astfel:

- 1. Click *Layout→Delete Page;*
- 2. Se introduce în câmpul *Delete Page* numărul paginii care urmează să fie stearsă (fig. 51);
- 3. Click OK.

CorelDraw permite ştergerea mai multor pagini printr-o singură comandă. Pentru a realiza acest lucru trebuie făcuți următorii pași:

- 1. Click *Layout→Delete Page;*
- 2. Se introduce în câmpul *Delete Page* numărul primei pagini care urmează să fie ştearsă*;*
- 3. Se bifează opţiunea *Through To Page* (fig. 52);
- 4. Se introduce în câmpul de lângă *Through To Page* numărul ultimei pagini care urmează să fie ştearsă;
- 5. Click OK;

#### **5. Navigarea printr-un document cu mai multe pagini**

Navigatorul permite trecerea de la o pagină la alta a documetului cu doar<br>Navigatorul permite trecerea de la o pagină la alta a documetului cu doar un simplu click de mouse, fără a întrerupe munca. Navigatorul (fig. 53) se găseşte în stânga-jos a ferestrei de lucru în CorelDRAW. El afişează atât numărul total de pagini din document, cât şi pagina activă.

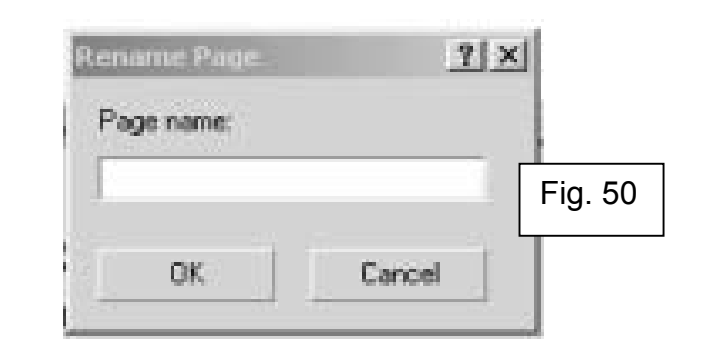

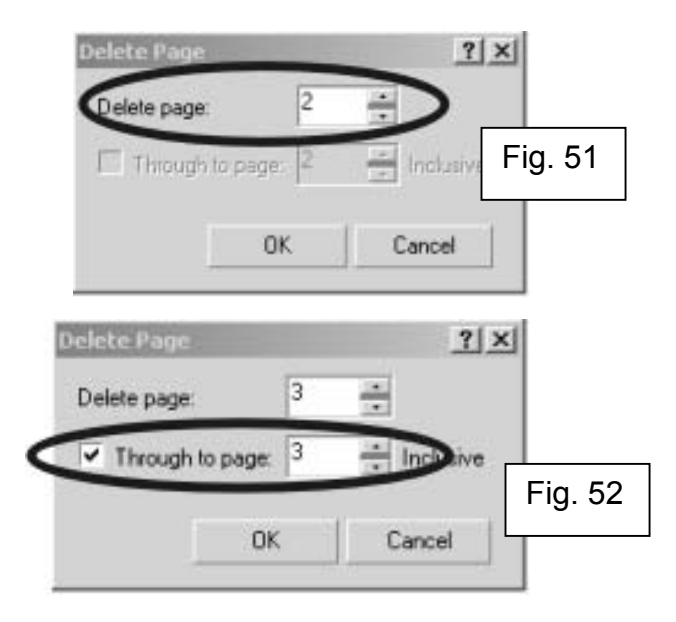

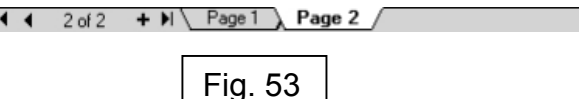

Cu ajutorul Navigatorului se pot adăuga, redenumi, şterge sau modifica pagini în document. Pentru aceste operatii nu este nevoie decât să se efectueze un click dreapta cu mouse-ul pe eticheta unei pagini din Navigator.

În figura 54 sunt explicate toate butoanele Navigatorului și funcțiile acestora.

Printr-un dublu-clik pe eticheta paginii, se poate edita direct denumirea paginii. Printr-un click dreapta pe eticheta paginii, se accesează meniul prezentat în figura 55.

#### **6. Alte opţiuni pentru pagina de desen**

Când se modifică rezoluția documentului, CorelDRAW modifică și riglele orizontale și verticale în concordanță cu noua rezoluție. Dimensiunile în pixeli ale documentului se calculează astfel: rezolutia x dimensiunile documentului.

Pentru a seta rezolutia riglelor trebuie urmati pasii:

- 1. Click *Layout→Page Setup;*
- 2. Se bifează opţiunea *Normal Paper;*
- 3. Se alege o rezolutie din lista Resolution;
- 4. Click *OK*.

Culoarea paginii de desen se poate schimba şi ea, se poate alege o culoare plină, orice culoare plină existentă în paleta de culori a CorelDRAW, sau se poate alege chiar o imagine. Acest lucru este foarte folositor în cazul în care se doreşte tipărirea pe o hârtie de altă culoare decât alb s au care a re deja imprimată o imagine. În acest mod se poate obtine o imagine mai clară asupra desenului şi a felului cum va arăta el tipărit pe acea hârtie.

Pentru a colora pagina de desen folosind o culoare plină se efectuează următorii paşi:

1. Click *Layout→Page Background*;

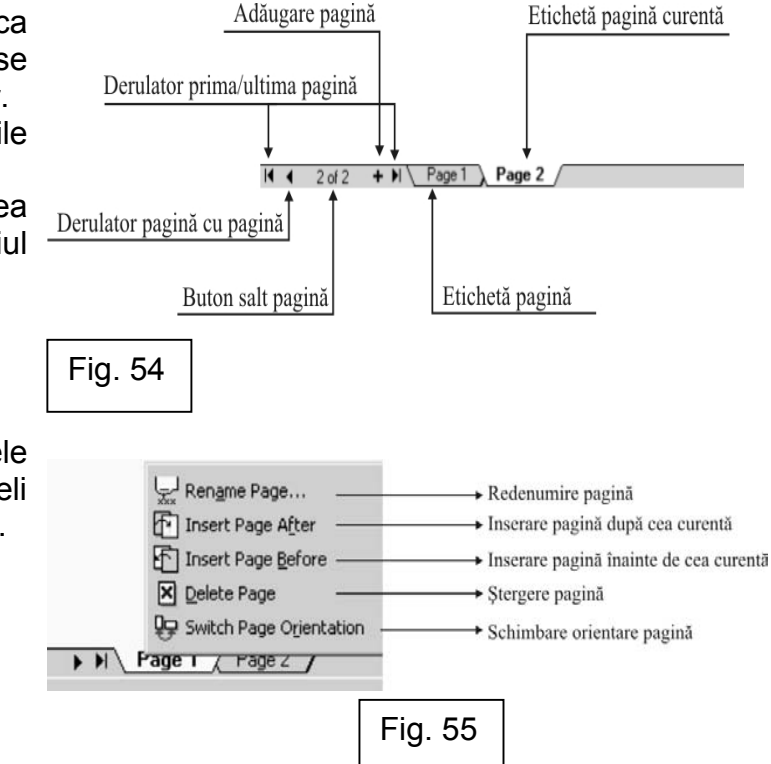

#### **Observatie:**

Pentru ca fondul paginii să fie imprimat sau/şi exportat odată cu documentul, se bifează opţiunea *Print and Export Background*. Odată cu bifarea acestei opţiuni, în momentul în care se va tipări sau exporta documentul, fondul paginii va fi şi el imprimat pe foaie sau exportat.

- 2. Se bifează opţiunea *Solid* (fig. 56)*;*
- 3. Se alege din lista de culori de lângă optiunea *Solid* culoarea dorită ca fond al paginii de desen;
- 4. În cazul în care nici una dintre culorile din listă nu reprezintă culoarea dorită, se apasă *Other* în lista de culori;
- 5. Se alege din paletă culoarea potrivită;
- 6. Se apasă *OK*.

Schimbarea culorii fondului paginii de desen cu o imagine se face astfel:

- 1. Click *Layout→Page Background*;
- 2. Se bifează opţiunea *Bitmap* (fig. 56)*;*
- 3. Se apasă butonul *Browse;*
- 4. Se alege tipul de fişier grafic din lista *Files Of Type;*
- 5. Se alege partitia și directorul din lista *Look In*;
- 6. Se alege fişierul grafic dorit ca fond pe pagina de desen;
- 7. Se apasă *OK* pentru a reveni la Page Background;
- 8. Se apasă *OK* pentru a aplica schimbările.

Ca fond al paginii de desen în CorelDRAW se pot alege doar fişierele grafice de tip bitmap, nu şi cele de tip vectorial. Dacă totuşi se doreşte folosirea unui fişier de tip vectorial, acesta se exportă mai întâi într-un fişier de tip bitmap, apoi se alege ca fiind fondul paginii de desen.

Pentru a renunţa la un fond de pagină deja ales, se efectueză următorii paşi:

- 1. Click *Layout→Page Background*;
- 2. Se bifează opţiunea *No Background* (fig. 56)*;*
- 3. Se apasă *OK;*

#### **Observatie:**

Adăugarea fondului paginii de desen de tip bitmap se poate face în doua moduri: prin includerea imaginii in document sau prin realizarea unei legături între documentul CorelDRAW şi documentul de tip grafic. Alegerea unui mod sau a altuia se face prin bifarea uneia dintre optiunile din fereastra *Background, Linked,* pentru realizarea modului "legătură" sau *Embedded*, pentru realizarea modului "includere".

#### **Atenţie!**

**Dacă se foloseşte modul "legătură" şi apoi se mută sau şterge fişierul grafic ales ca fond al paginii de desen, legătura dintre fişiere se va pierde.** 

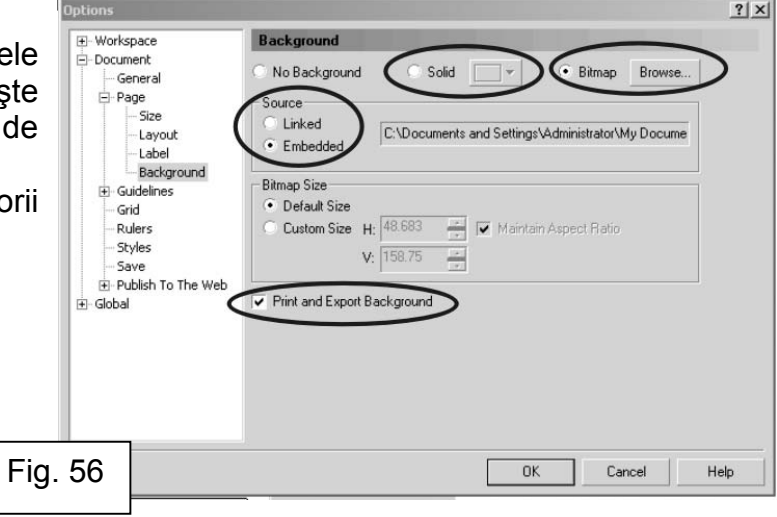

#### **CAPITOLUL IV: Desenarea În CorelDRAW**

Odată ce pagina de desen a fost deschisă şi formatată, se poate începe lucrul. Pentru realizarea documentului trebuie să se ştie felul în care se desenează diverse forme geometrice, linii drepte şi forme neregulate. Acest capitol descrie folosirea instrumentelor de desen cu care se pot crea şi modifica aceste tipuri de obiecte.

Curba este cheia pentru lucrul în CorelDRAW. Chiar şi elipsele sunt în realitate curbe, chiar şi caracterele de text şi liniile sunt văzute drept curbe, exceptie fac doar imaginile de tip bitmap.

Un obiect vectorial are întotdeauna o cale care defineşte forma obiectului. Dacă această cale este închisă, adică punctul de început este acelaşi cu punctul de sfârşit, atunci obiectul are un interior care poate fi umplut cu un fond, fie el culoare, texură etc.

Toate căile create în CorelDRAW contin două componente: segmente și noduri. Definitiile acestor elemente sunt:

- o cale (fig. 57) reprezintă drumul de la punctul de început până la punctul de sfârşit. Obiectele simple, dreptunghiurile, elipsele, au o singură cale. Dacă se combină mai multe obiecte într-unul singur, noul obiect are mai multe subcăi. Literele cu gaură, de exemplu O, sunt compuse din m ai m ulte subcăi. O subcale este marginea exterioară a literei, iar o altă subcale este formată din marginea interioară a acesteia.

- un segment (fig. 58) este o secţiune a unei căi. El poate fi o linie dreaptă sau o linie curbă. Fiecare latură a unui dreptunghi, de e x e m p formează un segment, dar elipsa este formată dintr-un singur segment.

- un nod (fig. 59) reprezintă punctul de început sau cel de sfârşit al unui segment. Un dreptunghi are patru noduri, o elipsă are două noduri.

Orice obiect desenat în CorelDRAW conţine aceste trei elemente de bază, care în orice situatie pot fi editate și modificate.

Atunci când se utilizează instrumentele de desen, *Freehand, Elipse, Rectangle, Polygon, Text, se creează obiecte care au proprietăți bine stabilite.* 

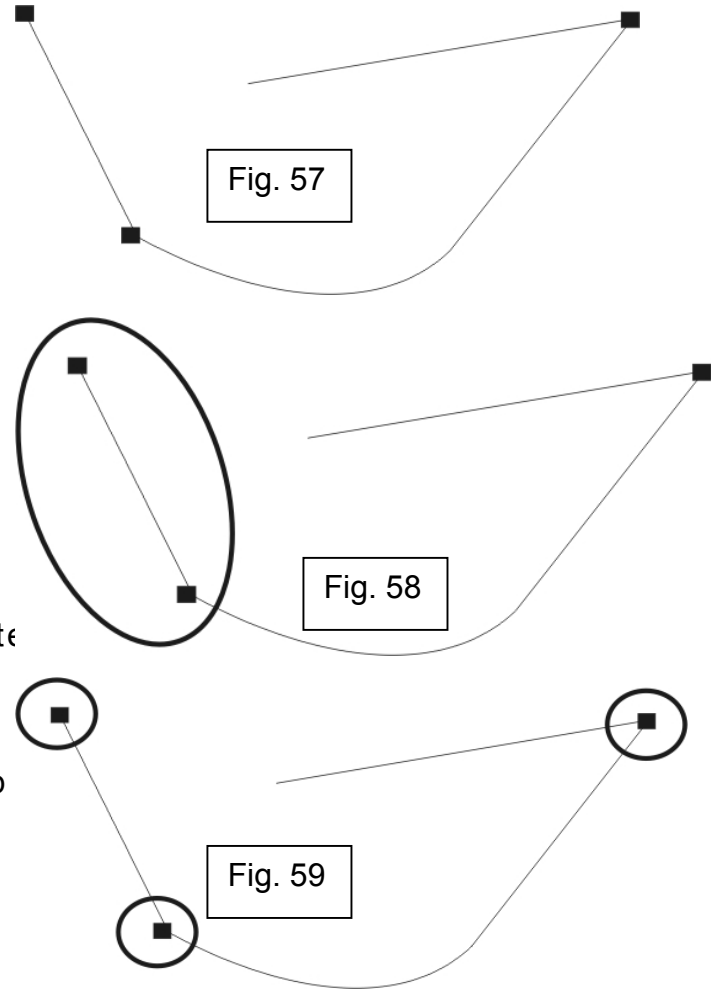

De exemplu, o elipsă are o circumferință continuă, poligoanele își păstrează simetria, iar textul posedă atribute speciale cum ar fi: corpul de literă, dimensiunea, spatierea. Dacă se folosește însă comanda CorelDRAW *Convert to curves*, se renuntă la atributele speciale ale obiectelor și ele se transformă în curbe. În acest moment se poate executa orice modificare pe orice tip de obiect. După folosirea acestei comenzi, de exemplu, se poate adăuga o a cincea latură unui dreptunghi, se poate modifica forma oricărei litere din text etc. (fig. 60).

Va fi prezentată mai întâi desenarea cu forme simple, linii drepte, apoi se va trece la forme geometrice din ce în ce mai complexe, pentru ca în finalul capitolului să se ajungă la editarea segmentelor şi nodurilor obiectelor curbe.

#### **1. Desenarea obiectelor simple**

Cel mai simplu obiect care se poate desena în CorelDRAW este o linie dreaptă. Pentru desenarea acestei linii se folosesc instrumentele *Freehand şi Bezier Tool.*

Instrumentul *Freehand* se găseşte pe bara de instrumente, a patra poziţie de sus în jos (fig. 61). În cazul în care nu este vizibil pe bara de intrumente, se efectuează un click şi apoi se ţine apăsat al patrulea buton din bara de instrumente. Cu acest instrument se poate desena în două feluri: prin definirea punctului de început şi a celui de sfârşit de linie; sau prin trasarea pur şi simplu cu mouse-ul a unei curbe.

Se efectuează următorii paşi pentru desenarea unei linii drepte p <sup>r</sup> i <sup>n</sup> definirea punctului de început şi de sfârşit cu instrumentul *Freehand*:

1. Se apasă instrumentul *Freehand*;

2. Se efectuează un click de mouse pe pagina de desen. Astfel se realizează definirea punctului de început al liniei;

3. Se eliberează butonul mouse-ului;

4. Se deplasează mouse-ul pe pagina de desen până în punctul unde se doreşte să fie sfârşitul liniei şi se efectuează din nou un click;

# Prelucrare Preliderare

**Observaţie:** În cazul în care instrumentul căutatpentru utilizare nu este vizibil pe bara de instrumente, se efectuează un click pe instrumentul afişat pe poziti a u n d e a  $\frac{1}{r}$  f i trebuit să se afle instrumentul căutat şi se tine apăsat butonul mouse-ului. Instrumentul cautat este ascuns într-un meniu derulant. Toate instrumentele careau în partea dreapta-jos un triunghi negru îndreptat spre dreapta ascund meniuri derulante (fig. 61).

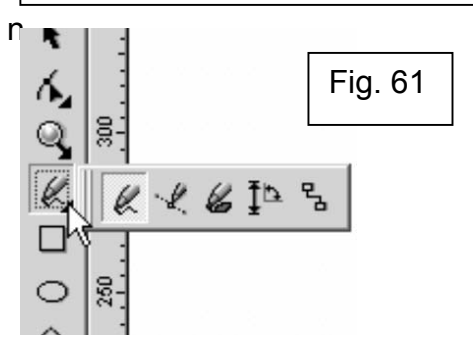

5. Dacă se doreşte continuarea dreptei cu un alt segment, se efectuează încă un click în punctul de sfârşit al primului segment şi se repetă pasul 4;

Această dreaptă desenată poate fi transformată într-un obiect cu suprafată daca el se închide. Închiderea unei drepte se realizează prin alegerea punctului de sfârşit al unui segment exact în punctul de început al dreptei. Astfel se poate aplica o culoare de fond din paleta de culori. Unui obiect deschis nu i se poate aplica decât culoare de contur, neavând suprafață.

Alt mod de desenare cu instrumentul *Freehand* este următorul:

- 1. Se apasă instrumentul *Freehand;*
- 2. Se descrie curba pe pagina de desen cu ajutorul cursorului, fără să se elibereze butonul mouse-ului (fig. 62);
- 3. Se eliberează butonul mouse-ului.

Acest mod de desenare este unul fără prea mare precizie, necesitând după aceea, în cele mai multe cazuri, modificarea pozitiei nodurilor curbei desenate. În acest mod de desenare cu instrumentul *Freehand*, CorelDRAW oferă şi un ajutor prin atenuarea unghiurilor curbei descrise şi îndepărtarea nodurilor inutile. Acest ajutor se numeşte *smoothing* şi poate fi modificat în momentul selectării instrumentului *Freehand*, din bara de proprietăţi. El se află în partea din dreapta a barei de proprietăți (fig. 63). 100 înseamnă că CorelDRAW va ajusta la maxim curba descrisă cu *Freehand*, i a r cu c ât s deplasează bara spre stânga, cu atât mai mult se reduce ajustarea curbei în momentul desenării. Modificarea acestei optiuni trebuie făcută înainte de desenarea propriu-zisă.

Instrumentul *Bezier* permite trasarea dreptelor şi a curbelor prin aşezarea nodurilor cu mouse-ul. În momentul în care se plasează un al doilea nod, acesta se conectează cu precedentul printr-o dreaptă sau o curbă. Cu ajutorul lui se pot crea forme complexe şi neregulate foarte repede şi uşor, având un control total asupra pozitiei și numărului de noduri care formează curba. Acest instrument se găseşte exact lângă *Freehand*, pe bara de instrumente (fig. 64).

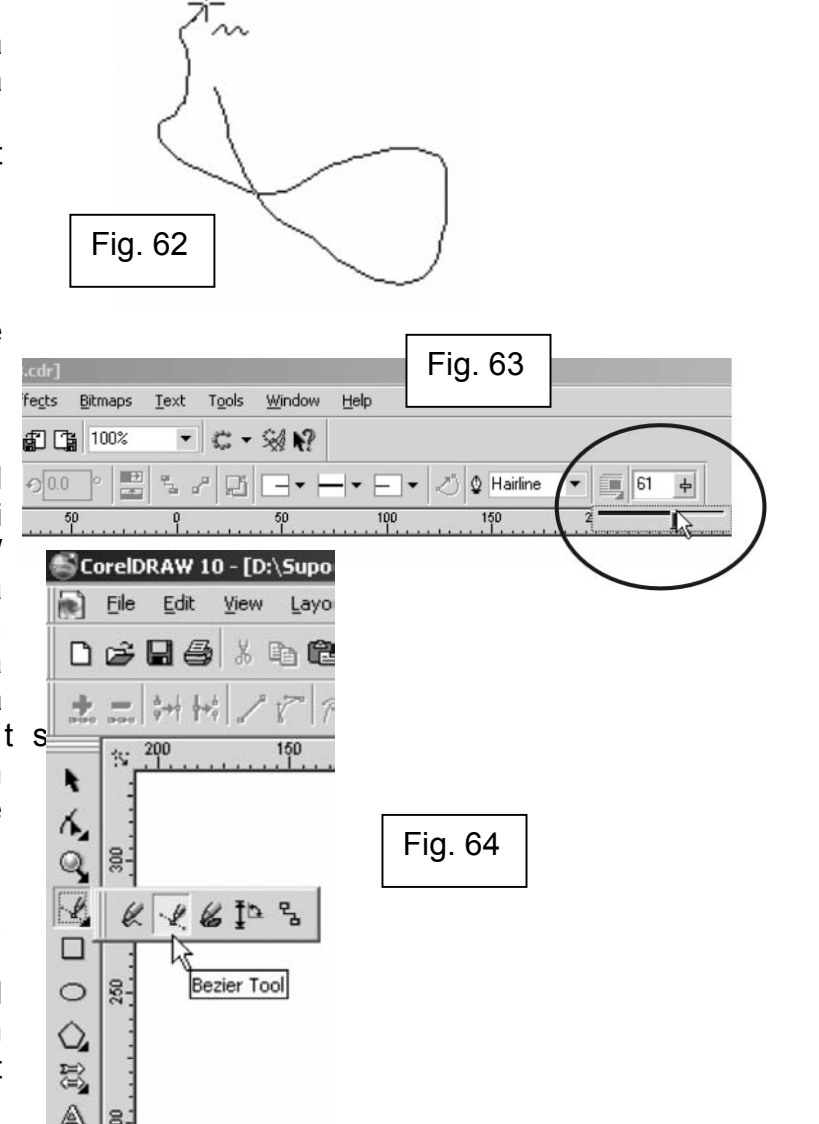

Desenarea unei linii drepte cu instrumentul *Bezier* se face astfel (fig. 65):

- 1. Se apasă instrumentul *Bezier*;
- 2. Se efectuează un click de mouse pentru a stabili primul nod;
- 3. Se efectuează un click de mouse pentru a stabili următorul nod;
- 4. Se repetă pasul 3 pentru fiecare nod adăugat;
- 5. Se apasă tasta SPACE pentru a termina desenarea.

Pentru a închide o curbă desenată cu instrumentul *Bezier* şi a realiza un obiect cu suprafată nu numai cu linie de contur, după definirea punctelor curbei se efectuează click pe primul nod definit. Astfel curba desenată se va închide prin unirea ultimului nod cu primul.

#### **2. Desenarea cu instrumentul** *Artistic Media*

Instrumentul *Artistic Media* permite aplicarea unor efecte variate curbelor desenate cu instrumentele *Freehand* si *Bezier*. Cu ajutorul acestui instrument se poate schimba cu totul înfățisarea curbei, putând fi înlocuită cu text, forme geometrice, imagini etc.

Instrumentul *Artistic Media* are cinci moduri (fig. 66):

1. modul *Preset* – trasează linii care îşi schimbă grosimea în funcţie de tipul de presetare ales din lista din bara de proprietăți;

2. modul *Brush –* aplică text sau forme curbei în timpul desenării ei;

3. modul *Sprayer* – aplică o serie de imagini curbei în timpul desenării ei;

4. modul *Calligraphic –* desenează curbe care îşi modifică grosimea în functie de directia curbei. Acesta creează un efect similar cu acela al unui creion de desen.

5. modul *Pressure* – trasează linii care îşi schimbă grosimea în funcţie de presiunea aplicată.

Pentru a alege modul instrumentului *Artistic Media* se apasă butonul corespunzător din bara de proprietăţi. Pentru a fi vizibile proprietăţile acestui instrument, mai întâi se efectuează un click pe instrumentul *Artistic Media*  aflat lângă instrumentul *Bezier* în bara de instrumente.

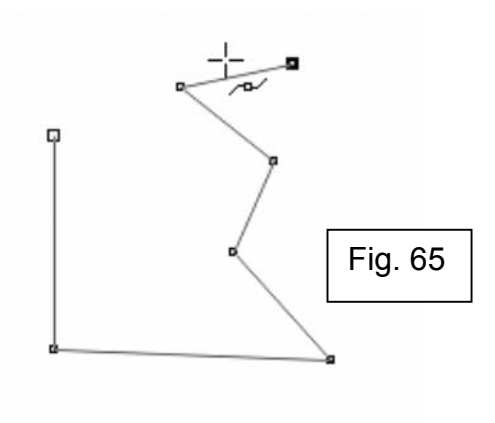

#### *Observaţie:*

Instrumentul *Artistic Media* a apărut abia în versiunea 9 a CorelDRAW, denumirea lui era *Natural Media.*

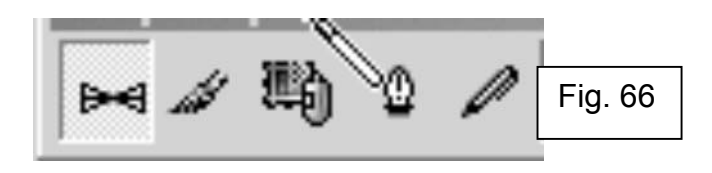

#### **Observatie:**

Butoanele din bara de proprietăti, în versiunea CorelDRAW 10, nu au numele afişat lângă butonul propriu-zis. Pentru a afla denumirea butonului, se tine pentru cateva momente cursorul mouse-ului deasupra respectivului buton şi astfel va apărea denumirea acestuia.

Desenarea cu instrumentul *Artistic Media* în modul *Preset* se face astfel (fig. 67):

1. Se alege instrumentul *Artistic Media* din bara de instrumente;

2. Se efectuează click pe butonul *Preset* din bara de proprietăți (fig. 68);

3. Se efectuează click pe căsuta *Freehand Smoothing* pentru a modifica valoarea proprietății smoothing, care atenuează unghiurile curbei desenate (Cu cât valoarea acestei proprietăți este mai mare, cu atât mai m u CorelDRAW va atenua unghiurile curbei. Renuntarea la această proprietate se face prin alegerea valorii 0);

4. Se introduce grosimea liniei în căsuta *Width*, aflată de asemenea în bara de proprietăți și se apasă ENTER (această valoare reprezintă grosimea maximă a curbei);

5. Se selectează o curbă predefinită din lista *Preset;*

6. Se plasează cursorul mouse-ului în punctul de unde urmează să înceapă curba;

7. Se deplasează mouse-ul pentru a se desena curba.

Modul *Brush* permite aplicarea de forme şi text unei curbe. Se poate selecta o formă predefinită sau salva un desen sau un text ca formă pentru instrumentul *Artistic Media.*

Desenarea cu instrumentul *Artistic Media* în modul *Brush* se face astfel (fig. 69):

- 1. Se alege instrumentul *Artistic Media* din bara de instrumente;
- 2. Se efectuează click pe butonul *Brush* din bara de proprietăţi;

3. Se efectuează click pe căsuta *Freehand Smoothing* pentru a se modifica valoarea proprietăţii smoothing, care atenuează unghiurile curbei desenate (Cu cât valoarea acestei proprietăţi este mai mare, cu atât mai mult CorelDRAW va atenua unghiurile curbei. Renuntarea la această proprietate se face prin alegerea valorii 0);

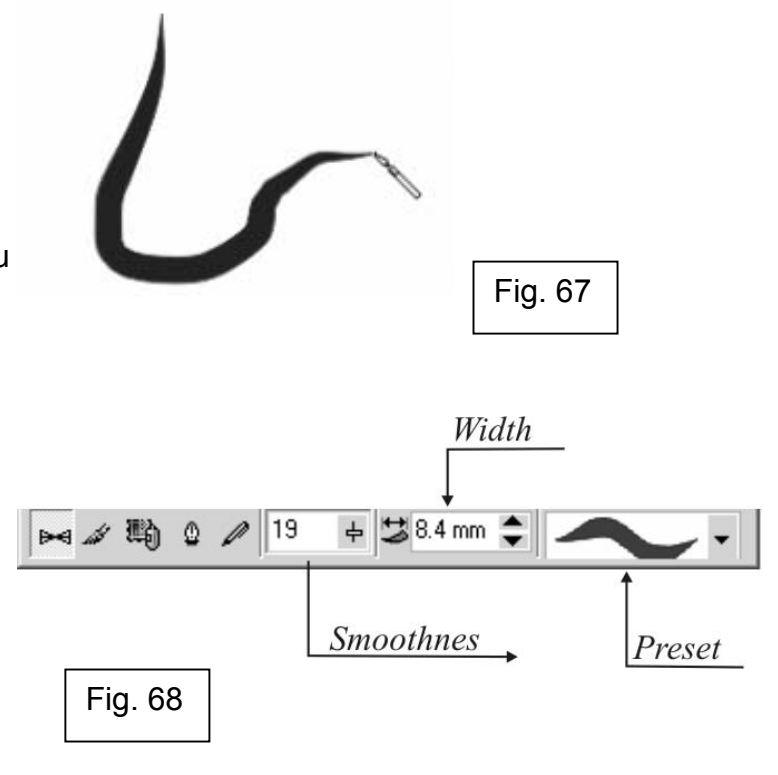

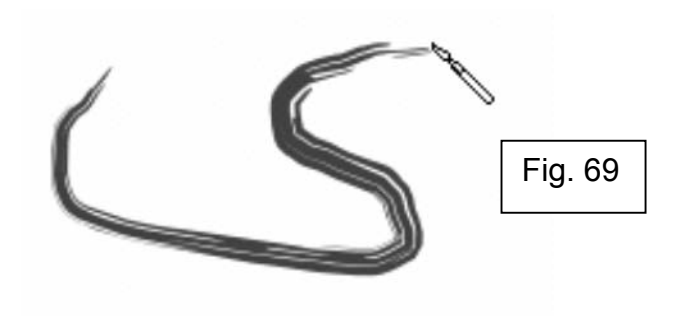

€

4. Se introduce grosimea liniei în căsuta Width, aflată de asemenea în bara de proprietăți și se apasă ENTER (această valoare reprezintă grosimea maximă a curbei);

- 5. Se selectează o formă din lista *Brush.*
- 6. Se plasează cursorul mouse-ului în punctul de unde urmează să înceapă curba;
- 7. Se deplasează mouse-ul pentru a se desena curba.

Modul *Sprayer* permite "spray-erea" unei serii de obiecte de-a lungul unei curbe (fig. 70). În afară de obiecte grafice şi text, se pot importa imagini de tip bitmap care pot fi "spray-ate" de-a lungul curbei. Cu cât obiecul folosit este mai complex, cu atât calculatorul foloseşte mai multe resurse, cu atât mai mult se măreşte timpul în care CorelDRAW produce curba şi în acelaşi timp se măreşte şi locul ocupat de fişierul rezultat pe discul fix.

Acest mod are o serie de proprietăți care permit controlul "spray-erii" obiectelor pe curbă. De exemplu, se poate ajusta distanta dintre obiecte, rotația obiectelor în timpul desenării curbei, distanța de la curbă a obiectelor etc.

Desenarea cu instrumentul *Artistic Media* în modul *Sprayer* se face astfel:

- 1. Se alege instrumentul *Artistic Media* din bara de instrumente;
- 2. Se efectuează click pe butonul *Sprayer* din bara de proprietăți;

3. Se efectuează click pe căsuta *Freehand Smoothing* pentru a modifica valoarea proprietății smoothing, care atenuează unghiurile curbei desenate valoarea proprietății smoothing, care atenuează unghiurile curbei desenate *Incremental Scaling*<br>(Cu cât valoarea acestei proprietăți este mai mare, cu atât mai m u l temental Scaling CorelDRAW va atenua unghiurile curbei. Renunţarea la această proprietate se face prin alegerea valorii 0) (fig. 71);

4. Se introduce o valoare procentuală în căsuţa *Size of Object(s) to be Sprayed* din bara de proprietăți și se apasă tasta ENTER (valoarea introdusă aici reprezintă mărimea obiectului care va fi "spray-at", ca procent din original. Dacă se doreşte ca obiectul să crească sau să se micşoreze de-a lungul curbei, se închide lăcătelul *Incremental Scaling* pentru a face vizibilă căsuta

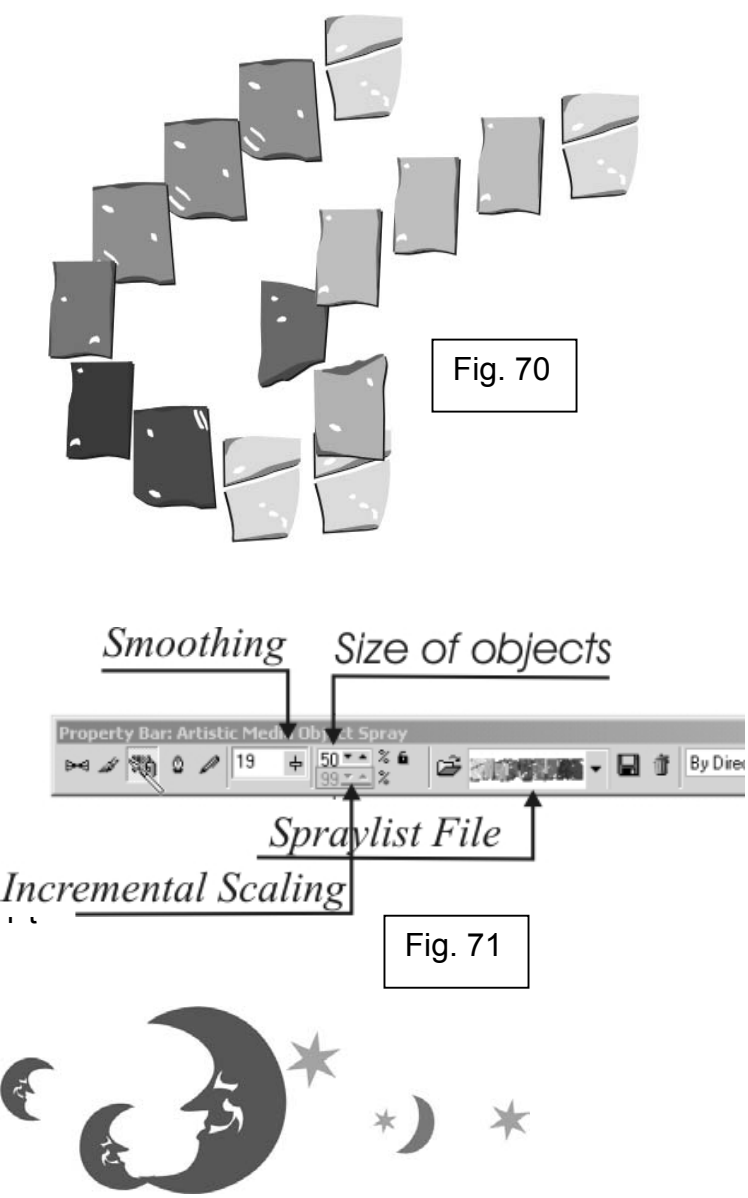

*Incremental Scaling*, se introduce o valoare procentuală şi se apasă tasta ENTER);

- 5. Se selectează o formă din lista *Spraylist File;*
- 6. Se plasează cursorul mouse-ului în punctul de început al curbei;
- 7. Se deplasează mouse-ul pentru a desena curba.

Modul *Calligraphic* al instrumentului *Artistic Media* permite simularea efectului folosirii unui creion de desen. Curba desenată în acest mod variază grosimea în functie de directia liniei și de unghiul vârfului creionului (fig. 72).

Pentru a desena o curbă în modul *Calligraphic* trebuie urmați pașiii:

- 1. Se alege instrumentul *Artistic Media* din bara de instrumente;
- 2. Se apasă butonul *Calligraphic* din bara de proprietăți;

3. Se efectuează click pe căsuta *Freehand Smoothing* pentru a modifica valoarea proprietății smoothing, care atenuează unghiurile curbei desenate (cu cât valoarea acestei proprietăți este mai mare, cu atât mai mult CorelDRAW va atenua unghiurile curbei. Renuntarea la această proprietate se face prin alegerea valorii 0) (fig. 73);

4. Se introduce o valoare pentru lăţimea curbei în căsuţa *Width* d i <sup>n</sup> bara de proprietăți. Această valoare reprezintă lățimea maximă pe care o poate avea curba desenată.

5. Se introduce o valoare pentru unghiul vârfului creionului în căsuta *Calligraphic Angle* şi se apasă tasta ENTER;

- 6. Se plasează cursorul mouse-ului în punctul de început al curbei;
- 7. Se deplasează mouse-ul pentru a se desena curba.

Instrumentul *Artistic Media* în modul *Pressure* permite folosirea unui creion sensibil la presiune pentru a creea curbe cu lăţime variabilă. Se poate folosi atât tastatura, cât şi mouse-ul pentru a simula efectul creionului sensibil la presiune (fig. 74).

O curbă se desenează în modul *Pressure* al instrumentului *Artistic Media* astfel:

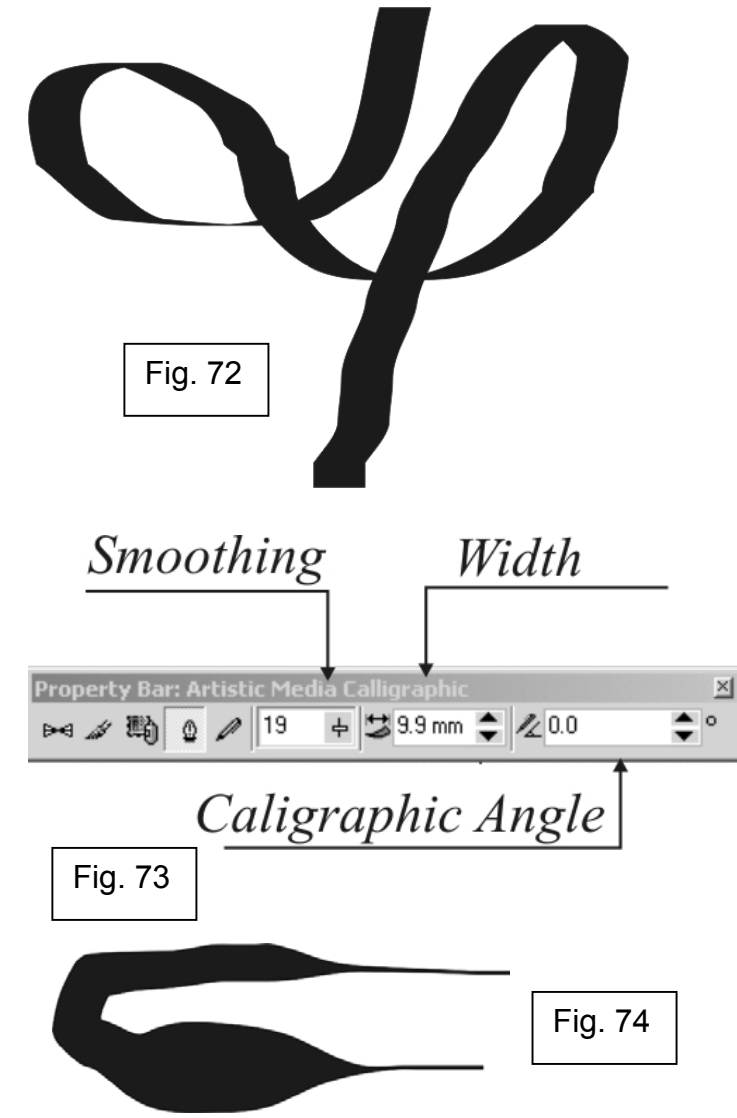

- 1. Se alege instrumentul *Artistic Media* din bara de instrumente;
- 2. Se efectuează click pe butonul *Pressure* din bara de proprietăți;

3. Se efectuează click pe căsuta *Freehand Smoothing* pentru a se modifica valoarea proprietății smoothing, care atenuează unghiurile curbei desenate (Cu cât valoarea acestei proprietăți este mai mare, cu atât mai mult CorelDRAW va atenua unghiurile curbei. Renuntarea la această proprietate se face prin alegerea valorii 0) (fig. 75);

4. Se introduce o valoare pentru lătimea curbei în căsuta Width d in bara de proprietăți, apoi se apasă tasta ENTER. Această valoare reprezintă lătimea maximă pe care o poate atinge curba desenată;

- 5. Se plasează cursorul mouse-ului în punctul de început al curbei;
- 6. Se deplasează cursorul pentru a desena curba.

Dacă se folosește mouse-ul, se apasă tasta săgeată sus sau săgeată jos pentru a se modifica presiunea creionului. Săgeată sus măreşte presiunea exercitată asupra creionului, curba desenată lătindu-se, iar tasta săgeată jos o micşorează.

Instrumentul *Artistic Media* mai are o opţiune foarte puternică, aceea de a aplica efectul acestui instrument obiectelor deja desenate. Linia exterioară a obiectului va fi folosită ca şi cale pentru efect. În fig. 76 se observă o spirală pe care s-a aplicat *Artistic Media*. Pentru a face mai uşoară aplicarea efectului se deschide fereastra ancorată *Artistic Media* din meniul *Efects→Artistic Media.*

Pentru a aplica efectul instrumentului *Artistic Media* pe un obiect deja desenat trebuie urmați pașii:

1. Se deschide fereastra ancorată *Artistic Media* (fig. 77) din *Efects→Artistic Media;*

2. Se selectează obiectul folosind instrumentul *Pick,* ce se găseşte în

Width **Property Bar: Artistic Media Pressure** 19  $27.9 m$ Fig. 75 **Smoothnes** Last User Defau Fig. 76 Fig. 77

bara de instrumente, primul de sus;

3. Din fereastra ancorată se alege o formă, fie din fereastra *Last Used*, fie din lista *Default Strokes;*

4. Se apasă butonul *Apply;*

#### **3. Desenarea de obiecte geometrice**

CorelDRAW oferă instrumente pentru desenarea unei multitudini de forme geometrice, cum ar fi: dreptunghiuri, elipse, poligoane, stele, s pirale e tc ( fig. 78). Pentru a desena una dintre aceste forme, se deplasează cursorul mouseului în diagonală, în orice direcție, până ce obiectul are mărimea dorită. Pentru fiecare instrument, bara de stare afişează dimensiunile obiectului în timp ce acesta este desenat.

Pentru desenarea unui dreptunghi sau a unui pătrat se foloseşte instrumentul *Rectangle*, ce se găseşte pe bara de instrumente, al cincilea de sus în jos, şi trebuie efectuaţi următorii paşi:

1. Se efectuează un click pe instrumentul *Rectangle*;

2. Se pozitionează cursorul mouse-ului în punctul de unde se va începe desenarea dreptunghiului;

3. Se deplasează cursorul în diagonală pentru a desena dreptunghiul.

Dacă se tine apăsată tasta CTRL în timpul deplasării cursorului de mouse pentru desenarea dreptunghiului, atunci figura desenată va fi un pătrat. Prin tinerea apăsată a tastei SHIFT, CorelDRAW desenează dreptunghiul sau pătratul din centru în afară, în timpul deplasării cursorului. Prin efectuarea unui dublu-click pe instrumentul *Rectangle* din bara de instrumente, CorelDRAW va crea un dreptunghi ce va acoperi toată pagina de desen. Această opțiune este folositoare când se dorește crearea unui fond pentru desen.

Pe bara de proprietăți, după desenarea unui dreptunghi, apar niște opțiuni specifice. Cele generale sunt: pozitia pe axa X și Y, dimensiunile dreptunghiului, unghiul de rotatie al dreptunghiului, butoanele pentru oglindire (fig. 79). În CorelDRAW, toate obiectele detin aceste proprietăti.

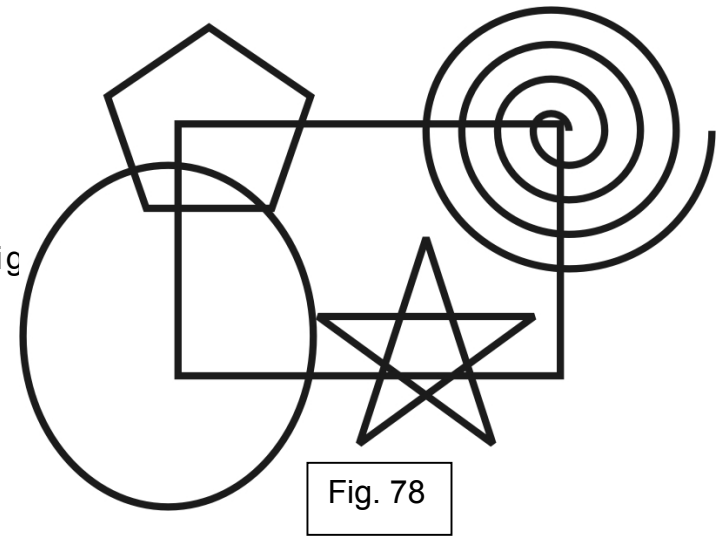

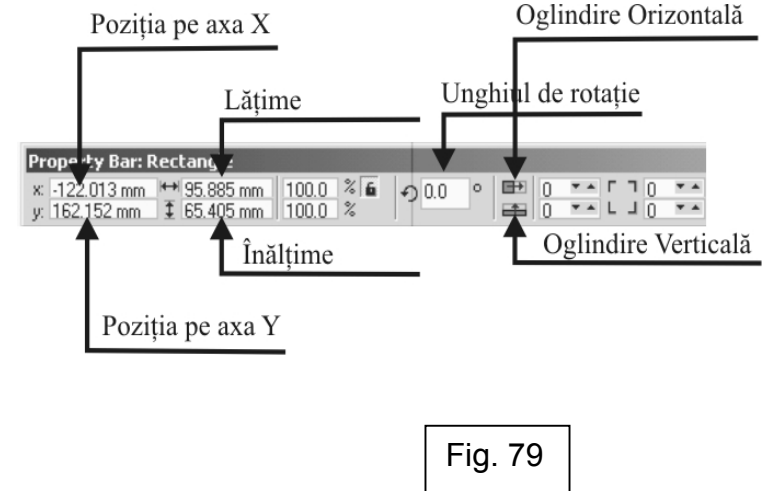

În continuarea acestora, pe bara de proprietăți se găsesc optiunile specifice fiecărui obiect selectat. Asa cum spuneam și mai înainte, bara de proprietăți este o bară dinamică, schimbându-şi conţinutul în funcţie de obiectul selectat. Imediat lângă butoanele de oglindire se găsesc patru câmpuri cu valori (fig. 80). Acele valori reprezintă rotuniirea colturilor dreptunghiului. Mărirea acelor valori va produce o rotunjire din ce în ce mai mare a colturilor. Această rotuniire poate fi uniformă, dacă lăcătelul (fig.81) din dreapta sus este închis, sau neuniformă, dacă acesta este deschis.

Instrumentul *Elipse* se foloseşte la desenarea de elipse şi cercuri. Modul de folosire este identic cu cel al instrumentului *Rectangle. Elipse* se găseşte pe bara de instrumente, imediat sub instrumentul *Rectangle*. Pentru a desena o elipsa trebuie efectuati următorii pași:

1. Se efectuează un click pe instrumentul *Elipse*;

2. Se poziționează cursorul mouse-ului în punctul de unde urmează să înceapă desenarea elipsei;

3. Se deplasează cursorul în diagonală pentru a desena elipsa.

Pentru a desena un cerc, în timpul deplasării cursorului se ţine apăsată tasta CTRL. Dacă se tine apăsată tasta SHIFT în timpul desenării, CorelDRAW va desena elipsa sau cercul din centru în afară.

După desenarea unei elipse, pe bara de proprietăți, pe lângă opțiunile generale, apar trei butoane ce reprezintă cele trei moduri ale acestui instrument. Ele sunt următoarele: *Elipse*, repezintă modul normal, elipsa închisă; *Pie,* acest mod transformă elipsa într-o formă asemănătoare unei plăcinte din care s-a tăiat o felie; *Arc* transformă elipsa într-un arc de cerc, acest obiect având doar linie de contur, nu și suprafată (fig. 82). Trecerea de la un mod la altul se face astfel:

1. Se selectează elipsa cu instrumentul *Pick;* 

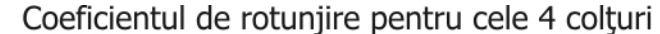

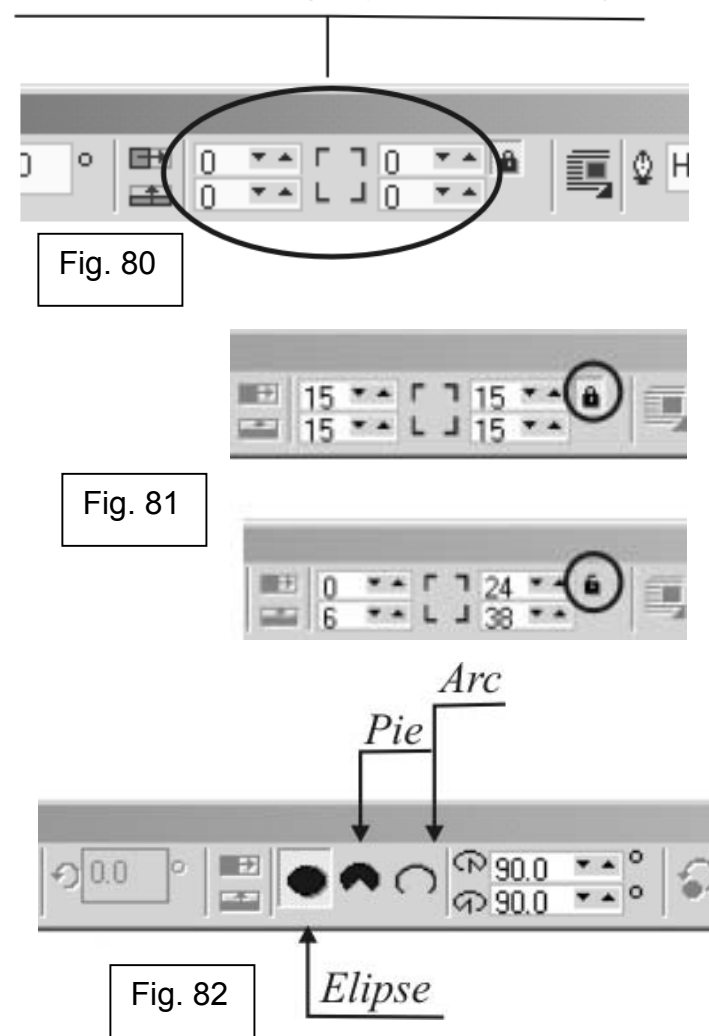

2. Se efectuează un click pe unul dintre cele trei butoane corespunzătoare celor trei moduri: *Elipse, Pie, Arc;*

Desenarea unui poligon sau a unei stele se face cu instrumentul *Polygon*, aflat pe bara de instrumente imediat sub instrumentul *Elipse*. Dacă acest instrument nu este vizibil pe bara de instrumente, se efectuează un click pe intrumentul care este vizibil în acel loc și se tine apăsat butonul mouse-ului până apare meniul derulant care descoperă cele 3 instrumente de desen: *Polygon*, *Spiral* si *Graph Paper*.

Un poligon este o suprafaţă închisă care are între 3 şi 500 de laturi. Stelele pot avea între 3 şi 500 de puncte (fig. 83).

Pentru a desena un poligon se efectuează următorii paşi:

1. Se efectuează un click pe instrmentul *Polygon*;

2. Se efectuează un click pe butonul *Polygon* de pe bara de instrumente (fig. 84);

3. Se deplasează cursorul mouse-ului în diagonală pentru a desena poligonul;

4. Dacă se doreşte modificarea numărului de laturi ale poligonului, se introduce valoarea lor în câmpul *Number of points on polygon*, din bara de proprietăți, apoi se apasă ENTER.

Pentru a desena un poligon simetric, se ţine apăsată tasta CTRL în timpul deplasării cursorului. Dacă se tine apăsată tasta SHIFT, desenarea poligonului se face din centru spre exterior.

Instrumentul *Spiral* , ce se află pe bara de instrumente în acelaşi meniu derulant ca şi instrumentul *Polygon*, permite desenarea de forme spiralate. Sunt două tipuri de spirale: simetrice şi logaritmice. Într-o spirală simetrică, distanta dintre revolutiile spiralei este constantă. În spirala logaritmică, distanța crește odată cu depărtarea de centrul spiralei.

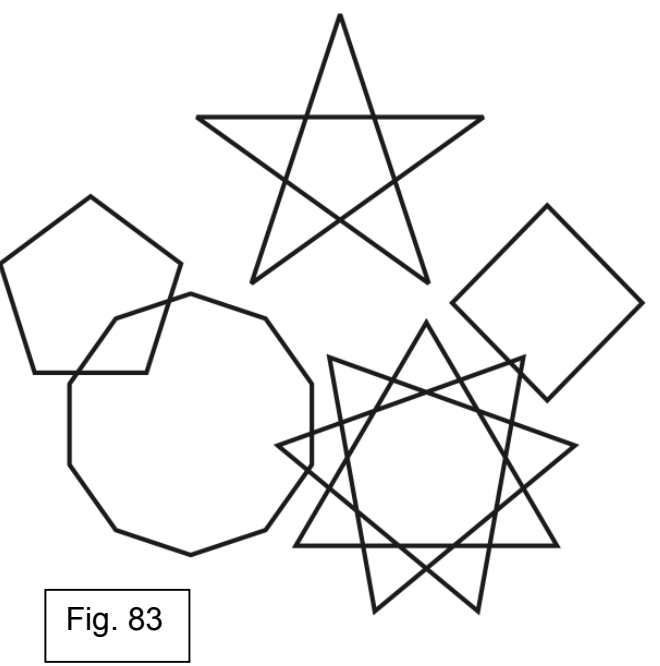

Number of points on polygon

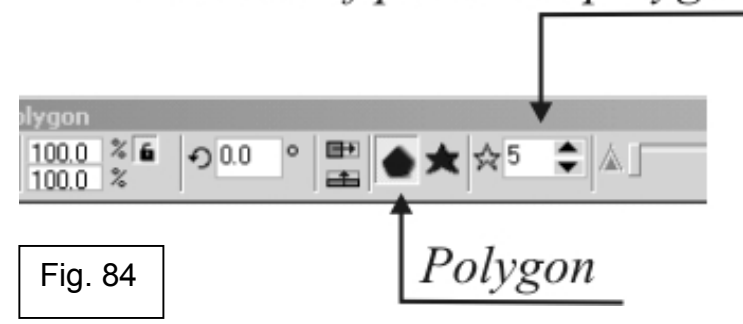

Pentru a desena o spirală simetrică:

1. Se efectuează un click pe instrumentul *Spiral*;

2. Se introduce o valoare în câmpul *Spiral Revolutions* din bara de proprietăți. Această valoare reprezintă revoluțiile care vor fi aplicate spiralei;

3. Click pe butonul *Symmetrical Spiral* (fig. 85) din bara de proprietăți;

4. Se pozitionează cursorul mouse-ului în locul unde se va desena spirala;

5. Se deplasează cursorul în diagonală pentru a desena spirala.

Pentru a desena o spirală logaritmică se efectuează următorii paşi:

1. Se efectuează un click pe instrumentul *Spiral*;

2. Se introduce o valoare în câmpul *Spiral Revolutions* din bara de proprietăți. Această valoare reprezintă revoluțiile care vor fi aplicate spiralei;

3. Click pe butonul *Logarithmic Spiral* din bara de proprietăţi (fig. 86);

4. Se deplasează cursorul *Spiral Expansion Factor* pentru a determina factorul de expansiune al spiralei. Acest factor reprezintă coeficientul cu care se măreşte dimensiunea dintre revoluţii;

5. Se pozitionează cursorul mouse-ului în locul unde se va desena spirala;

6. Se deplasează cursorul în diagonală pentru a desena spirala.

Dacă se ţine apăsată tasta CTRL în timpul desenării oricăreia dintre cele două tipuri de spirale, CorelDRAW va desena o spirală cu dimensiunile orizontale şi verticale egale. Tasta SHIFT apăsată în timpul desenării va face ca desenarea spiralei să se efectueze din centru spre exerior.

Instrumentul *Graph Paper Tool* permite desenarea de tabele (fig. 87). Aceste tabele sunt, de fapt, formate din mai multe dreptunghiuri aranjate în rânduri şi coloane. Acest instrument se găseşte în acelaşi meniu derulant din bara de instrumente ca şi *Polygon* şi *Spiral*.

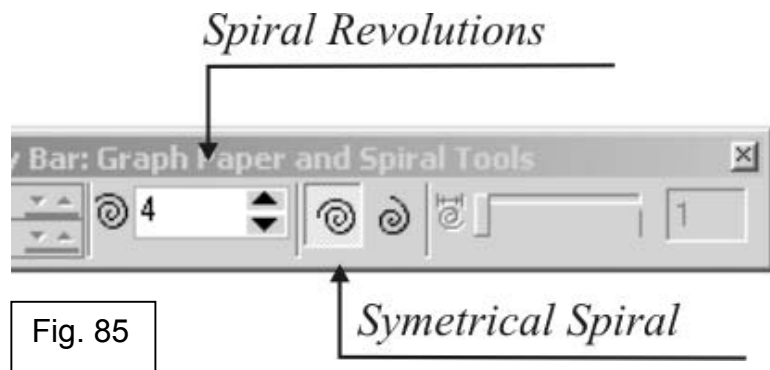

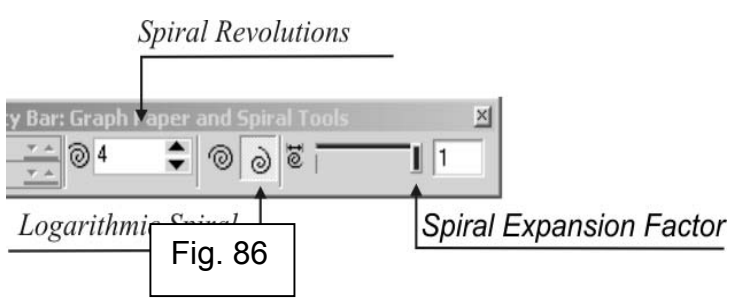

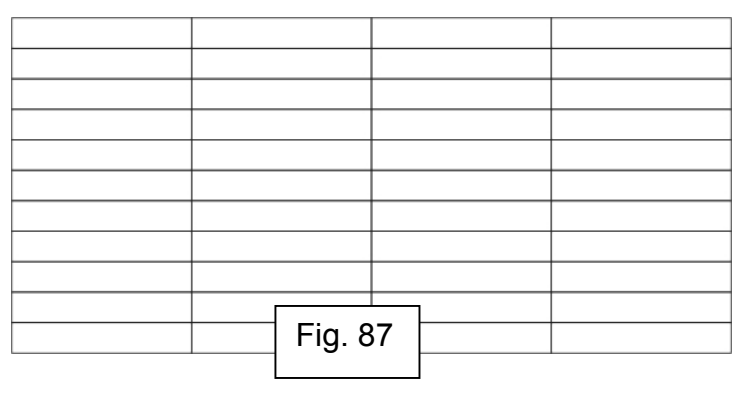

Pentru a desena un tabel:

1. Se efectuează un click pe instrumentul *Graph Paper Tool;* 

2. Se introduce numărul de coloane dorite în primul câmp, de sus în jos, al căsutei *Graph Paper Columns and Rows* (fig. 88);

3. Se introduce numărul de rânduri dorite în al doilea câmp, de sus în jos, al căsutei *Graph Paper Columns and Rows;* 

4. Se pozitionează cursorul mouse-ului în punctul de unde se va începe desenarea tabelului;

5. Se deplasează cursorul în diagonală pentru a desena tabelul.

Desenarea unui tabel perfect pătrat se face tinând apăsată tasta CTRL în timpul desenării. Apăsarea tastei SHIFT în timpul desenării face ca desenarea tabelului să se realizeze dinspre centru în afară.

#### **4. Selectarea obiectelor în CorelDRAW**

Înainte de a muta, roti sau modifica un obiect, acesta trebuie selectat. Când un obiect este selectat, în jurul acestuia apare un dreptunghi de selectie (fig. 89). Dreptunghiul de selectie este un dreptunghi invizibil, care are opt puncte negre, numite puncte de control, aşezate la colţuri şi în centrul laturilor dreptunghiului de selecție. Acest dreptunghi mai are în centru un mic "x", reprezentând centrul obiectului selectat.

Dacă este necesar, se poate actiona asupra mai multor obiecte simultan, aplicându-se aceleaşi modificări tuturor. Acest lucru se realizează prin selectarea mai multor obiecte în acelaşi timp. Când sunt selectate mai multe obiecte, acestea au un singur dreptunghi de selecţie, opt puncte de control şi un singur "x" în centrul selectiei (fig. 90). Obiectele se pot selecta folosind mouse-ul, tastatura şi chiar meniurile CorelDRAW.

Dacă optiunea din bara de proprietăți *Treat as Filled* este activată, se pot selecta obiectele fără culoare de fond printr-un click oriunde în interiorul lor. În cazul în care această optiune este dezactivată, pentru a selecta obiecte fără

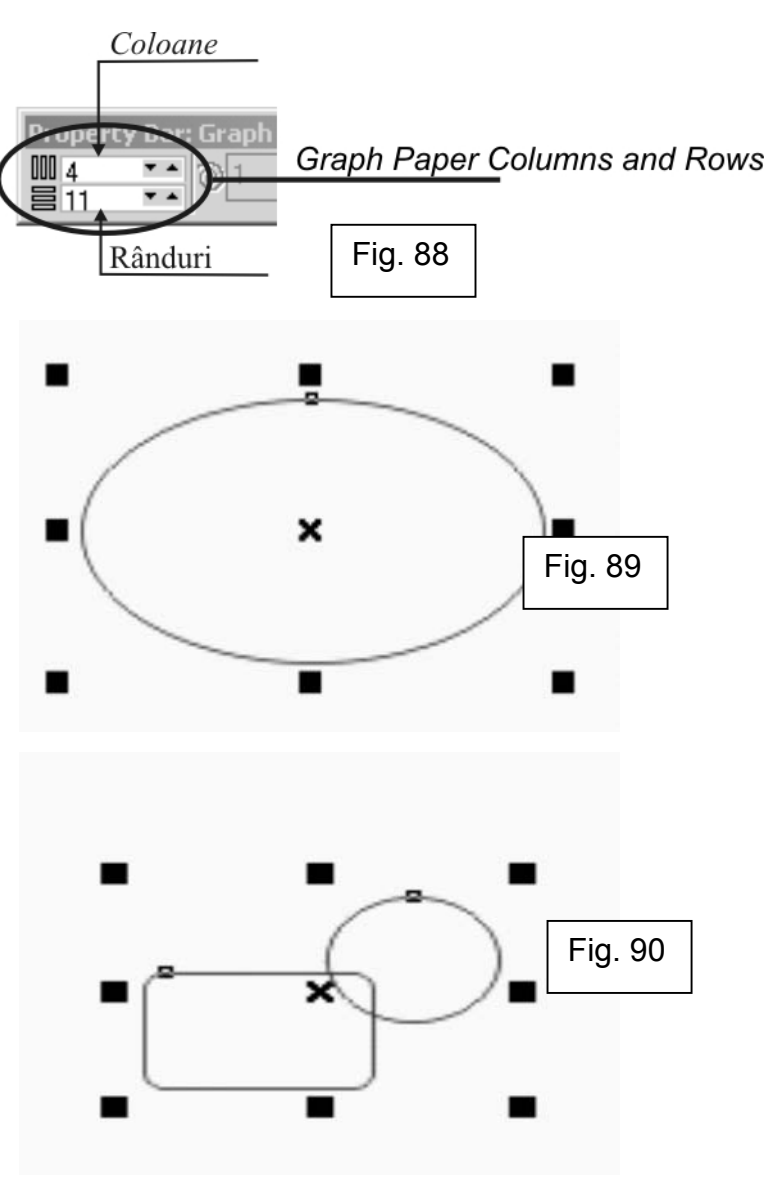

culoare de fond trebuie să se efectueze un click exact pe linia de contur, altfel respectivele obiecte nu pot fi selectate.

Selectarea unui obiect în CorelDRAW se face cu ajutorul instrumentului *Pick*, care se găseşte pe bara de instrumente, primul de sus. Este cel mai folosit instrument din CorelDRAW. Fără el nu se poate aplica nici o modificare  $\frac{1}{10}$   $\frac{3}{10}$   $\frac{3}{10}$   $\frac{3}{10}$   $\frac{3}{10}$   $\frac{3}{10}$   $\frac{3}{10}$   $\frac{3}{10}$   $\frac{3}{10}$   $\frac{3}{10}$   $\frac{3}{10}$   $\frac{3}{10}$   $\frac{3}{10}$  obiectelor din desenul CorelDRAW.

Selectarea propriu zisă se face foarte uşor: click pe instrumentul *Pick*, apoi click pe obiectul care trebuie selectat.

Activarea/Dezactivarea optiunii *Treat as Filled* se face astfel:

1. Se efectuează un click pe instrumentul *Pick;* 

2. Se efectuează un click într-un punct unde nu există nici un obiect în pagina de desen, pentru a deselecta orice obiect;

3. Se activează/dezactivează butonul *Treat as Filled* de pe bara de proprietăți. Butonul este dezactivat când apare ridicat (fig. 91).

Selectarea tuturor obiectelor din documentul CorelDRAW se face astfel: *Edit→Select All→Objects* (fig. 92). Acelaşi lucru se mai poate realiza şi printr-un dublu-clik pe instrumentul *Pick*. În submeniul *Select All*, pe lângă comanda *Objects*, mai există: *Text*, realizează selectarea tuturor obiectelor de tip text din document, *Guidelines*, realizează selectarea tuturor liniilor de ghidaj din document, *Nodes* (activ doar în cazul în are aveti selectat un obiect pe care s-a aplicat funcţia *Convert to Curves* sau a fost desenat cu instrumentele *Freehand* sau *Bezier*), realizează selectarea tuturor nodurilor componente ale unui obiect.

Dacă trebuie să fie selectate numai anumite obiecte, aceasta se poate realiza descriind un dreptunghi imaginar, prin deplasarea mouse-ului în diagonală, având activat instrumentul *Pick* (fig. 93)*.* Acest dreptunghi imaginar trebuie să includă toate obiectele ce se doresc selectate. Dacă mai trebuie selectate şi obiecte care nu sunt incluse cu totul în acest dreptunghi, se ţine apăsata tasta ALT.

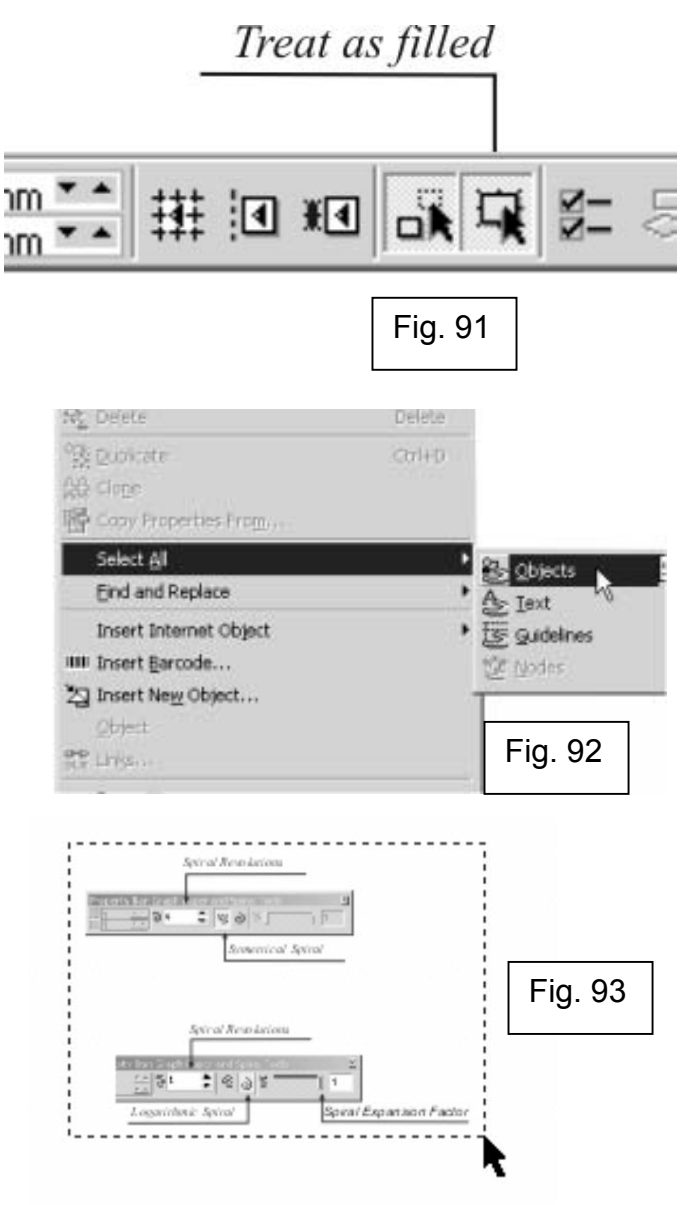

R

Dacă obiectele ce urmează să fie selectate sunt dispuse pe pagină astfel încât nu pot fi incluse numai ele într-un dreptunghi, selectia lor se face astfel: cu instrumentul *Pick* activat şi tasta SHIFT apăsată, se efectuează câte un click pe fiecare obiect dorit. Dacă, din greşeală, se selectează şi un obiect care nu trebuie să facă parte din selectie, se efectuează încă un click pe acel obiect, cu tasta SHIFT apăsată, şi el va fi exclus din selecţie.

Selectarea obiectelor ascunse în spatele altor obiecte se face astfel: cu instrumentul *Pick* activat şi tasta ALT apăsată, efectuează click în locul unde este obiectul respectiv. Dacă se dorește selecția mai multor obiecte ascunse în spatele altora, se foloseşte combinaţia de taste ALT + SHIFT ş i , <sup>c</sup> <sup>u</sup> instrumentul *Pick* activat, se efectuează câte un click pe fiecare obiect dorit.

Obiectele ascunse în spatele altor obiecte se pot vedea foarte uşor dacă se schimbă modul de vizualizare al desenului. Acest lucru se poate face din: *View→Simple Wireframe* sau *View→Wireframe* (fig. 94)*.* Astfel întregul desen se va vedea ca un complex de fire, fără nici o culoare de fond sau de contur, dar se vor vedea şi obiectele ascunse şi toate obiectele componente ale desenului.

#### **5. Mutarea obiectelor**

Pentru mutarea obiectelor în CorelDRAW se foloseşte procedeul *drag and drop* cu ajutorul instrumentului *Pick*. Când se trage un obiect folosind acest procedeu CorelDRAW afișează noua pozitie a obiectului mutat în linie de contur, culoare transparentă sau opacă (fig. 95). Astfel, prin afişarea noii pozitii în timpul mutării, se poate alege foarte ușor când să se oprească mutarea obiectului.

Mutarea unui obiect prin procedeul *drag and drop* se face astfel:

- f 1. Se activează instrumentul *Pick*;
- 2. Se selectează obiectul ce urmează să fie mutat;

3. Se trage obiectul selectat până în pozitia dorită, fără a elibera butonul mouse-ului;

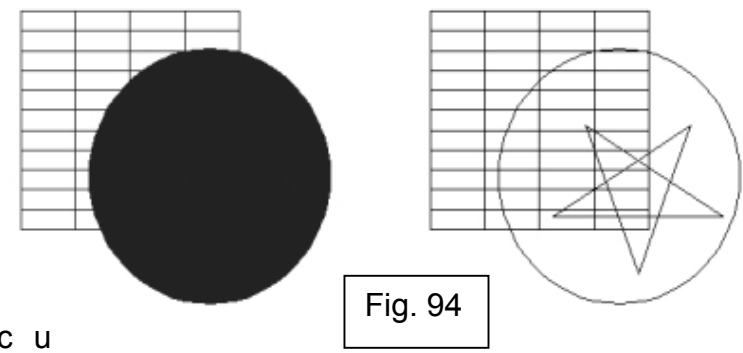

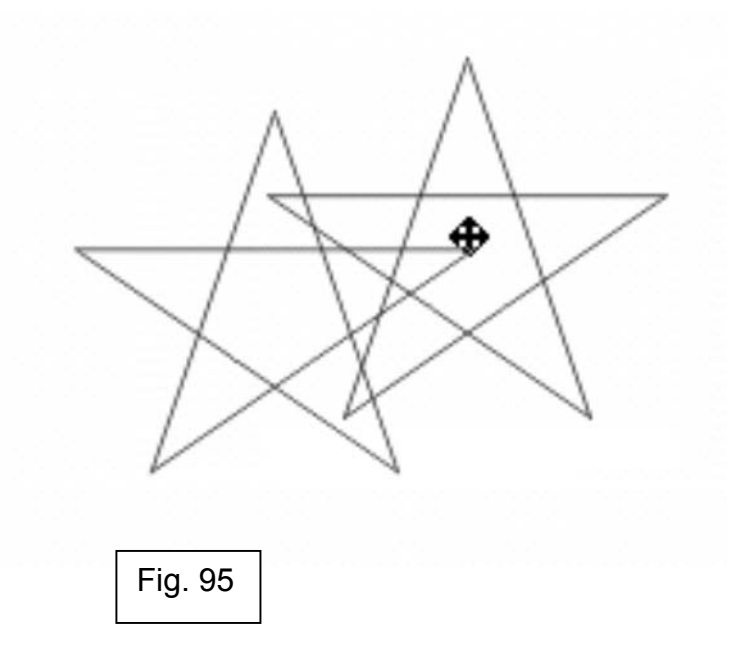
Când un obiect este deplasat, valorile din câmpul *Object(s) Position* d i <sup>n</sup> bara de proprietăți se modifică în concordanță cu noile coordonate ale obiectului. Dacă se tine apăsată tasta CTRL în timpul mutării unui obiect, acesta se va deplasa numai pe una dintre direcţiile orizontală sau verticală.

Mutarea obiectelor în CorelDRAW se mai poate face şi din tastatură, folosind săgeţile direcţionale. După ce s-a selectat un obiect, se apasă una dintre tastele directionale și obiectul selectat se mută cu 0.1 inch în directia tastei apăsate.

#### **6. Modificarea nodurilor şi a segmentelor unui obiect**

Instrumentul *Shape* permite schimbarea formei tuturor obiectelor curbe prin editarea nodurilor și a segmentelor.

Un obiect curbă este o dreaptă, o curbă sau o formă desenată cu unul dintre instrumentele: *Freehand, Bezier, Artistic Media, Spiral*. Dreptunghiurile, elipsele, poligoanele sau textul devin obiecte curbe după folosirea comenzii *Convert to Curves*.

Înainte de a aplica vreo modificare curbei, trebuie selectat un nod sau un segment. Când este selectat un nod ataşat unui segment drept, nodul apare ca un pătrat gol, doar cu linie de contur (fig. 96). Atunci când se selectează un nod ataşat unui segment curbă, nodul apare ca un pătrat plin, negru (fig. 97).

Pentru a selecta un nod sau un segment dintr-un obiect curbă se efectuează un click, cu instrumentul *Shape* activat, pe nodul sau segmentul dorit. Dacă se doreşte selectarea mai multor noduri simultan, se folosesc aceleaşi procedee ca şi la selectarea obiectelor, cu dreptunghiul imaginar şi tasta SHIFT (fig. 98). Pentru selectarea tuturor nodurilor dintr-un obiect curbă se folosește *Edit→Select All→Nodes*. Când se folosește această operație, instrumentul *Shape* se autoactivează.

Deselectarea nodurilor se face, la fel ca şi la deselectarea obiectelor, efectuând un click pe nod cu instrumentul *Shape* s itinând tasta SHIFT apăsată.

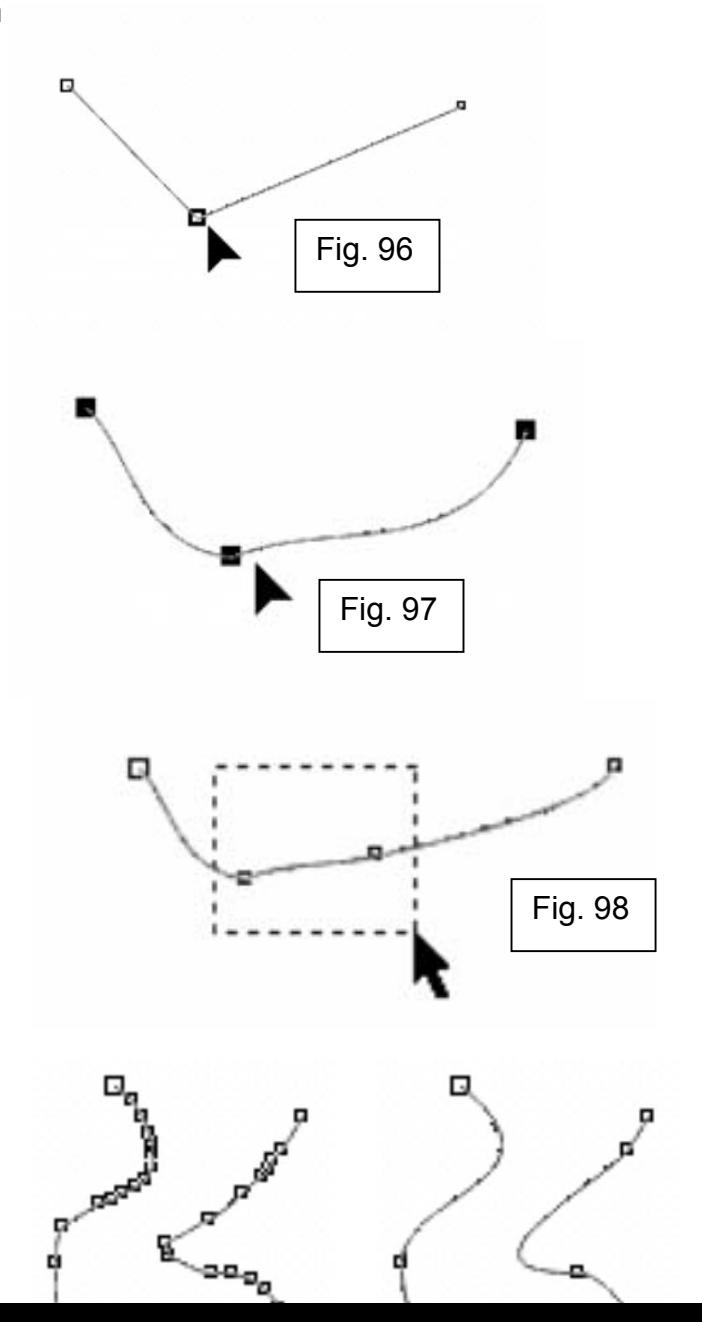

Adăugarea unui nod obiectului curbă se face astfel:

- 1. Se activează instrumentul *Shape*;
- 2. Se efectuează dublu-click în locul unde se va adăuga nodul;

Stergerea de noduri dintr-un obiect poate micsora timpul de imprimare, mărimea fișierului rezultat și chiar poate face obiectul să pară mai "lin". Ştergerea nodurilor se poate face manual sau folosind cursorul *Curve Smoothness*, care şterge automat nodurile considerate nefolositoare de către CorelDRAW (fig. 99). Un exemplu foarte simplu este următorul: comanda *Curve Smoothness* va elimina nodul din mijlocul unei linii drepte, care are câte un nod la fiecare capăt, pentru desenarea unei linii drepte fiind necesară doar unirea a două puncte. Acel al treilea nod era nefolositor şi trebuie înlăturat pentru uşurarea desenului. Comanda *Curve Smoothness* se găseşte pe bara de proprietăți, fiind ultima comandă din dreapta (fig. 100).

Ştergerea unui singur nod dintr-o curbă se face prin efectuarea unui dubluclick cu instrumentul *Shape* pe nodul respectiv.

Ştergerea anumitor noduri de pe curbă se face astfel:

1. Se selectează cu instrumentul *Shape* nodurile pentru ştergere;

К, 2. Se apasă butonul *Delete Node(s)* din bara de proprietăți (fig. 101).

O cale deschisă se poate închide prin unirea nodurilor de la cele două extremități. Se mai pot uni nodurile de capăt din două căi diferite, dacă cele două căi sunt de fapt subcăi ale aceluiaşi obiect. Nu se pot uni noduri între două obiecte separate. Dacă se doreşte unirea unor noduri din două obiecte separate, mai întâi trebuie ca cele două obiecte sa fie combinate într-o singură curbă. Doar dupa aceea respectivele noduri se pot uni.

Fig. 99

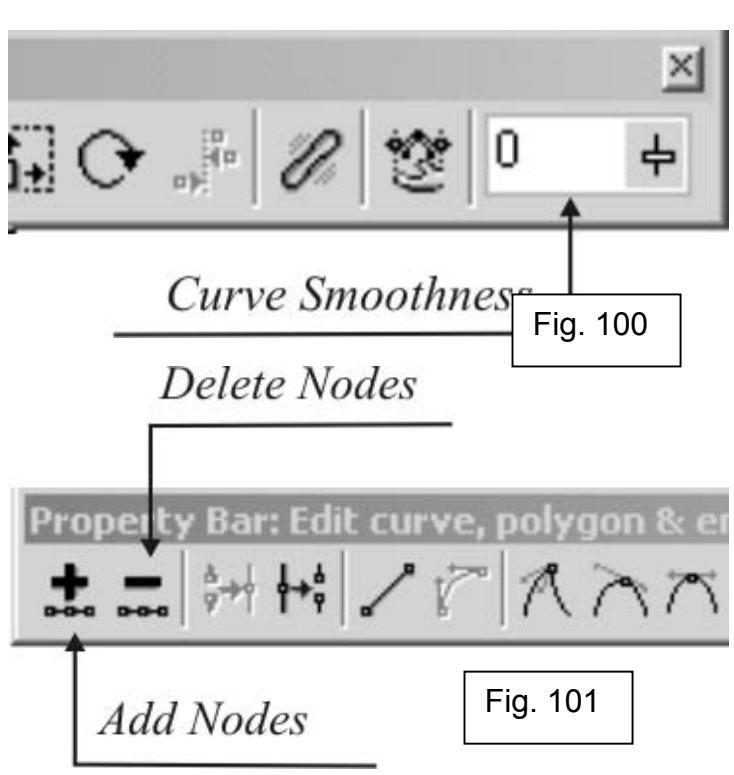

Pentru a uni două noduri:

1. Se selectează, cu instrumentul *Shape,* nodurile ce urmează să fie

unite;

2. Se efectuează un click pe butonul *Join Two Nodes* (fig. 102) din bara de proprietăți;

Un nod de unire va apărea între pozitiile celor două noduri.

Pentru a uni două noduri printr-o linie se efectuează următorii paşi:

1. Se selectează, cu instrumentul *Shape,* nodurile ce urmează să fie Λ,

unite;

2. Se efectuează un click pe butonul *Extend Curve To Close button*  (fig. 103)*.*

Închiderea unei căi deschise se face astfel:

- 1. Se selectează obiectul cu instrumentul *Shape* sau *Pick*;
- 2. Se efectuează un click pe butonul *Auto-Close Curve* (fig. 104) din bara de proprietăți.

# **7. Modelarea nodurilor şi a segmentelor**

Forma unui obiect curbă se poate modifica prin mutarea segmentelor ei, a nodurilor sau a punctelor de control. Mutarea segmentelor modifică major forma curbei, iar mutarea punctelor de control ale nodurilor face ajustări fine asupra obiectului curbă. Prin ţinerea apăsată a tastei CTRL, în timpul mutării unui nod sau a unui punct de control, deplasarea acestuia se va face pe o traiectorie dreaptă, vertical sau orizontal, în functie de directia de deplasare.

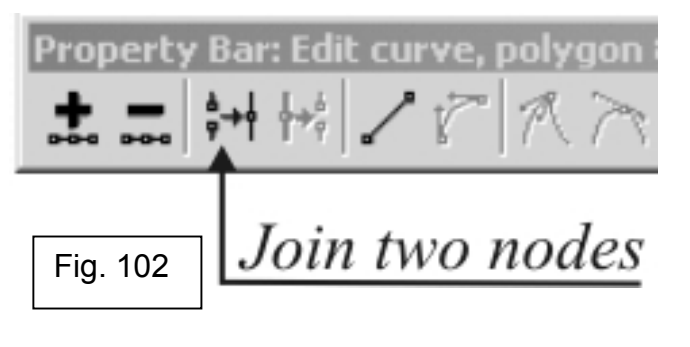

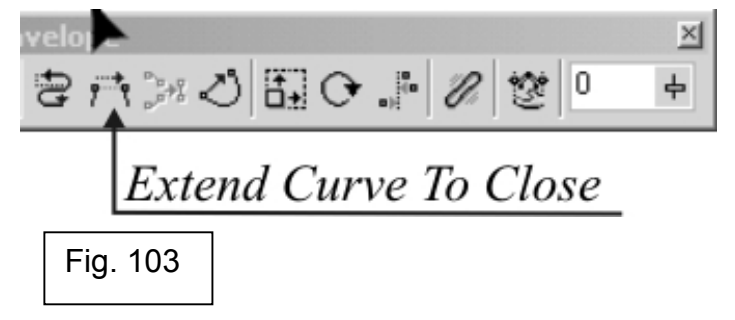

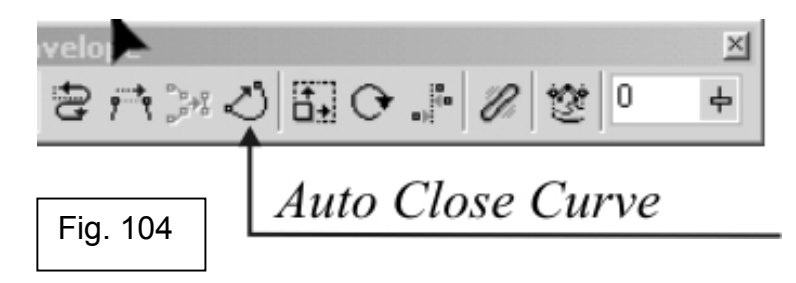

Modelarea unui obiect curbă prin mutarea segmentelor se face astfel:

- 1. Se selectează obiectul curbă cu instrumentul *Shape*;
- 2. Se deplasează segmentul curbei pentru a-l remodela (fig. 105).

Modelarea unui obiect curbă prin mutarea nodurilor se face astfel:

1. Se selectează obiectul curbă cu instrumentul *Pick* sau cu orice alt

instrument de desen;

2. Se deplasează un nod pentru a remodela obiectul curbă.

În timp ce se deplasează nodul, segmentele de ambele părti ale nodului se mută. Dacă nodul este pe un segment de tip curbă, punctul de control se mută şi el, astfel că unghiul la care intră şi iese din nod să rămână acelaşi.

Modelarea unui obiect curbă prin mutarea mai multor noduri simultan se face astfel:

- 1. Se selectează obiectul curbă cu instrumentul *Shape*;
- 2. Se ține apăsată tasta SHIFT și se selectează nodurile ce urmează să fie mutate;
- 3. Se deplasează nodurile selectate (fig. 106).

Modelarea unui obiect curbă se poate face şi prin mutarea punctelor de control ale nodurilor, nu numai prin mutarea segmentelor sau a nodurilor. Modificarea unei curbe prin editarea punctelor de control se face astfel:

- 1. Se selectează obiectul curbă cu instrumentul *Shape*;
- 2. Se selectează un nod cu instrumentul *Shape*;
- 3. Se deplasează un punct de control al nodului (fig. 107).

Punctul de control se deplasează diferit, în functie de proprietățile nodului, dacă este nod *smooth, cusp sau symmetrical.*

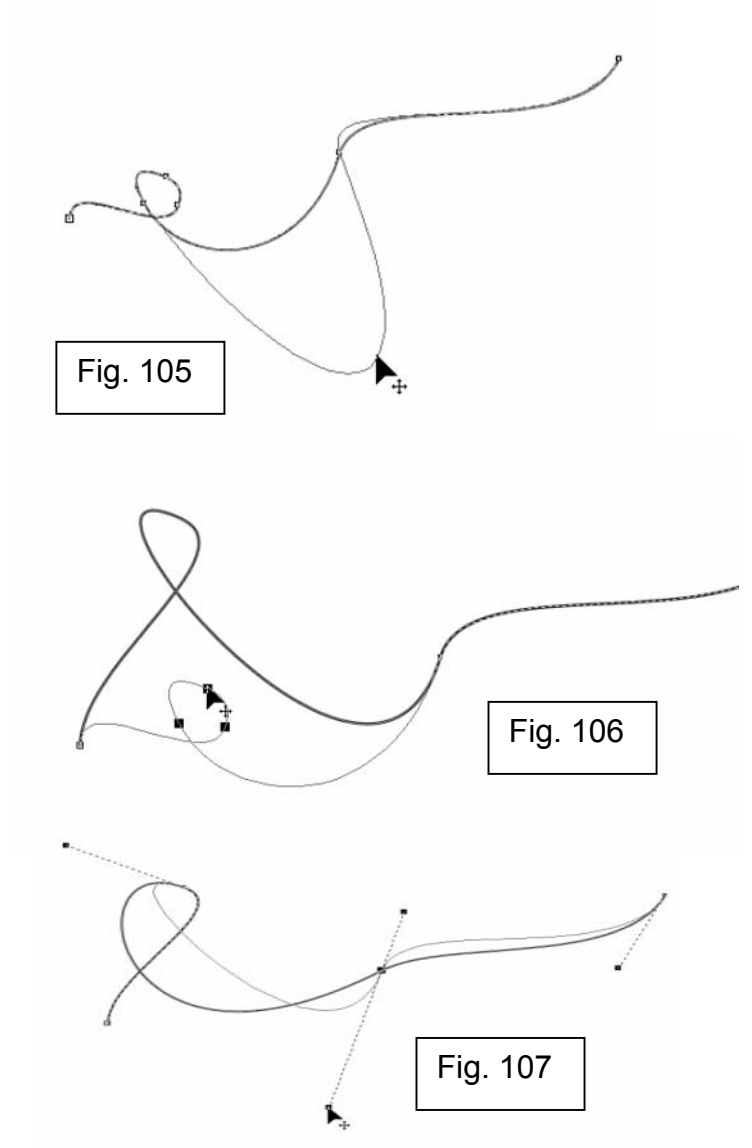

## **8. Schimbarea proprietăţilor unui nod**

Există trei tipuri de noduri: *cusp, smooth şi symmetrical*. Punctele de control ale fiecărui tip se comportă diferit.

La nodurile de tip *cusp* (fig. 108), punctele de control se deplasează diferit unul faţă de altul. O curbă care trece printr-un nod *cusp* poate avea un unghi ascutit.

Punctele de control ale unui nod *smooth* (fig. 109) sunt întotdeauna în opoziție unul față de celălalt. Când se deplasează un punct de control, celălalt se mută şi el. Punctele de control ale unui nod de tip *smooth* pot avea lungimi diferite. Nodurile de tip *smooth* fac trecerea lină de la un segment la altul.

Nodul de tip *symmetrical* (fig. 110) are punctele de control întotdeauna în opozitie și de lungime egală. Nodurile de acest gen produc aceeași curbură de ambele părți ale nodului.

Schimbarea tipului de nod nu va schimba semnificativ forma curbei, decât dacă acel nod reprezintă vârful unui unghi ascutit, dar afectează modul în care poate fi modificat acel nod.

Schimbarea tipului de nod se face astfel:

1. Se selectează obiectul curbă cu instrumentul *Shape*;

2. Se selectează nodul ce urmează să fie modificat; (Dacă se selectează mai multe noduri, prin tinerea apăsată a tastei SHIFT, se pot modifica în acelaşi timp toate nodurile selectate).

3. Se apasă pe butonul *Cusp, Smooth* sau *Symmetrical* de pe bara de proprietăți, pentru a schimba tipul nodului selectat.

## **9. Schimbarea proprietăţilor unui segment**

Există două tipuri de segmente: segmente curbe şi segmente drepte. Dacă se selectează un nod, Bara de stare afişează tipul segmentului din care face

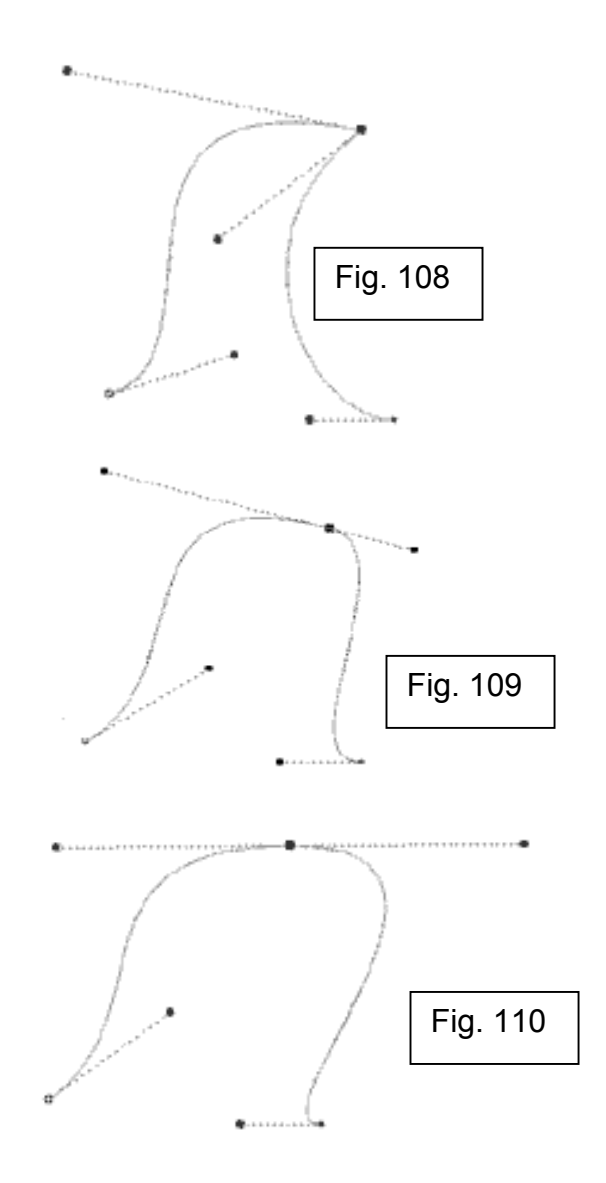

parte nodul şi tipul nodului selectat, de exemplu: *Selected Node: Curve Smooth*. Butoanele *Convert Line To Curve* ş i*Convert Curve To Line* f <sup>a</sup> <sup>c</sup> uşoară trecerea de la segment de tip curbă la segment drept.

Pentru a face un segment drept sau curbă, paşii sunt următorii:

Λ, 1. Se selectează obiectul curbă cu instrumentul *Shape*;

2. Se selectează segmentul ce urmează să fie modificat; (Dacă se selectează mai multe segmente, prin ţinerea apăsată a tastei SHIFT, se pot modifica simultan toate segmentele selectate).

3. Se apasă pe unul dintre butoanele din bara de proprietăţi: *Convert Curve to Line*, pentru a converti o curbă în dreaptă, sau *Convert Line To Curve*, pentru a modifica o linie dreaptă în linie curbă (fig. 111).

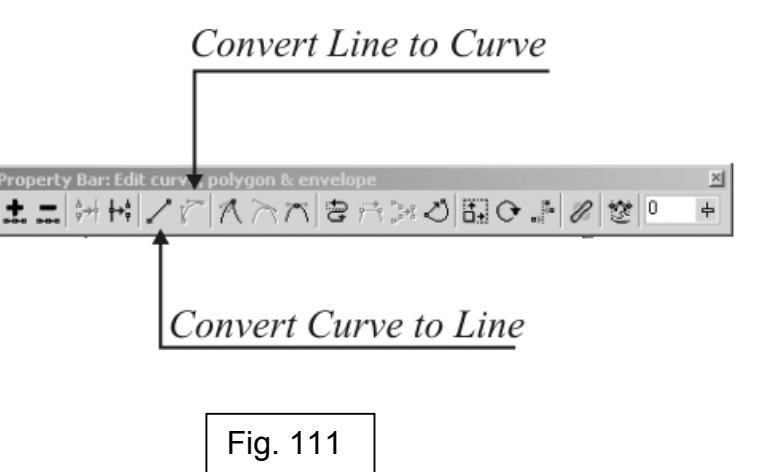

# **CAPITOLUL V: Transformarea Obiectelor**

Pentru a modifica un obiect în CorelDRAW, primul pas care trebuie făcut este selectarea acestuia. Toate obiectele de tip vectorial, inclusiv textul, suportă următoarele transfomări:

- mutare;
- dimensionare;
- rotire;
- oglindire.

Un obiect poate suporta toate transformările la un loc sau oricare dintre ele, în orice combinatie.

## **1. Mutarea Obiectelor**

Mutarea unui obiect în pagina de desen este una dintre cele mai simple transformări. Ea se realizează astfel: se selectează obiectul cu instrumentul *Pick*, apoi se deplasează cursorul mouse-ului în locul dorit pentru mutarea obiectului (fig. 112).

Dacă se doreşte o poziţionare precisă a obiectului, se pot introduce valorile exacte ale punctului de mutare în bara de proprietăți, în câmpurile destinate axelor X şi Y (fig. 113).

## **2. Dimensionarea Obiectelor**

Dimensionarea unui obiect se face folosind acelaşi instrument *Pick*. Dimensionarea unui obiect se realizează astfel:

1. Se selectează obiectul cu instrumentul Pick;

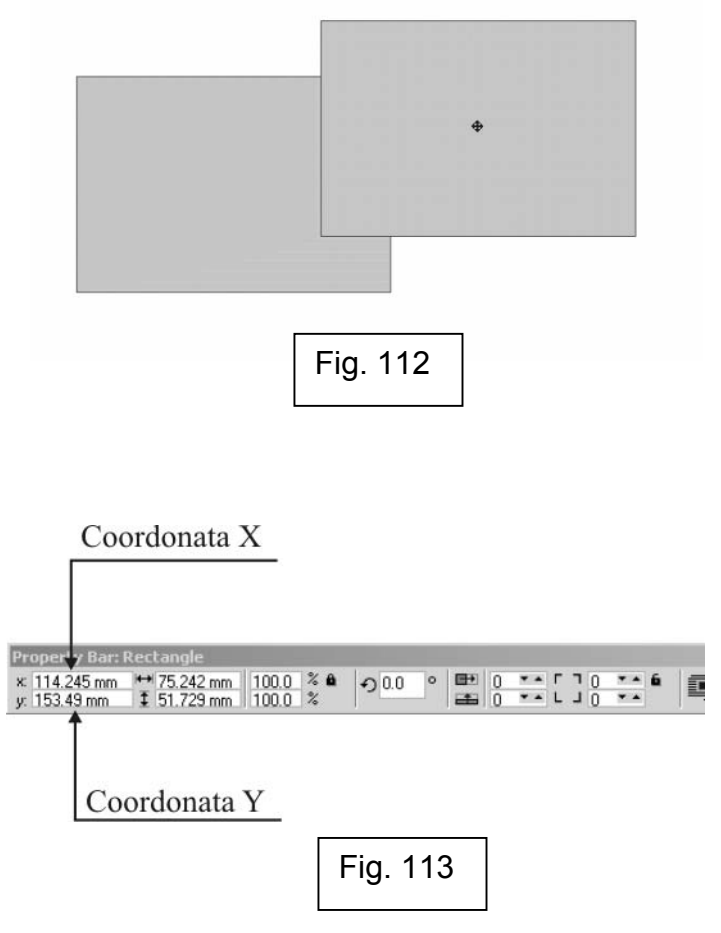

2. Se deplasează cursorul mouse-ului în unul dintre colturile obiectului și se trage de punctul de control pentru o dimensionare proportională; (dacă se trage spre exteriorul obiectului, se realizează mărirea, dacă se trage spre interior, se realizează micşorarea obiectului) (fig. 114).

3. Sau se deplasează cursorul mouse-ului pe mijlocul uneia dintre laturi şi se trage de punctul de cotrol pentru o redimensionare a laturii opuse celei pe care este poziționat cursorul; (dacă se trage spre exteriorul obiectului, se realizează mărirea, dacă se trage spre interior, se realizează micşorarea obiectului).

Pentru o dimensionare exactă a obiectelor, se pot introduce valorile exacte în căsutele corespunzătoare pentru înălțime (Height) și lățime (Width) din bara de proprietăți (fig. 115).

## **3. Rotirea obiectelor**

Rotirea obiectelor în CorelDRAW se poate realiza manual cu ajutorul instrumentului *Pick* astfel: se execută două click-uri de mouse pe obiect, apoi se trage de oricare dintre cele patru puncte de control aflate la colturile dreptunghiului de selectie (fig. 116).

Rotirea exactă a obiectelor e poate face prin introducerea unghiului de rotire în câmpul *Angle of Rotation* din bara de proprietăți (fig. 117).

## **4. Oglindirea obiectelor**

La oglindirea obiectelor în CorelDRAW se folosesc butoanele *Mirror*  **Buttons din bara de proprietăți.** 

După selectarea obiectului, se apasă unul dintre cele două butoane pentru oglindirea fată de centrul obiectului (fig. 118).

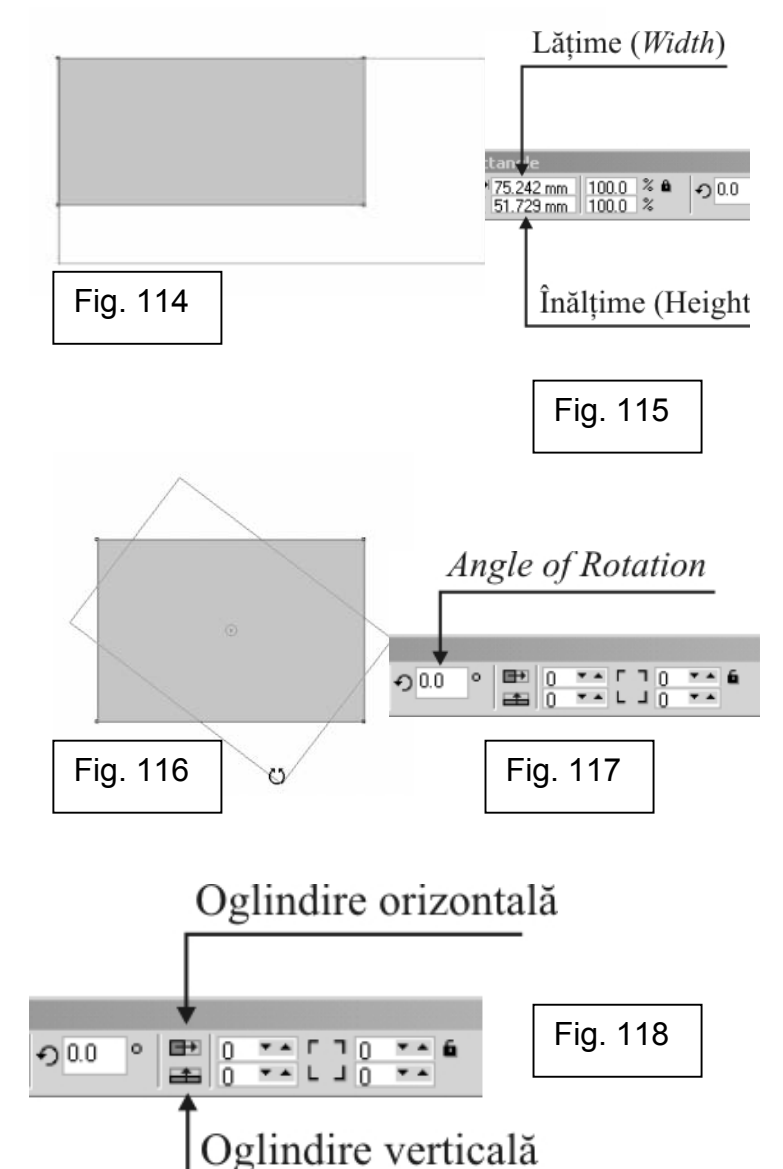

# **CAPITOLUL VI: Lucrul Cu Text În CorelDRAW**

Cu ajutorul instrumentului *Text*, CorelDRAW permite crearea de text de tip artistic şi text de tip paragraf. Textul artistic (fig. 119) este bun când se lucrează cu linii scurte pentru că asupra lui se pot aplica o serie întreagă de efecte. Pentru texte de lungime mare şi care cer o formatare mai precisă, se foloseşte textul paragraf (fig. 120).

După ce a textul fost introdus în document, tipul textului se poate schimba, de la text paragraf la text artistic şi invers, iar textul de tip artistic poate fi transformat în curbe (fig. 121).

Unele elemente de formatare se aplică pentru ambele tipuri de text. De exemplu, spatierea textului și îngroșarea lui. Alte elemente de formatare se aplică numai textului de tip paragraf, de exemplu formatarea pe coloane şi folosirea literelor mari la începutul paragrafului (*Drop Caps*).

Managementul textului de tip paragraf are elemente simple, ca de exemplu mutarea unui cadru de text paragraf, dar şi elemente mai complicate, cum ar fi conectarea mai multor cadre de text paragraf pentru curgerea logică a textului.

În timpul lucrului cu textul se pot utiliza instrumentele de verificare gramaticală şi dicţionar, se poate face înlocuirea unui cuvânt cu un sinonim şi chiar crea un dictionar propriu.

## **1. Introducerea textului**

Adăugarea de text de tip paragraf se face prin adăugarea unui cadru pentru text de tip paragraf. Cadrul este un container care conţine text. Cadrul pentru textul de tip paragraf poate să fie fix sau mobil (care îşi schimbă dimensiunile odată cu introducerea textului).

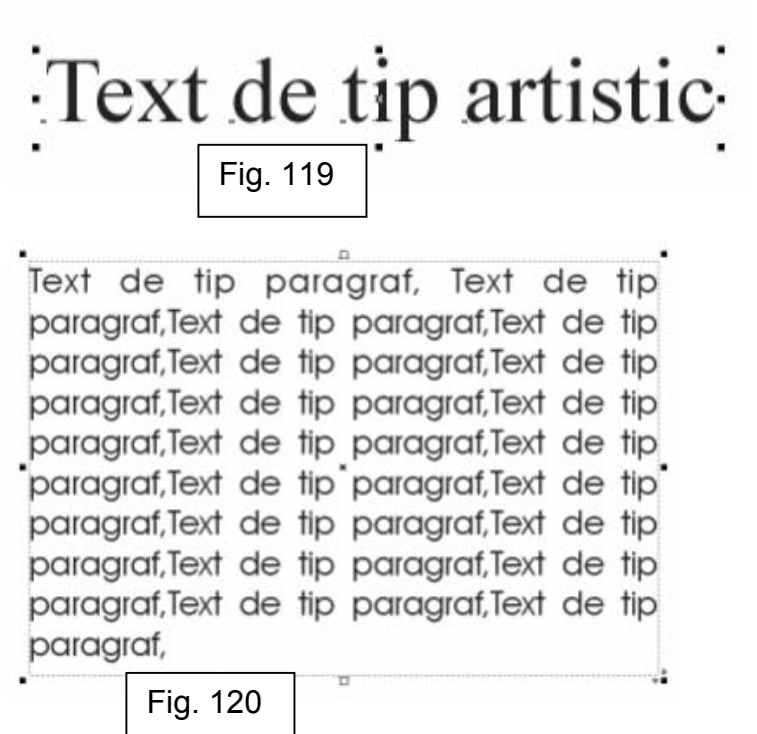

Fig. 121

Pentru a adăuga un cadru fix pentru text de tip paragraf, paşii sunt următorii:

1. Se efectuează click pe instrumentul *Text*;

2. Se efectuează click oriunde în fereastra de desen şi se deplasează cursorul în orice directie din acest punct, pentru a stabili dimensiunile cadrului pentru text de tip paragraf (fig. 122); cadrul este creat când se eliberează butonul mouse-ului. Cursorul pentru text va apărea în partea de sus stânga a cadrului de text;

3. Se tastează textul în cadrul astfel creat.

Pentru a adăuga un cadru mobil pentru text de tip paragraf, trebuie să se efectueze următorii paşi:

- 1. Click *Tools→Options*;
- 2. În lista de categorii, se efectuează dublu-click pe *Text*, apoi, click pe *Paragraph*;
- 3. Se activează căsuţa *Expand and Shrink Paragraph Text Frames to Fit Text* (fig. 123);
- 4. Click OK;
- 5. Se urmează paşii descrişi la procedura anterioară.

Adăugarea de text de tip artistic se face astfel:

- 1. Se efectuează click pe instrumentul *Text*;
- 2. Se efectuează un click oriunde în fereastra de desen;
- 3. Se tastează textul dorit.

Textul în CorelDRAW poate fi convertit de la text de tip paragraf la text de tip artistic şi invers. Convertirea textului se face astfel:

- 1. Se selectează cadrul de text paragraf sau textul artistic;
- 2. Click *Text→Convert To Artistic Text*, dacă textul este de tip paragraf;
- 3. Click *Text→Convert To Paragraph text,* dacă textul este de tip artistic;

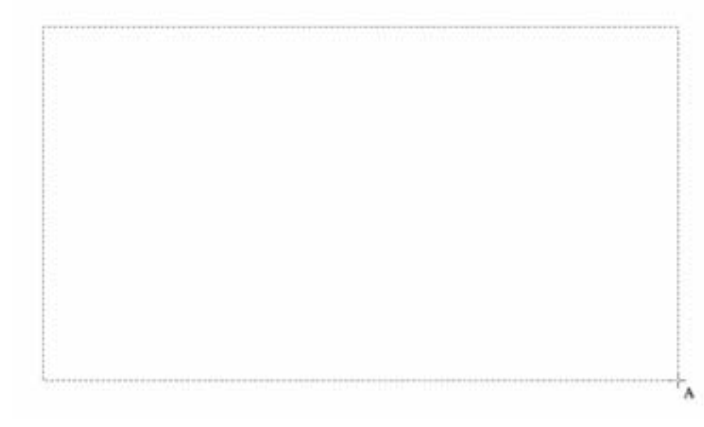

Fig. 122

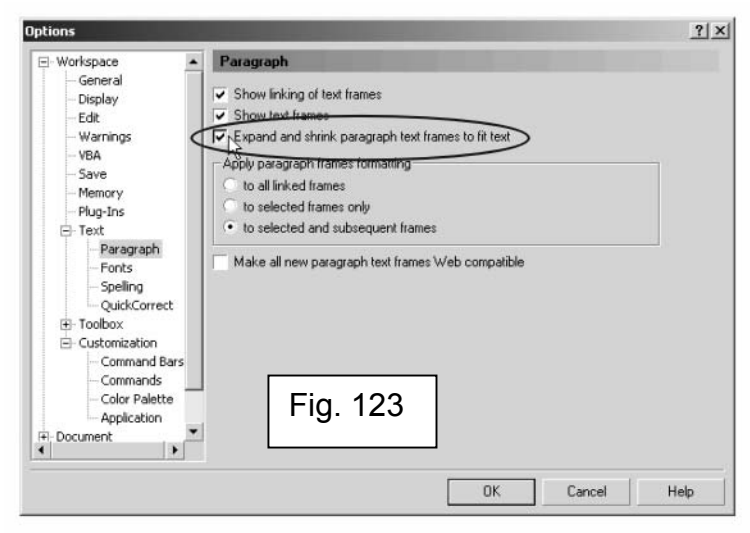

Dacă se converteşte un text de tip paragraf la text de tip artistic, se pierd atributele specifice numai textului de tip paragraf, cum ar fi coloanele, drop caps etc.

Nu se poate converti un cadru de text de tip paragraf la text de tip artistic dacă acesta este legat la un alt cadru de tip paragraf, dacă i-au fost aplicate formatări speciale sau dacă textul depăşeşte cadrul de tip paragraf.

Textul de tip artistic se poate converti la curbe, pentru a putea modifica nodurile şi a schimba forma caracterelor.

Pentru a converti un text de tip artistic la curbe trebuie să se efectueze următorii paşi:

- 1. Se selectează textul de tip artistic cu instrumentul *Pick*;
- 2. Click *Arrange→Convert to Curves* (fig. 124);
- 3. Se efectuează click pe intrumentul *Shape;*
- 4. Se modelează textul (fig. 125).

Convertirea textului la curbe mai are un avantaj, pe langă acela ca poate fi modificată forma oricărei litere din text, acela că la transportul documentului pe un alt computer nu vor fi probleme la afişarea textului din cauza lipsei fonturilor folosite la scrierea textului.

După convertirea textului artistic la curbe, proprietățile specifice textului nu mai sunt disponibile, devenind disponibile proprietățile specifice obiectelor curbă.

Selectarea textului se poate face în două moduri: selectând obiectul propriu-zis sau selectând textul continut de acel obiect. Diferenta este că, selectând întreg obiectul, dacă se vor efectua modificări, acestea se vor aplica asupra întregului text din obiect, pe când selectând textul continut de obiect se pot aplica modificări chiar numai pe o singură literă (fig. 126).

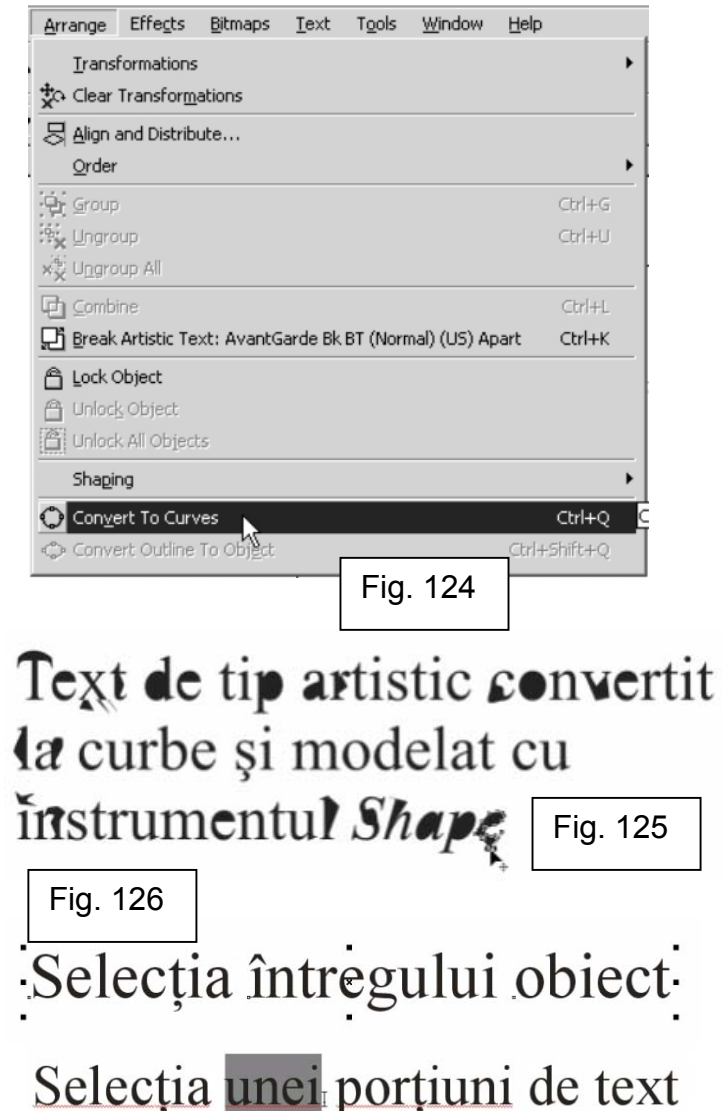

Selectarea textului continut de obiect se face astfel:

a 1. Se efectuează click pe instrumentul Text;

2. Se efectuează un click în interiorul textului, fie el de tip artistic sau paragraf; va apărea un cursor de editare specific editării şirului de caractere;

3. Se tine apăsată tasta SHIFT și se mută cursorul cu ajutorul tastelor săgeţi.

unei porțiuni de text Astfel se pot aplica proprietăți diferite textului din cadrul aceluiași obiect de tip text, fie el paragraf sau artistic. De exemplu se poate formata ca fiecare literă din text să folosească un alt tip de font (fig. 127).

Selectarea unui obiect de tip text se face în felul următor:

- 1. Se efectuează click pe instrumentul *Pick*;
- 2. Se efectuează click pe obiectul de tip text.

Prin selectarea întregului obiect de tip text, indiferent dacă este de tip artistic sau paragraf, se pot aplica formatări pentru întregul text din interiorul obiectului (fig. 128). Ţinând apăsată tasta SHIFT în momentul selectării, se pot selecta simultan mai multe obiecte de tip text şi se pot aplica aceleaşi formatări pentru toate obiectele selectate.

CorelDRAW permite inserarea în cadrul textului de simboluri, caractere speciale și chiar imagini.

Inserarea de simboluri şi caractere speciale se face astfel: (fig. 129)

- 1. Se selectează obiectul de tip text cu instrumentul *Text*;
- 2. Se mută cursorul de editare exact în locul unde se doreşte introducerea simbolului;
- 3. Click *Window→Dockers→Symbols and Special Characters*;
- 4. Se alege o categorie de simboluri din lista de categorii;
- 5. Se efectuează dublu-click pe simbolul dorit.

**Text** formatat diferit Cu *ajutorul* selectiei

Fig. 127

# Formatarea întregului obiect

Fig. 128

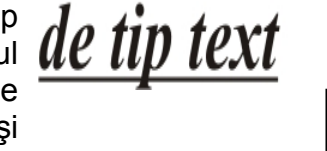

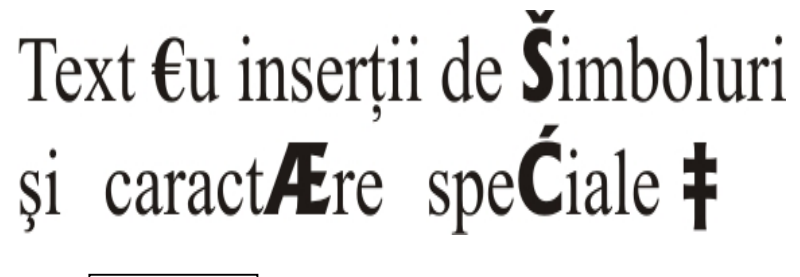

Fig. 129

Includerea de obiecte grafice în text se face efectuând paşii următori:

1. Se selectează obiectul grafic cu instrumentul *Pick*;

2. Se tine apăsat butonul dreapta al mouse-ului și se deplasează obiectul în interiorul textului, în locul în care urmează să fie inserat;

- 3. Se alege una dintre următoarele: (fig. 130)
	- *Move Into Text* pentru a muta obiectul grafic din fereastra de lucru în cadrul textului;

R

- *Copy Into Text* – pentru a copia obiectul grafic din fereastra de lucru în cadrul textului;

Pentru ca obiectul grafic să se păstreze în interiorul textului, fişierul CorelDRAW trebuie salvat cel puțin în versiunea 8 a programului. Asupra obiectului grafic se pot aplica diferite efecte înainte de a fi inclus în text.

Îndepărtarea obiectului de tip grafic din text se face astfel:

- A 1. Se selectează obiectul din text folosind instrumentul *Text*;
- 2. Se tine apăsat butonul dreapta al mouse-ului și se deplasează obiectul în fereastra de desen;
- 3. Click *Move Here* (fig. 131).

Se poate face şi copierea obiectului, dacă în loc de *Move Here*, se alege *Copy Here*.

# **2. Editarea textului**

Editarea textului de tip paragraf, dar şi a celui de tip artistic se poate face atât direct în fereastra de desen cât și în fereastra de dialog Edit Text (fig. 132)*.* Când se lucrează cu texte scurte, e mult mai convenabil să se editeze textul direct în fereastra de lucru.

Când există cantități mari de text, fereastra de dialog Edit Text v a fi alegere mult mai convenabilă pentru editarea textului, oferind atât acces la

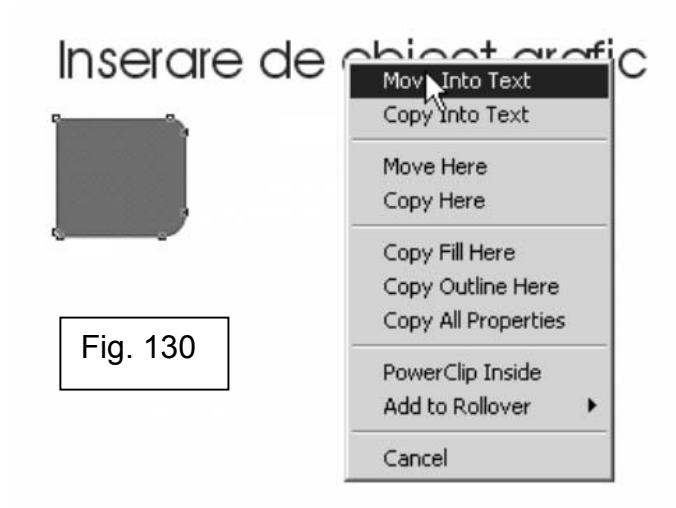

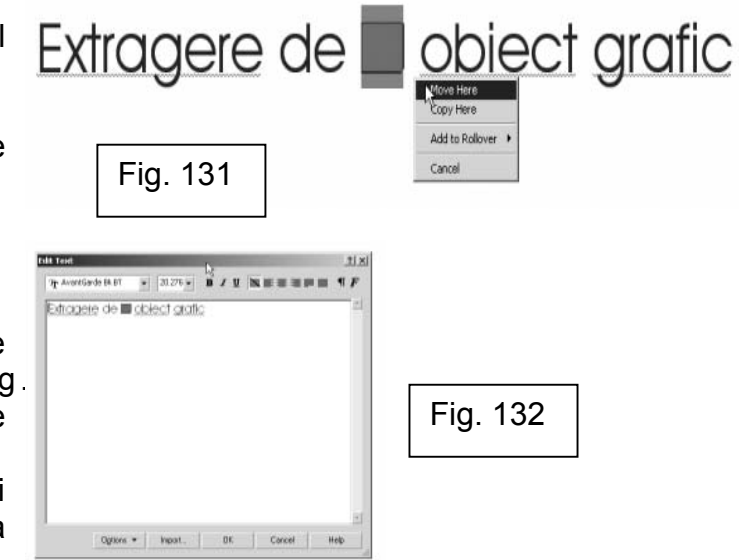

optiuni de căutare în text, instrumente de corectură și dictionar, cât și instrumente de formatare.

Editarea textului în fereastra de lucru se face astfel:

- 1. Se selectează obiectul de tip text cu instrumentul *Text*;
- 2. Se efectuează un click în interiorul obiectului pentru a vă apărea cursorul de editare;
- 3. Se fac schimbările necesare, apoi se deselectează obiectul.

În fereastra de lucru se pot sterge porțiuni de text, se pot modifica dimensiunile textului, se poate schimba fontul sau alinierea etc.

În fereastra de dialog *Edit Text* există mult mai multe opţiuni, foarte apropiate de cele ale oricărui editor de texte. Editarea în fereastra de dialog *Edit Text* se face astfel:

- 1. Se selectează obiectul de tip text cu instrumentul *Text*;
- 2. Click *Text→Edit Text*;
- 3. Se efectuează schimbările dorite (fig. 133);
- 4. Click OK.

## **3. Formatarea textului**

CorelDraw oferă pentru formatarea textului instrumente asemănătoare cu ale oricărui editor de text. Se pot modifica dimensiunile textului, spaţierea dintre linii, spatierea dintre caractere, se poate scrie pe coloane, se pot folosi opţiunile *Bold, Italic, Underline, Superscript, Subscript* etc. (fig. 134).

Schimbarea tipului de font şi a mărimii se poate face fie doar pentru o anumită portiune din text, fie pentru tot obiectul de tip text.

Pentru a anumită porţiune din text, schimbarea mărimii şi a tipului de font se realizează astfel:

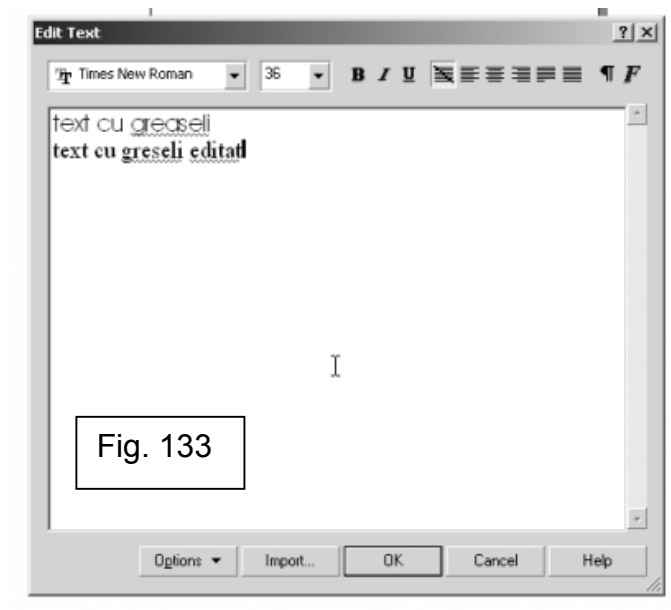

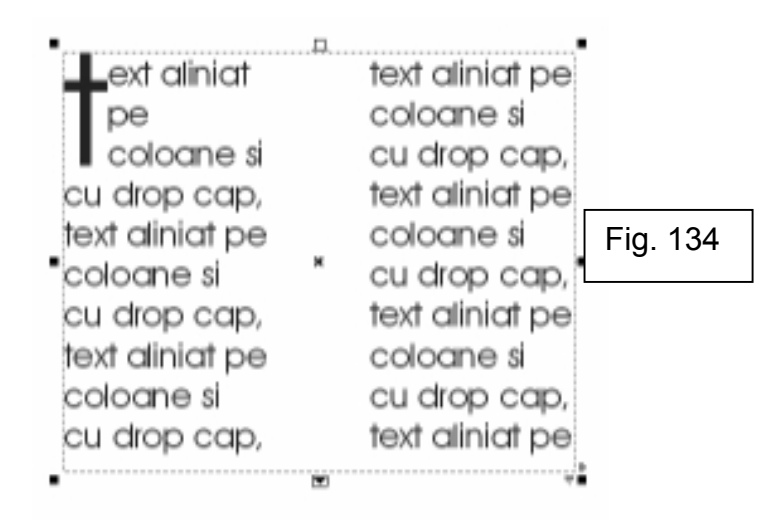

1. Se selectează obiectul de tip text cu instrumentul *Text*;

2. Se selectează portiunea de text ce urmează să fie formatată tinând apăsată tasta SHIFT și deplasând cursorul cu tastele săgeți;

3. Click *Text→Format Text;*

4. Se activează eticheta *Character*;

5. Se alege un tip de font şi o marime de caracter din fereastra *Character*; (din lista *Font* se alege tipul de font, iar în casuţa *Size* se introduce mărimea de caracter) (fig. 135);

6. Click OK.

Pentru a schimba mărimea şi tipul fontului pentru întregul text, paşii sunt următorii:

1. Se selectează obiectul de tip text cu instrumentul *Pick*;

2. Se urmează paşii 3-6 de la procedura anterioară.

Dacă fişierul creat urmează să fie folosit pe un alt computer, acel sistem trebuie să aibă instalate fonturile folosite în respectivul document. În cazul în care acelui sistem îi lipsește vreun font, CorelDRAW va anunta exact ce font lipseşte şi va recomanda înlocuirea lui cu un altul existent pe acel computer. Pentru a evita acest lucru, se pot salva odată cu documentul CorelDRAW şi fonturile folosite în interiorul lui, activând în fereastra de salvare căsuta *Embed Fonts Using TrueDoc.*

Mărimea și tipul fontului se pot schimba folosind și bara de proprietăți, după selectarea textului, alegând din lista de font-uri pe cel dorit pentru utilizare, iar pentru dimensiune se alege sau se introduce o mărime în casuta corespunzătoare din bara de proprietăți (fig. 136).

Pentru a aplica *Underline, Overline, Strikethru, Subscript, Superscript, SmallCAPS, ALL CAPS* unui text, se efectuează următorii paşi:

1. Se selectează obiectul de tip text sau porţiunea de text pe care

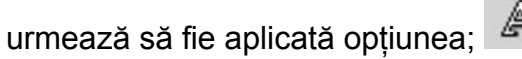

2. Click *Text→Format Text;*

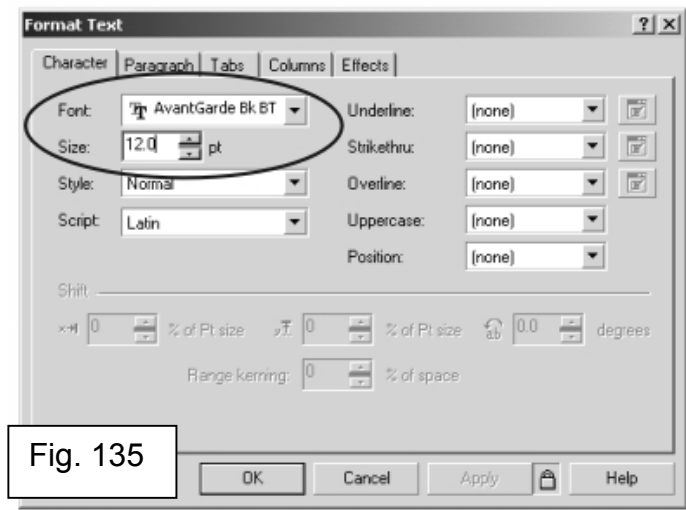

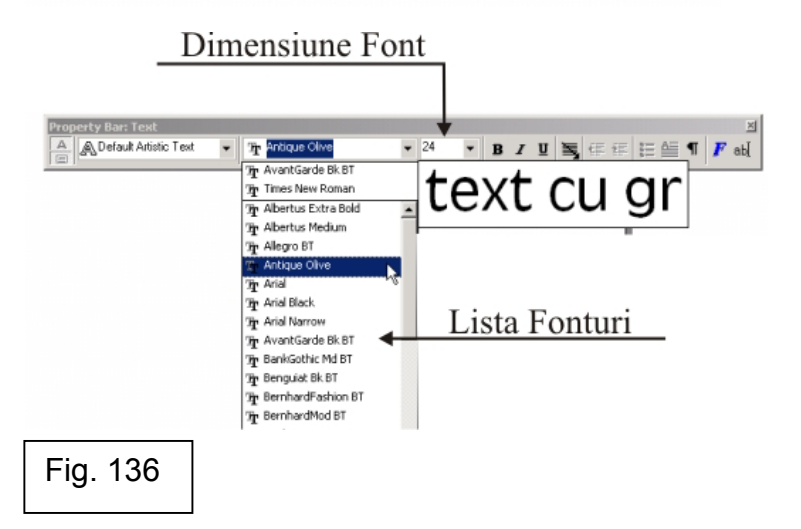

3. Se activează eticheta *Character*; (fig. 137)

4. Dacă se dorește sublinierea textului cu o linie (sau cu mai multe), s e rormat Text alege tipul de linie din lista *Underline;*

5. Dacă se doreste evidențierea textului printr-o linie deasupra, se alege din lista *Overline* tipul de linie dorit;

6. Dacă se dorește evidentierea textului printr-o linie care să-l strabată prin interior, se alege tipul de linie din lista *Strikethru*;

7. Dacă se doreşte schimbarea tipului de literă din litere mici în litere mari (*Upercase*), se alege din lista *Upercase* tipul de literă dorit; *Small CAPS* transformă literele mici în litere mari, dar mai mici decât prima literă a cuvântului, *ALL CAPS* transformă literele mici în litere mari, toate de aceeaşi mărime);

8. Dacă se dorește scrierea unor litere mai jos sau mai sus fată de celelalte de pe acelaşi rând, se alege din lista *Position*, *Subscript* (pentru a scrie în jos de la jumătatea rândului) sau *Superscript* (pentru a scrie de la jumătatea rândului în sus);

9. Click OK.

*Underline* se poate aplica şi prin apăsarea butonului corespunzător de pe bara de proprietăți (fig. 137).

Pentru a elimina una dintre formatările de mai sus, se execută următorii paşi:

1. Se selectează obiectul de tip text sau portiunea de text care urmează

să fie modificat; 4

- 2. Click *Text→Format Text;*
- 3. Se activează eticheta *Character*;
- 4. Se selectează din lista corespunzătoare formatării *None*;
- 5. Click OK.

Pentru a aplica efectul de îngroşare, *Bold*, unui obiect de tip text sau unei porțiuni de text, trebuie efectuați următorii pași:

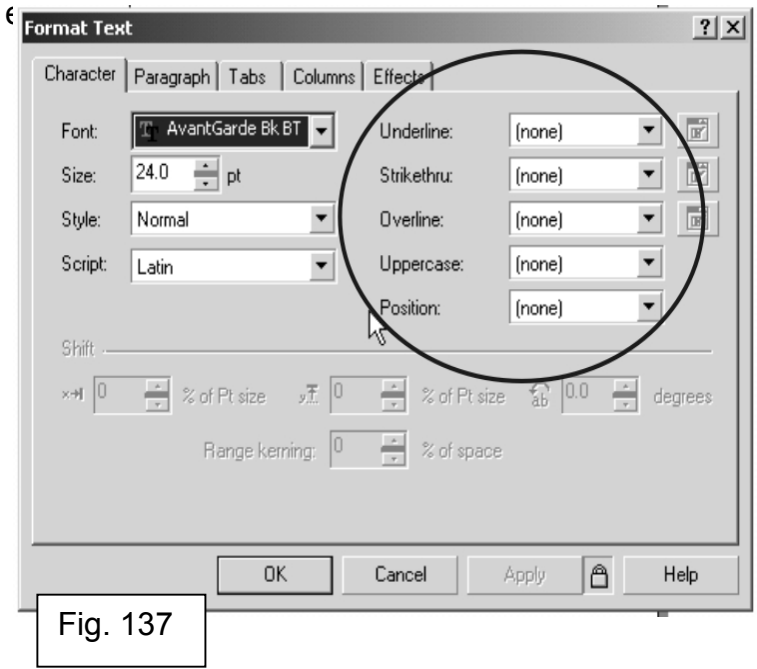

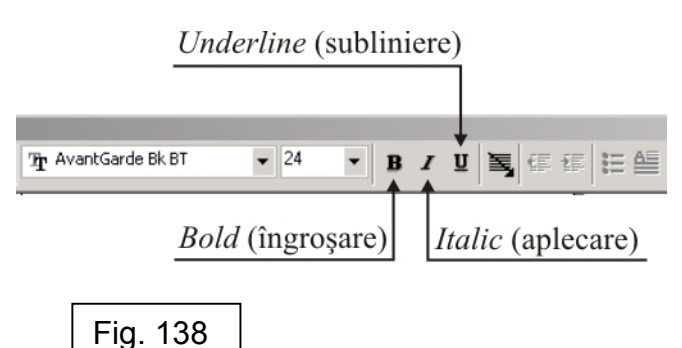

1. Se selectează obiectul de tip text sau portiunea de text care urmează

să fie modificat; 4

2. Se efectuează click pe butonul *Bold* de pe bara de proprietăți (fig. 138).

Tipul de literă dintr-un obiect de tip text se mai poate schimba şi astfel:

1. Se selectează obiectul de tip text sau portiunea de text care urmează

să fie modificat; 4

- 2. Click *Text→Change Case*;
- 3. Se activează una dintre optiunile: (fig. 139)

- *Sentence case* – capitalizează prima literă din propoziţie. Propoziția, în înțelegerea CorelDRAW, începe după semnul punct "";

- *lowercase*  transformă toate literele în litere mici;
- *UPPERCASE* capitalizează toate literele;
- *Title Case* capitalizează prima literă a fiecărui cuvânt;

- *tOGGLE cASE* – inversează marimile literelor; toate literele mici devin capitale, mari, iar toate literele mari devin mici.

Specificarea spatierii în text, atât în textul de tip artistic, cât și în cel de tip paragraf, poate mări lizibilitatea textului (fig. 140). În CorelDRAW se poate schimba spațierea dintre caractere, linii, cuvinte. Textul artistic se poate alinia orizontal.

Se poate schimba spaţierea din faţa sau de după un paragraf, atât în textul de tip artistic, cât şi în cel de tip paragraf.

Alinierea textului de tip artistic se face diferit fată de cel de tip paragraf. Textul de tip paragraf se aliniază relativ faţă de cadrul paragrafului, iar textul artistic se aliniază fată de punctul de unde s-a început introducerea textului.

Pentru a schimba spatiul dintre caractere:

- 1. Se selectează textul;
- 2. Click *Text→Format Text*;
- 3. Se activează eticheta *Paragraph*;

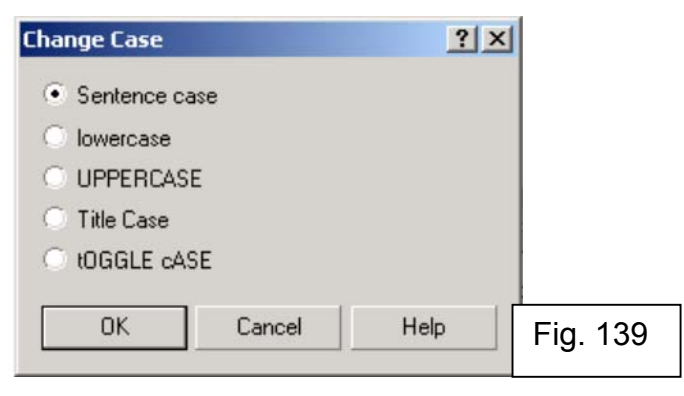

Text în care s-a folosit sentence case text în care s-a folosit lower case **TEXT IN CARE S-A FOLOSIT UPER CASE** Text În Care S-a Folosit Title Case **TEXT IN CARE S-A FOLOSIT TOGLE CASE** 

Text cu spatiere predefinită între rănduri Text cu spațiere predefinită între rănduri Text cu spațiere predefinită între rănduri

Text cu spațiere 150% între rănduri

Text cu spațiere 150% între rănduri

Text cu spațiere 150% între rănduri

Fig. 140

4. În căsuta *Character* se introduce o valoare procentuală pentru spatiul dintre caractere. Această valoare reprezintă o valoare procentuală din caracterul spaţiu " " (cel introdus cu tasta SPACEBAR). Procentajul maxim este 200, iar cel minim –100 (fig. 141);

5. Click OK.

Spatierea se poate modifica pentru întreg textul, atunci când se selectează

textul cu instrumentul *Pick* , dar se poate modifica spațierea și numai pentru o anumită porţiune de text, selectată cu instrumentul *Text* .

Pentru a schimba spaţierea dintre cuvintele unui text, se execută următorii paşi:

- 1. Se selectează obiectul de tip text sau porțiunea de text;
- 2. Click *Text→Format Text*;
- 3. Se activează eticheta *Paragraph*;

6. În căsuţa *Word* se introduce valoarea procentuală care urmează să se adauge la spaţiul deja existent; Această valoare reprezintă o valoare procentuală din caracterul spatiu " " (cel introdus cu tasta SPACEBAR). Procentajul maxim este 200, iar cel minim 0 (fig. 142);

4. Click OK.

Pentru a schimba spatierea dintre linii, executati următorii pași:

- 1. Se selectează textul;
- 2. Click *Text→Format Text*;
- 3. Se activează eticheta *Paragraph*;

4. În casuta *Line* se introduce valoarea procentuală din înăltimea caracterului, pentru spaţiul care urmează să fie adăugat între linii, în afară de cel existent deja. Valoarea maximă este 200, iar cea minimă 0 (fig. 143);

5. Click OK.

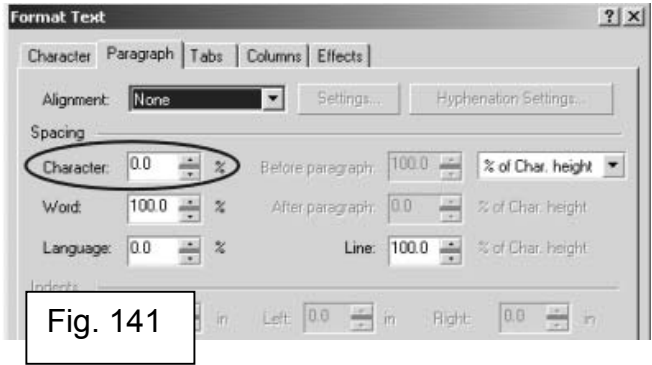

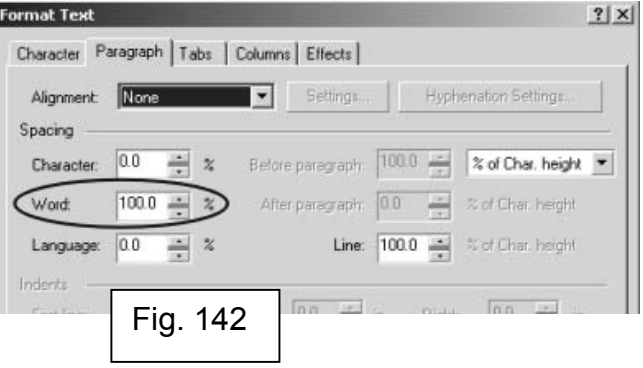

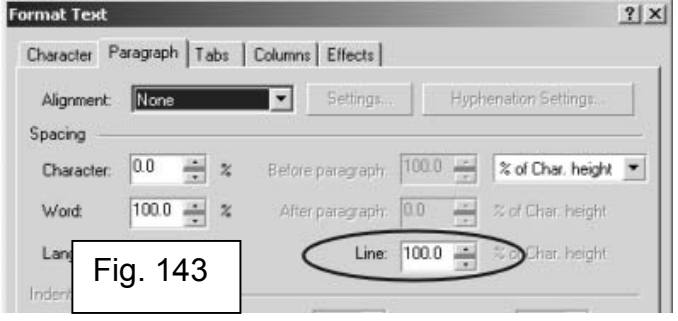

Pentru introducerea de spațiu înaintea unui paragraf:

1. Se selectează cadrul de text de tip paragraf sau paragraful care urmează să fie modificat;

- 2. Click *Text→Format Text*;
- 3. Se activează eticheta *Paragraph*;

4. Se introduce o valoare în căsuta *Before Paragraph* pentru a specifica volumul de spaţiu din faţa fiecărui paragraf. Această valoarea reprezintă un procentaj din înăltimea caracterului folosit în acel text (fig. 144);

5. Click OK.

Introducerea de spatiu după paragraf se face astfel:

1. Se urmează paşii 1-3 din procedura anterioară;

2. Se introduce o valoare în căsuţa *After paragraph* pentru a specifica volumul de spatiu de după fiecare paragraf. Această valoare reprezintă un procentaj din înălțimea caracterului folosit în acel text (fig. 145);

3. Click OK.

Textul de tip artistic se poate alinia atât pe orizontală cât şi pe verticală. Alinierea pe verticală se face efectuând următorii paşi:

- 1. Se selectează textul de tip artistic cu instrumentul *Pick*;
- 2. Click *Text →Format Text;*
- 3. Se activează eticheta *Paragraph*;
- 4. Din lista *Orientation*, se alege *Vertical* (fig. 146);
- 5. Click OK.

Formatarea textului de tip paragraf are câteva optiuni pe care cel de tip artistic nu le are. Textul de tip paragraf poate fi scris pe coloane, poate folosi optiunea *Drop Caps*, liste marcate etc.

Pentru a formata un text de tip paragraf pe coloane:

1. Se selectează cadrul de text de tip paragraf cu instrumentul *Pick*;

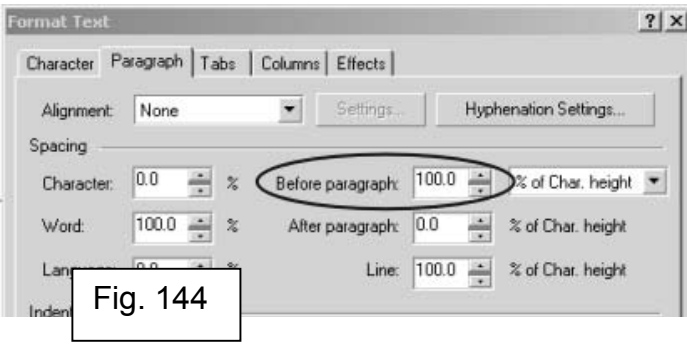

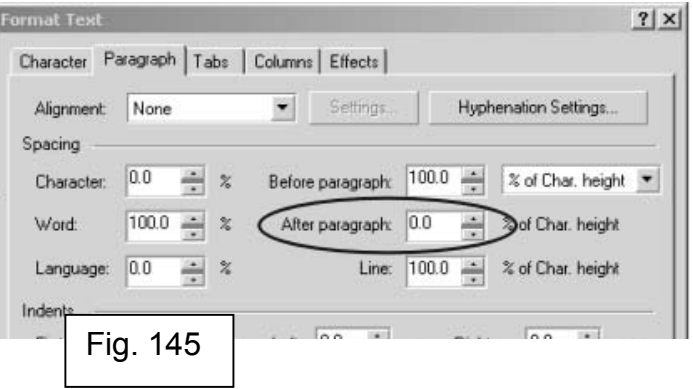

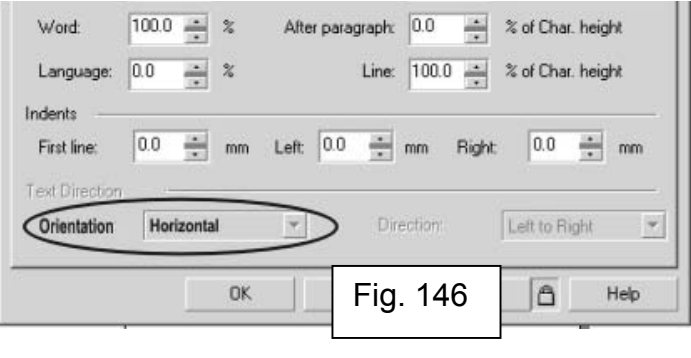

2. Click *Text →Format Text;*

3. Se activează eticheta *Columns*;

4. În câmpul *Number of columns* se introduce numărul de coloane dorit;

5. Dacă se doreste obtinerea unor coloanele egale în lătime, se activează optiunea *Equal Column Width*;

6. Se modifică valoarea lătimii fiecărei coloane, dacă nu s-a bifat optiunea *Equal Column Width*, sau doar a primei coloane, dacă respectiva optiune a fost activată, din lista de coloane, de sub titlul *Width*; (fig. 147)

7. Se modifică valoarea distantei dintre coloane, din lista de coloane de sub titlul *Gutter*; La fel ca și la lățimea coloanelor, distanța dintre ele poate fi modificată pentru fiecare în parte doar dacă nu este activată optiunea Equal *Column Width;*

8. Click OK.

Optiunea *Drop Caps*, în traducere liberă "aruncă/scapă litere mari", este folosită în textele de tip paragraf şi când există o cantitate considerabilă de text, pentru a marca începutul unui nou paragraf printr-o literă mult mai mare decât celelalte.

Aplicarea *Drop Caps* se face astfel:

- 1. Se selectează cadrul textului de tip paragraf sau o portiune de text;
- 2. Click *Text →Format Text;*
- 3. Se activează eticheta *Columns*;
- 4. Se activează eticheta *Effects*;
- 5. Se alege *Drop Caps* din lista *Effect Type* (fig. 148);
- 6. Se alege una dintre următoarele optiuni:
	- *Dropped* textul curge pe lângă litera mărită;
	- *Hanging Indent*  litera mărită iese din lăţimea textului.
- 7. Click OK

Adăugarea de liste marcate este o optiune specifică unui editor de text, dar care este prezentă şi în CorelDRAW.

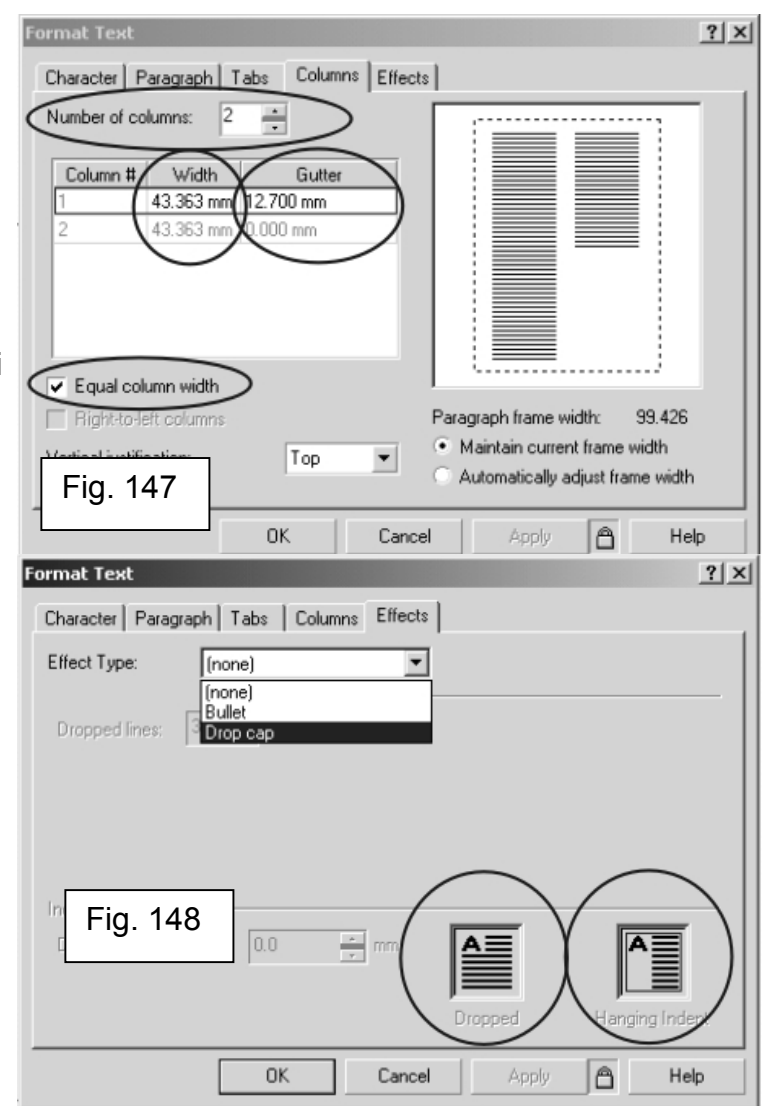

Listele numerotate se aplică efectuând următorii paşi:

- 1. Se selectează cadrul textului de tip paragraf sau o portiune de text;
- 2. Click *Text →Format Text;*
- 3. Se activează eticheta *Effects* (fig. 149);
- 4. Se alege *Bullet* din lista *Effect Type;*
- 5. Se alege fontul din lista *Font*;
- 6. Se alege simbolul din fereastra *Symbol;*
- 7. Se alege una dintre următoarele opțiuni:
	- *Bulleted* textul curge pe lângă marcaj;
	- *Hanging Indent*  marcajul iese afară din lăţimea textului;

8. Click OK.

Cadrele textului de tip paragraf poate fi împărtite în subcomponente. Astfel, un cadru de text paragraf, poate fi împărțit în coloane, paragrafe, marcaje, linii, cuvinte şi caractere. De fiecare dată când se împarte un cadru, subcomponentele sunt incluse în cadre noi de text. De exemplu, se poate împărţi un cadru care conţine o linie de text în mai multe cadre conţinând câte un cuvânt din acea linie de text.

Pentru a împărți un cadru de text tip paragraf in subcomponente:

- 1. Se selectează cadrul de text cu instrumentul *Pick*;
- 2. Click *Arrange→Break Paragraph Text Apart* (fig. 150).

Pentru a împărţi un cadru de text în următoarea subcomponentă, se repetă procedura. Ultima subcomponentă a cadrului de text este caracterul.

Cadrele textului de tip paragraf pot fi şi combinate între ele, pentru a crea un singur cadru. Acest lucru se realizează astfel:

1. Se selectează mai multe cadre de text de tip paragraf cu ajutorul instrumentului *Pick*; (selectia multiplă cu instrumentul *Pick* se face tinând apăsată tasta SHIFT).

2. Click *Arrange→Combine.*

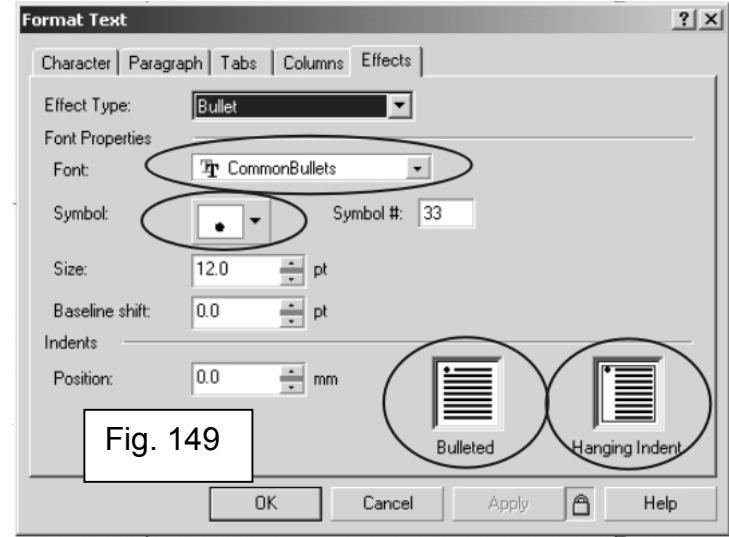

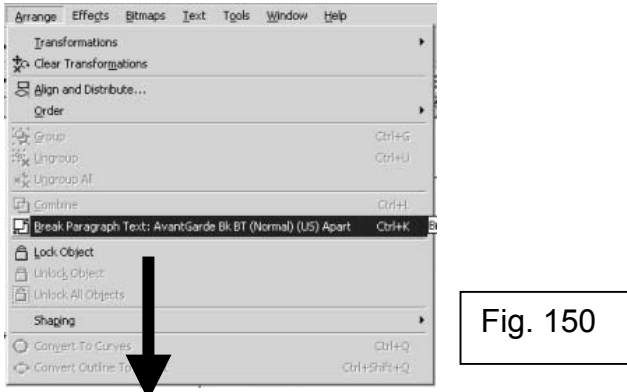

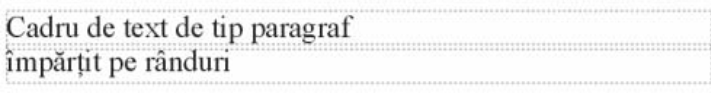

## **4. Alinierea textului la/în obiecte**

O unealtă foarte puternică în CorelDRAW este posibilitatea de a alinia textul pe orice obiect de tip vectorial şi înăuntrul oricărui obiect de tip vectorial, indiferent de forma şi mărimea sa.

Inserarea unui cadru de tip paragraf înăuntrul unui obiect se realizează astfel:

- 1. Se selectează obiectul cu instrumentul *Pick*;
- 2. Se activează instrumentul *Text*;

3. Se mută cursorul mouse-ului deasupra liniei de contur a obiectului, un pic în interior;

4. Se execută un click, iar cursorul îşi schimbă forma în *cursor de inserţie în obiect* (fig. 151); în interiorul obiectului va apărea un cadru de text;

5. Se introduce textul în acel cadru.

În acest moment, cele două obiecte sunt legate, cadrul de text de obiectul grafic. Ele se pot separa astfel:

- 1. Se selectează obiectul cu instrumentul *Pick*;
- 2. Click *Arrange→Break Paragraph Text Inside a Path Apart;*
- 3. Se mută cadrul textului din interiorul obiectului (fig. 152).

Textul de tip artistic se poate alinia pe o cale deschisă, de exemplu, linie, sau pe o cale închisă, de exemplu, elipsă.

Alinierea textului artistic pe o cale (*path*) se face astfel:

- 1. Se selectează calea dorită, cu instrumentul *Pick*;
- 2. Click Text*→Fit Text To Path;*
- 3. Se introduce textul de-a lungul căii (fig. 153).

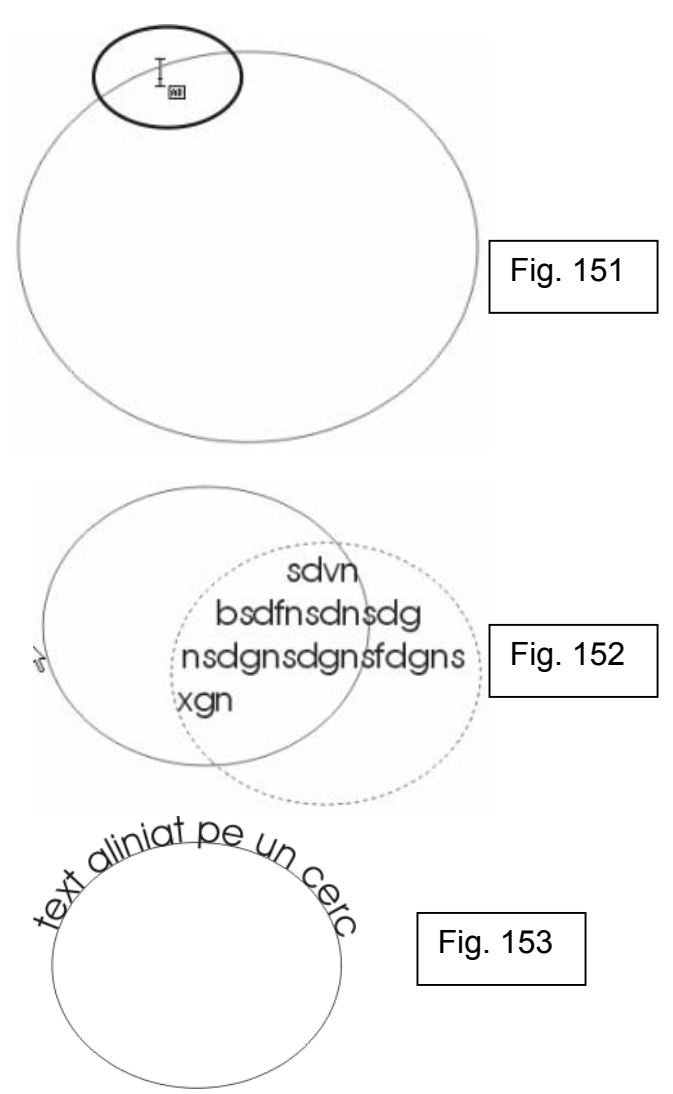

După introducerea textului, la selectia acestui text aliniat de-a lungul unei căi, pe bara de proprietăţi apar nişte opţiuni în plus faţă de celelalte texte. Cu ajutorul lor se poate schimba direcția textului, alinierea lui față de obiect, în afara lui sau înăuntru, distanța între cale și text (fig. 154).

După această operație, cele două obiecte, textul și calea, sunt legate. Pentru a le dezlega (fig. 155), se efectuează următorii paşi:

- 1. Cu instrumentul *Pick*, se selectează textul aliniat pe cale;
- 2. Click *Arrange→Break Text Apart;*

Pentru îndreptarea textului după alinierea pe o cale, se efectuează următorii paşi:

- 1. Selectaşi textul cu instrumentul *Pick*;
- 

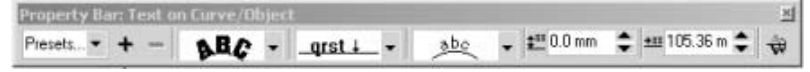

Fig. 154

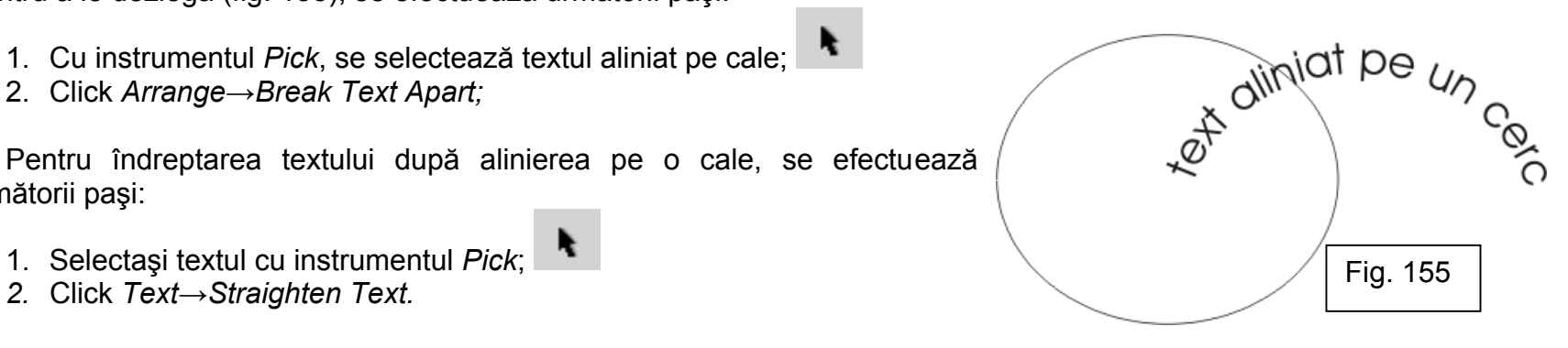

Л

# **CAPITOLUL VII: Colorarea Obiectelor În CorelDRAW**

La adăugarea unui obiect într-un desen, CorelDRAW îi aplică o linie de contur prestabilită, o culoare de fond prestabilită sau amândouă. Linia de contur este linia care înconjoară obiectul, iar culoarea de fond este culoarea din interiorul obiectului. Atributele acestora se pot schimba folosind instrumentele derulante *Outline* ş i*Fill*. Doar obiectele de tip vectorial pot fi colorate în CorelDRAW.

Cu ajutorul CorelDRAW se poate aplica obiectelor o linie de contur şi o culoare de fond. Doar obiectele închise pot avea culoarea de fond, cele deschise neavând decât linie de contur.

Pentru culoarea de fond şi culoarea liniei de contur se pot folosi: culori uniforme, texturi, degrade-uri etc.

# **1. Aplicarea culorii de fond**

Aplicarea unei culori uniforme se face astfel:

- 1. Se selectează obiectul cu instrumentul *Pick*;
- 2. Se selectează instrumentul *Fill* de pe bara de instrumente, care va

deschide un meniu cu alte instrumente;

3. Se selectează primul instrument, *Fill Color Dialog*, care va deschide o casetă de dialog; (Accesul la această casetă de dialog se mai poate face şi prin executarea unui dublu-click pe eticheta *Fill* de pe bara de stare);

4. Se alege un model de culoare din lista *Model*;

5. Se alege o culoare din bara de culori și din câmpul de selectie (fig. 156);

6. Click OK.

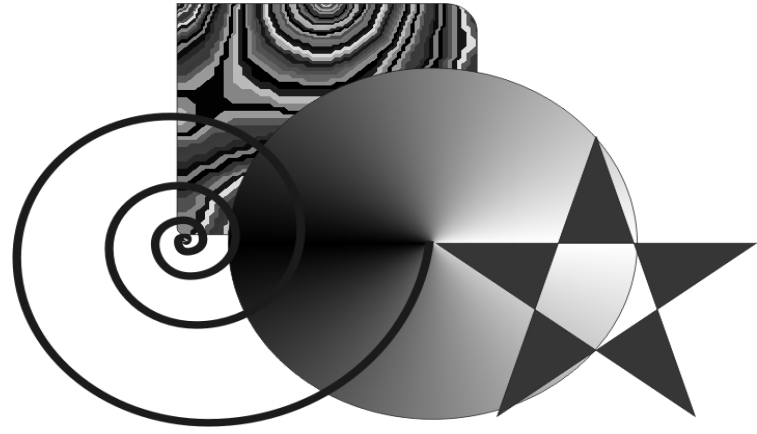

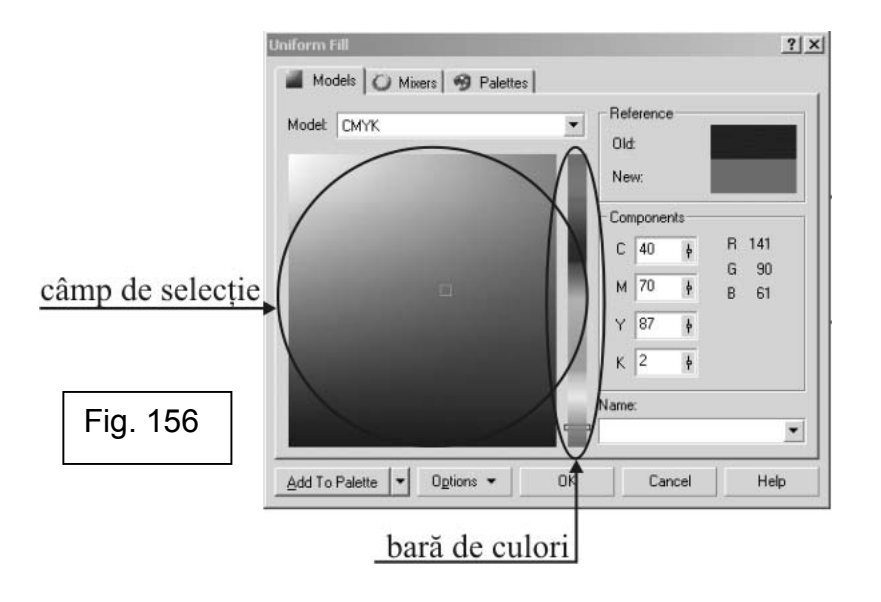

Caseta de dialog *Fill Color* permite introducerea cu exactitate a parametrilor culorii dorite, în cazul în care cunoașteti valorile în modelul CMYK, RGB, etc. Această optiune este foarte folositoare pentru tipărituri sau orice alt gen de lucrări, când se utilizează culori de brand (vezi Connex, Dialog).

Aplicarea unei culori uniforme se poate face mult mai simplu utilizând paleta de culori:

- 1. Se selectează obiectul cu intrumentul *Pick*;
- 2. Se execută un click pe culoarea dorită din paleta de culori;

Culoarea de fond a unui obiect se poate îndepărta, astfel încât obiectul din spatele lui să se poată vedea prin el. Acest lucru se realizează astfel:

- 1. Se selectează obiectul cu instrumentul *Pick*;
- 2. Click *No Color* din paleta de culori;

O culoare de tip degrade este formată din cel putin două culori care se întrepătrund încet, permiţând astfel adăugarea de adăncime şi culoare desenului. Întrepătrunderea poate fi în linie dreaptă (*Linear*), (fig. 157), în cercuri concentrice din centrul obiectului (*Radial*), (fig. 158), în raze pornind din centrul obiectului (*Conical*), (fig. 159) sau în pătrate concentrice pornind din centrul obiectului (*Square*), (fig. 160).

Există două tipuri de degrade: din două culori *(two-color)* și din mai mult culori (*custom*). Degrade-urile *two-color* permit doar schimbarea tipului (*Linear, Radial, Conical sau Square*) şi schimbarea celor două culori, pe când degrade-urile *custom* permit, pe lânga schimbarea tipului de degrade, adăugarea de foarte multe culori.

Aplicarea unui degrade *two-color* se face astfel:

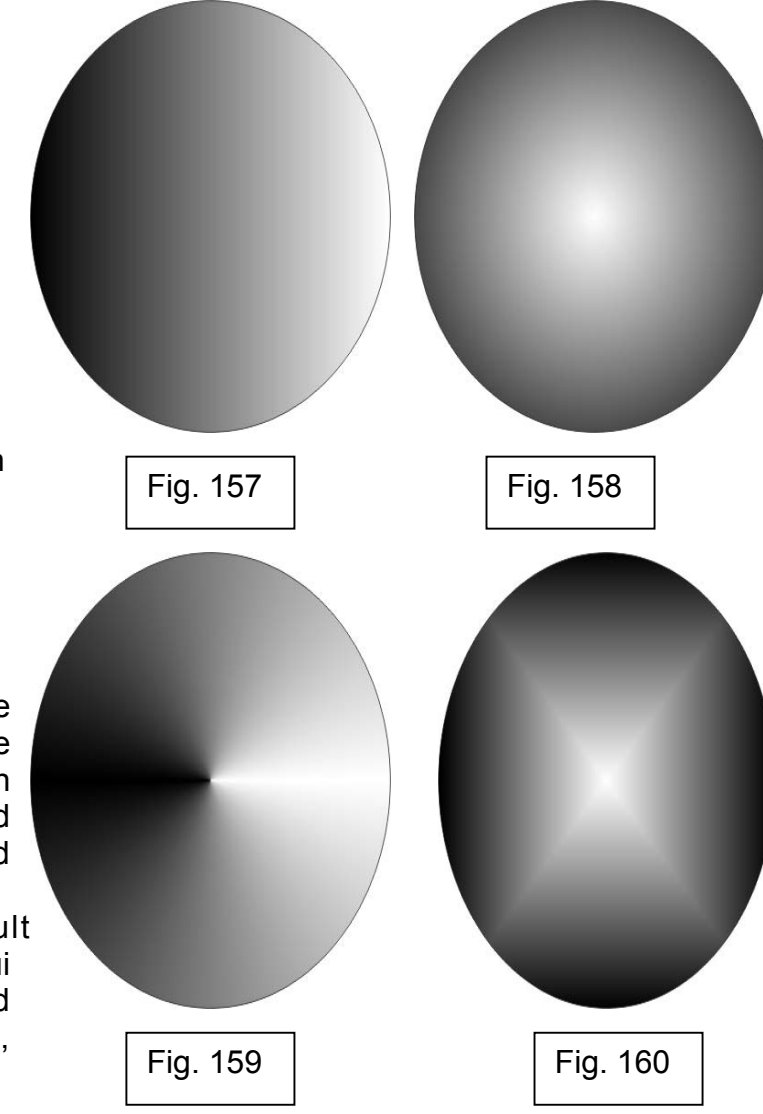

- 1. Se selectează obiectul cu instrumentul *Pick*;
- 2. Se deschide meniul ascuns de instrumentul *Fill* şi se alege *Fountain Fill*

## *Dialog*;

- 3. În sectiunea *Color blend* se bifează căsuta *Two Color* (fig. 161);
- 4. Din lista *Type* se alege tipul de degrade (*Linear, Radial, Conical, Square*);
- 5. Se deschide meniul de alegere a culorii *From* şi se alege o culoare de început a degrade-ului;
- 6. Se deschide meniul de alegere a culorii *To* şi se alege o culoare de final a degrade-ului;
- 7. Se mută slider-ul *Mid-Point* pentru a stabili punctul de mijloc dintre cele două culori;
	- 8. Se activează unul dintre butoanele care stabilesc directia:
		- *Direct* culorile intermediare se schimbă de-a lungul unei linii drepte, începând de la culoarea aleasă din lista *From,* trecând prin paleta de culori până la culoarea aleasă din lista *To;*
		- *Clockwise Color Path –* culorile intermediare se schimbă prin trecerea în sensul acelor de ceasornic prin paleta de culori, de la culoarea *From* la culoarea *To*;
		- *Counterclockwise Color Path -* culorile intermediare se schimbă prin trecerea în sensul invers acelor de ceasornic prin paleta de culori, de la culoarea *From* la culoarea *To*;

Aplicarea unui degrade *custom* se face astfel:

- 1. Se selectează obiectul cu instrumentul *Pick*;
- 2. Se deschide meniul ascuns de instrumentul *Fill* şi se alege *Fountain Fill*

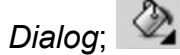

3. În secţiunea *Color blend* se bifează căsuţa *Custom* (fig. 162);

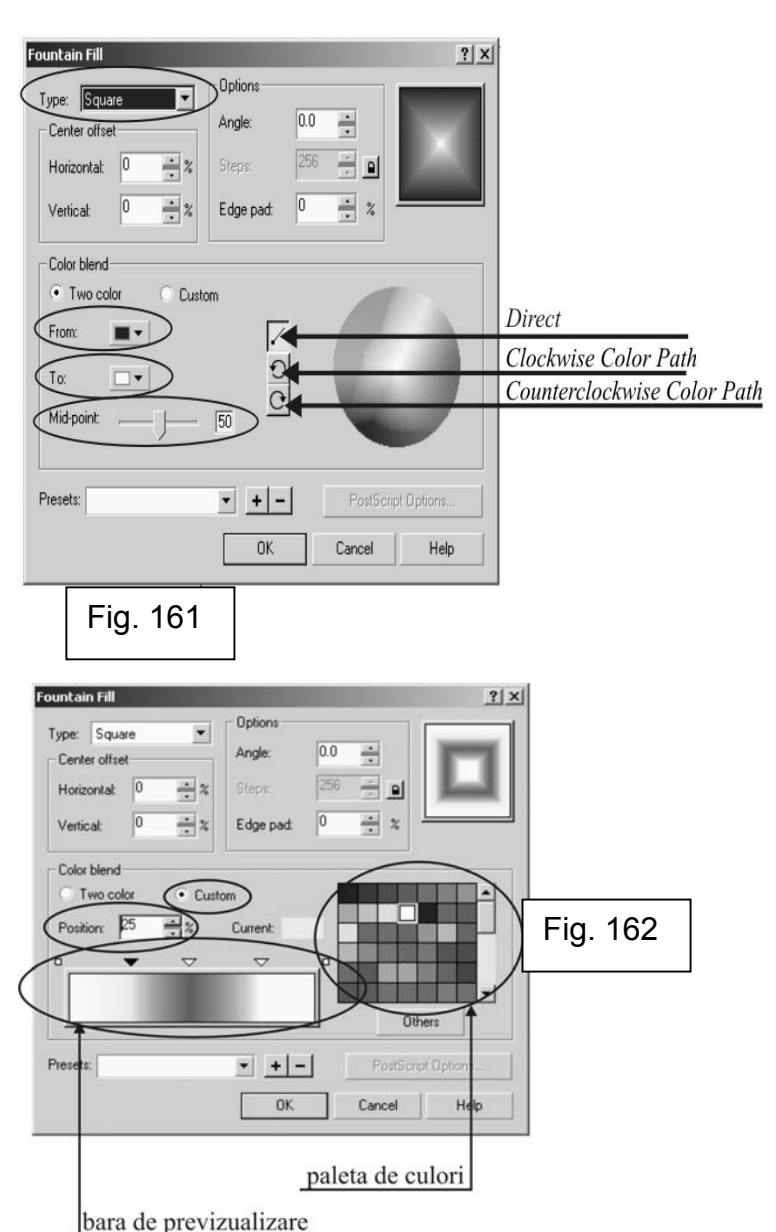

- 4. Se execută dublu-click pe bara de previzualizare pentru a adăuga încă o culoare (predefinit, punctului adăugat i se va defini culoarea existentă în locul unde ati executat dublu-click);
- 5. Se introduce o valoare în casuta *Position* pentru a stabili pozitia culorii în degrade;
- 6. Noului punct i se atribuie o culoare fie prin alegerea uneia din paleta de culori, fie apăsând butonul *Others* pentru a compune o culoare;
- 7. Se repetă pașii 4-6 până la obtinerea efectului dorit;
- 8. Click OK.

Punctele de culoare se pot muta pe bara de previzualizare a degrade-ului prin tragerea acestora cu mouse-ul sau se pot şterge prin dublu-click.

Pentru a schimba unghiul de aplicare a degrade-ului, se introduce o valoare în câmpul *Angle*.

Lista *Presets* conţine o serie de degrade-uri presetate, care pot fi aplicate şi editate. Printr-o simplă alegere, degrade-ul se poate aplica pe orice obiect de tip grafic, <sup>i</sup> se poate schimba tipul, culoarea, direcţia, ca oricărui alt degrade. În afară de cele două tipuri de colorare prezentate până acum, bazate pe

culori pline, CorelDRAW pune la dispoziție și alte moduri de umplere a obiectelor, bazate pe obiecte.

Unul dintre acest tipuri de umplere a obiectelor (bazate pe alte obiecte) este textura de tip mostră, numită în continuare mostră.

Mostra poate fi de trei tipuri: *2-color* (fig. 163)*, full color* (fig. 164) sau *bitmap* (fig. 165). Tipul mostrei defineşte, în fapt, tipul obiectului cu care se va umple obiectul, complexitatea lui.

Pentru aplicarea asupra unui obiect a unei mostre de tip *2-color*<sup>s</sup> <sup>e</sup> execută următorii paşi :

- 1. Se selectează obiectul cu instrumentul *Pick*;
- 2. Se selectează instrumentul *Fill* de pe bara de instrumente, care va

deschide un meniu cu alte instrumente (fig. 166);

3. Se alege *Pattern Fill Dialog*;

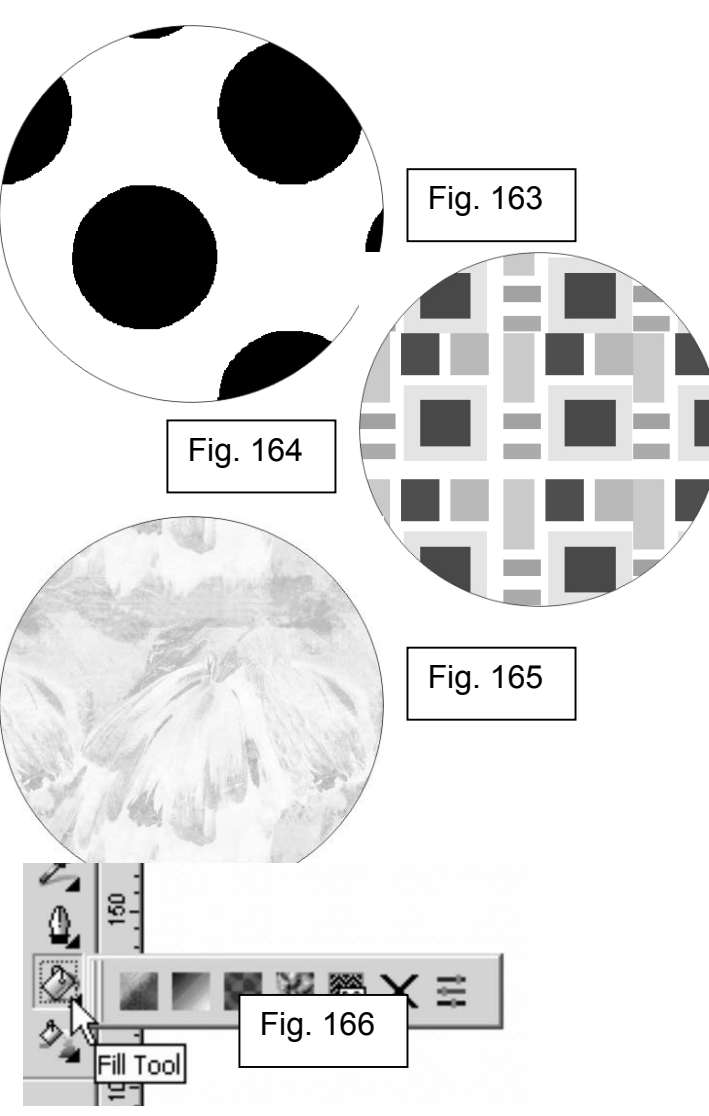

4. Se bifează căsuta 2-color (fig. 167);

5. Se execută un click pe mostră pentru a apărea lista cu mostrele predefinite şi se alege una din listă;

6. Se execută un click pe culoarea *Front* pentru a alege culoarea de faţă a mostrei;

7. Se execută un click pe culoarea *Back* pentru a alege culoarea de spate a mostrei;

8. Click OK.

Obiectele se pot umple cu mostre construite din imagini vectoriale care se repetă. Aceste mostre sunt cele de tip *full color*.

Aplicarea unei mostre de tip *full color* se face astfel:

- 1. Se selectează obiectul cu instrumentul *Pick*;
- 2. Se selectează instrumentul *Fill* de pe bara de instrumente, care va

deschide un meniu cu alte instrumente;

- 3. Se alege *Pattern Fill Dialog*;
- 4. Se bifează căsuta *full color* (fig. 168);

5. Se execută un click pe mostră pentru a apărea lista cu mostrele predefinite şi se alege una din listă;

6. Click OK.

Obiectele se pot umple şi cu mostre compuse din imagini de tip bitmap care se repetă.

Aplicarea unei mostre de tip bitmap se face astfel:

- 1. Se selectează obiectul cu instrumentul *Pick*;
- 2. Se selectează instrumentul *Fill* de pe bara de instrumente, care va

deschide un meniu cu alte instrumente;

- 3. Se alege *Pattern Fill Dialog*;
- 4. Se bifează căsuta *bitmap* (fig. 169);

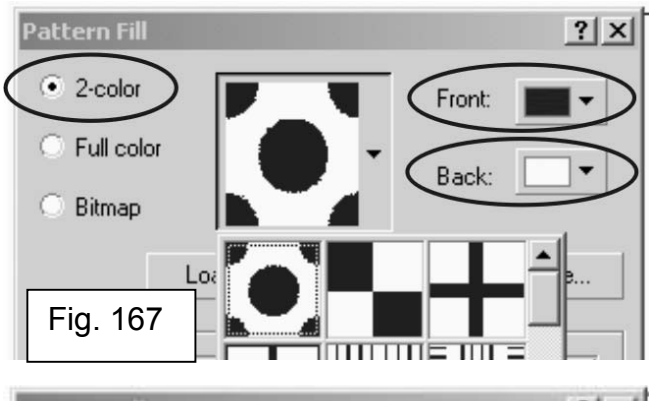

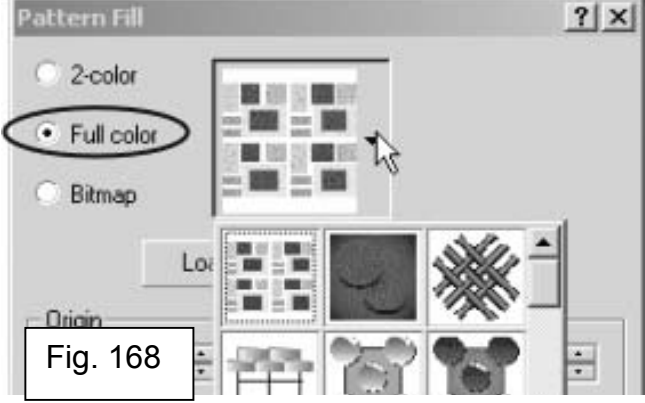

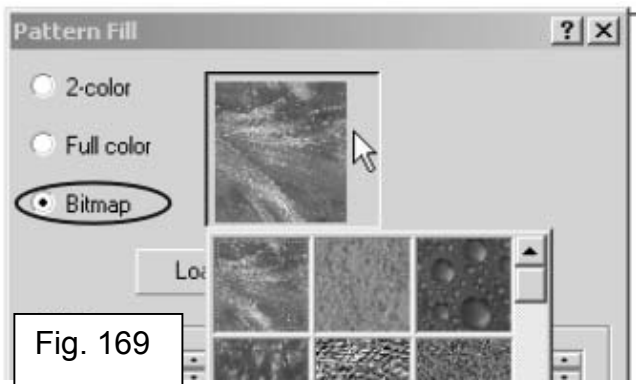

5. Se execută un click pe mostră pentru a apărea lista cu mostrele predefinite şi se alege una din listă;

6. Click OK.

Dacă lista de mostre predefinite nu se încadrează în cerinte, acestei liste i se mai pot adăuga mostre. Adăugarea mostrelor se face astfel:

- 1. Se selectează obiectul cu instrumentul *Pick*;
- 2. Se selectează instrumentul *Fill* de pe bara de instrumente, care va

deschide un meniu cu alte instrumente;

- 3. Se alege *Pattern Fill Dialog*;
- 4. Se bifează una in căsutele 2-color, full color, bitmap;
- 5. Se execută un click pe butonul *Load* (fig. 170);
- 6. Se alege fişierul ce urmează să fie importat;
- 7. Click *Open*;
- 8. Click OK.

Cel mai de efect mod de a colora un obiect este cu texturi (fig. 171). O textura este un mod de umplere generat pe baza fractalilor. Texturile oferă obiectelor aspect de obiect real, natural, autentic. Texturile măresc dimensiunile fişierului în *kb*, dar şi timpul de imprimare şi memoria *RAM* folosită de CorelDRAW.

#### **ATENTIE !!!**

Texturile folosesc numai modelul de culoarea RGB. Ele sunt optimizate pentru acest model de culori. Dacă se alege o culoare dintr-un alt model de culoare, aceasta va fi convertită automat în RGB.

Aplicarea unei texturi asupra unui obiect se face astfel:

1. Se selectează obiectul cu instrumentul *Pick*;

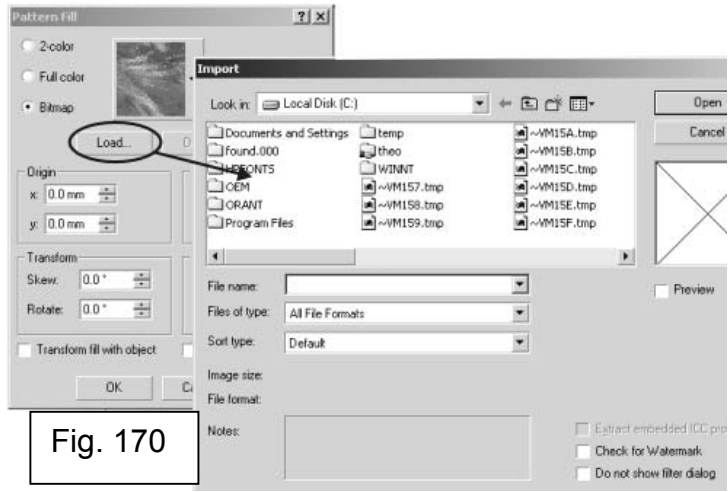

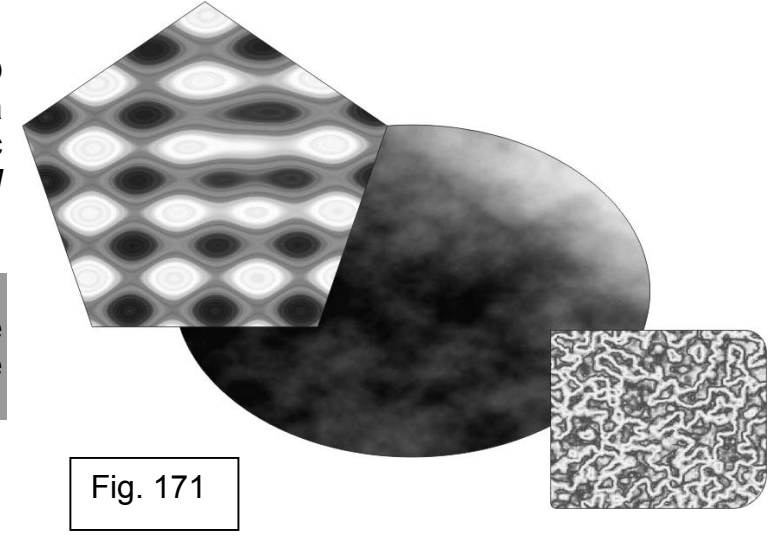

2. Se selectează instrumentul *Fill* de pe bara de instrumente, care va

deschide un meniu cu alte instrumente;

3. Se alege *Texture Fill Dialog*;

4. Se alege librăria de texturi din lista *Texture Library* (fig. 172);

5. Se alege o textură din lista *Texture List*; (în partea dreaptă a casetei de dialog sunt afişate atributele texturii selectate, atribute care pot fi modificate)

6. Se ajustează culorile atributelor după preferinţă, prin executarea unui click pe căsuta de culoarea din dreptul ei.

7. Se efectuează un click pe butonul *Options* pentru a modifica rezoluţia şi dimensiunile texturii;

8. Click OK.

## **2. Aplicarea culorii liniei de contur**

Culoarea, forma şi mărimea liniei de contur a obiectelor se por schimba. Liniile sau obiectele care au căi deschise, pot avea terminaţii rotunjite, cu unghiuri drepte sau chiar cu săgeți. Obiectele care au căile închise nu au terminatii. O linie de contur este linia care înconjoară obiectul. Când se desenează un obiect, CorelDRAW aplică o linie de contur predefinită, care este de culoare solidă neagră. În continuare se va folosi termenul de contur pentru a defini linia de contur.

Aplicarea unei culori conturului unui obiect se face astfel:

- 1. Se selectează obiectul cu instrumentul *Pick*;
- 2. Se deschide meniul ascuns de instrumentul *Outline*;
- 3. Se alege *Outline Color Dialog*;
- 4. Se alege un model de culoare din lista *Model* (fig. 173);
- 5. Se alege o culoare din bara de culori și din câmpul de selectie;
- 6. Click OK.

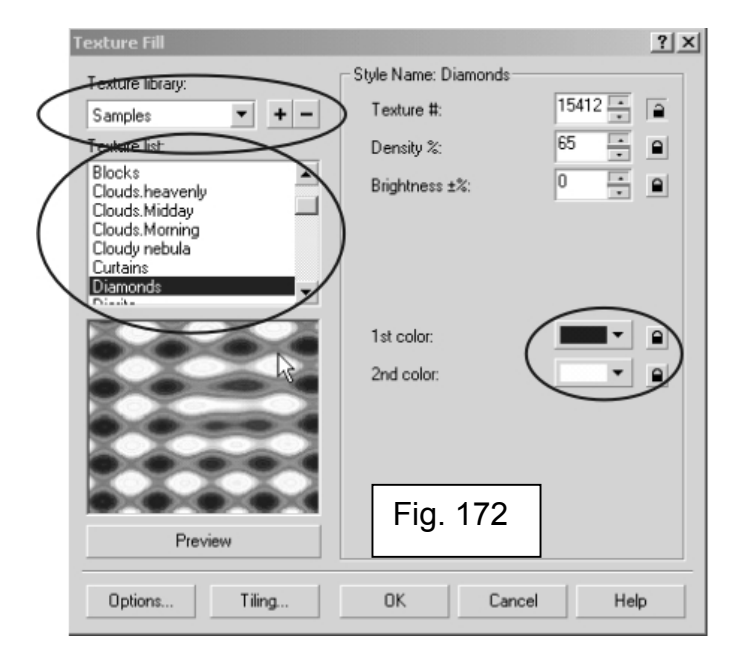

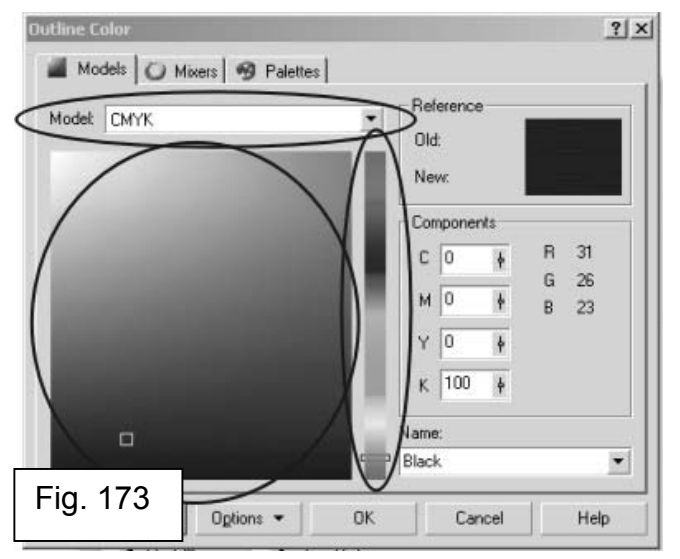

Schimbarea culorii conturului se face foarte simplu, din paleta de culori, executând un click cu butonul funcţiilor speciale, click dreapta, pe culoarea dorită.

Conturul unui obiect poate fi el însuşi un obiect în CorelDRAW, astfel încât să detină toate atributele unui obiect, chiar să aibă propriul contur și culoare de fond.

Conversia unui contur în obiect se face executând următorii paşi:

- 1. Se selectează obiectul cu instrumentul *Pick*;
- 2. Click *Arrange→Convert Outline To Object*;

Ajustarea grosimii conturului poate schimba foarte mult design-ul obiectului (fig. 174).

Ajustarea grosimii se face astfel:

- 1. Se selectează obiectul cu instrumentul *Pick*;
- 2. Se deschide meniul ascuns de instrumentul *Outline*;
- 3. Se alege *Outline Pen Dialog*;

4. Se alege o unitate de măsură din lista corespunzătoare (fig. 175);

5. Se introduce o valoarea în căsuta *Width* sau se alege una din listă, valoare care reprezintă grosimea liniei de contur;

6. Click OK.

Conturul unui obiect poate fi nu numai linie continuă, ci şi linie punctată, linie-punct, etc.

Pentru schimbarea tipului de linie folosit pentru conturul unui obiect, se execută următorii paşi:

- 1. Se selectează obiectul cu instrumentul *Pick*;
- 2. Se deschide meniul ascuns de instrumentul *Outline*;

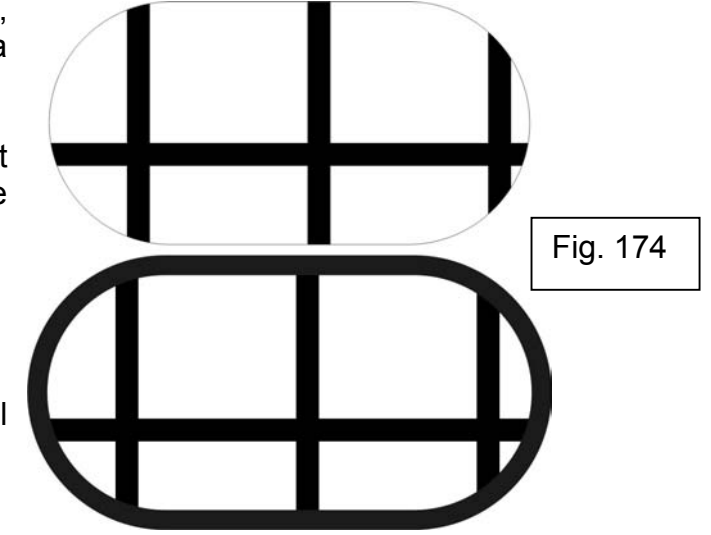

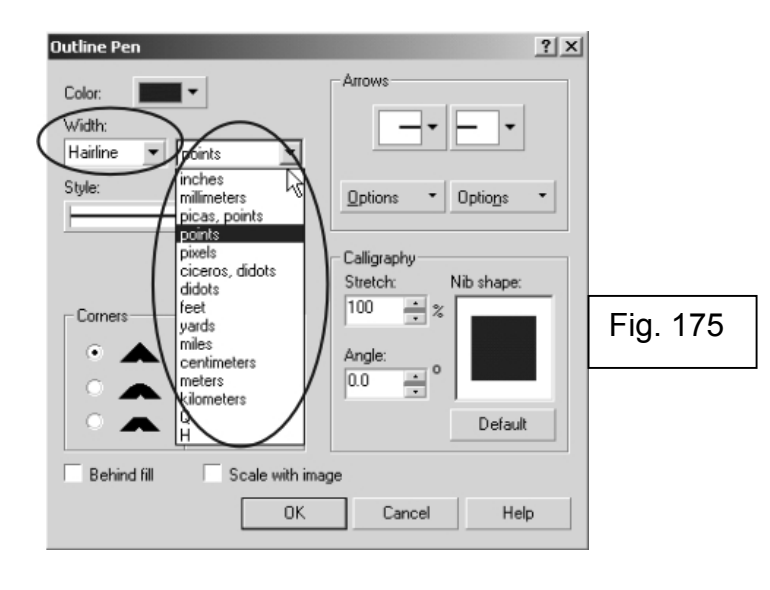

- 3. Se alege *Outline Pen Dialog*;
- 4. Se alege un tip de linie din lista *Style* (fig. 176);
- 5. Click OK.

Eliminarea conturului unui obiect se face foarte simplu, prin efectuarea

unui click dreapta în caseta de instrumente, pe căsuta *No Color*  $\boxtimes$ 

În CorelDRAW se pot aplica, numai căilor deschise, la începutul sau la sfârşitul lor sau la ambele capete, forme de închidere a liniei.

Aplicarea lor se face astfel:

- 1. Se selectează o dreaptă sau o curbă cu instrumentul *Pick*;
- Щ, 2. Se deschide meniul ascuns de instrumentul *Outline*;
- 3. Se alege *Outline Pen Dialog*;
- 4. Din câmpul *Arrows*, se aleg formele care să fie aplicate la terminaţiile liniei (fig. 177);
- 5. Click OK.

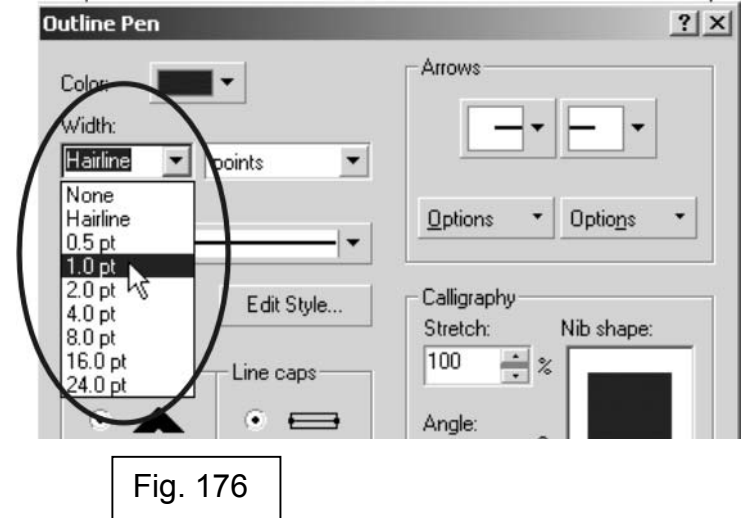

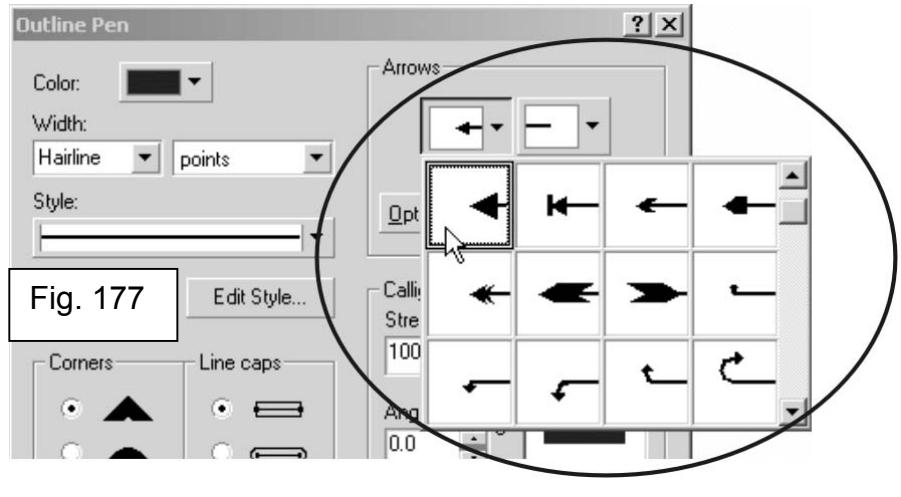

R

# **CAPITOLUL VIII: Efecte Speciale În CorelDRAW**

Efectele speciale din CorelDRAW permit schimbarea aparenţelor obiectelor desenate. Obiectele se pot distorsiona, se pot adăuga elemente noi obiectelor și se pot schimba relațiile dintre obiecte.

Prin folosirea efectului *blend* asupra a două obiecte, se creează o serie de obiecte intermediare care arată tranzitia în formă, dimensiune și culoare dintre cele două obiecte. Trei efecte de distorsiune permit schimbarea formei unui obiect: *Push and Pull, Zipper* şi *Twister*. Forma unui obiect se poate schimba şi prin aplicarea unui ambalaj (*envelope*), folosind efectul cu acelaşi nume, efectul *envelope*. Prin extrudarea unui obiect, CorelDRAW adaugă suprafeţe pentru a crea efectul de tridimensional. Adăugarea perspectivei cu unul sau două puncte de fugă creează iluzia de depărtare. Efectul de depărtare între două obiecte se poate crea prin adăugarea unei umbre. Se pot aplica transparente obiectelor. Lentilele din CorelDRAW permit modificarea înfățișării obiectelor văzute prin ele. Se poate adăuga un contur obiectelor, creând efectul care aduce cu liniile de contur ale hărtilor topografice. Când se creează obiecte *PowerClip*, se pune un obiect înăuntrul altui obiect. Astfel un obiect devine continut, iar celălalt, container.

Efectele se pot aplica pe orice obiect de tip grafic, unele dintre ele chiar şi pe obiecte de tip bitmap, de exemplu *Drop Shadow*. Sunt, însă, de făcut nişte precizări cu privire la aplicarea efectelor pe text. Unele efecte pot fi folosite exclusiv pe textul de tip artistic, altele exclusiv pe textul de tip paragraf.

Efectele care se pot aplica pe textul de tip paragraf sunt: *Envelope*, *Drop Shadow*, *PowerClip*.

Efectele care se pot aplica pe textul de tip artistic sunt: *Extrude*, *Blend*, *Contour*, *Distortion*, *Envelopes*, *Lens*, *PowerClip*, *Perspective* şi *DropShadow*.

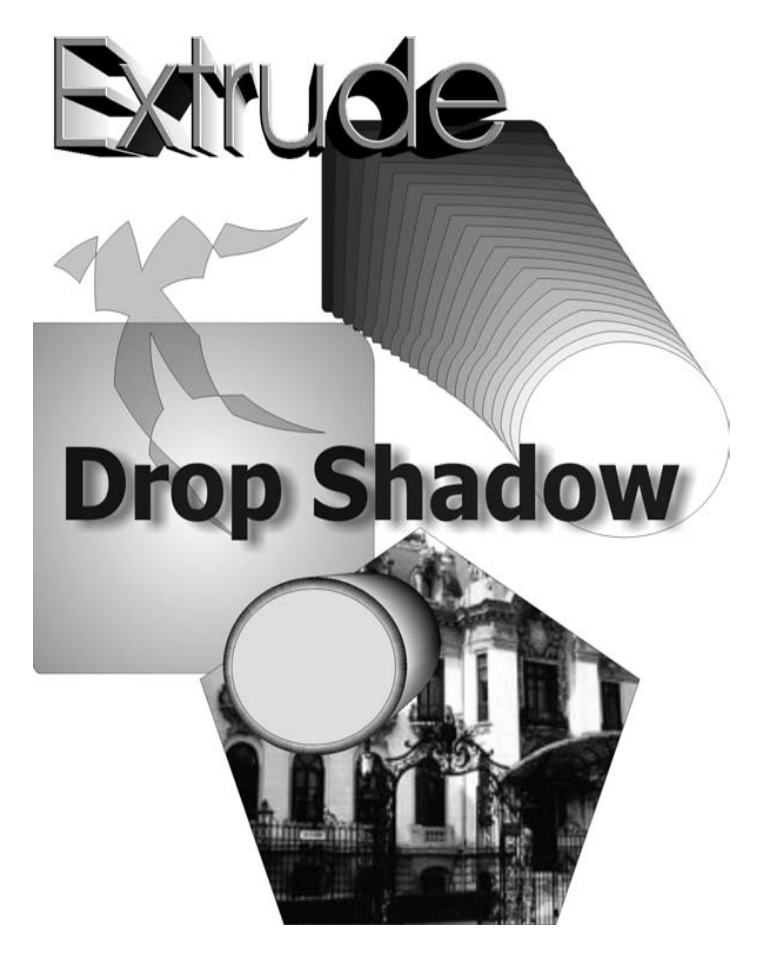

### **1. Efectul** *Blend*

Aceste efect este practic un efect de mixaj între două obiecte. Cu ajutorul lui se poate obtine un obiect mixat între cele două obiecte, dar și o trecere lină, prin obiecte, de la unul la celălalt. Mixarea se face atât prin formă, cât şi prin culoare.

Pentru a aplica Efectul *Blend* pe o linie dreaptă asupra a două obiecte (fig. 178) se efectuează următorii paşi:

1. Se deschide meniul cu instrumente interactive ascuns de al cincilea instrument de jos în sus;

2. Se alege instrumentul *Interactive Blend*;  $\mathbf{f}^{\mathbf{p}}$ 

3. Se efectuează un click pe primul obiect, apoi se trage până spre centrul celui de-al doilea obiect.

Mixarea obiectelor se poate face şi după o cale predefinită (fig. 179) astfel:

1. Se deschide meniul cu instrumente interactive ascuns de al cincilea instrument de jos în sus;

2. Se alege instrumentul *Interactive Blend*;

3. Se efectuează un click pe primul obiect, apoi se trage până spre centrul celui de-al doilea obiect;

- 4. Se efectuează click deapta pe mixaj;
- 5. Se trage mixajul deasupra căii;
- 6. Click *Fit Blend to Path* (fig. 180);

Mixarea a două obiecte se poate realiza şi după o cale desenată liber, chiar în timpul mixării. Acest lucru se realizează dacă se tine apăsată tasta ALT în timp ce se targe spre cel de-al doilea obiect din mixaj, definind astfel directia mixajului.

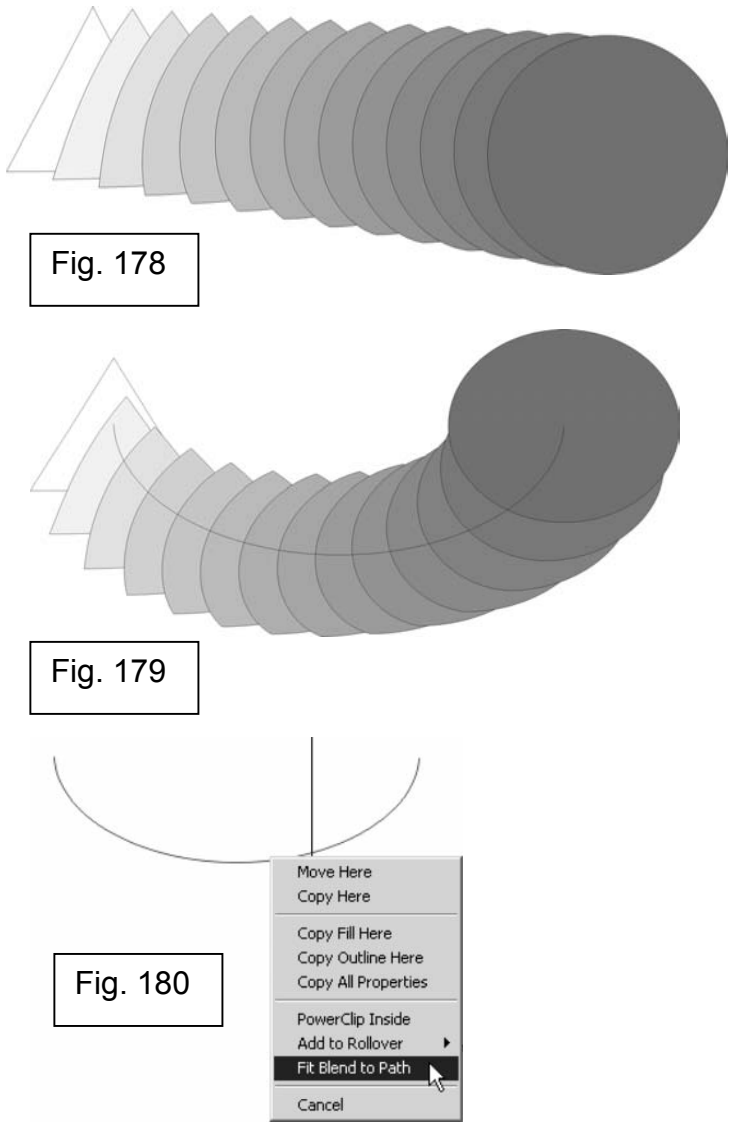

Imediat după realizarea mixajului, cele două obiecte principale şi obiectele intermediare sunt legate, nefiind posibilă modificarea unuia dintre ele fără a le afecta pe celelalte. Obiectele intermediare, în acest caz, nu pot fi modificate în nici un fel, ele fiind rezultatul efectului. Pentru a le putea modifica independent, se efectuează următorii paşi:

1. Se selectează mixajul cu instrumentul *Pick*; (selectarea mixajului se face prin selectarea unuia dintre obiectele intermediare)

2. Click *Arrange→Break Blend Group Apart*.

La prima utilizare a acestei comenzi, va fi ruptă legătura dintre obiectele intermediare şi cele două obiecte de bază, dar, pentru a putea edita doar un obiect intermediar, trebuie folosită comanda *Ungroup* pe grupul de obiecte intermediare (fig. 181).

## **2. Efectul** *Distortion*

Acest efect, după cum îi spune şi numele, distorsionează obiectele, creând un efect foarte interesant. Efectul are trei moduri de lucru: *Push and Pull, Zipper* şi *Twister*, fiind posibilă folosirea chiar a tuturor celor trei moduri asupra unui singur obiect. Acest efect se bazează, în fapt, pe mutarea nodurilor obiectului.

Modul *Push* and *Pull* (fig. 182), are, la rândul lui, două submoduri, *Push* şi *Pull.*

Pentru a aplica o distorsiune în modul *Push* trebuie efectuaţi următorii paşi:

- 1. Se deschide meniul instrumentelor interactive;
- 2. Se alege instrumentul *Interactive Distortion*;

3. Se activează butonul *Push and Pull Distortion* din bara de proprietăţi (butonul este activat când apare apăsat) (fig. 183);

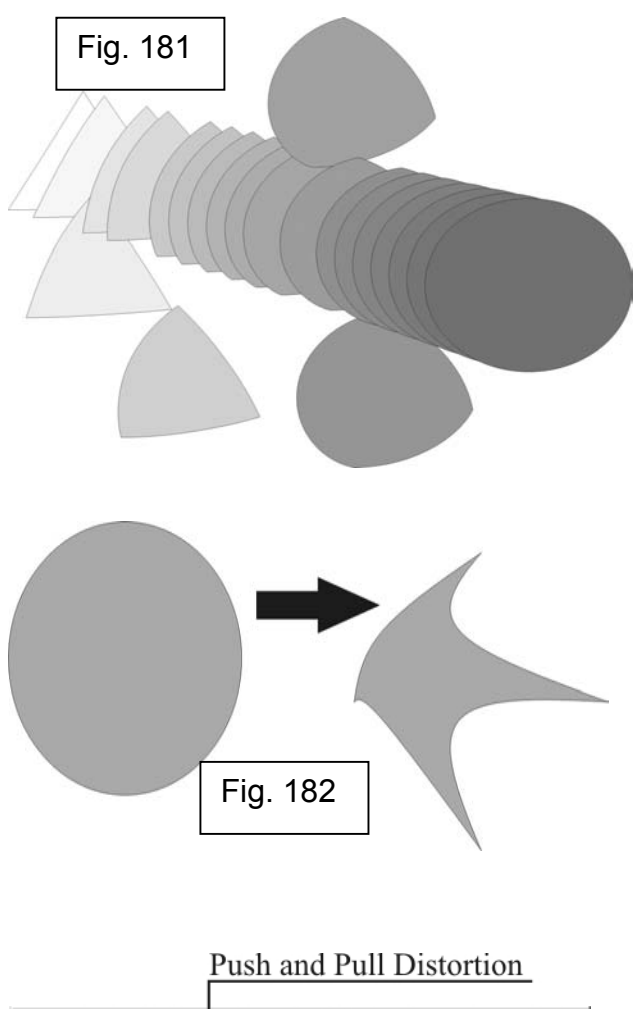

|҈ぉ**₩**♥ ☆|∦® ≑|☆⊙|高圓

Fig. 183

Presets...  $\blacktriangledown$   $\blacktriangleright$ 

4. Se selectează obiectul pe care se va aplica distorsiunea şi se trage mouse-ul spre dreapta.

Punctul unde se selectează obiectul reprezintă centrul distorsiunii.

Pentru a aplica o distorsiune în modul *Pull* trebuie efectuati următorii pași:

1. Se deschide meniul instrumentelor interactive;

2. Se alege instrumentul *Interactive Distortion*;

3. Se activează butonul *Push and Pull Distortion* din bara de proprietăţi (butonul este activat când apare apăsat);

4. Se selectează obiectul pe care se va aplica distorsiunea şi se trage mouse-ul spre dreapta.

Punctul unde se selectează obiectul reprezintă centrul distorsiunii.

Distorsiunea de tip *Zipper* (fermoar) adaugă puncte de-a lungul liniei de contur a obiectului. Conturul urmăreşte aceste puncte pentru a forma efectul de fermoar, de zimţi (fig. 184).

Aplicarea unei distorsiuni de tip *Zipper* se face astfel:

- 1. Se deschide meniul instrumentelor interactive;
- 2. Se alege instrumentul *Interactive Distortion*;
- 3. Se activează butonul *Zipper Distortion* din bara de proprietăţi;
- 4. Se selectează obiectul pe care se va aplica distorsiunea;
- 5. Se trage în afara obiectului;
- 6. Se eliberează butonul mouse-ului,

În acest mod se aplică o distorsiune uniformă pe tot conturul. Dacă se doreşte aplicarea unei distorsiuni aleatoare, neuniforme, se activează butonul *Random Distortion* de pe bara de proprietăți (fig. 185).

Distorsiunea de tip *Twister* (fig. 186) învârte obiectul în jurul axei sale. La aplicarea acestui efect, punctul în care se selectează obiectul devine centrul de învârtire a acestuia. O linie punctată pornind din centrul efectului, punctul

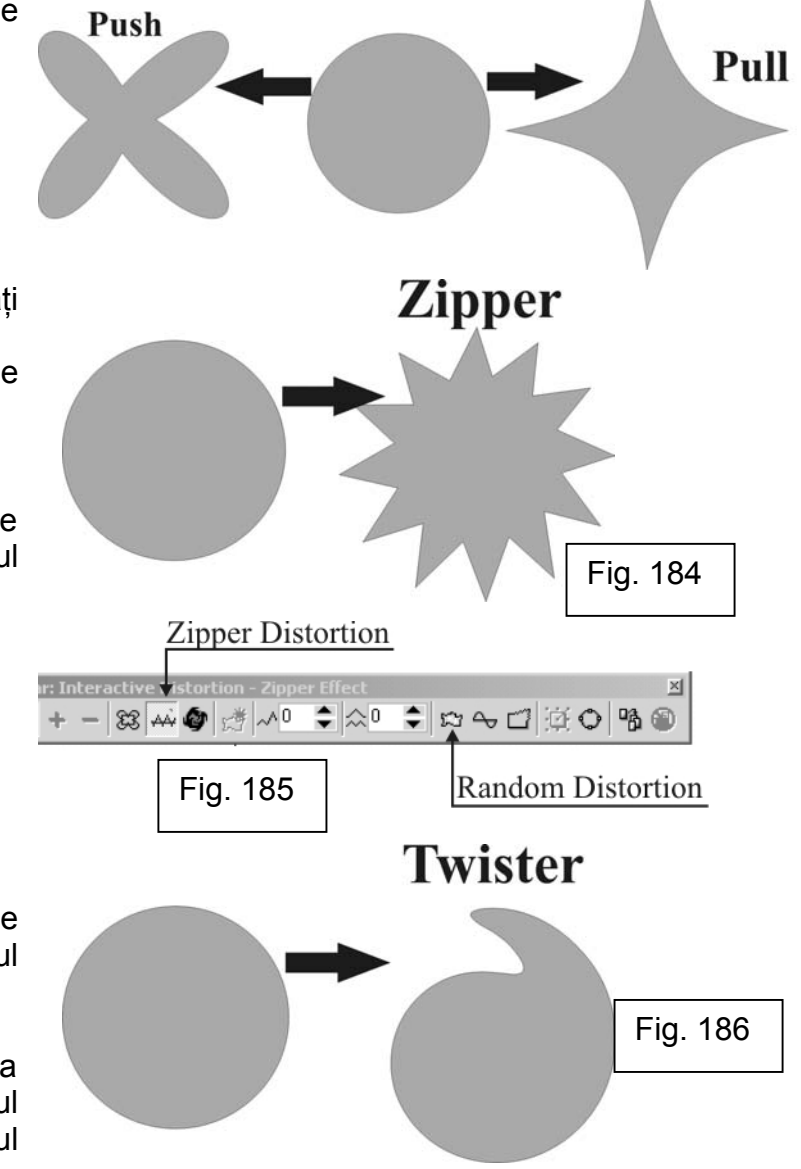
de selectie, va arăta unghiul de rotatie. O rotatie completă are  $359^\circ$ . Unghiul de rotatie se poate verifica în timpul rotatiei pe bara de proprietăți.

Aplicarea unei distorsiuni de tip *Twister* se face executând următorii paşi:

1. Se deschide meniul instrumentelor interactive;

2. Se alege instrumentul *Interactive Distortion*;

3. Se activează butonul *Twister Distortion* din bara de proprietăţi (fig. 187);

4. Se selectează obiectul pe care urmează să se aplice distorsiunea şi se trage mouse-ul spre dreapta de-a lungul axei X şi uşor în sus de-a lungul axei Y pentru a aplica distorsiunea.

După ce s-a realizat o rotație completă, 359<sup>0</sup>, căsuța *Number of Rotations* (numărul rotaţiilor) indică 1, iar căsuţa *Degrees* (unghiul de rotaţie) începe numărătoarea de la 0.

Pentru e elimina e distorsiune aplicată cu ajutorul efectului *Distortion*, trebuie executaţi următori paşi:

- 1. Se selectează obiectul distorsionat cu instrumentul *Pick*;
- 2. Click *Effects→Clear Distortion* (fig. 188)*.*

# **3. Efectul** *Envelope*

Acest efect oferă un mod foarte simplu de a modela obiectele, în fapt este un efect care aplică un înveliş pe obiect, iar prin modelarea învelişului, se modelează obiectul (fig. 189). Acest efect se bazează pe metoda întâlnită la instrumentul *Shape*, metoda lucrului cu noduri şi segmente.

Pentru a aplica efectul *Envelope* trebuie efectuaţi următorii paşi:

- 1. Se deschide meniul instrumentelor interactive din bara de instrumente;
- 2. Se activează instrumentul *Interactive Envelope*;

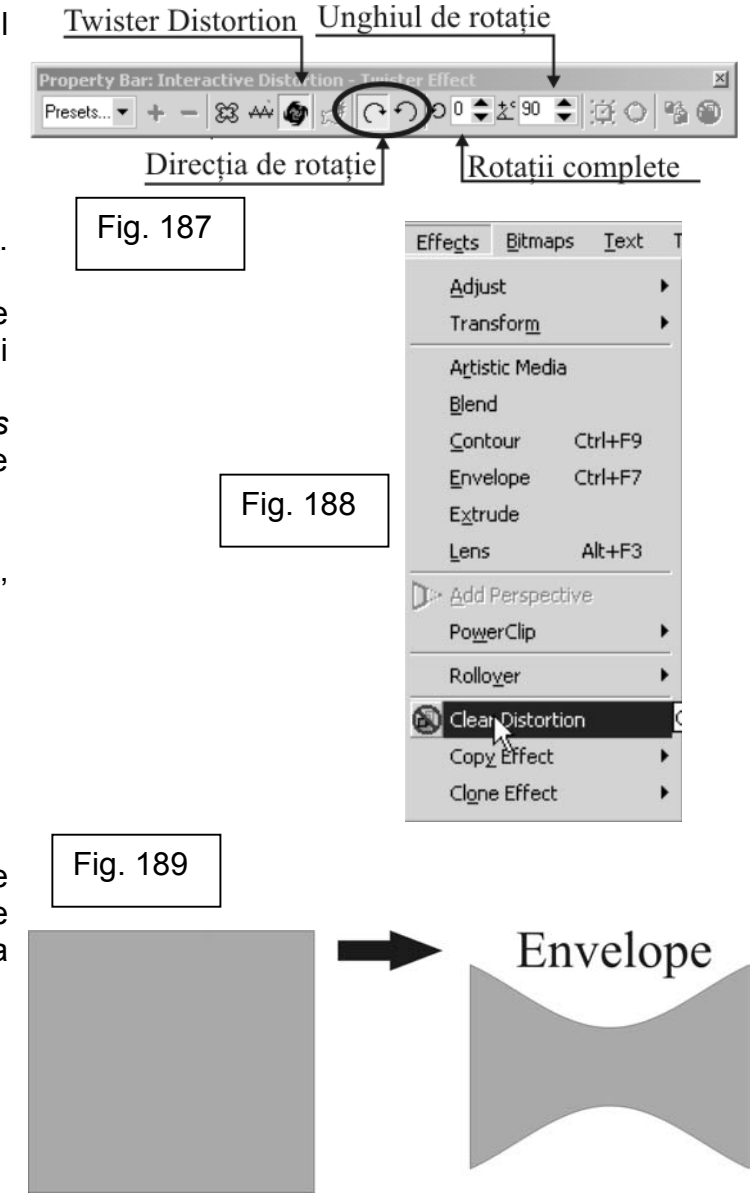

3. Se selectează obiectul ce urmează să fie modelat;

4. Alegeți, din bara de proprietăți, unul dintre butoanele următoare, pentru a indica modul de editare: (fig. 190)

- *Straight Line*;
- *Single Arc*;
- *Double Arc*;
- *Unconstrained*;
- 5. Se modelează învelişul obiectului;
- 6. Se repetă paşii 3-4 până obiectul ia forma dorită.

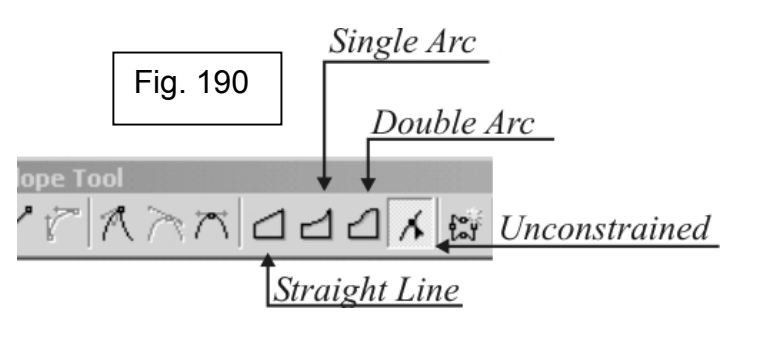

Se poate aplica acest efect atât pe textul de tip paragraf, cât şi pe cel de tip artistic.

CorelDRAW detine o librărie de învelișuri presetate pentru acest efect, pentru a uşura munca desenatorului.

Aplicarea unui înveliş presetat se face astfel:

- 1. Se selectează obiectul cu instrumentul *Pick*;
- 2. Se deschide meniul instrumentelor interactive din bara de instrumente;
- 3. Se activează instrumentul *Interactive Envelope*;

4. Se activează butonul *Keep Lines* din bara de proprietăţi pentru a preveni modificarea liniilor drepte în curbe la aplicarea învelişului (fig. 191);

5. Se alege forma învelişului din lista de presetări aflată în partea stângă a bării de proprietăţi.

# **4. Efectul** *Extrude*

Aplicarea extrudărilor oferă unui obiect bidimensional iluzia de adâncime, de tridimensional. Exista două tipuri de extrudări: vector şi bitmap (fig. 192).

Pentru extrudările vector, CorelDRAW proiectează puncte din obiect şi le uneşte, formând astfel suprafeţe extrudate. Aceste suprafeţe sunt proiectate

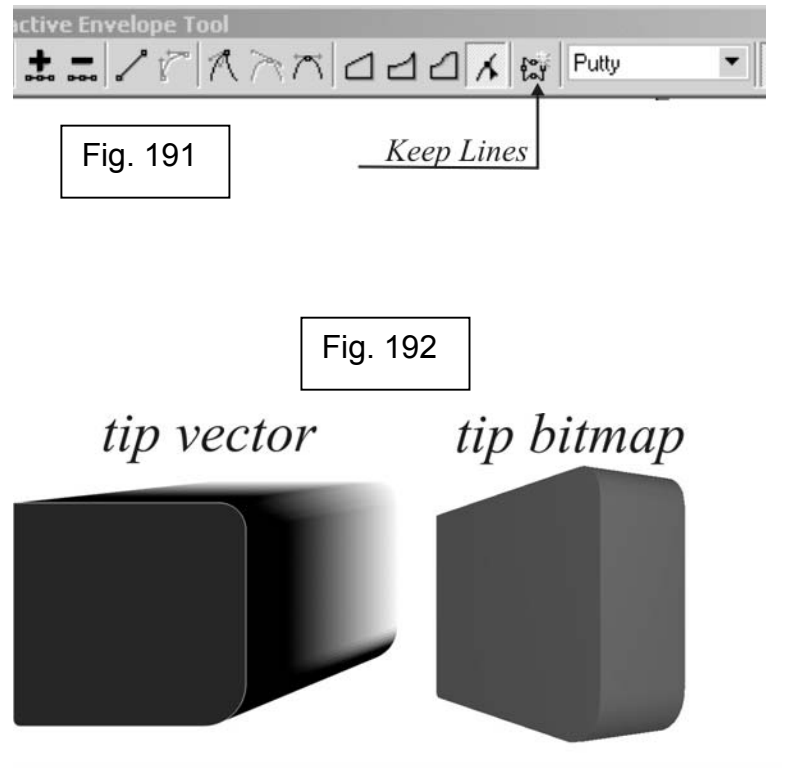

către un punct de fugă, adăugând adâncime obiectului original, astfel încât să apară tridimensional.

Aplicarea extrudărilor de tip bitmap permite lucrul cu obiectele în trei dimensiuni. Odată creată o extrudare de tip bitmap, se pot adăuga lumini, atmosferă şi texturi. Prin renderizarea extruziunilor de tip bitmap, CorelDRAW crează un obiect bitmap în două dimensiuni, dar cu iluzia de trei dimensiuni.

Aplicarea unei extrudări primare de tip vector se face astfel:

1. Se deschide meniul instrumentelor interactive din bara de instrumente;

2. Se selectează instrumentul *Interactive Extrude*;

3. Se selectează obiectul ce va fi extrudat;

4. Se activează butonul *Vector Extrusion Mode* din bara de proprietăţi; (fig. 193)

5. Se trage de obiect în sus, pentru a defini punctul de fugă în spatele obiectului; (punctul de fuga este reprezentat de un x, care se poate muta în orice moment al extrudării, chiar şi după aplicarea efectului) (fig. 188).

6. Se alege un tip de extrudare din lista *Extrusion Type* din bara de proprietăți;

7. Se alege distanţa pentru punctul de fugă din căsuţa *Depth* din bara de proprietăți.

Punctul de fugă se poate plasa foarte exact, prin introducerea coordonatelor X și Y în căsutele corespunzătoare din bara de proprietăți.

Asupra unui obiect extrudat se pot face modificări şi adăugiri. De exemplu i se pot adăuga margini în relief. Pentru acest lucru:

- 1. Se selectează extrudarea, folosind instrumentul *Pick*;
- 2. Se apasă butonul *Bevels* din bara de proprietăți (fig. 195);
- 3. Se activează căsuţa *Use Bevel;*

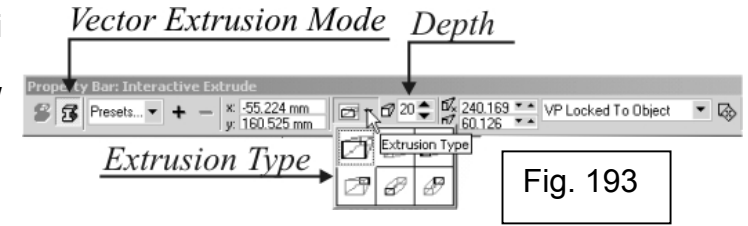

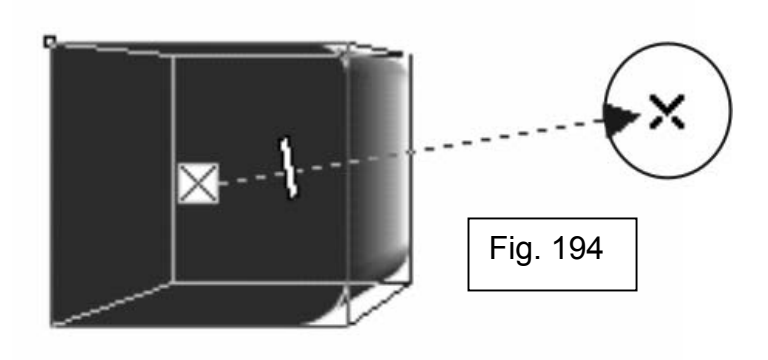

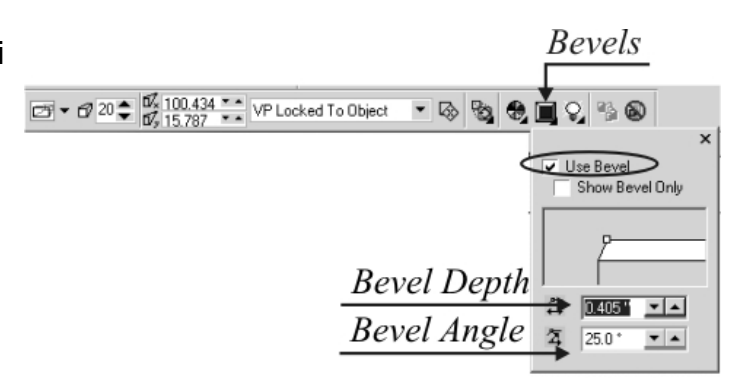

4. Se introduce o valoare în căsuta *Bevel Depth* (se poate specifica o valoare de la 0.001 la 1980 inch sau echivalentul în alte unități de măsură);

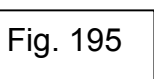

5. Se introduce o valoare în căsuta *Bevel Angle* (se pot introduce unghiuri de la 1.0 la 89.0 grade);

Aplicarea unei extrudări de tip bitmap unui obiect permite lucrul cu obiectul în trei dimensiuni. Renderizarea unei extruziuni de tip bitmap a unui obiect produce un bitmap în două dimensiuni. Dacă efectul nu este satisfăcător, se poate renunta la el.

Aplicarea efectului *Extrude* în modul bitmap se face astfel:

- 1. Se deschide meniul instrumentelor interactive din bara de instrumente;
- 2. Se alege *Interactive Extrude Tool;*
- 3. Se selectează obiectul;
- 4. Se activează butonul *Bitmap Extrusion Mode* din bara de proprietăți;
- 5. Se execută dublu-click pe obiect;
- 6. Se efectuează extrudarea (fig. 196).

Renderizarea efectului se face la ieşirea din câmpul de editare tridimensională.

Eliminarea efectului *Extrude* de tip vectorial se face prin comanda *Clear Extrude* din meniul *Effects*.

Eliminarea efectului Extrude de tip bitmap se face prin comanda *Undo Bitmap Extrude* din meniul *Edit*.

# **5. Efectul** *Drop Shadow*

Prin aplicarea efectului *Drop Shadow* asupra obiectelor se creează iluzia distanței tridimensionale între obiecte. Acest efect se poate aplica pe orice obiect sau grup de obiecte, inclusiv pe textul de tip artistic sau paragraf şi chiar pe obiectele de tip bitmap. Aceste efect aplică o umbra aruncată pe pagina de desen, în acest fel se creează iluzia de tridimensional (fig. 197).

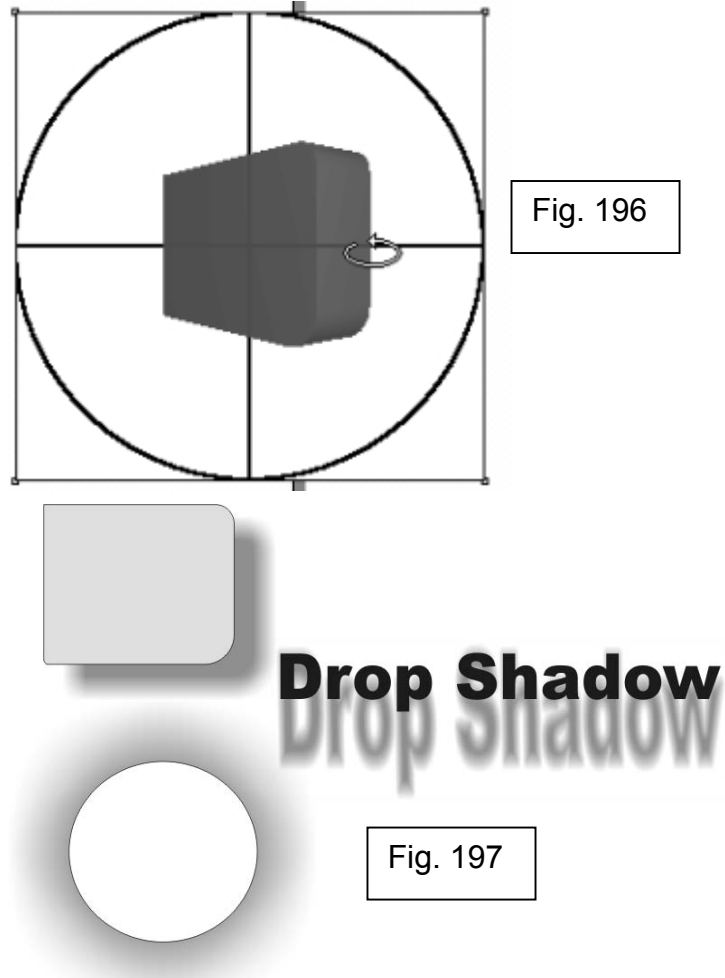

Pentru a aplica efectul *Drop Shadow* unui obiect:

- 1. Se deschide meniul instrumentelor interactive din bara de instrumente;
- 2. Se alege instrumentul *Interactive Drop Shadow* (fig. 198);
- 3. Se selectează obiectul pe care urmează să se aplice umbra şi s <sup>e</sup> pozitionează cursorul mouse-ului în una dintre pozitiile:
	- centrul obiectului, pentru a crea o umbră plată (*Flat*);
	- dreapta obiectului, pentru a crea o perspectivă în partea dreapta a obiectului (*Right Perspective*);
	- stânga obiectului, pentru a crea o perspectivă în partea stângă a obiectului (*Left Perspective*);
	- în partea de jos a obiectului, pentru a arunca umbra sub obiect (*Bottom Perspective*);
- 4. Se deplasează mouse-ul pentru a determina pozitia umbrei.

Pentru a fi vizibilă umbra, obiectul pe care se aplică efectul trebuie să aibă o culoare de fond, altfel umbra va fi total transparentă, deci invizibilă.

După aplicarea acestui efect, obiectul şi umbra sa formează un grup legat. Cele două obiecte sunt: obiectul iniţial şi umbra, care de fapt este un bitmap creat de efectul *Drop Shadow*. Pentru a manevra separat cele două obiecte separate se execută următorii paşi:

- 1. Se selectează umbra obiectului cu instrumentul *Pick*;
- 2. Click *Arrange→Break Drop Shadow Group Apart* (fig. 199);

Schimbarea umbrei obiectului se poate realiza astfel:

- 1. Se selectează umbra obiectului cu instrumentul *Pick*;
- 2. Se alege o culoare din lista *Drop Shadow Color* din bara de proprietăti (fig. 200).

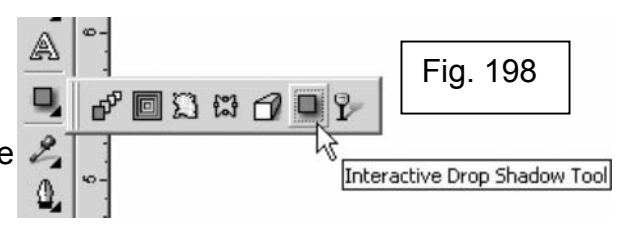

# **Drop Shadow**

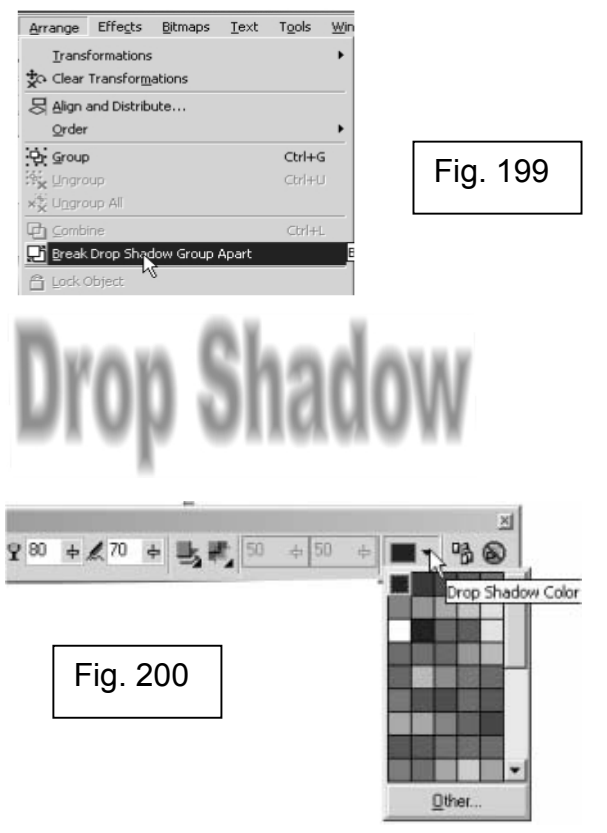

R

Schimbarea opacităţii umbrei se face astfel:

1. Se selectează umbra obiectului cu instrumentul *Pick*;

2. Se introduce o valoare în câmpul *Drop Shadow Opacity* din bara de proprietăți (fig. 201);

3. Se apasă tasta ENTER.

Eliminarea efectului *Drop Shadow* de pe un obiect se realizează efectuând următorii paşi:

- 1. Se selectează obiectul cu instrumentul *Pick*;
- 2. Click *Effects→Clear Drop Shadow*.

# **6. Efectul** *Transparency*

Când se aplică o transparență asupra unui obiect CorelDRAW, apare ca și cum i s-ar aplica o culoare de fond. Transparenta, în CorelDRAW, este de fapt un bitmap *grayscale*, în tonuri de gri, care se aplică peste obiectul respectiv și care are o anumită transparență. Din moment ce transparența se aplică deasupra obiectului, culorile originale se vor vedea, prin prisma acelei transparente. Transparenta poate fi uniformă, dar se poate baza și pe toate tipurile de degrade, texturi şi mostre.

Aplicarea unei transparente se realizează astfel:

- 1. Se deschide meniul instrumentelor interactive din bara de instrumente;
- 2. Se alege instrumentul *Interactive Transparency* (fig. 202);
- 3. Se selectează obiectul;
- 4. Se alege din lista *Transparency Type* (fig. 203) tipul de transparentă dorit (tipurile de transparentă sunt similare cu tipurile de umplere a obiectelor):

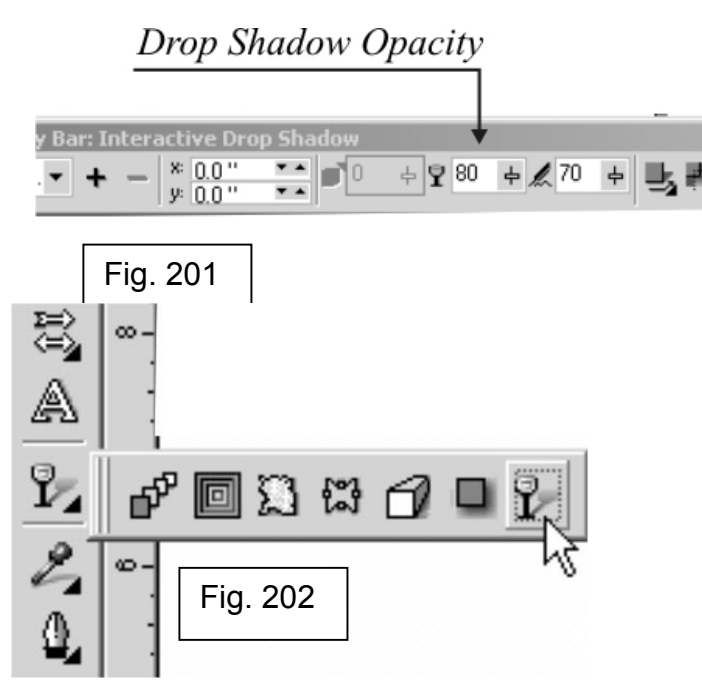

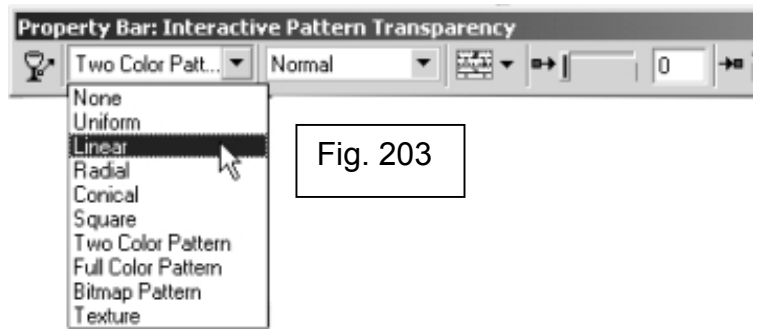

- uniform transparentă uniformă pe toată suprafața obiectului;
- *linear*  bazată pe degrade-ul de tip *linear*, transparenţă graduală de-a lungul unei linii;
- *radial*  bazată pe degrade-ul de tip *radial*, transparenţă graduală în cercuri concentrice;
- *conical*  bazată pe degrade-ul cu acelaşi nume, transparenţă graduală în raze ale aceluiaşi cerc;
- *square*  bazată pe degrade-ul de tip *square*, transparenţă graduală în dreptunghiuri concentrice;
- *Two Color Pattern*  bazată pe tipul de colorare prin mostre de tip *2 color*, fiecare culoare a mostrei va avea coeficientul ei de transparentă, diferit de al celorlalte;
- *Full Color Pattern*  bazată pe tipul de colorare prin mostre de tip *full color*, fiecare culoare a mostrei va avea coeficientul ei de transparentă, diferit de al celorlalte;
- *Bitmap Pattern*  bazată pe tipul de colorare prin mostre de tip *bitmap*, fiecare culoare a mostrei va avea coeficientul ei de transparentă, diferit de al celorlalte;
- *Texture*  bazată pe colorarea prin texturi a obiectelor, fiecare culoare a texturii va avea coeficientul ei de transparentă, diferit de al celorlalte;

5. Se execută modificările specifice fiecărui tip de transparență, corespondent în tipurile de colorare de fond (fig. 204).

Eliminarea transparenţei se face prin folosirea comenzii *Effects→Clear Transparency*.

# **7. Efectul** *Power Clip*

Efectul *Power Clip* se poate compara cu o fereastră: lasă să se vadă dintr-un obiect (conţinut) numai cât este suprafaţa celuilalt obiect (container) (fig. 205). Practic se introduce un obiect într-un alt obiect, iar din cel introdus  $F$ Fig. 205

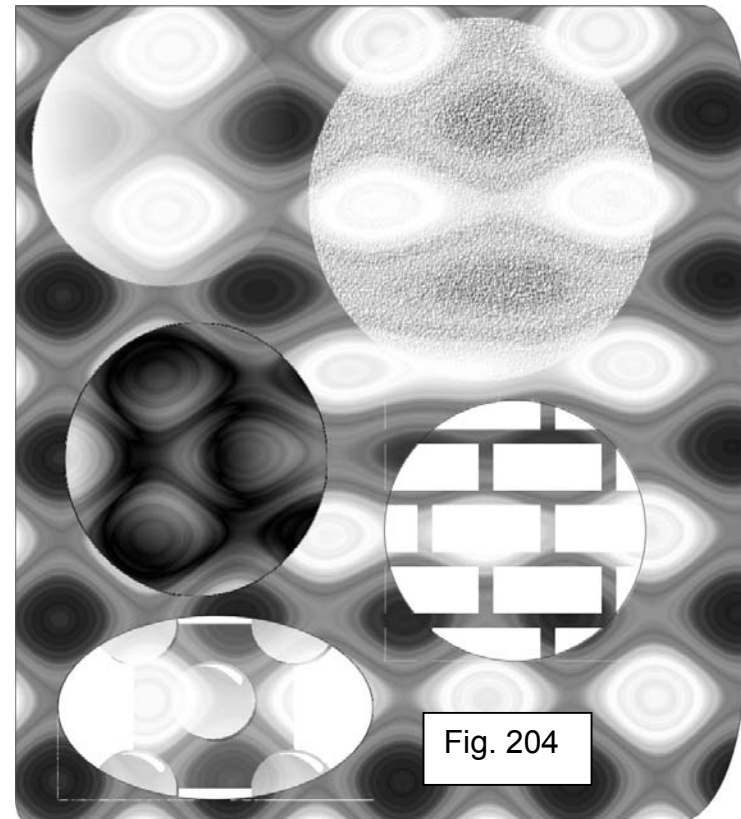

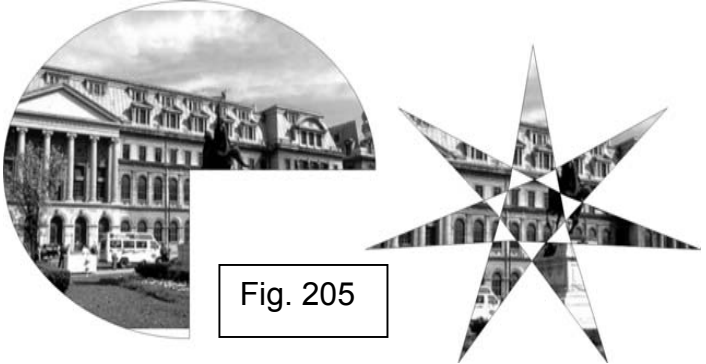

se vede ceea ce permite forma container-ului. De exemplu se poate introduce imaginea persoanei dragi în forma unei inimi pentru crearea unei felicitări.

Pentru a aplica acest efect:

1. Se selectează, cu instrumentul *Pick,* obiectul ce urmează să fie folosit

ca și continut;

2. Click *Effects→PowerClip→Place Inside Container* (fig. 206);

3. Folosind săgeata orizontală care apare, se selectează obiectul în care va fi introdus conţinutul.

Automat, CorelDRAW plasează conţinutul în mijlocul containerului. Dacă se doreşte mutarea conţinutului în cadrul containerului:

- Л 1. Se selectează containerul cu instrumentul *Pick*;
- 2. Click *Effects→PowerClip→Edit Contents*;
- 3. Se execută modificările dorite;
- 4. Click *Effects→PowerClip→Finish Editing This Level.*

Extragerea conţinutului dintr-un container se face astfel:

- 1. Se selectează containerul cu instrumentul *Pick*; B
- 2. Click *Effects →PowerClip →Extract Contents* (fig. 207).

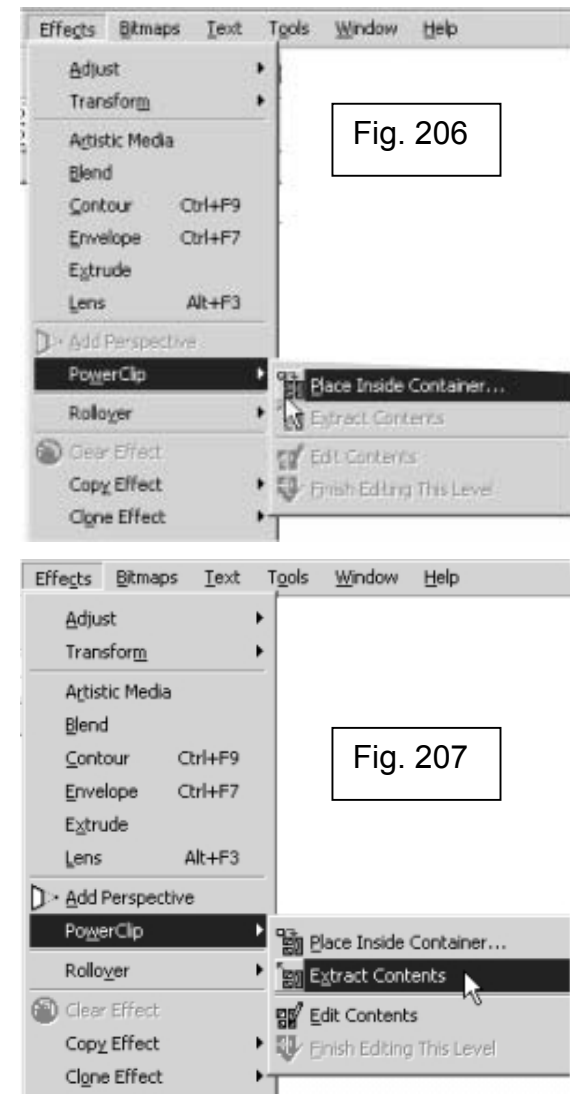

# **CAPITOLUL IX: Gestionarea Obiectelor În CorelDRAW**

CorelDraw pune la dispozitie instrumente puternice pentru aranjarea și organizarea obiectelor. Obiectele se pot copia, clona, grupa, ordona, distribui, alinia unul faţă de celălalt şi chiar combina între ele.

Una dintrele cele mai importante comenzi în acest capitol şi una dintre cele mai folosite de începătorii în CorelDRAW este comanda *Undo*. Această comandă anulează ultima comandă executată în CorelDRAW. Astfel, s <sup>e</sup> poate oricând reveni la starea initială a unui obiect, dacă nu sunteti satisfăcuti de modificările făcute. Comanda *Undo* se execută astfel: click *Edit→Undo* (fig. 208). CorelDRAW pune la dispozitie 99 de niveluri de *Undo*, asta înseamnă că e posibilă întoarcerea înapoi cu 99 de actiuni.

Pentru a anula o serie de acţiuni dintr-un singur click, pe bara de proprietăți există un buton (fig. 209), care deschide o listă cu ultimele actiuni executate. Alegând una dintre acele actiuni, utilizatorul se poate întoarce cu evolutia documentului exact la acea actiune.

CorelDRAW mai pune la dispozitie o comandă care anulează toate modificările apărute în document de la ultima salvare. Această comandă este *File→Revert*. Astfel, documentul se întoarce la stare de dinaintea ultimei salvări efectuate.

Clipboard-ul functionează și în CorelDRAW la fel ca și în celelalte programe destinate să ruleze sub Windows. Comenzile Clipboard-ului sunt: *Copy* (*CTR+C*)*, Cut* (*CTRL+X*)*, Paste* (*CTRL+V*). În meniurile CorelDRAW ele se găsesc în meniul *Edit* (fig. 210). Folosirea acestor comenzi încarcă foarte mult memoria computerului, toate obiectele pe care aplicaţi comanda *Copy* sunt stocate într-o memorie virtuală care cu cât se umple mai mult, cu atât încetineşte funcţionarea calculatorului. Pentru a evita acest lucru, în

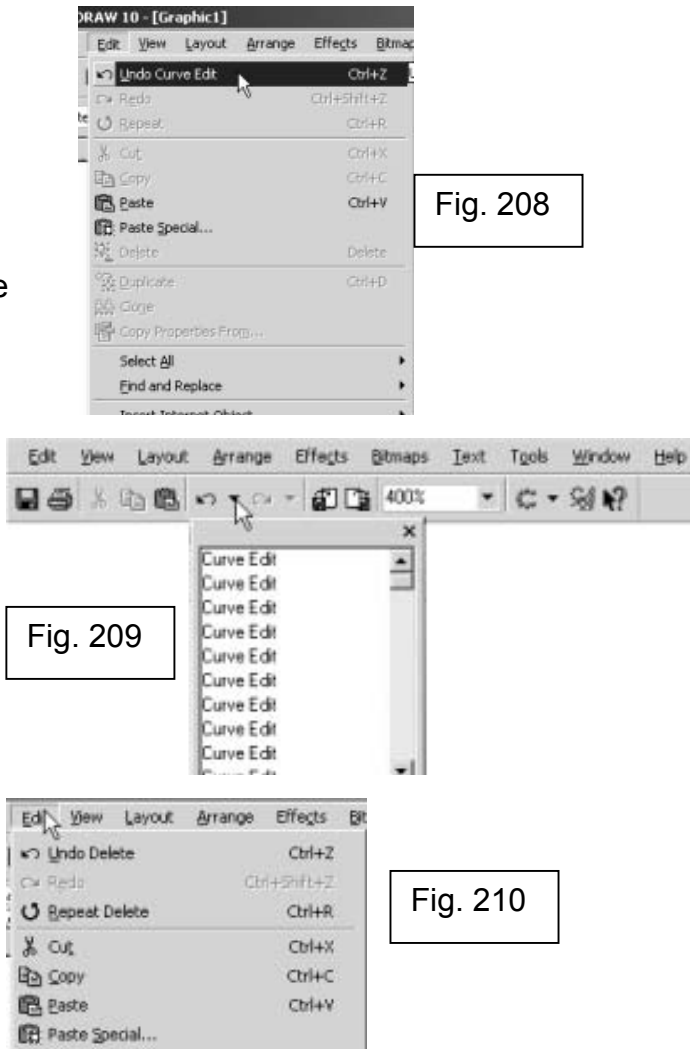

Delete

Q Delete

CorelDRAW există comanda *Duplicate* (*CTRL+D*), tot în meniul *Edit*, Această comandă înlocuieşte cu brio succesiunea *Copy→Paste*, fără a folosi *Clipboard-ul*. Această comandă creează un duplicat al obiectului pe care se aplică, fără să afecteze în nici un fel obiectul original.

Clonarea în CorelDRAW este o unealtă foarte puternică. Cu ajutorul ei se pot aplica aceleaşi modificări tuturor copiilor unui anumit obiect din desen, fără a se şti numărul lor sau locaţia lor exactă. Prin clonarea unui obiect, se creează un alt obiect, identic cu originalul şi o legătură între acestea, astfel încât, dacă originalul este modificat, aceeaşi modificare o suportă şi toate clonele executate după acel original. Comanda se găseşte în meniul *Edit→Clone*.

În CorelDRAW, fiind vorba de desen în două dimensiuni, avem doar cordonatele X şi Y, coordonata Z, care ar fi dat adâncimea, lipseşte. Deci două obiecte care au suprafete situate în aceleași regiuni se suprapun. Dar care dintre ele se vede şi care nu? Acest lucru se stabileşte de către utilizator cu ajutorul comenzii *Order* (fig. 211). Comanda *Order* (fig. 212) aranjează obiectele unul în fata altuia astfel:

1. *Arrange→Order→To Front –* obiectul asupra căruia se aplică devine cel vizibil din stiva de obiecte, deci cel mai de sus;

2. *Arrange→Order→To Back –* obiectul asupra căruia se aplică devine ultimul obiect din stivă, deci cel mai de jos, va fi vizibil doar dacă nu este acoperit total de celelalte obiecte;

3. *Arrange→Order→Forward One* – obiectul înaintează cu un pas în stiva de obiecte, devine cu un pas mai vizibil, trece în fata obiectului din fata lui;

4. *Arrange→Order→Back One* – obiectul cade cu un nivel mai jos în stiva de obiecte, trece în spatele obiectului de sub el;

5. *Arrange→Order→In front of... –* această comandă plasează obiectul pe care se execută în fata obiectului care va fi selectat cu săgeata neagră verticală care va apărea după accesarea comenzii din meniu;

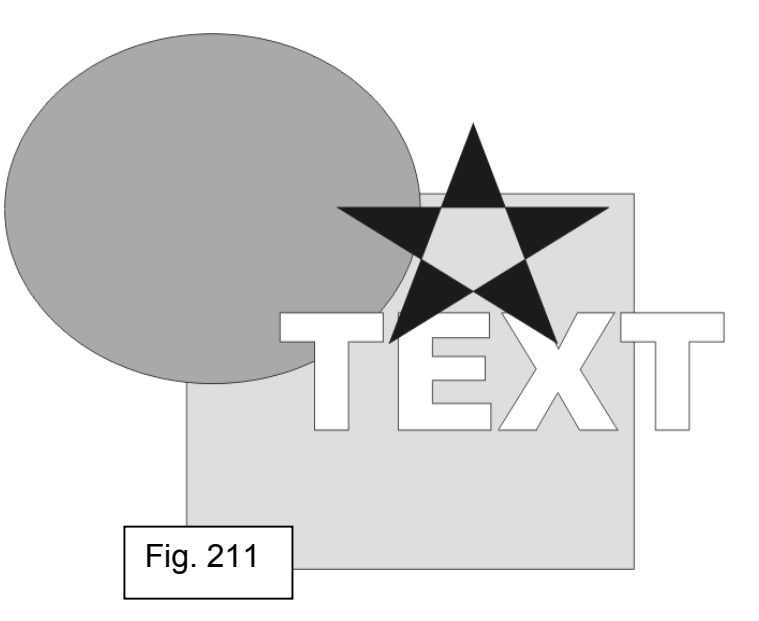

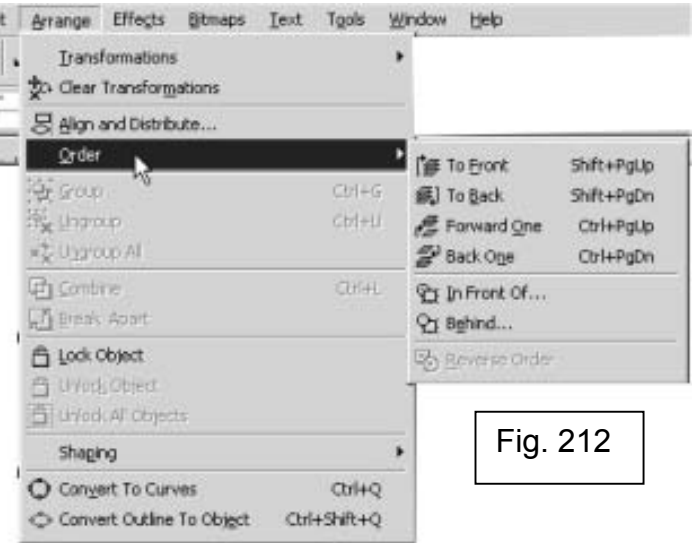

6. *Arrange→Order→Behind...*- această comandă plasează obiectul asupra căruia se aplică în spatele obiectului care va fi selectat cu săgeata neagră verticală ce va apărea după accesarea comenzii din meniu;

Comanda *Order* se foloseşte, ca orice altă comandă sau acţiune din CorelDRAW, după selectarea obiectului cu instrumentul *Pick*.

Pentru a avea acces rapid la comenzile de ordonare în stivă, pe bara de proprietăţi se găsesc butoanele pentru acţiunile *To Front* şi *To Back* (fig. 213).

Abilitatea de a alinia obiectele precis poate fi o cerinţă foarte importantă pentru orice tip de desen. CorelDRAW pune la dispozitie comenzi care permit alinierea exactă pentru orice tipuri de obiecte. Obiectele se pot alinia orizontal sau vertical.

Pentru a alinia o serie de obiecte pe orizontală:

1. Se selectează obiecte cu instrumentul *Pick* (selecţia multiplă cu instrumentul *Pick* se face ţinând apăsată tasta SHIFT în timpul selecţiei şi efectuând cate un click pe fiecare obiect dorit);

2. Click *Arrange→Allign and Distribute*;

3. Pentru a indica felul în care să se alinieze obiectele unul faţă de celălalt, se activează unul dintre butoanele (fig. 214):

- *Top* aliniere fată de marginea de sus a obiectelor;
- *Center* aliniere fată de centrul obiectelor;
- *Bottom* aliniere faţă de marginea inferioară a obiectelor;

4. *(opţional)* Pentru a indica unde în pagină să se execute alinierea, se activează unul dintre butoanele:

- *Edge of Page* aliniază obiectele la marginea paginii, în concordanță cu alegerea de la pasul 3;
- *Center of Page*  aliniază obiectele în centrul paginii;
- *Align To Grid*  aliniază obiectele la cea mai apropiată linie ajutătoare.
- 5. Click OK

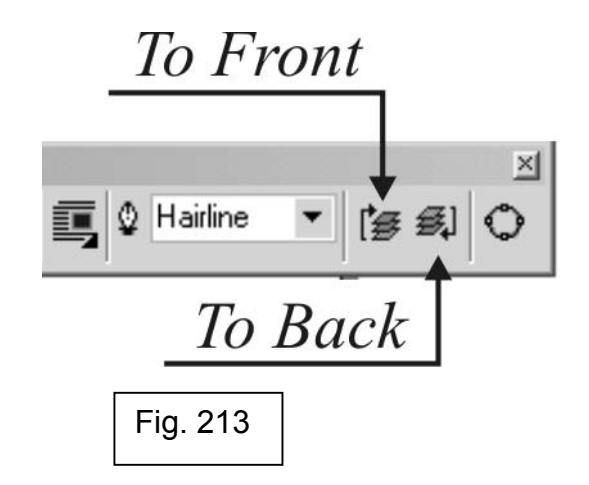

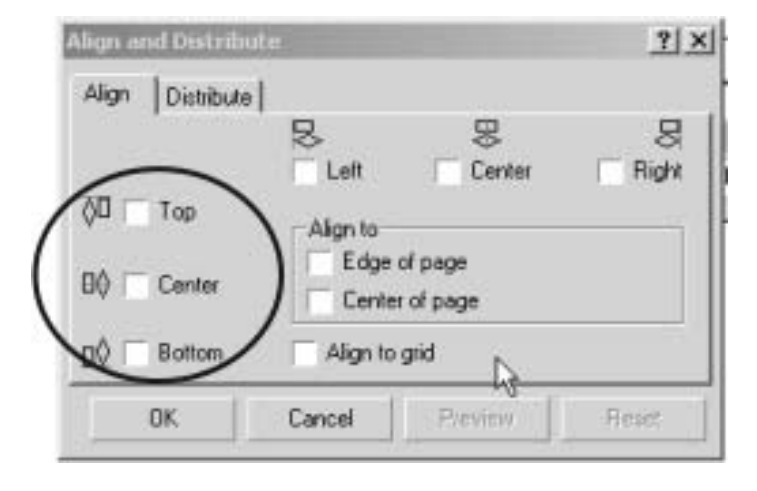

Fig. 214

Pentru a alinia o serie de obiecte pe verticală:

1. Se selectează obiecte cu instrumentul *Pick***\*** (selecția multiplă cu instrumentul *Pick* se face ţinând apăsată tasta SHIFT în timpul selecţiei şi efectuând cate un click pe fiecare obiect dorit);

2. Click *Arrange→Allign and Distribute*;

3. Pentru a indica felul în care să se alinieze obiectele unul faţă de celălalt, se activează unul dintre butoanele (fig. 215):

- *Left* aliniere faţă de marginea din stânga a obiectelor;
- *Center* aliniere fată de centrul obiectelor;
- *Right* aliniere faţă de marginea din dreapta a obiectelor;

4. *(opţional)* Pentru a indica unde în pagină să se execute alinierea, se activează unul dintre butoanele:

- *Edge of Page* aliniază obiectele la marginea paginii, în concordanță cu alegerea de la pasul 3;
- *Center of Page*  aliniază obiectele în centrul paginii;
- *Align to Grid*  aliniază obiectele la cea mai apropiată linie ajutătoare.
- 5. Click OK

#### **ATENŢIE !!!**

Pentru ca alinierea să se facă numai faţă de obiecte, nu se bifează nici o optiune de la pasul 4 (fig. 216).

Înainte de a apăsa butonul OK, se poate vedea cum ar arăta alinierea, după bifarea optiunilor, apăsând butonul Preview. La selectia mai multor obiecte, pe bara de proprietăţi se activează butonul *Align and Distribute* ( fig. 217), care este o scurtătură pentru caseta de dialog *Align and Distribute*.

În CorelDRAW obiectele pot fi aranjate în grupuri de obiecte pentru o mai bună manipulare a lor. Astfel, obiectelor grupate li se pot aplica foarte uşor

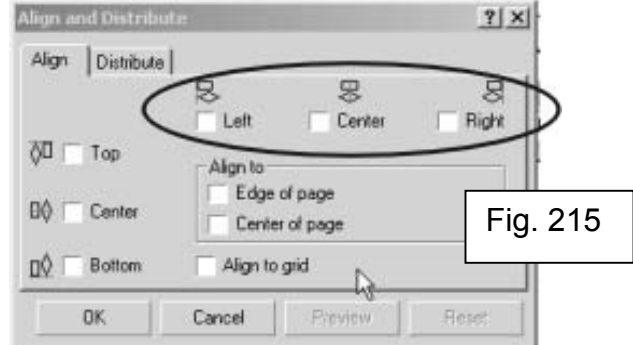

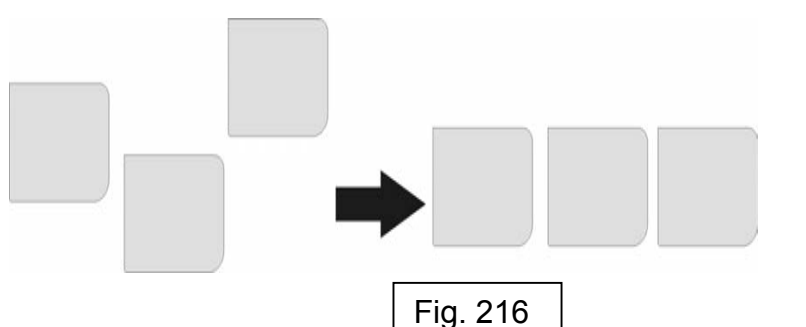

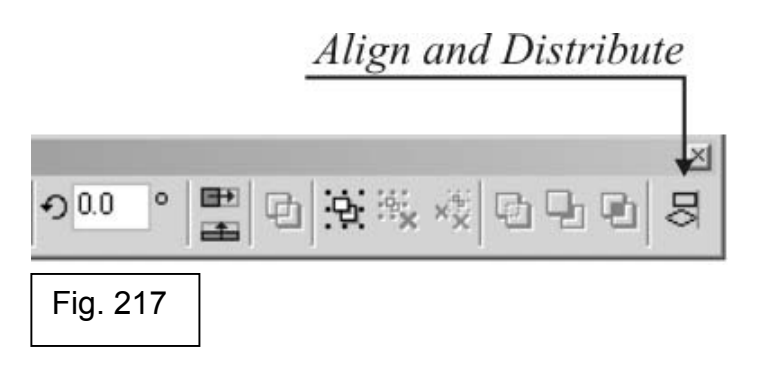

actiuni din toată gama CorelDRAW, actiunea aplicându-se în același timp pe toate obiectele care fac parte din grup. Într-un grup se includ, în general, obiectele de același tip sau care fac parte dintr-o sectiune a desenului, pentru un management mai bun al întregului desen.

Pentru a grupa obiectele:

- 1. Se selectează obiectele cu instrumentul *Pick*; (selectia multiplă cu instrumentul *Pick* se face ţinând apăsată tasta SHIFT în timpul selecţiei şi efectuând cate un click pe fiecare obiect dorit)
- 2. Click *Arrange→Group* (fig. 218) sau se foloseşte butonul *Group* d i <sup>n</sup> bara de proprietăți (fig. 219).

Obiectele deja grupate pot fi degrupate astfel:

- 1. Se selectează grupul de obiecte cu instrumentul *Pick*; ( I <sup>O Convert To Curves</sup><br>
Scelecterea unui arun este necesară executarea unui cliek cu o convert outine To object selectarea unui grup este necesară executarea unui click cu instrumentul *Pick* pe oricare dintre obiectele componente ale grupului)
- 2. Click *Arrange→Ungroup* sau butonul *Ungroup* din bara de proprietăți (fig. 220).

În cadrul grupurilor, pot exista alte grupuri. De exemplu se poate crea un grup de două obiecte, care va fi ulterior adăugat unui alt grup mai mare. La degruparea grupului mare, acel grup de două obiecte rămâne grupat.

Grupurile de obiecte sunt tratate în CorelDRAW ca un singur obiect. Dacă în cadrul grupului sunt doar obiecte de tip vectorial, asupra lor se pot aplica toate operatiile obiectelor de tip vectorial.

Dacă sunt obiecte de mai multe tipuri, text, obiecte vectoriale, se pot aplica numai operatiile care sunt suportate de toate tipurile de obiecte componente ale grupului.

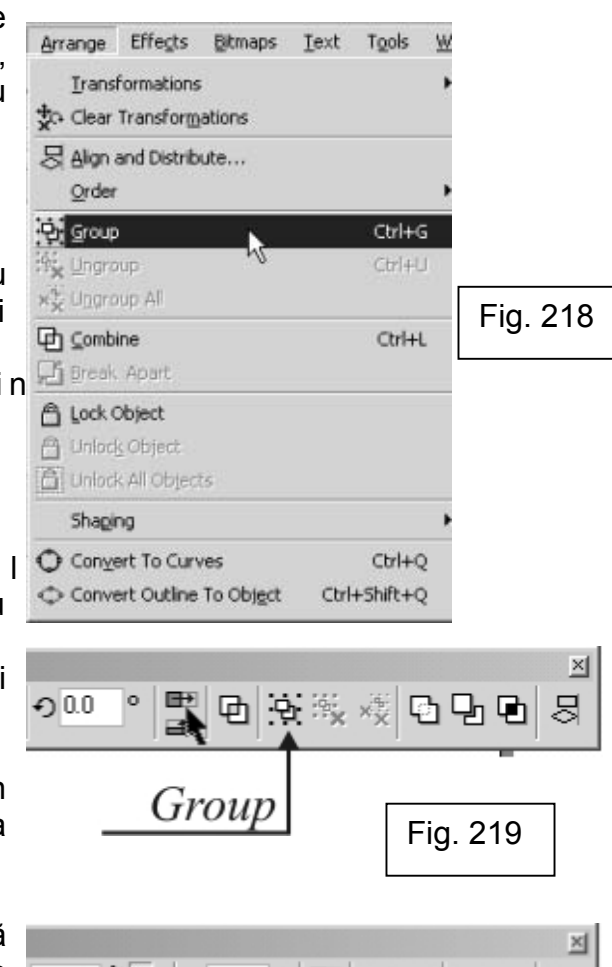

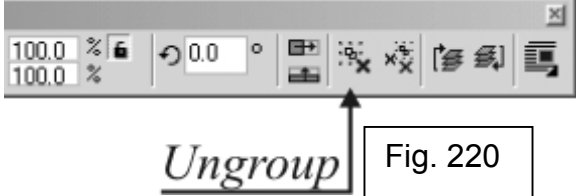

Selectarea unui singur obiect dintr-un grup se face ţinând tasta CTRL apăsată în momentul selectiei obiectului, oferind posibilitatea de a modifica acel obiect fără a-l scoate din grup.

CorelDRAW permite combinarea a două obiecte într-unul singur. Dacă cele două obiecte se suprapun, suprafaţa de suprapunere va fi eliminată complet din obiectul rezultat după combinare, rămânând un spatiu gol în acel loc (fig. 221). Prin acest procedeu sunt create literele care au un spatiu gol înăuntru, de ex. "O". Pot fi combinate doar obiectele de tip vectorial.

Combinarea a două obiecte se face astfel:

1. Se selectează obiectele cu instrumentul *Pick*; (selectia multiplă cu instrumentul *Pick* se face ţinând apăsată tasta SHIFT în timpul selecţiei şi efectuând câte un click pe fiecare obiect dorit);

2. Click *Arrange→Combine* sau se apasă butonul *Combine* din bara de proprietăţi (fig. 222).

Pentru a separa două obiecte combinate se foloseşte comanda *Arrange*  →Break Apart sau se apasă butonul *Break Apart* din bara de proprietăți (fig. 223).

Prevenirea modificărilor nedorite asupra obiectelor se face, în CorelDRAW, cu ajutorul comenzii *Lock*. Astfel, obiectul se blochează şi asupra lui nu se mai poate face nici un fel de modificare.

Blocarea unui obiect se face astfel:

- 1. Se selectează obiectul cu instrumentul *Pick*;
- 2. Click *Arrange→Lock Object*;

Deblocarea obiectului se realizează astfel:

- 1. Se selectează obiectul cu instrumentul *Pick*;
- 2. Click *Arrange→Unlock Object*;

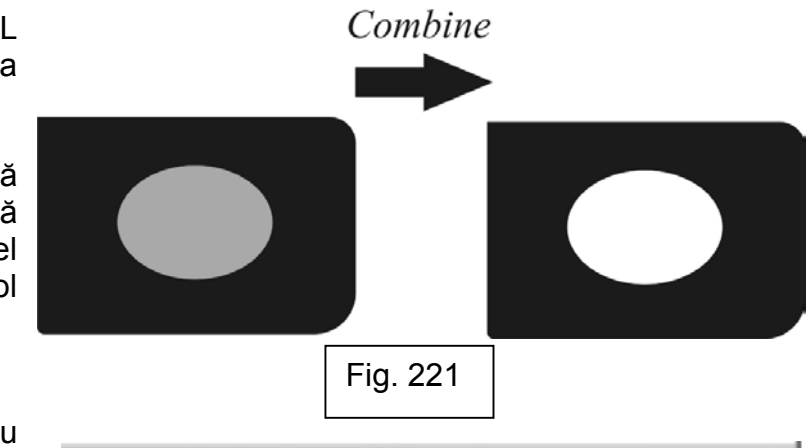

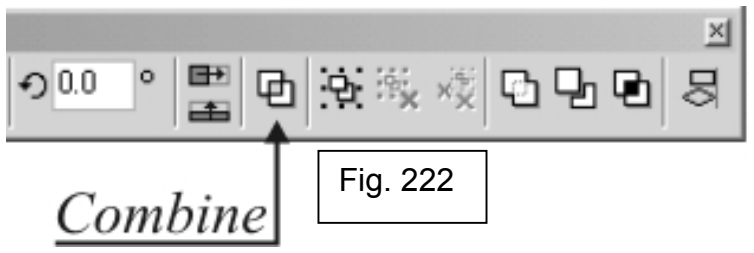

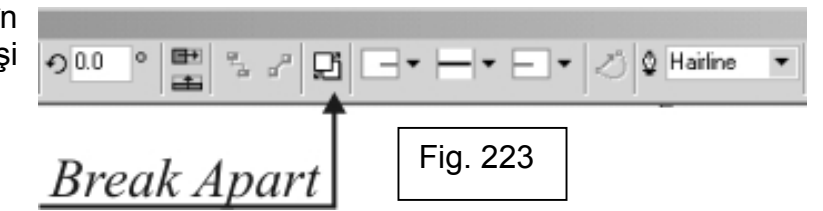

# **CAPITOLUL X: Finalizarea Unui Proiect În CorelDRAW**

# **1. Tipărirea în CorelDRAW**

CorelDRAW detine un motor de tipărire foarte puternic. Practic, cu ajutorul unei imprimante obişnuite şi a programului CorelDRAW se poate realiza aproape orice, de la foi cu antet, felicitări, plicuri, până la afişe, bannere, pliante, ziare etc., orice tip de tipăritură.

Foarte important înaintea începerii construirii desenului este să se cunoască exact destinația lui - imprimantă, ecran sau tipografie, pentru a calibra dimensiunile şi culorile pentru fiecare tip de dispozitiv.

Functia de tipărire, asemenea tuturor programelor destinate să ruleze pe sistemul Windows, se găseşte în meniul *File→Print*. Caseta de dialog *Print* (fig. 224) afisează, structurat, toate optiunile disponibile pentru tipărirea în CorelDRAW. În continuare vor fi prezentate cele mai importante dintre aceste optiuni.

Caseta de dialog are mai multe etichete, prezentând mai mult tipuri de optiuni.

Prima etichetă, *General* contine elementele generale ale procesului de tipărire. Din lista *Name* se alege imprimanta pe care se doreşte tipărirea, iar butonul *Properties* face trimiterea la proprietățile imprimantei alese din listă. Proprietăţile fiecărei imprimante depind de tipul imprimantei, dar indiferent de tipul ei, prin apăsarea butonului *Properties*, se poate modifica formatul paginii de imprimare şi orientarea ei, *Portrait* sau *Landscape* (fig. 225).

În sectiunea *Print Range* se găsesc câmpurile de specificare a portiunii din document care se va tipări:

- *Current Document* – tipăreşte întregul document curent;

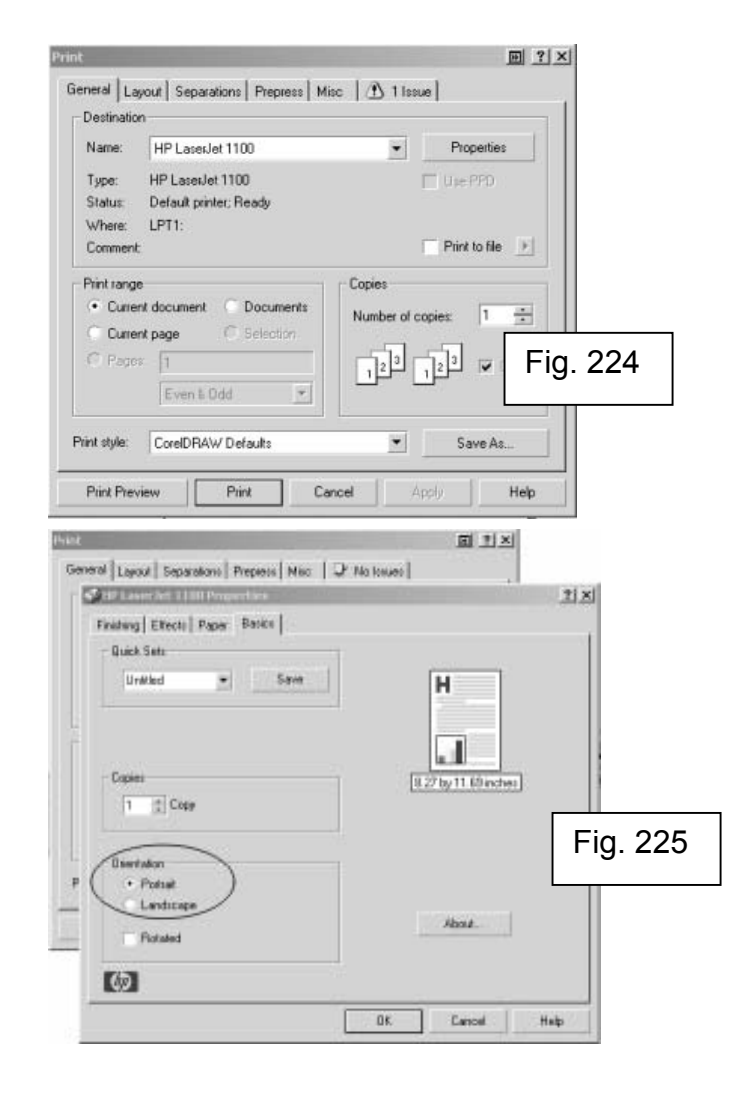

- *Current Page*  tipăreşte doar pagina activă a documentului, în cazul în care documentul are mai multe pagini;
- *Selection*  tipăreşte doar obiectul/obiectele selectate din document;
- *Pages* în acel câmp se introduc paginile care se doresc a fi tipărite, separate prin virgulă "," (fig. 226).

În câmpul *Number of Copies* se introduce numărul de copii care se doresc a fi imprimate.

Eticheta *Layout* (fig. 227) contine optiunile pentru asezare pe foaia de tipărire. Optiunea *As in Document* lasă asezarea obiectelor intactă, exact ca și în documentul CorelDRAW. Fit to Page micsorează proportional întregul desen astfel încât să încapă în pagina de tipărire. *Reposition image to* repozitionează întregul desen în pozitia aleasă din lista din imediata vecinătate astfel:

- *Center of Page* repozitionează desenul în centrul paginii
- *Top Center*  repoziţionează desenul în partea de sus a paginii, dar pe centru;
- *Left Center*  repoziţionează desenul în partea stângă a paginii, dar pe centru;
- *Right Center* repoziţionează desenul în partea dreaptă a paginii, dar pe centru;
- *Bottom Center* repoziţionează desenul în partea de jos a paginii, dar pe centru;
- *Top Left Corner -* repoziţionează desenul aliniat la colţul din stânga sus a paginii;
- *Top Right Corner -* repoziţionează desenul aliniat la colţul din dreapta sus a paginii;
- *Bottom Left* repoziţionează desenul aliniat la colţul din stânga jos a paginii;

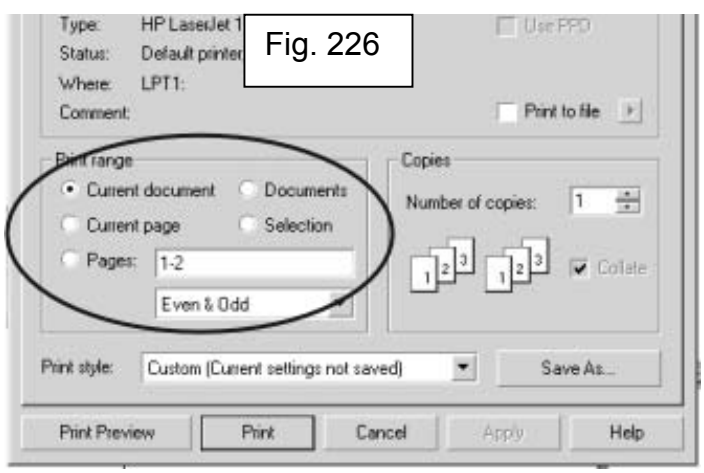

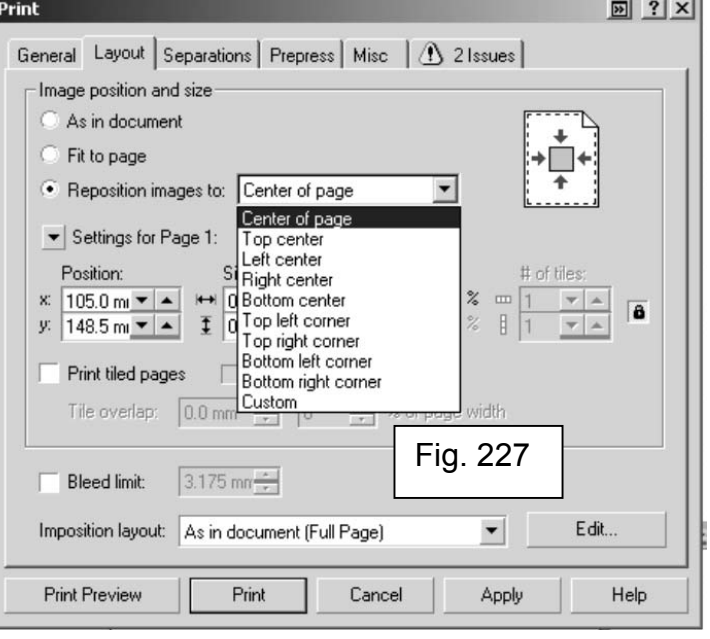

- *Bottom Right -* repoziţionează desenul aliniat la colţul din dreapta jos a paginii;

Optiunea *Print Tiled Pages* permite imprimarea desenelor foarte mari, care nu ar încăpea pe formatul maxim al imprimantei folosite, la scara naturală, fără micşorarea desenului, folosindu-se mai multe foi de hârtie pentru tipărire. Practic, se împarte desenul pe mai multe foi, care, apoi, dacă se alătură, formează întregul desen.

Cu ajutorul butonului *Print Preview* se poate previzualiza exact împărțirea desenului pe foi de tipărire, dar şi toate celelalte modificări pe care le executati în această casetă de dialog.

Eticheta *Separations* (fig. 228) se foloseşte pentru tipărirea în separaţie de culoare din CorelDRAW. Practic, se tipăreşte pentru fiecare dintre culorile modelului CMYK câte o foaie, iar din suprapunerea foilor astfel tipărite rezultă desenul exact. Cu ajutorul acestei optiuni, *Print Separations*, se pot realiza separatii de culoare pe orice imprimantă care poate imprima pe calc.

Eticheta *Prepress* este destinată separaţiilor de culoare şi pregătirii documentului pentru tipar. Cu ajutorul opţiunii *Invert* se imprimă desenul în negativ, iar cu *Mirror* se realizează oglindirea desenului pe pagina tipărită.

Eticheta *Postscript* este destinată imprimantelor de tip Postscript, folosite în tipografii sau departamente specializate.

Ultima dintre etichetele ferestrei de dialog *Print* afişează problemele care ar putea apărea la imprimarea desenului, de ex. rezolutia proastă a imaginilor, desene care nu încap în pagină etc.

Dupa selectarea optiunilor dorite, prin actionarea butonului *P rint P revic* (fig. 229) se previzualizează documentul aşa cum ar arăta acesta tipărit, cu toate optiunile alese. Butonul *Print* trimite documentul către tipărire.

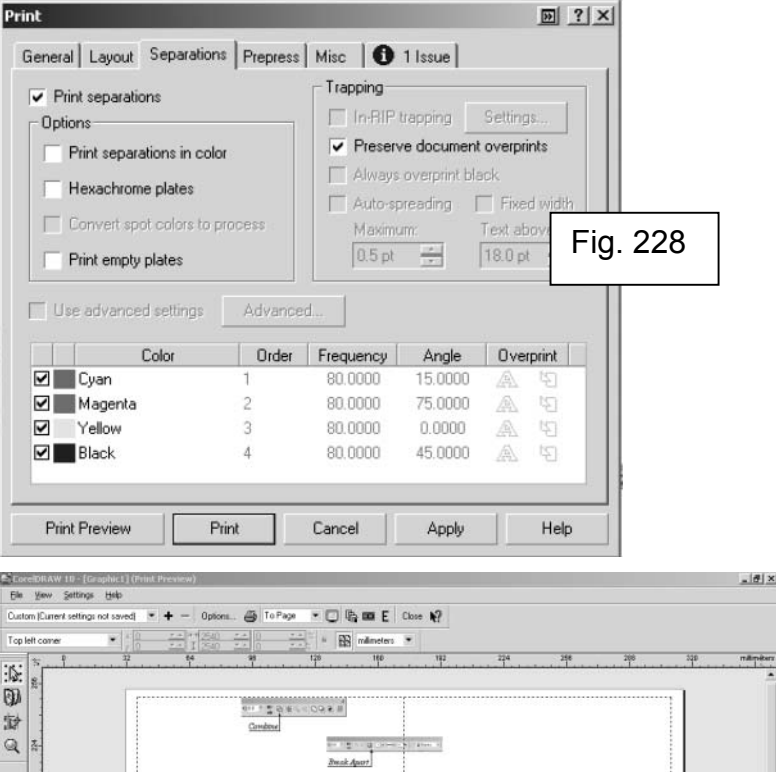

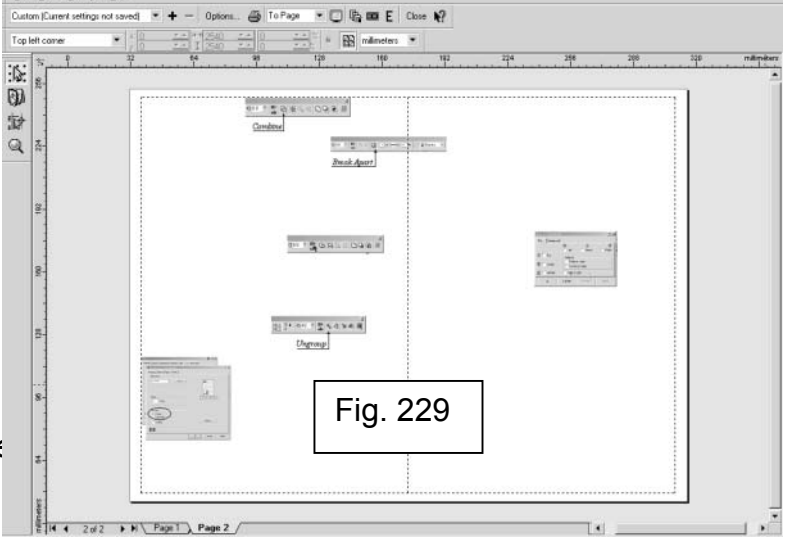

### **2. Importul în CorelDRAW**

Într-un document CorelDRAW se pot importa foarte multe tipuri de fişiere, chiar şi fişiere de tip CorelDRAW, bitmap sau text.

Comanda *Import* se găseşte în meniul *File→Import*. Caseta de dialog *Import* este asemănătoare cu cea de deschidere de fişier (fig. 230).

Din lista *Files of Type* se alege formatul fişierului care se doreşte a fi importat în documentul CorelDRAW sau, dacă nu se cunoşte exact tipul fişierului, se alege *All File Formats*. După ce s-a căutat directorul şi fişierul exact care se importă, se selectează fişierul cu un click de mouse, se apasă butonul *Import*, apoi se executa un click în pagina de desen unde se doreşte aşezarea respectivului fişier, devenit acum obiect CorelDRAW.

### **3. Exportul din CorelDRAW**

Cu ajutorul acestei comenzi se poate transporta un document CorelDRAW în alt program, de exemplu Adobe Photoshop sau Microsoft Word.

Se poate exporta întregul desen sau numai anumite obiecte din el.

Exportarea întregului desen se face astfel: *File→Export*. În câmpul *File Name* se introduce denumirea fişierului, iar din lista *Files of type* se alege tipul de fişier în care va fi exportat documentul, apoi se apasă butonul *Export* (fig. 231). Va apărea o altă fereastră de dialog cu optiuni specifice fiecărui tip de fisier, în functie de ceea ce se alege din lista *Files of Type*, dar, în general, sunt optiuni legate de dimensiunile fişierului rezultat, de rezolutia lui, etc.

Exportarea anumitor obiecte din CorelDRAW presupune mai întâi selectarea obiectelor, apoi folosirea comenzii *Export*. În fereastra de dialog *Export* se bifează opţiunea *Selected Only*, apoi procedura este la fel cu cea de la exportarea întregului desen. Astfel se va crea un fișier care va contine numai obiectele selectate.

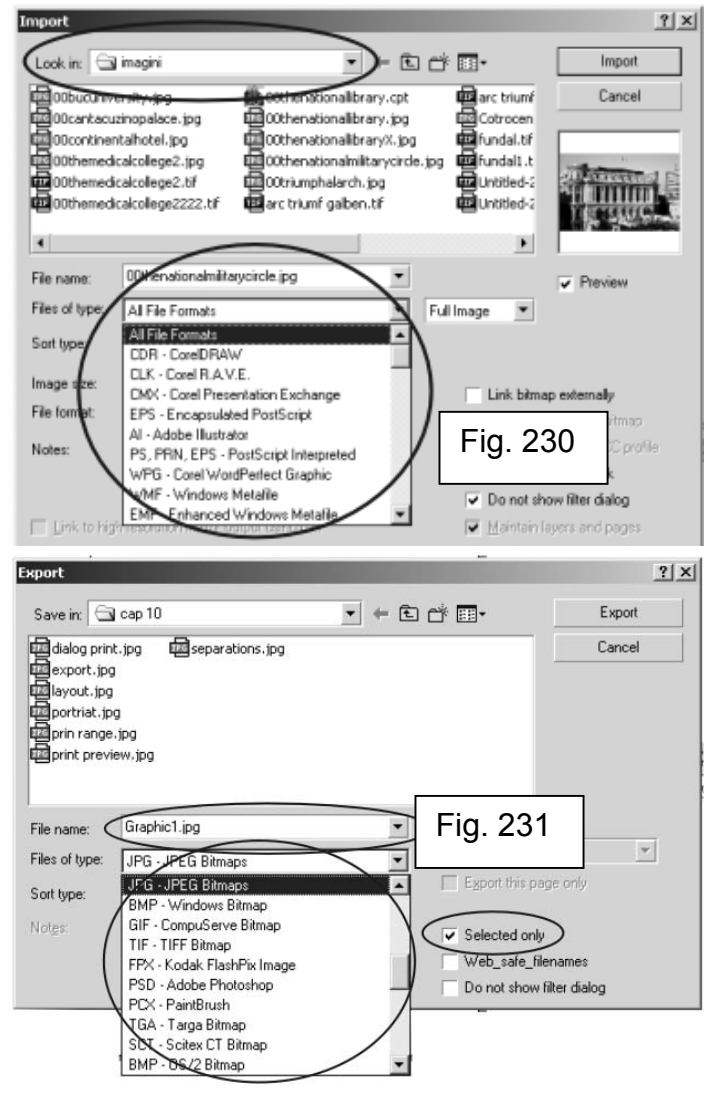

# **CAPITOLUL XI : Adobe Photoshop**

Adobe Photoshop este cel mai puternic program pentru editarea imaginii existent la ora actuală pe piată. Este folosit de la crearea de pagini WEB până la crearea de tipărituri publicitare. În duet cu CorelDRAW, poate dezvălui toate aspectele imaginaţiei utilizatorului.

Adobe Photoshop lucrează numai cu imagini de tip bitmap, deci imagini dependente de rezoluţie. În Adobe Photoshop desenele de tip vectorial nu pot nici măcar să fie importate, decât dacă sunt exportate în prealabil, din programul în care sunt create într-un format bitmap, dar astfel acestea îşi pierd proprietăţile de desen vectorial.

În figura următoare este prezentată interfaţa Adobe Photoshop cu toate elementele componente.

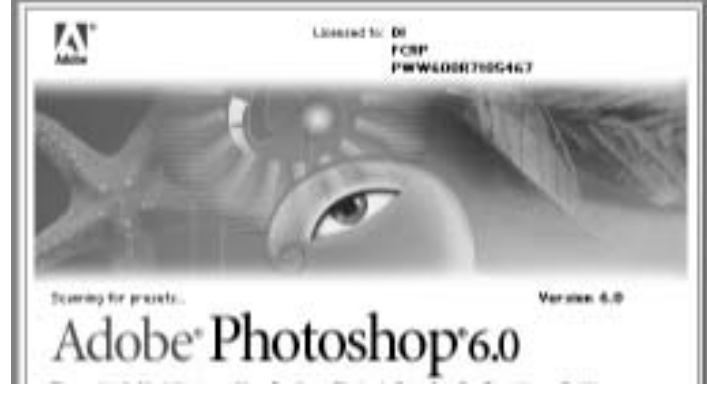

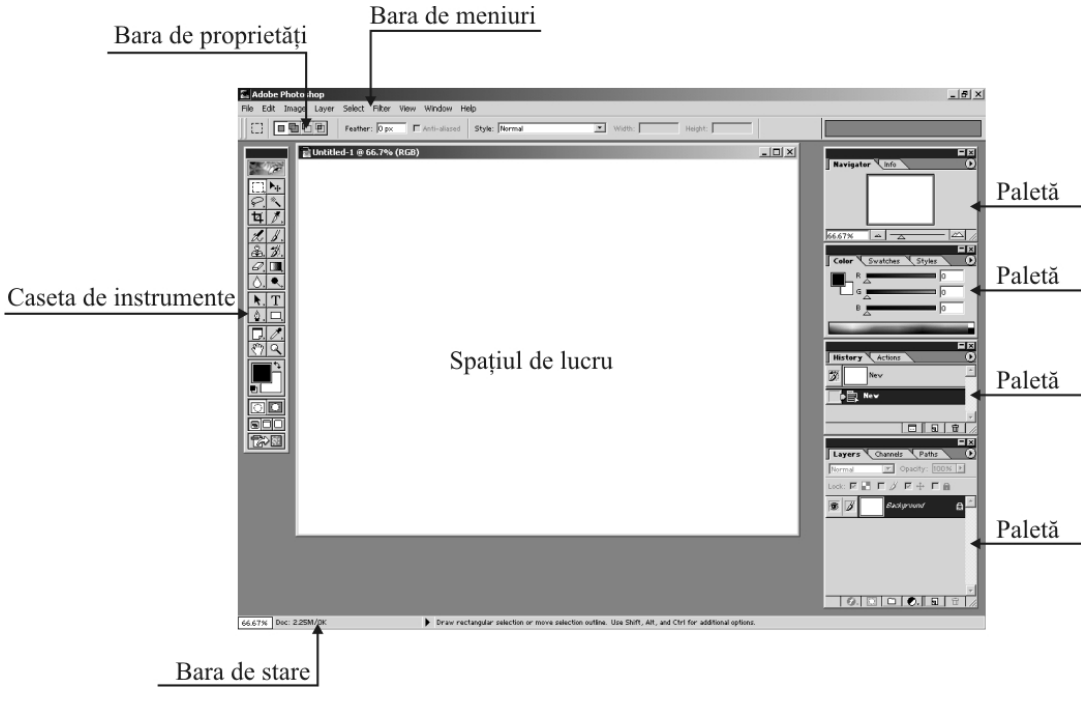

**Bara de meniuri** (fig. 232) conţine nouă meniuri: *File*, *Edit*, *Image*, *Layer*, *Select*, *Filter*, *View*, *Window* ş i *Help*. Unele dintre comenzile din meniuri sunt urmate de trei puncte (fig. 233). Acestea deschid casete de dialog în care se introduc valorile pentru respectiva comandă. Alte meniuri sunt urmate de săgeti negre îndreptate spre dreapta. Asta înseamnă ca ele deschid submeniuri. Submeniurile pot avea şi ele alte submeniuri. În dreptul altor comenzi, se găseste o combinatie de taste, ceea ce înseamnă ca la actionarea acelei combinatii de taste se apelează rapid comanda, fără a mai fi nevoie de folosirea meniului.

**Bara de stare** (fig. 234) se găseste în partea de jos a interfetei Photoshop. Bara de stare afișează informatii despre mărimea fișierului curent, procentul de mărire (*zoom*) al imaginii curente și informații despre instrumentul curent. Bara de stare se poate folosi şi ca instrument *Zoom*, de mărire sau micşorare a vederii asupra imaginii, prin introducerea valorii de mărire/micşorare în căsuta din partea stângă a bării de stare (fig. 235).

**Caseta de instrumente** (fig. 236), asemenea celei din CorelDRAW, contine cele mai importante instrumente utilizate pentru editarea imaginii în Photoshop. Unele dintre instrumente au în partea dreaptă jos o mică săgeată neagră, ceea ce înseamnă că ascund alte instrumente. Prin apăsarea cu mouse-ul timp de două secunde a instrumentului respectiv, celelalte instrumente devin vizibile, sub forma unui meniu derulant. Denumirea instrumentului apare, alături de scurtătura de tastatură, în momentul în care cursorul mouse-ului este aşezat deasupra instrumentului respectiv (fig. 237).

În partea de jos a casetei de instrumente se găsesc căsutele de culoare, care arată culoarea selectată pentru a fi aşezată deasupra obiectelor *(foreground)* şi pe cea de dedesubt *(background)*. Alegerea lor se face printr-un dublu-click pe căsuta respectivă.

Ultimele trei butoane de jos permit trecerea de la un mod de vizualizare la altul, de la modul standard, la cel pe tot ecranul cu sau fără meniu.

Când se deschide pentru prima dată Adobe Photoshop, **paletele** (fig. 238) sunt aranjate în partea dreaptă a interfetei. Paletele pot fi mutate oriunde în cadrul interfeţei, prin selectarea bării de titlu a paletei şi tragerea ei cu

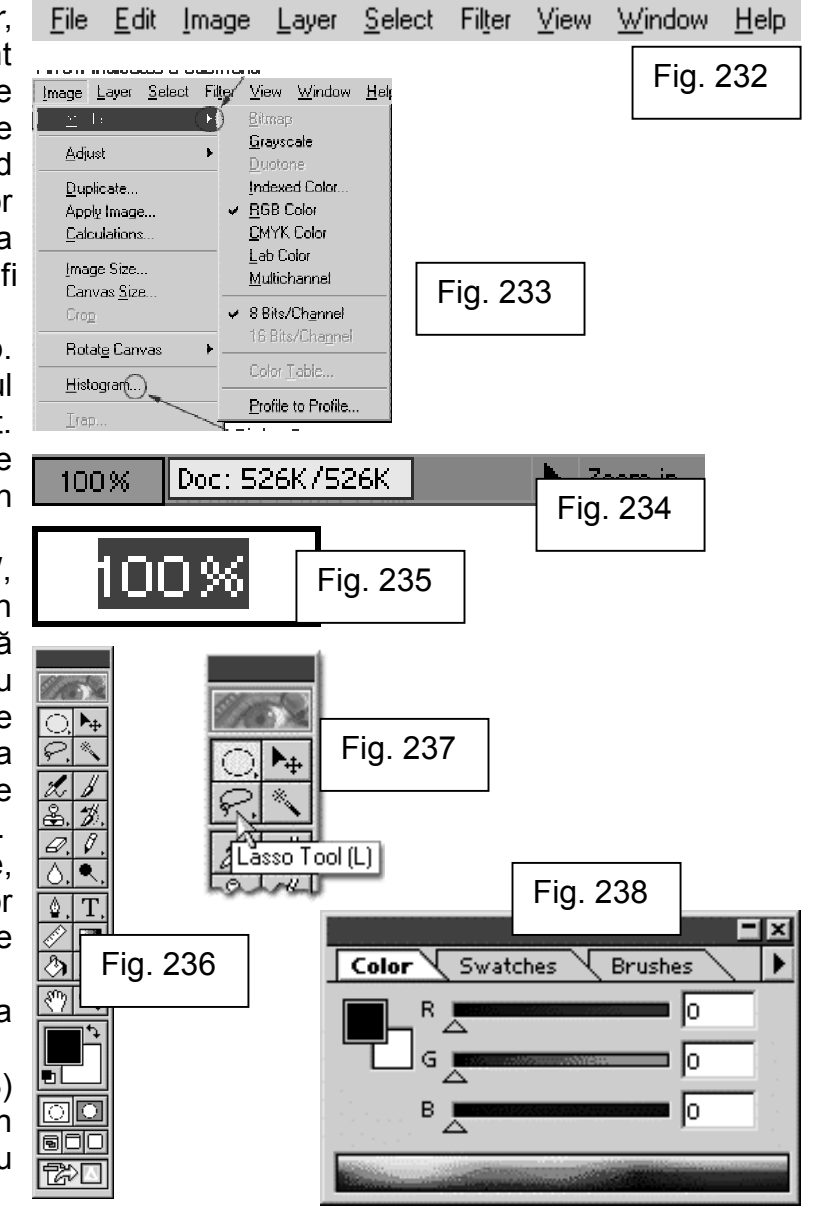

mouse-ul. Fiecare paletă poate fi minimizată printr-un dublu-click pe bara de titlu, ea reducându-se doar la bara de tiltu şi numele etichetelor componente. Paletele pot fi modificate, astfel încât se pot compacta într-o singură paletă toate informatiile necesare. Acest lucru se realizează prin mutarea etichetelor din paletă, prin selectarea şi tragerea lor într-o altă paletă.

**Spatiul de lucru** (fig. 239) este spatiul de lucru efectiv în Adobe Photoshop, aşa cum era pagina de lucru în CorelDRAW. În Photoshop, în afara spațiului de lucru, nici măcar nu se pot stoca elemente temporare cum se putea în CorelDRAW. În momentul deschiderii unui document, spatiul de lucru este, de fapt, imaginea respectivă, ea constituind obiectul editării în Adobe Photoshop.

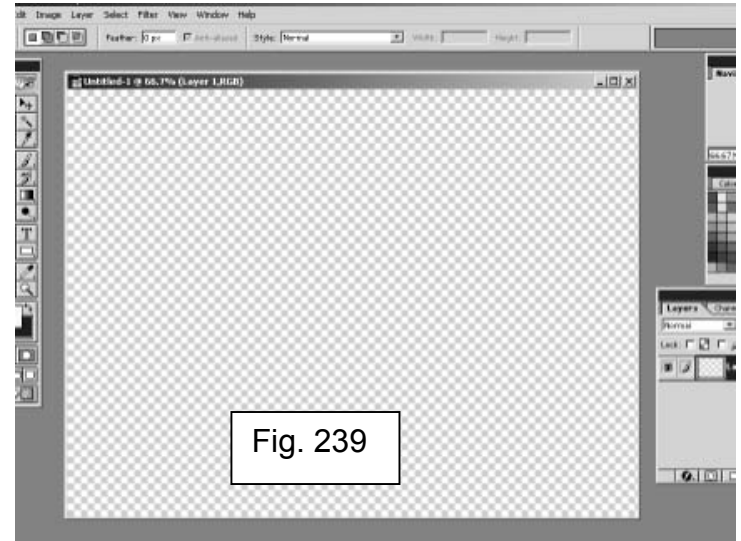

# **CAPITOLUL XII: Editarea Unei Imagini În Adobe Photoshop**

În programul Adobe Photoshop se pot crea imagini care nu vor mai fi recunoscute lângă cele reale, se pot retuşa imagini de o calitate proastă sau crea imagini compuse din mai multe imagini. Adobe Photoshop este limitat doar de imaginatia utilizatorului.

# **1. Deschiderea unui document existent**

Deschiderea unui document existent în Adobe Photoshop se realizează utilizând meniul *File→Open* (fig. 240). Identic cu deschiderea unui document în CorelDRAW, ca şi în majoritatea programelor destinate să ruleze pe platforma Windows, se caută directorul din lista *Look In*, apoi cu un dublu-click se deschide fişierul dorit. Adobe Photoshop poate deschide aproape orice imagine de tip bitmap, lista cu tipuri de fişiere compatibile incluzând toate tipologiile de fişier existente.

## **2. Redimensionarea imaginii**

După ce s-a deschid o imagine, dimensiunile ei se pot modifica astfel:

1. Se deschide caseta de dialog *Image Size* din *Image→Image Size*;

2. Se introduce valoarea pentru lăţimea imaginii în câmpul *Width* d i <sup>n</sup> sectiunea *Print Size* (fig. 241);

3. Se introduce valoarea pentru înăltimea imaginii în câmpul *Height* d in sectiunea *Print Size* (în cazul în care optunea *Constrain Proportions* e st bifată, după introducerea uneia dintre valori, de exemplu lățimea, se va modifica și lungimea proportional cu modificarea lătimii. Pentru a modifica separat cele două valori, se debifează opţiunea *Constrain Proportions*);

4. Se introduce valoarea pentru noua rezolutie în câmpul *Resolution*;

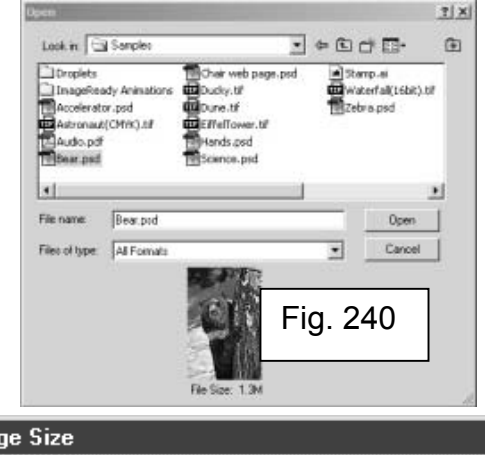

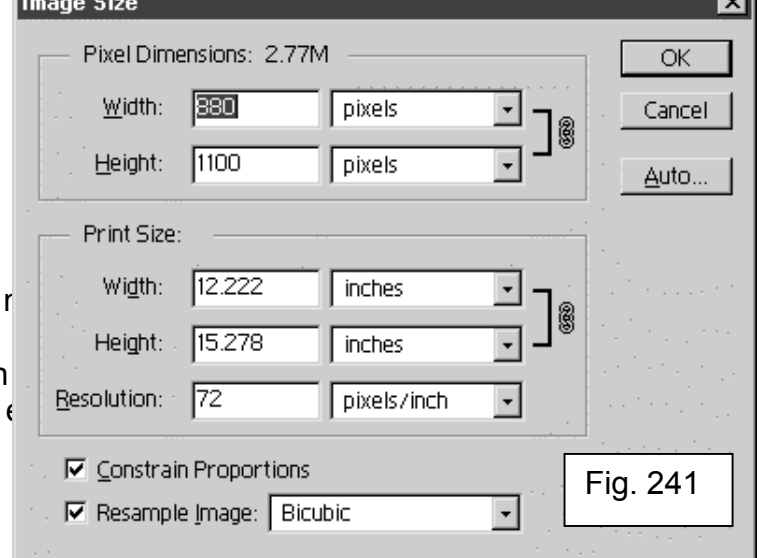

#### 5. Click OK.

Unitatea de măsură pentru valorile introduse se poate schimba din listele adiacente câmpurilor de introducere.

Prin modificarea valorii din câmpul *Resolution* se execută modificarea artificială a rezoluției, ceea ce poate duce la pierderea clarității imaginii.

Odată cu redimensionarea imaginii, se modifică și dimensiunile spatiului de lucru.

Factorul central al operatiilor de redimensionare a imaginilor este rezolutia. Abilitatea de a maximiza calitatea imaginii, minimizând în acelaşi timp dimensiunile fişierului, este principalul indicator al succesului redimensionării unei imagini.

Când imaginea este afișată pe ecran, rezoluția este exprimată în pixeli, iar ulterior, când este tipărită sau inclusă într-un film tipografic, este exprimată în puncte. Diferenta este una în context: pentru a randa imaginile, monitorul foloseşte pixeli, iar imprimantele sau maşinile tipografice utilizează puncte. Aceste două optiuni sunt exprimate în pixeli per inch (PPI) sau în puncte per inch (DPI).

Indiferent dacă este vorba de PPI sau DPI, imaginati-vă unitățile care măsoară rezoluția imaginii ca o grilă de pătrate. Dacă pătratele sunt mari, imaginea va fi granulară (fig. 242), în timp ce o grilă fină va permite mai multe detalii (fig. 243). Dacă rezolutia imaginii este prea mică, grila devine vizibilă, iar despre imagine se spune că a fost pixelizată.

Pixelizarea nu este niciodată bună, exceptând cazurile în care a fost folosită în mod intenţionat pentru efecte grafice. În general, acest lucru înseamnă că s-a încercat marirea imaginii peste limita detaliilor disponibile.

# **3. Redimensionarea documentului**

La deschiderea unui document existent, spatiul de lucru are dimensiunile exact cât imagine deschisă. Dar se poate întâmpla ca utilizatorul să dorească

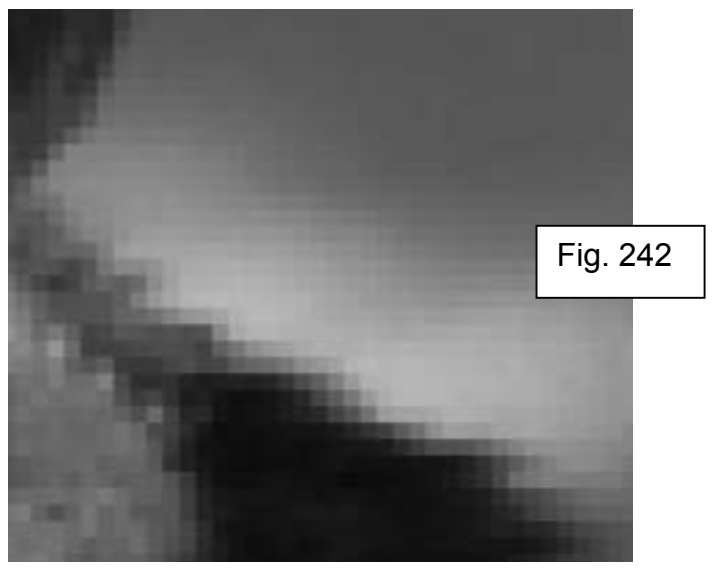

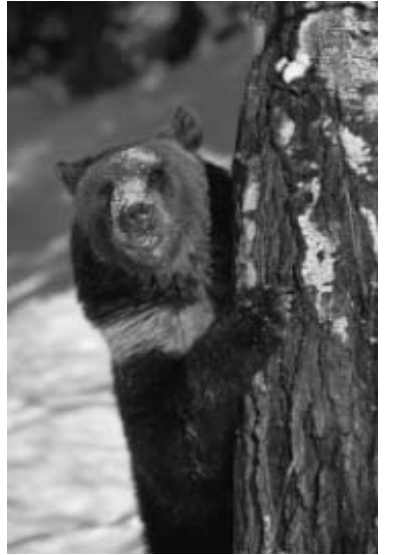

Fig. 243

să adauge o margine imaginii pe care o prelucrează sau doreşte să introducă încă o imagine lângă cea existentă, iar dimensiunile spaţiului de lucru nu permit acest lucru.

Redimensionarea spatiului de lucru nu afectează în nici un fel imaginile conținute, are efect doar asupra spațiului efectiv de lucru. Poate afecta vizualizarea imaginii doar în cazul micșorării spatiului de lucru, în cazul în care imaginea are dimensiunile mai mari decât spatiul de lucru nu se va mai vedea din imagine decât atât cât permite spatiul de lucru.

Redimensionarea spatiului de lucru se face astfel:

- *1.* Se apelează caseta de dialog *Canvas Size* din *Image→Canvas Size;*
- 2. Se introduce în câmpul *Width* noua lătime a spatiului de lucru (fig. 244);
- 3. Se introduce în câmpul *Height* noua înăltime a spatiului de lucru;

4. Click OK.

Unitatea de măsură pentru valorile introduse se poate schimba din listele adiacente câmpurilor de introducere.

# **4. Tăierea unei imagini**

Tăierea unei imagini se realizează cu ajutorul instrumentului *Crop*, care se găseşte pe bara de instrumente sub primul instrument din stânga sus. Dacă acesta nu este vizibil, se deschide submeniul cu instrumente aflat sub acel instrument, apăsând timp de două secunde pe instrumentul vizibil în acel loc. În versiunea 6.0 a programului Adobe Photoshop, instrumentul *Crop* se găseşte independent faţă de alte instrumente şi vizibil pe suprafaţa casetei de instrumente.

Tăierea unei imagini se realizează foarte simplu şi oferă întotdeauna control asupra a ceea ce rămâne din imagine după tăiere.

Tăierea se realizează astfel:

1. Se activează instrumentul *Crop* din caseta de instrumente;

2. Se descrie un dreptunghi în spaţiul de lucru (se observă că ceea ce este în interiorul dreptunghiului răm âne în culorile initiale, dar p entru ceea ce depăşeşte dreptunghiul, ceea ce va fi tăiat din imagine, culori le vor fi modificate, pentru a deosebi ceea ce rămâne de ceea ce se taie din imagine) (fig. 245);

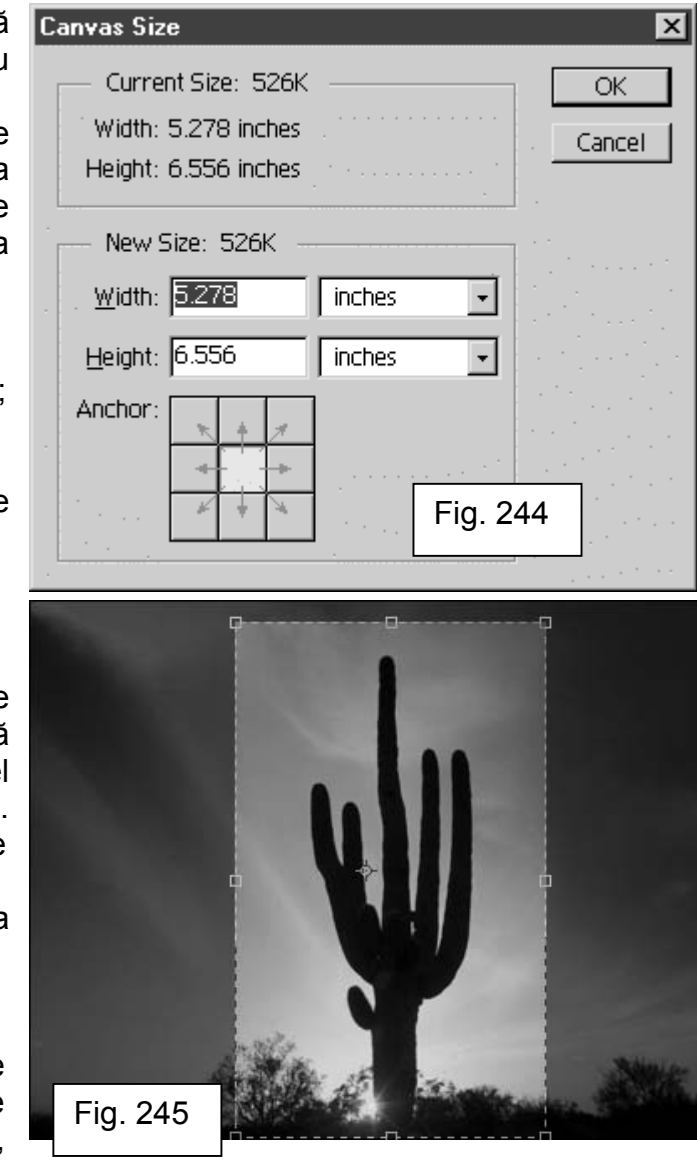

3. Se redimensionează dreptunghiul creat trăgând de cele opt puncte de control, asemănătoare cu cele 8 puncte de control ale obiectelor din CorelDRAW;

4. Se apasă tasta ENTER pentru executarea tăierii.

Odată cu tăierea imaginii, la folosirea instrumentului *Crop* se execută şi redimensionarea spatiului de lucru în conformitate cu noile dimensiuni ale imaginii (fig. 246).

#### **5. Paleta** *History*

Paleta *History* (fig. 247) tine evidenta tuturor actiunilor executate de la deschiderea unui document în Adobe Photoshop. Cu ajutorul ei se poate aduce documentul înapoi în orice punct din evolutia lui. Această paletă este foarte folositoare deoarece comanda *Undo* din meniul *Edit* nu poate întoarce documentul decât cu un pas înapoi.

În paleta *History* se găseşte o lista cu toate acţiunile majore executate asupra documentului. Printr-un simplu click pe una dintre actiunile din listă, documentul se va întoarce la starea de dinaintea executării actiunii respective.

Această listă de actiuni este valabilă doar atât timp cât documentul este deschis. Închiderea şi redeschiderea documentului nu deschide şi lista de actiuni, care nu se salvează odată cu documentul.

### **6. Salvarea imaginilor**

Extensia de salvare a programului Adobe Photoshop este .psd, dar Photoshop poate salva imaginile în multe alte formate grafice de tip bitmap. Dacă în document există straturi (*layere*), ele se salvează odata cu documentul numai la salvarea in formatul .psd. La salvarea în orice alt format, straturile se pierd.

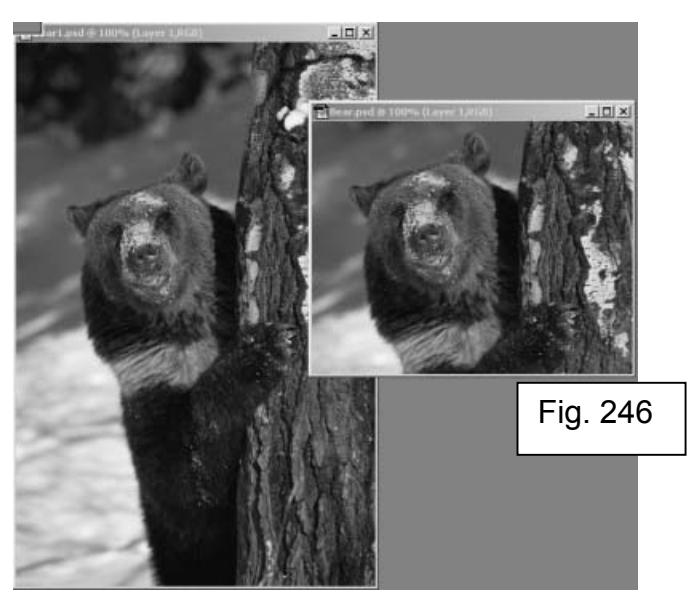

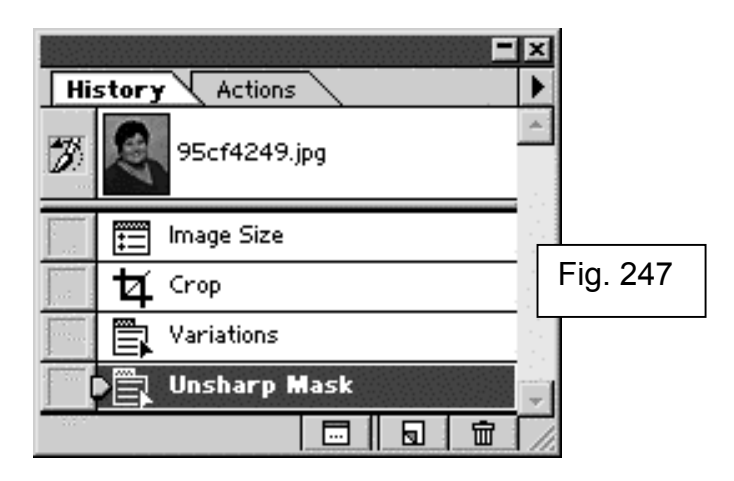

Apelarea casetei de dialog *Save* s e face d File→Save. Identic ca și în orice al program pentru Windows, se alege mai întâi directorul de salvare din lista *Save In*, se introduce denumirea fişierului în câmpul *File Name*, apoi se alege formatul în care va fi salvată imaginea din lista *Format* (fig. 248).

Fiecare fişier disponibil în lista *Format* are limitări în ceea ce priveşte modul de utilizare după ce a fost salvat și deține parametri specifici care trebuie stabiliti în momentul salvării pentru a obține un anumit rezultat.

In continuare vor fi prezentate principalele formate grafice disponibile la salvarea în Adobe Photoshop:

**Photoshop (.psd)** este formatul nativ al fişierelor create de versiunea curentă de Photoshop. Aceste fişiere pot fi deschise numai în versiunea de Photoshop în care au fost salvate sau într-o versiune superioară. Dacă se doreşte conservarea tuturor straturilor şi canalelor, pentru modificări ulterioare, fişierele se salvează în acest format.

**Windows Bitmap (.bmp)** este formatul nativ al programului Microsoft Paint de pe platformele IBM PC şi de pe cele compatibile. Acceptat de multe aplicatii MS Windows, acest format de fisier poate salva 16 milioane de culori.

**Compuserve GIF (.gif).** Formatul *Graphics Interchange Format* a f o modexed color inițial creat de Compuserve (un serviciu online) pentru a salva g r a f i c a **început în pentru a început de la început în pentru a început în pentru a început în pentru a început început început început început început î** fişiere de dimensiuni reduse, pentru afişarea pe ecran. Formatul GIF este utilizat în prezent pe scară largă de site-urile Internet. Formatul GIF acceptă maximum 256 de culori şi trebuie să fie într-unul dintre modurile *Indexed Color Mode, Grayscale* sau *Bitmap.* Dimensiunea redusă a fişierului şi capacitatea de randare pe ecran prin metoda *Interlacing* (întretesere) fac acest format exrem de portabil şi preferat pentru serviciile online. Caseta de dialog *GIF Options* oferă pentru opţiunea *Row Order* (ordinea liniilor) două posibilități: *Normal* și *Interlaced* (întretesut).

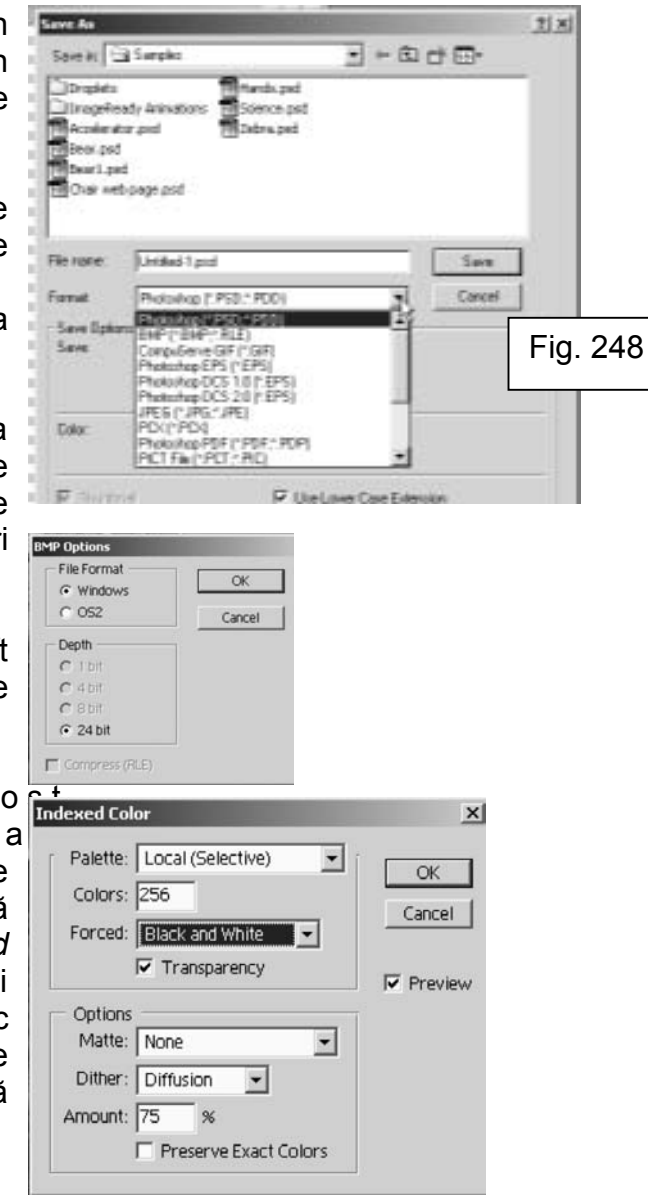

**Photoshop EPS (.eps).** Formatul Encapsulated PostScript poate contine atât date postscript (grafică vectorială), cât şi date bitmap. Deoarece poate salva cod postscript, formatul EPS reprezintă alegerea ideală pentru fişierele care contin contururi de decupare. Toate programele de tehnoredactare profesionale precum Quark Xpress şi Page Maker acceptă formatul EPS. Când se salvează o imagine bitmap (1 bit pe pixel) se oferă posibilitatea de a face transparente suprafetele albe. Dacă se exportă imagini EPS care vor fi tipărite cu imprimante color cu patru culori, trebuie verificat înainte de salvare dacă imaginea este în modul CMYK.

**Jpeg (.jpg).** Formatul Joint Photographic Experts Group (JPEG) este utilizat de cele mai multe ori la afisarea imaginilor în paginile W E B si e s<sup>1</sup> disponibil în momentul salvării imaginilor în tonuri de gri, RGB şi CMYK. JPEG este o schemă de comprimare cu pierderi, ceea ce înseamnă că elimină din imagine date esentiale despre culoare pentru a economisi spatiu pe disc. Când se deschide un fişier JPEG şi este salvat din nou în format JPEG, se mai elimină nişte date. Caseta de dialog *JPEG Options* vă permite să alegeţi un nivel de calitate care determină nivelul de comprimare a imaginii şi implicit a modului în care este afectată calitatea imaginii.

**Photoshop PDF (.pdf)** permite salvarea şi deschiderea fişierelor în formatul *Portabil Document Format* (PDF), create iniţial cu programul Photoshop. Formatul PDF poate fi creat şi cu programul Adobe Acrobat, dezvoltat de firma Adobe ca format al publicatiilor electronice. Un fisier în format PDF poate fi citit pe platforme Macintosh, Windows, Unix şi Dos cu ajutorul software-ului Acrobat Reader.

**TIFF (.tif).** Formatul *Tagged Image File Format* (TIFF) nu poate salva grafică vectorială. Formatul TIFF poate salva date de tip raster (imagini bitmap) aşa că fişierele Photoshop pot fi salvate fără riscuri în acest format. Formatul TIFF este recomandat pentru salvarea imaginilor la o rezolutie mare cu destinaţia tipografie sau imprimantă de mare rezoluţie.

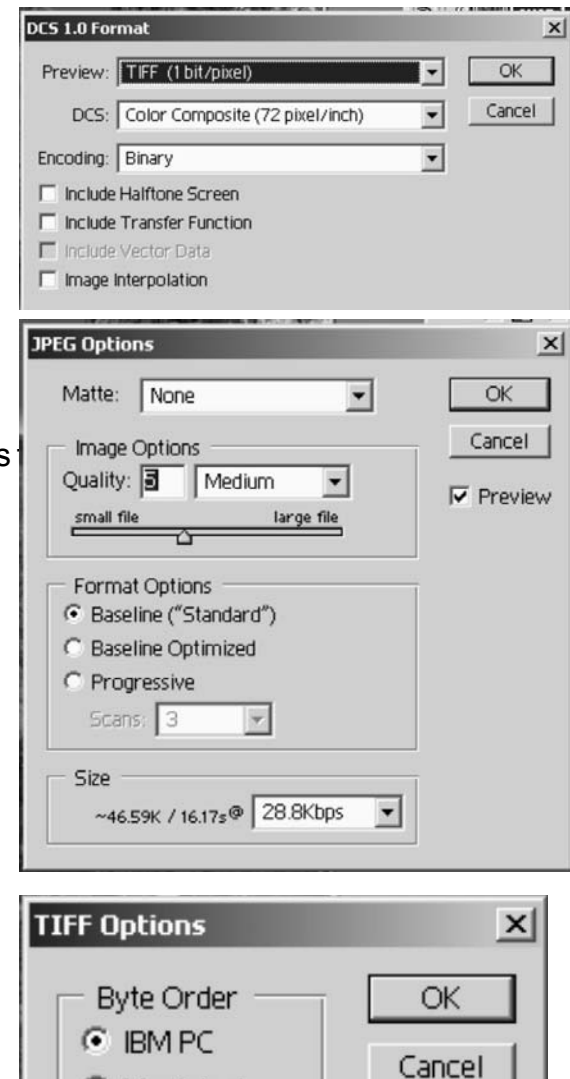

C Macintosh

□ LZW Compression

### **7. Modificarea luminozităţii şi a contrastului unei imagini**

Instrumentul Brightness/Contrast (strălucire/contrast) permite modificarea strălucirii și contrastului unei imagini și este accesibil în optiunea de meniu *Image→Adjust→Brightness/Contrast*, care deschide o fereastră de dialog.

Pentru a ajusta strălucirea şi contrastul unei imagini se efectuează următorii paşi:

1. Se selectează *Image→Adjust→ Brightness/Contrast.* Va apărea caseta de dialog *Brightness/Contrast* (fig. 249);

2. Se ajustează indicatoarele pentru strălucire (Brightness) şi contrast (Contrast) sau se introduc valorile în căsuțele respective;

3. Se selectează Optiunea Preview (previzualizare) pentru a vedea rezultatele modificărilor;

4. Click OK.

### **8. Selectarea în Adobe Photoshop**

Programul Photoshop este alcătuit dintr-o serie de instrumente extrem de puternice, dar acestea nu pot fi utilizate toate în aceeași situatie. Dacă se aplică toate filtrele Photoshop asupra aceleiaşi imagini, se obţine ceva haotic. În schimb, dacă se aplică filtre anumitor segmente ale imaginii, selectate atent, se poate obtine un efect artistic. Orice efect sau instrument Photoshop, ca și cele din CorelDRAW, are nevoie de o zonă asupra căreia să actioneze (fig. 249).

Aceste zone sunt cunoscute ca selectii, o serie de pixeli din cadrul unei imagini, selectati pentru ca asupra lor să se actioneze. Se știe când o zonă este selectată deoarece ea este înconjurată de un contur care se roteşte şi pâlpâie lent. De exemplu, dacă se doreşte pictarea cu instrumentul *Paintbrush* şi este selectată o anumită zonă, se poate picta numai în această zonă.

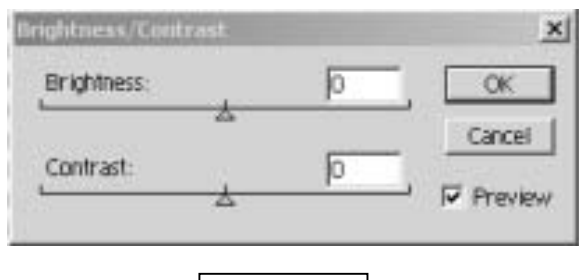

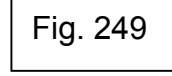

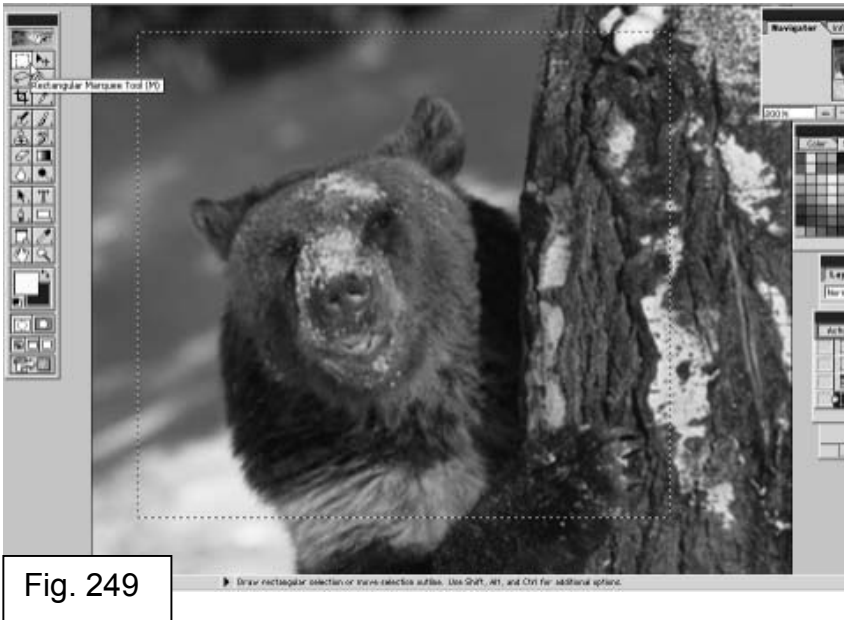

Selectarea unei zone dintr-o imagine se realizează cu instrumentele *Marquee*, care se găsesc în coltul din stânga-sus al casetei de instrumente. Această serie de instrumente pune la dispozitie mai multe instrumente care realizează toate același lucru, selecția, dar fiecare cu o altă formă: *Rectangular Marquee* (selecţie dreptunghiulară), *Eliptical Marquee* (selecţie elipsoidă), *Single Row Marquee* (selecţie pe un rând înalt de un pixel)*, Single Column Marquee* (selecţie pe o coloană lată de un pixel) (fig. 250).

Selectarea unei zone se face astfel: după activarea unuia dintre instrumentele *Marquee*, se descrie cu mouse-ul, tinând butonul stânga apăsat, un dreptunghi sau o elipsă în spațiul de lucru. Aceea va fi selecția. Pentru instrumentele *Single Row Marquee* şi *Single Column Marquee*<sup>e</sup> <sup>s</sup> t <sup>e</sup> necesar numai un click în spatiul de lucru și selecția se realizează automat.

Pentru a crea selecţii multiple, după ce s-a selectat o zonă, dacă se dorește să se selecteze încă o zonă, se repetă pașii de la prima selectie (se poate folosi altă formă pentru selectie), dar cu tasta SHIFT apăsată. Astfel, cea de-a doua selectie va fi adăugată celei dintâi. Extragerea unei forme dintr-o selectie se face cu tasta CTRL apăsată.

Dacă nu se reuşeşte selectarea exactă a zonei dorite, cu ajutorul *Select→Transform Selection* se poate transforma selecţia cu ajutorul celor opt puncte de control, ba chiar se poate roti selectia. Rotirea selectiei se face ţinând cursorul mouse-ului afară din selecţie, dar foarte aproape de unul dintre colturi, până se schimbă cursorul într-o săgeată curbă dublă, apoi se trage de mouse în directia de rotire dorită.

### **9. Lucrul cu straturi (***layers***)**

Straturile oferă posibilitatea izolării unor componente individuale ale imaginii, separându-le unele de celelalte, dar permitând modificarea lor după dorintă. Imaginati-vă straturile ca foi separate de celuloid (fig. 251). Ele se stivuiesc una deasupra celeilalte, premitând vederea întregii imagini, dar făcând posibilă corectarea zonelor individuale.

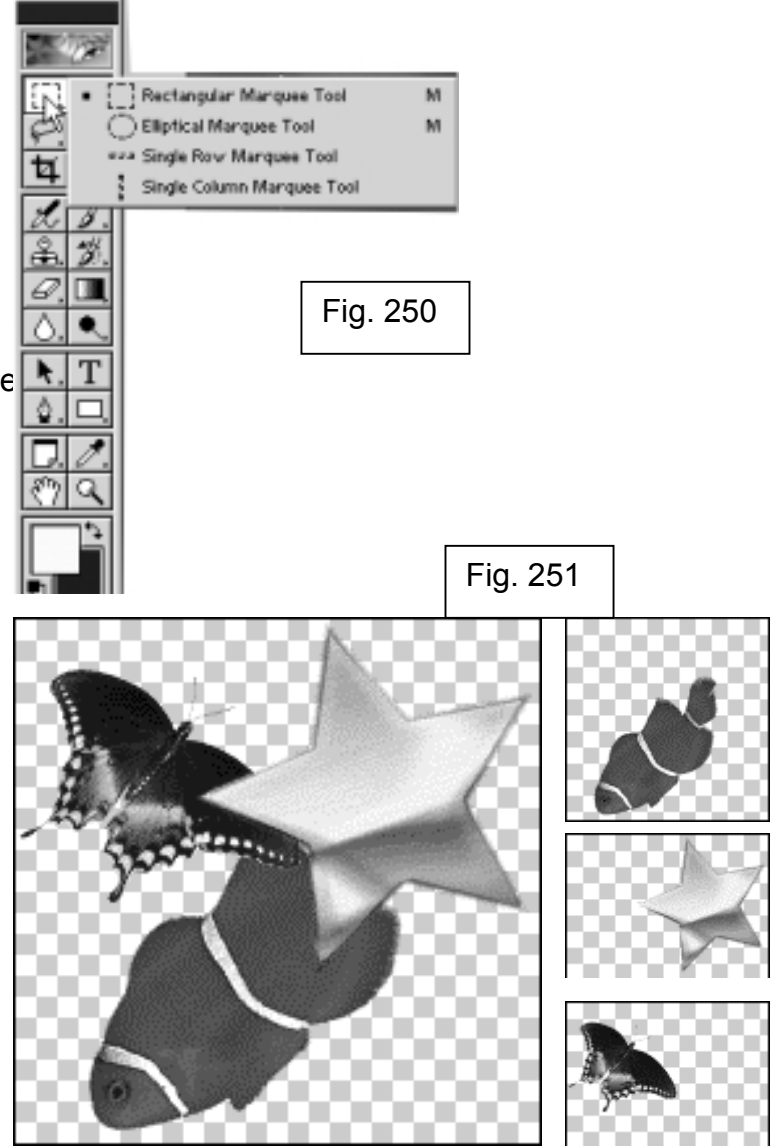

Modificări de text, imagini şi culoare pot fi făcute toate într-un strat. De fapt, programul Photoshop creează câte un strat pentru fiecare element, cu caracteristicile sale unice. Un tip special de strat este *Background*, creat automat pentru fiecare imagine nouă. Stratul *Background* serveşte ca temelie generală pentru restul imaginii.

În programul Photoshop straturile pot fi create în mai multe feluri. În plus fată de comanda directă de creare a unui strat, unele activități generează în mod automat un strat atunci când sunt apelate. De exemplu, de fiecare dată când se lipesc materiale într-o imagine sau se creează un bloc de text, programul photoshop creează un strat nou.

Crearea unui strat nou, gol se face apelând *Layer→New Layer*.

În paleta *Layers* (fig. 252), straturile pot fi ordonate prin simpla tragere a lor în fata sau în spatele altuia. Astfel, se creează ordinea de aparitie a imaginilor continute în straturi. Straturile pot fi transparente, astfel încât prin intermediul unui strat să se vadă cel de dedesubt. Adăugarea transparentei unui strat se face astfel: se selectează stratul din paleta *Layers* pentru a-l face strat activ, apoi se trage de glisorul *Opacity* în stânga sau în dreaptă pentru micsorarea sau mărirea opacității (fig. 253).

Aplicarea unei corectii de culoare asupra unui strat nu afectează celelalte straturi.

# **10. Combinarea a două imagini în Adobe Photoshop**

În programul Adobe Photoshop unei imagini i se pot adăuga elemente din altă imagine sau chiar întreaga imagine. Metoda de combinare este foarte simplă şi se bazează pe folosirea straturilor.

Primele aspecte care trebuie avute în vedere atunci când se combină două imagini sunt rezolutia fiecărei imagini și modul de culoare.

Combinarea a două imagini se face astfel:

1. Se deschid cele două imagini simultan. Se vor crea două spatii de lucru, dar doar unul dintre ele poate fi activ la un moment dat;

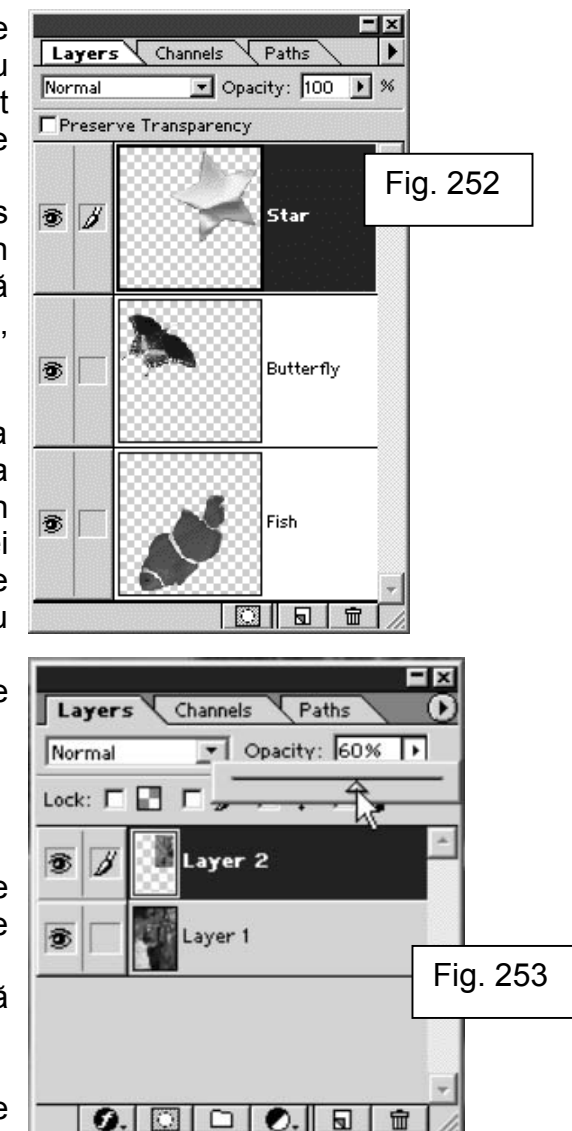

2. Se selectează cu ajutorul instrumentelor de selectie imaginea ce urmează să fie adăugată. Folositi instrumentele Marquee, oricare dintre ele;

3. Se selectează instrumentul *Move* din caseta cu instrumente şi se trage imaginea selectată peste cealaltă imagine (în documentul în care se trage imaginea, va fi creat un strat care conține numai selecția trasă din prima imagine);

4. Se mută cu ajutorul instrumentului *Move* imaginea adăugată pentru a-i stabili locul în compozitie;

5. Se repetă pașii 2-4 pentru a adăuga alte elemente compozitiei.

La fiecare adăugare de element nou în compozitie, este creat un nou strat care contine acel element, pentru un mai bun management al compozitiei.

Pentru combinarea a două sau mai multe imagini, se poate folosi ş i *Clipboardul* sistemului de operare Windows. O zonă selectată dintr-o imagine poate fi stocată în *Clipboard,* apoi depusă tot cu ajutorul clipboardului în altă imagine. Stocarea în *Clipboard* a unei zone selectate se face apelând comanda *Edit* → Copydupă selectia zonei, iar depunerea în altă imagine se face apelând  $E \, di \, t \rightarrow P$  a Site folosirea acestei metode, la depunerea *Clipboardului* în altă imagine, programul Photoshop va crea un strat nou, care va conține numai acel element.

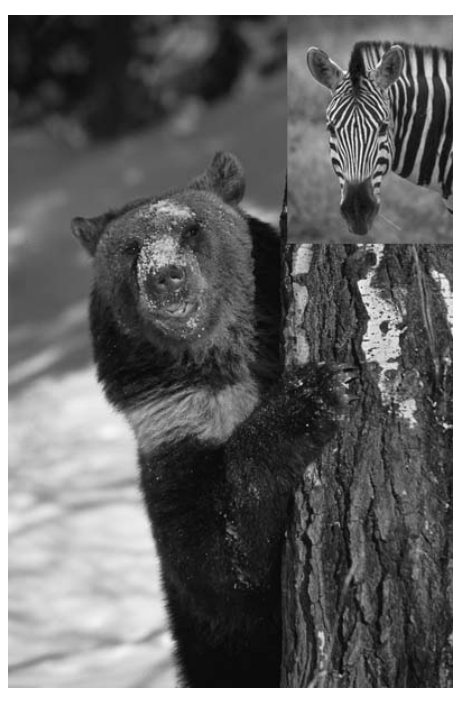

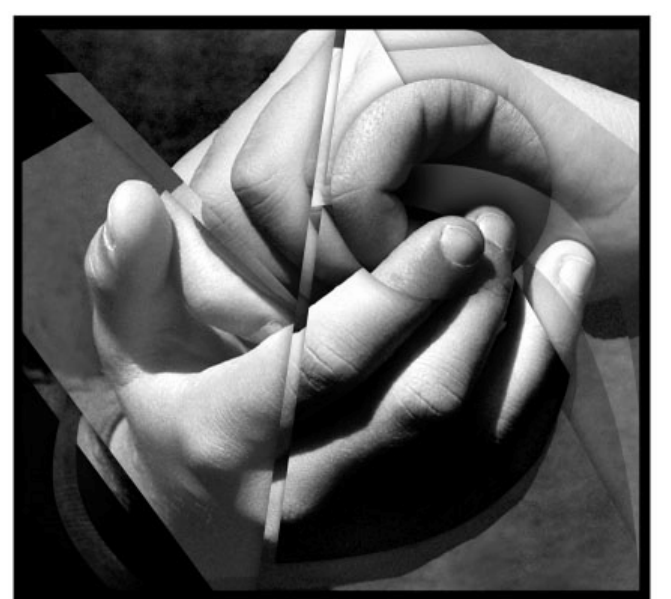

#### Anexa 1

# **Lista shortcut-urilor (scurtăturilor) de tastatură CorelDRAW**

Acţionarea acestor combinaţii de taste din tabelul următor poate face munca mult mai uşoară, efectuând aceleaşi operaţii existente și în meniuri, dar mult mai rapid. Acestea sunt combinațiile de taste predefinite în CorelDRAW. Ele se pot schimba din *Tools→Cistomization*.

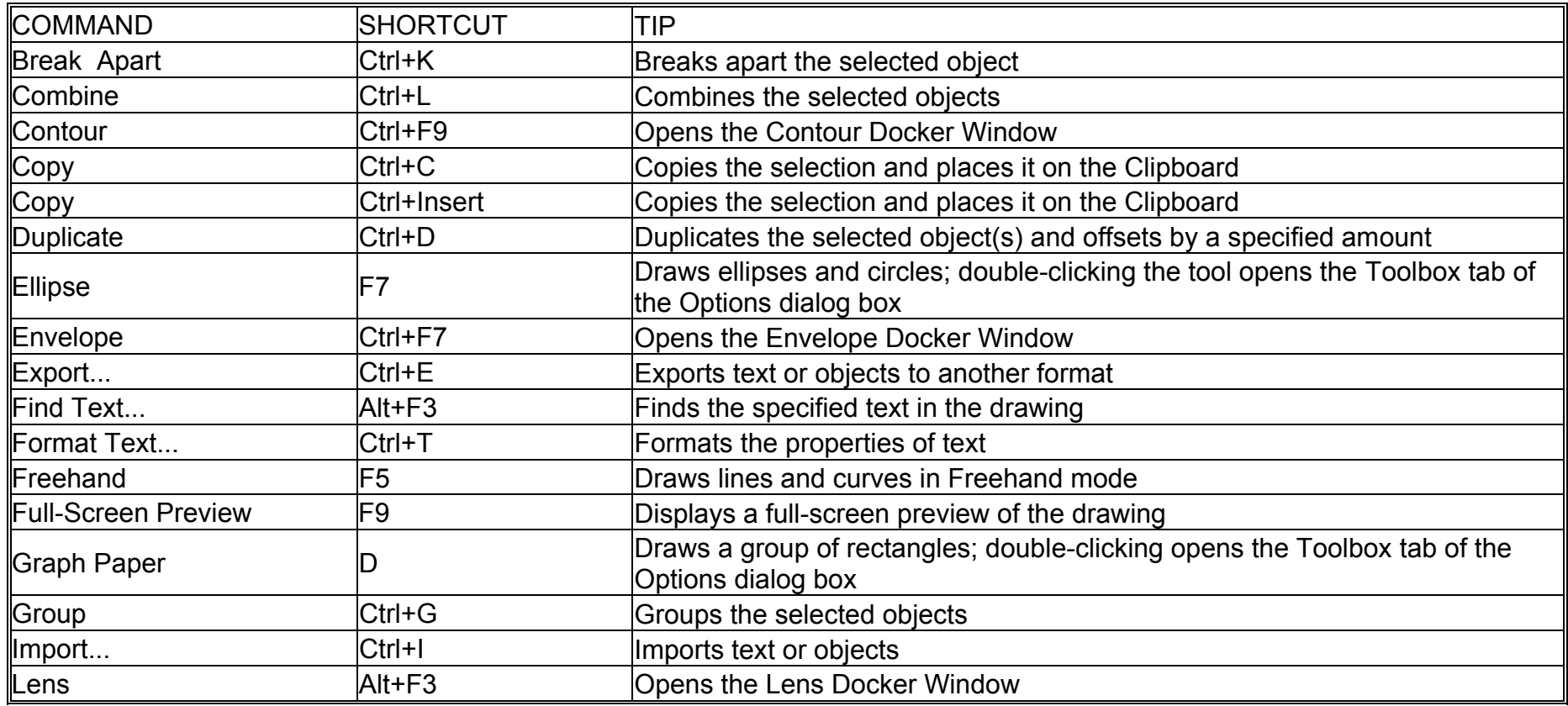

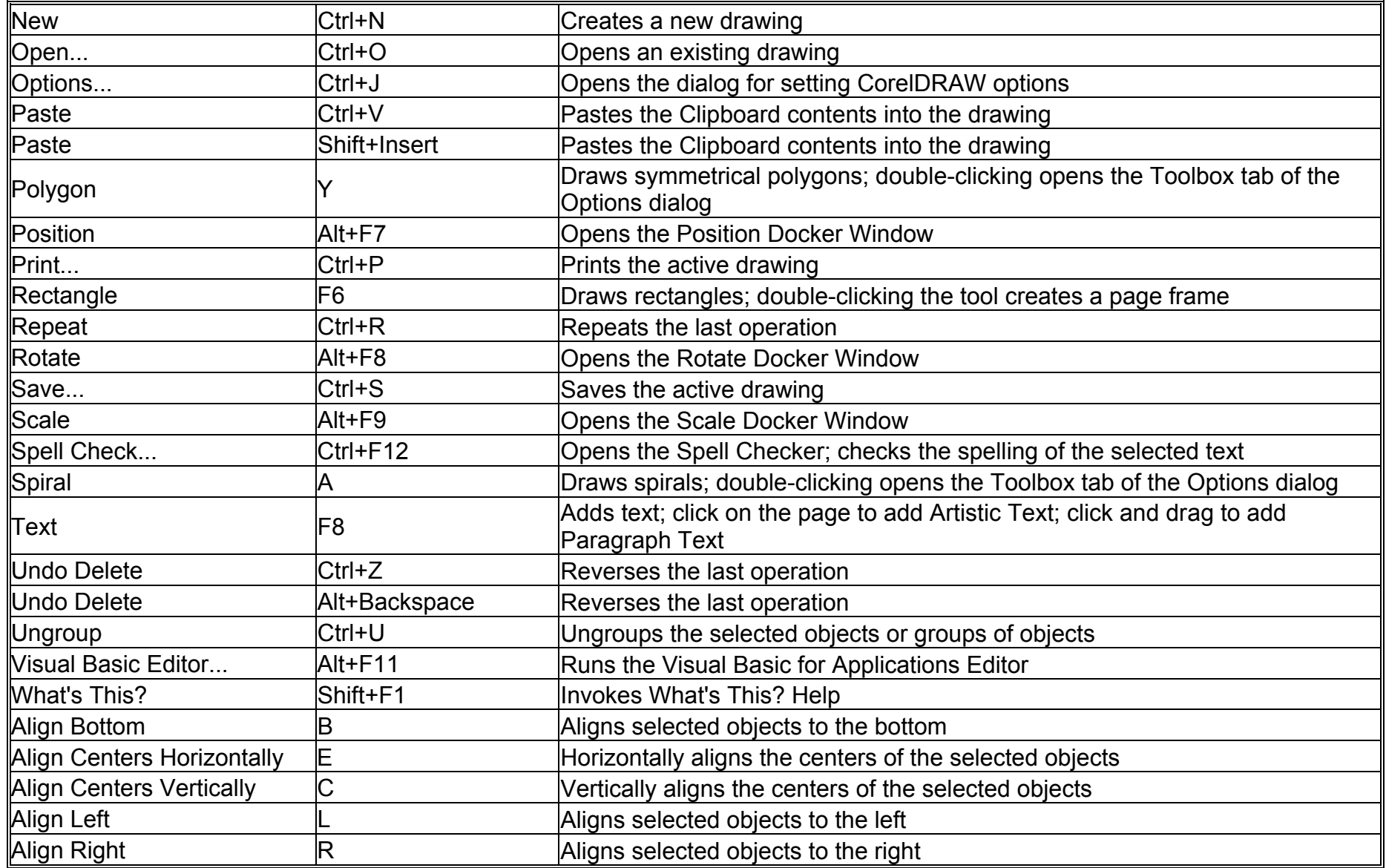

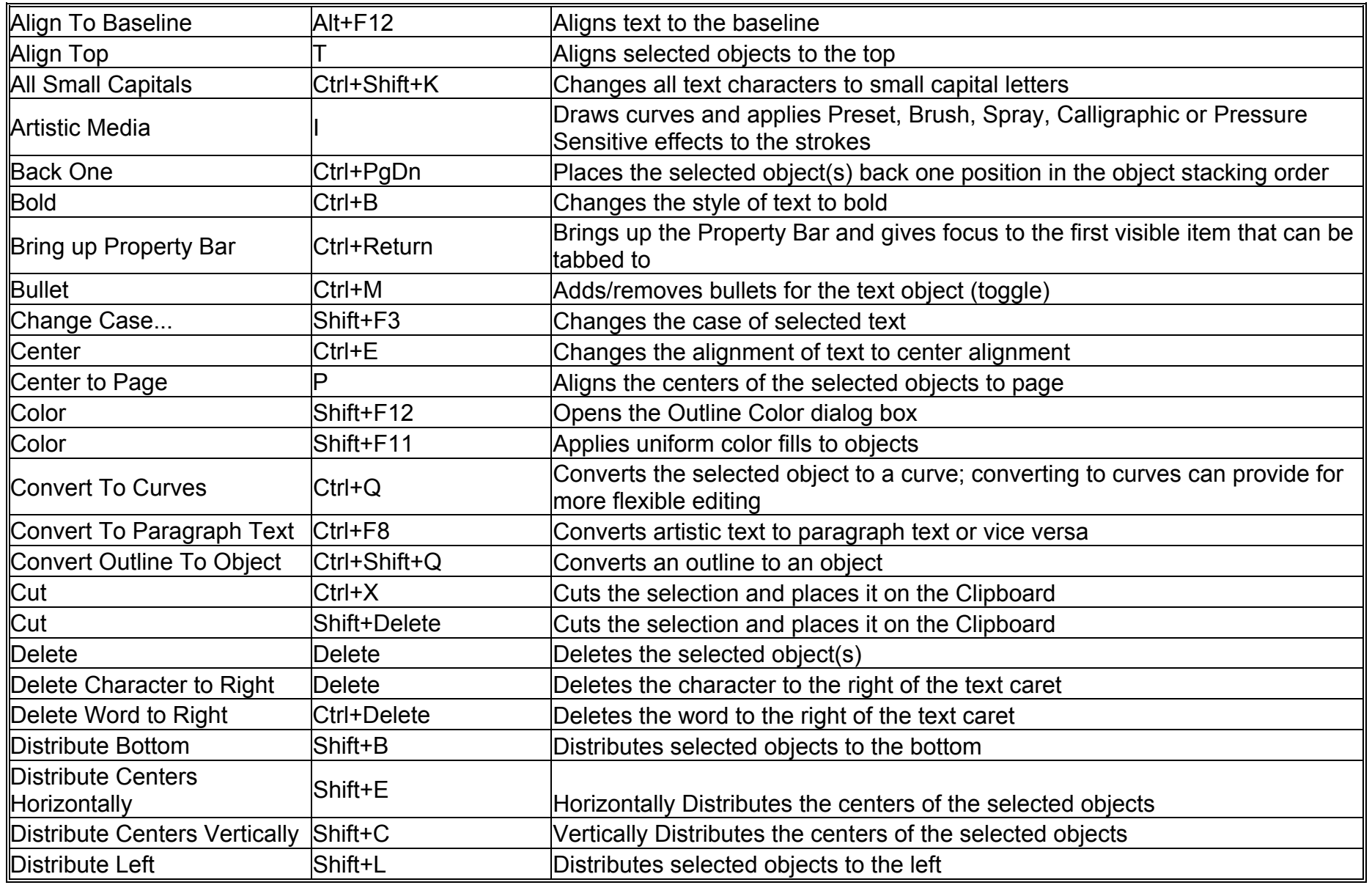

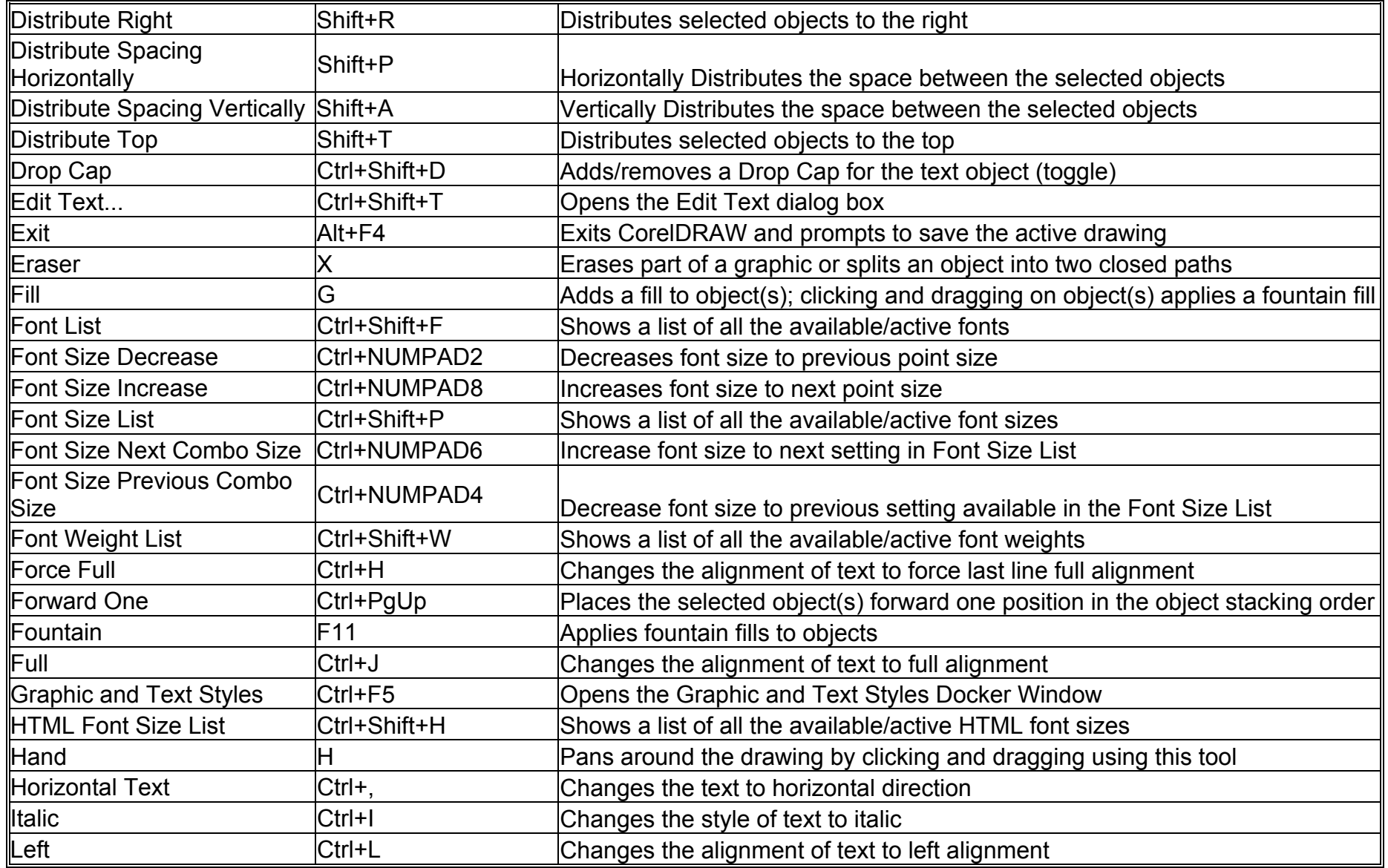

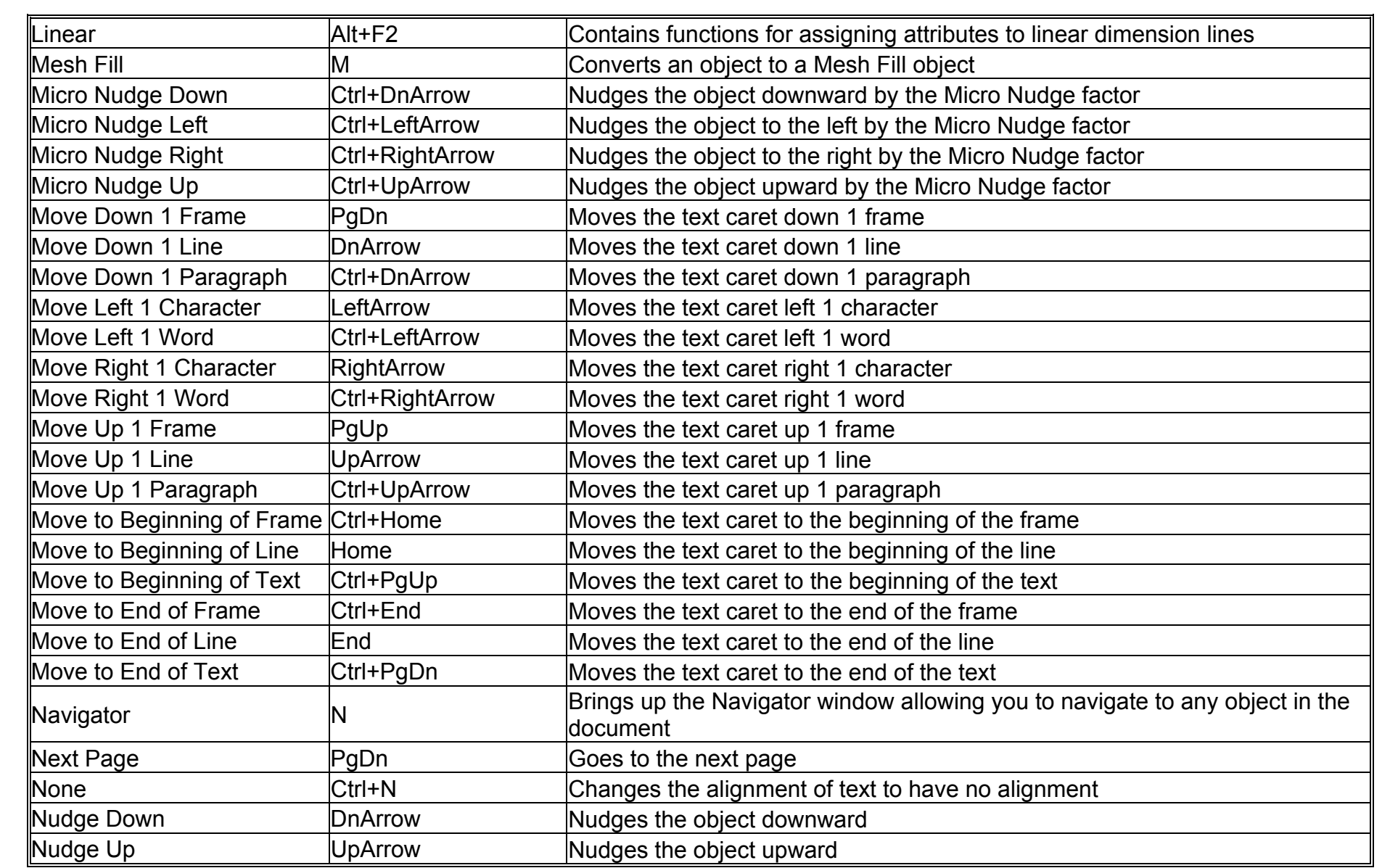
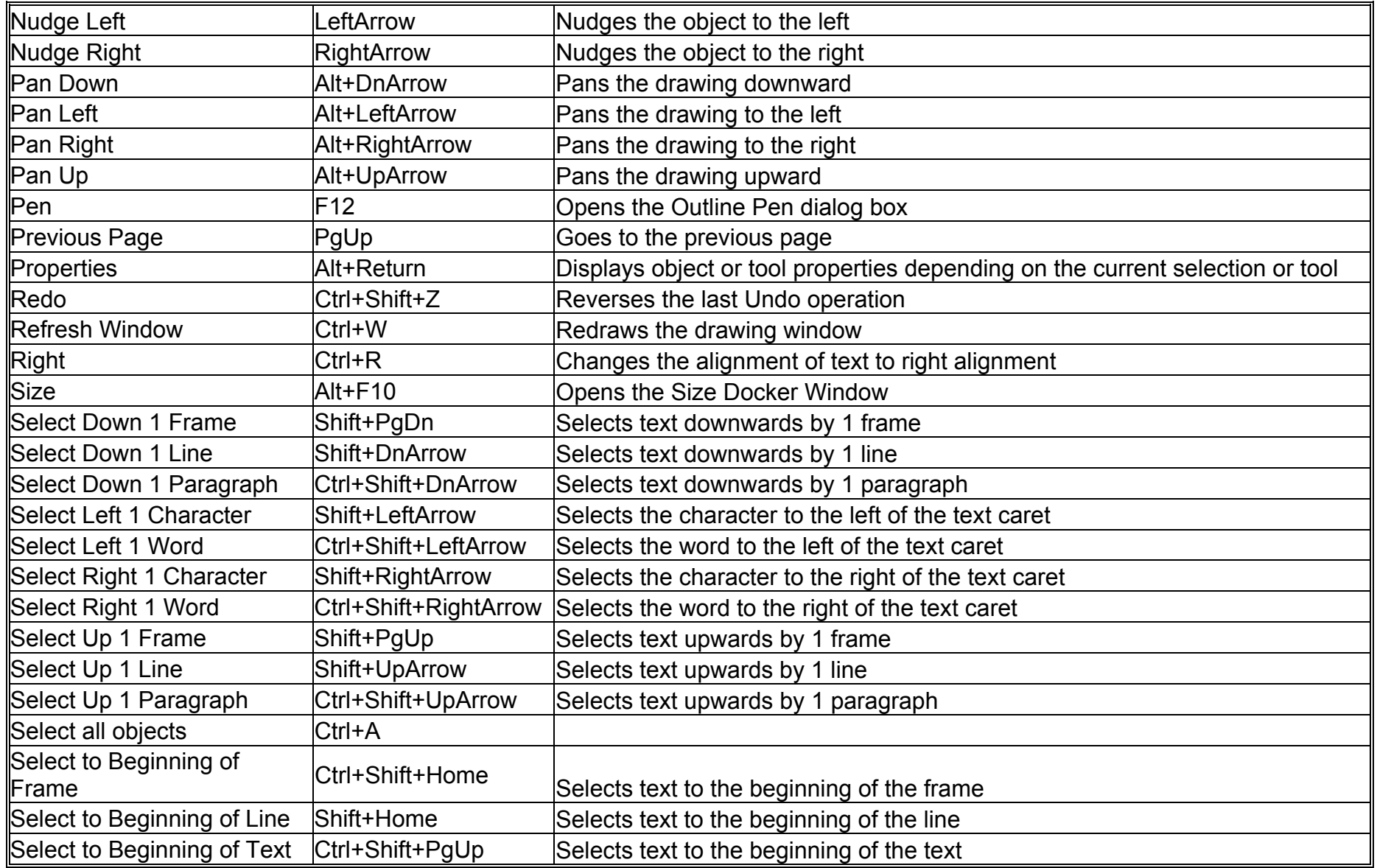

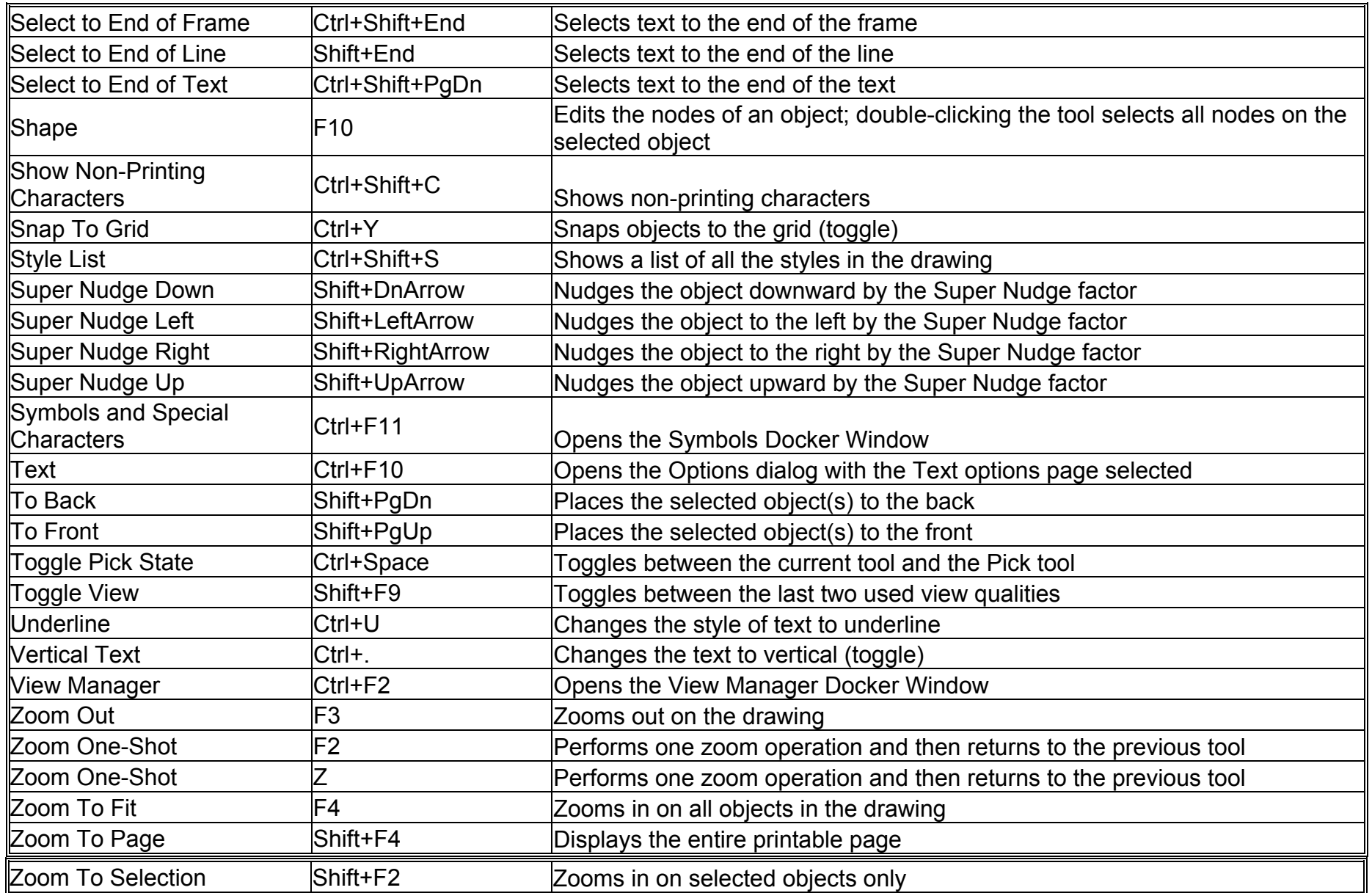